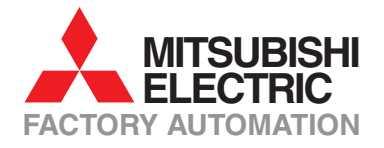

# MELSEC SYSTEM Q

## **Programmable Logic Controllers**

## **Training Manual**

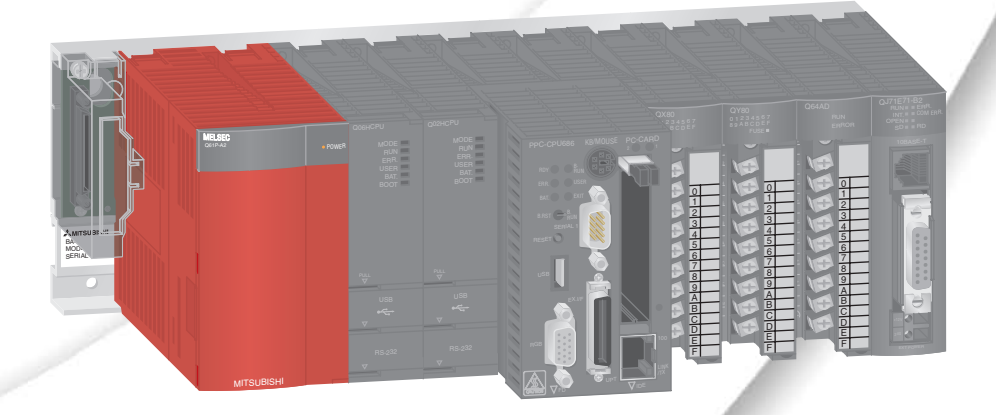

## **GX Developer**

### **About this Manual**

The texts, illustrations and examples in this manual only explain theinstallation, operation and use of the GX Developer programming package.

.

If you have questions about the programming and operation of the programmable logic controllers mentioned in this manual please contact your dealer or one of our distributors (see back cover). Up-to-date information and answers to frequently-asked questions can be found on the Mitsubishi website at www.mitsubishi-automation.com.

MITSUBISHI ELECTRIC EUROPE B.V. reserves the right to make changes to this manual or the technical specifications of its products at any time without notice.

© 02/2006

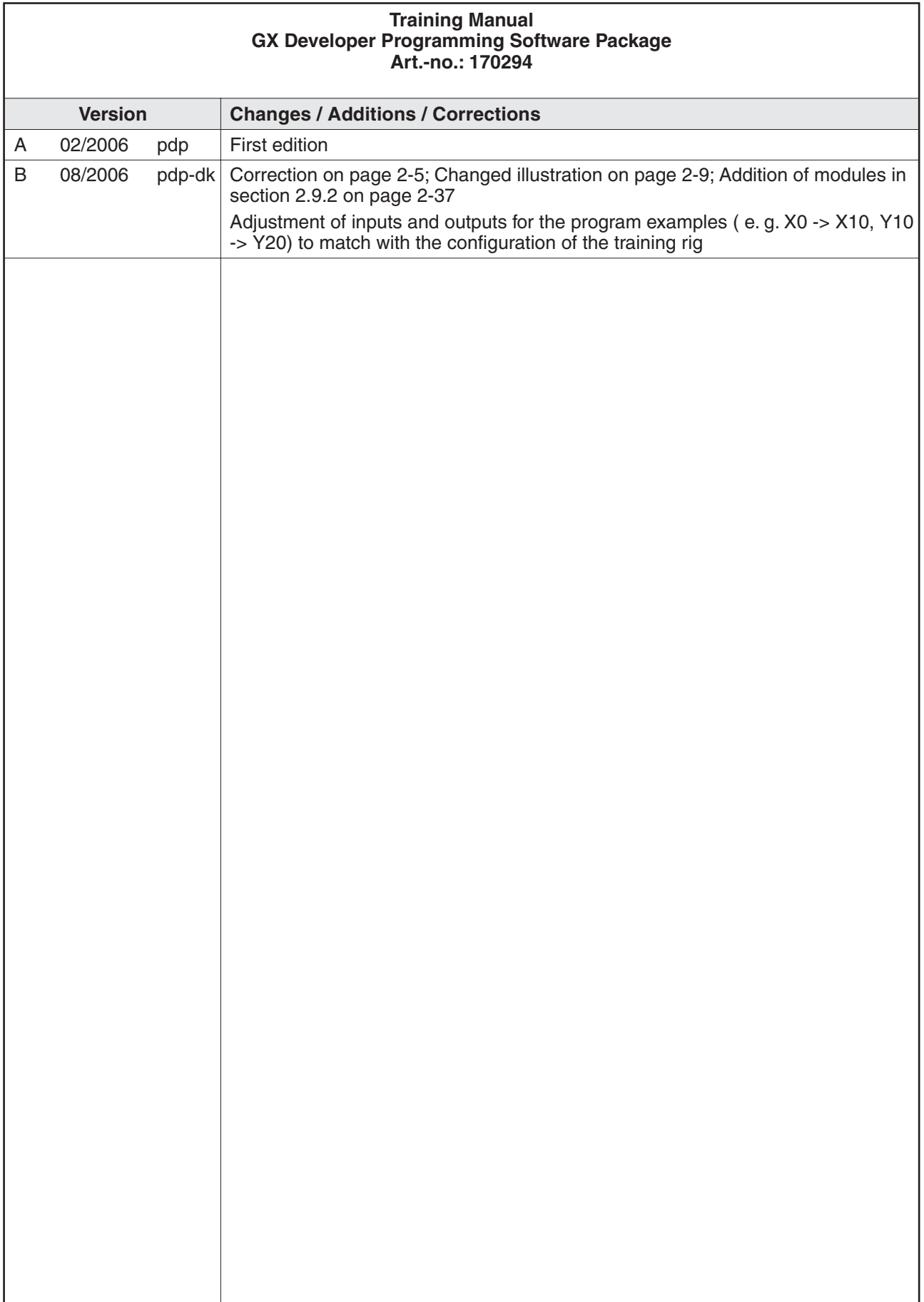

## **Safety Information**

#### **For qualified staff only**

This manual is only intended for use by properly trained and qualified electrical technicians who are fully acquainted with automation technology safety standards. All work with the hardware described, including system design, installation, setup, maintenance, service and testing, may only be performed by trained electrical technicians with approved qualifications who are fully acquainted with the applicable automation technology safety standards and regulations.

#### **Proper use of equipment**

The programmable logic controllers are only intended for the specific applications explicitly described in this manual. Please take care to observe all the installation and operating parameters specified in the manual. All products are designed, manufactured, tested and documentated in agreement with the safety regulations. Any modification of the hardware or software or disregarding of the safety warnings given in this manual or printed on the product can cause injury to persons or damage to equipment or other property. Only accessories and peripherals specifically approved by MITSUBISHI ELECTRIC may be used. Any other use or application of the products is deemed to be improper.

#### **Relevant safety regulations**

All safety and accident prevention regulations relevant to your specific application must be observed in the system design, installation, setup, maintenance, servicing and testing of these products. The regulations listed below are particularly important. This list does not claim to be complete; however, you are responsible for knowing and applying the regulations applicable to you.

- VDE Standards
	- **–** VDE 0100 (Regulations for electrical installations with rated voltages up to 1,000V)
	- **–** VDE 0105 (Operation of electrical installations)
	- **–** VDE 0113 (Electrical systems with electronic equipment)
	- **–** VDE 0160 (Configuration of electrical systems and electrical equipment)
	- **–** VDE 0550/0551 (Regulations for transformers)
	- **–** VDE 0700 (Safety of electrical appliances for household use and similar applications)
	- **–** VDE 0860 (Safety regulations for mains-powered electronic appliances and their accessories for household use and similar applications)
- **•** Fire prevention regulations
- Accident prevention regulations
	- **–** VBG No. 4 (Electrical systems and equipment)

#### **Safety warnings in this manual**

In this manual special warnings that are important for the proper and safe use of the products are clearly identified as follows:

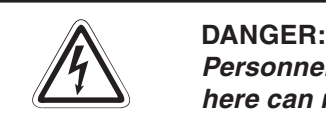

Personnel health and injury warnings. Failure to observe the precautions described **here can result in serious health and injury hazards.**

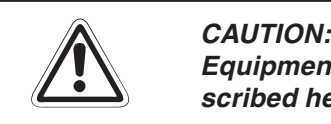

Equipment and property damage warnings. Failure to observe the precautions described here can result in serious damage to the equipment or other property.

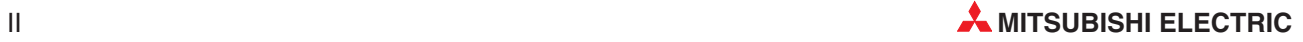

#### **General safety information and precautions**

The following safety precautions are intended as a general guideline for using the PLC together with other equipment. These precautions must always be observed in the design, installation and operation of all control systems.

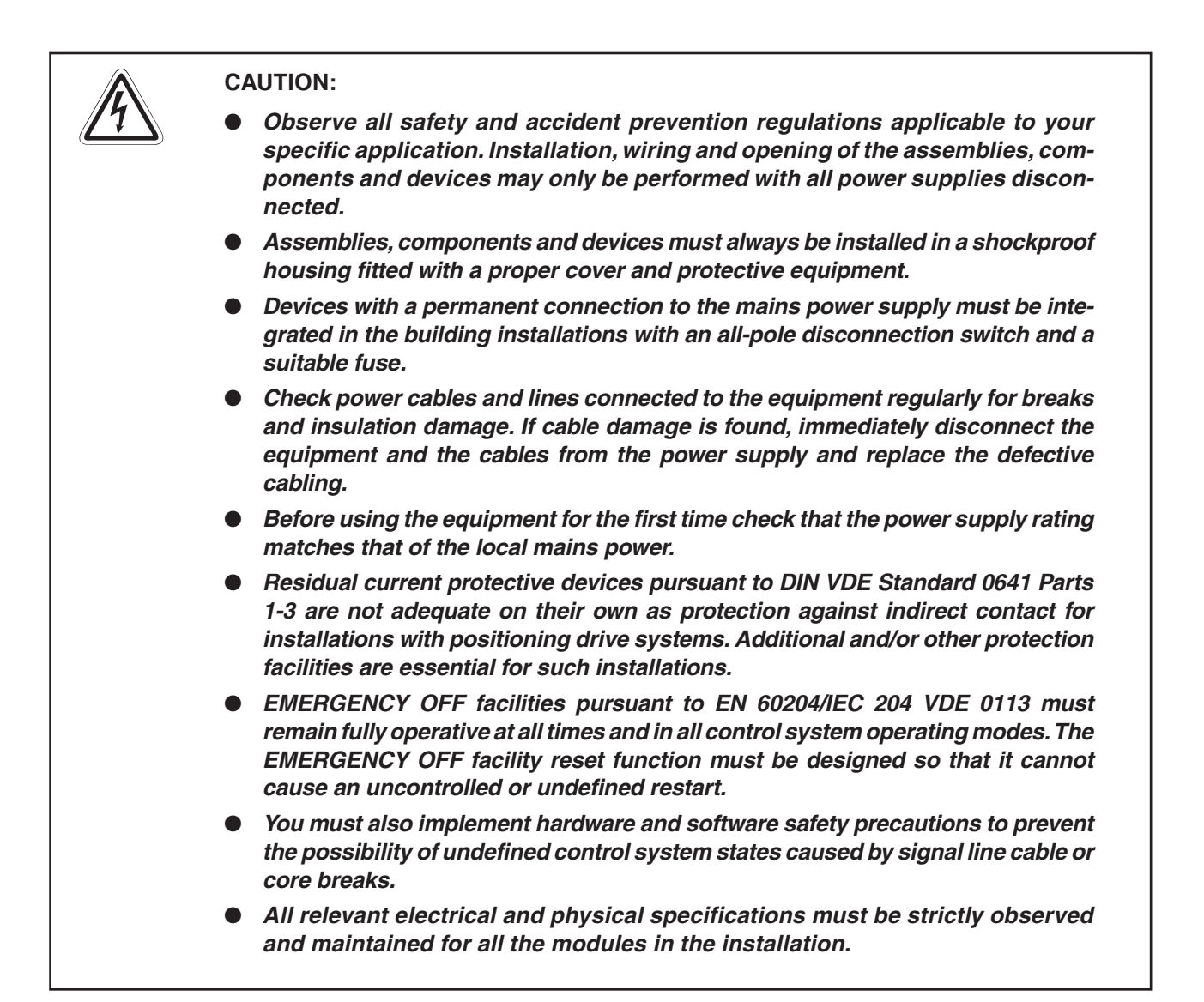

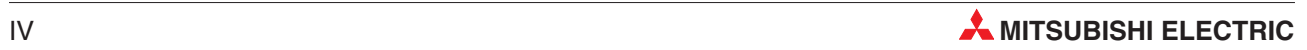

## **Table of Contents**

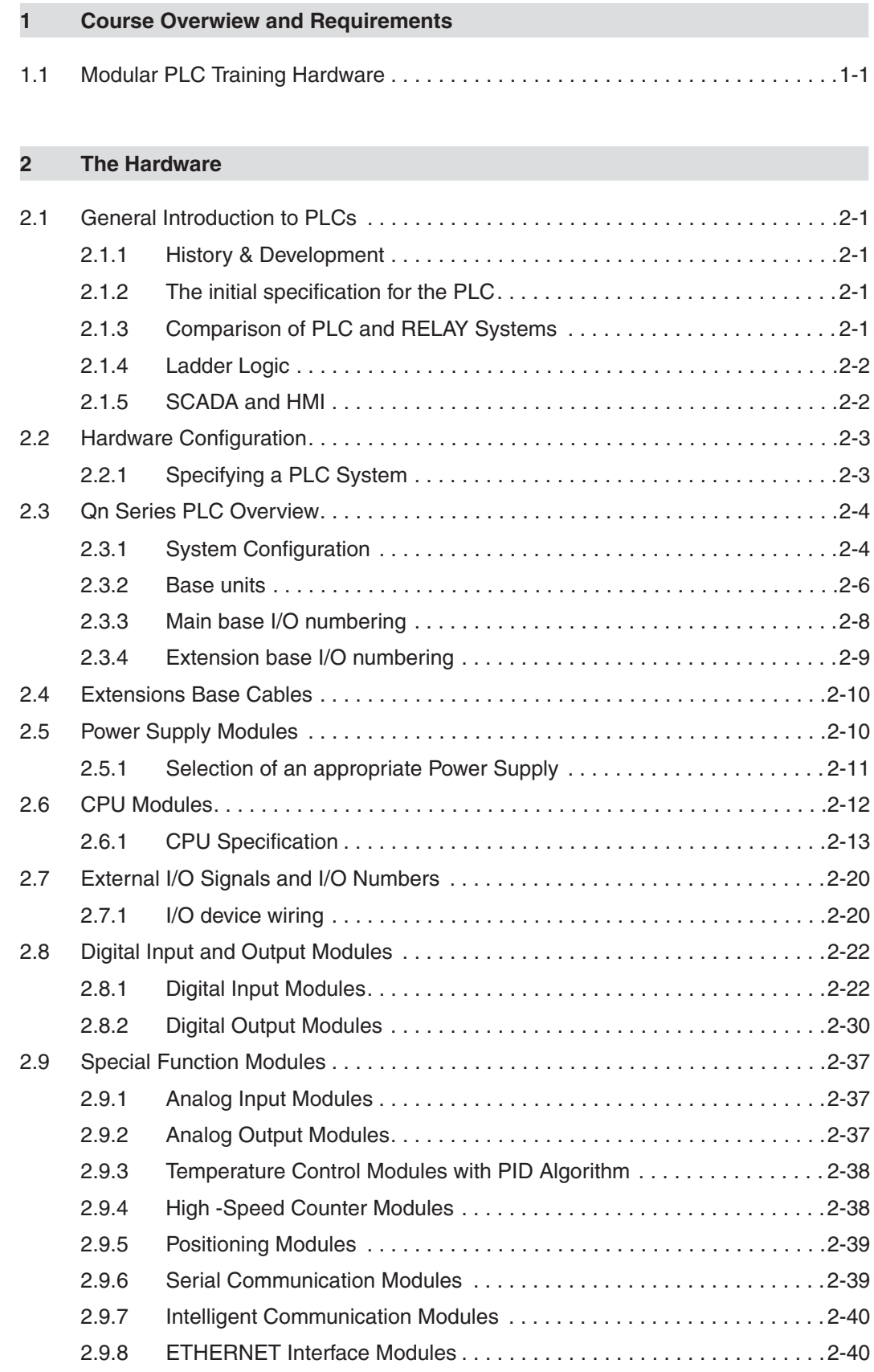

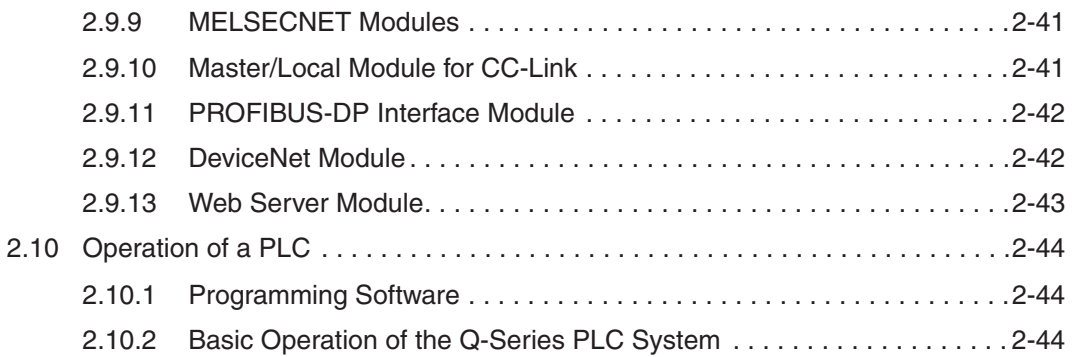

#### **[3 GX Developer](#page-64-0)**

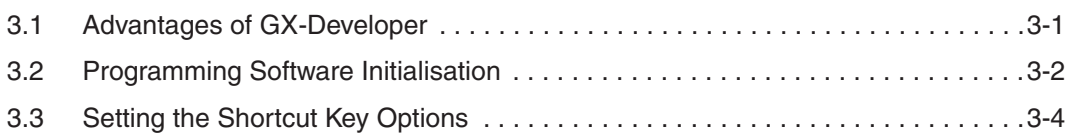

#### **[4 Creating a Project](#page-68-0)**

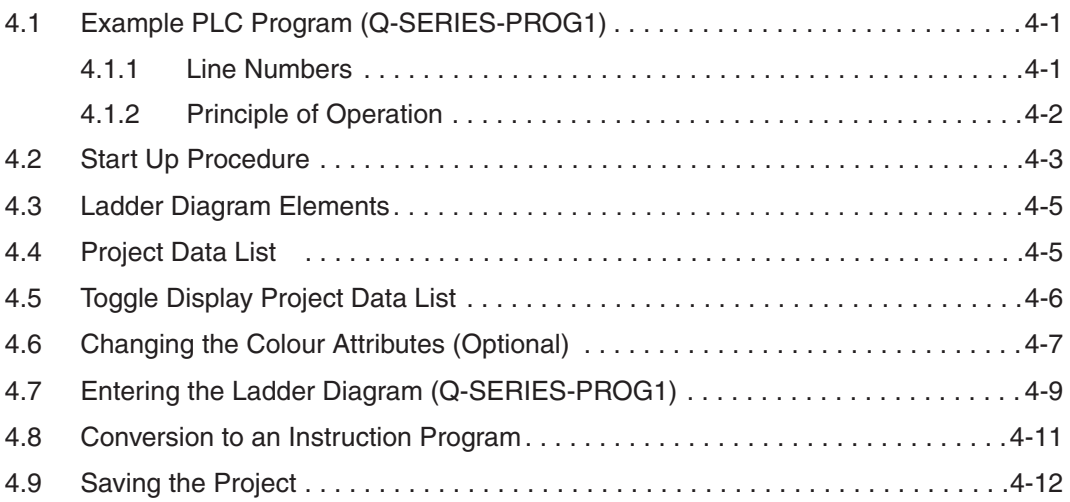

#### **[5 Instruction List Programming](#page-80-0)**

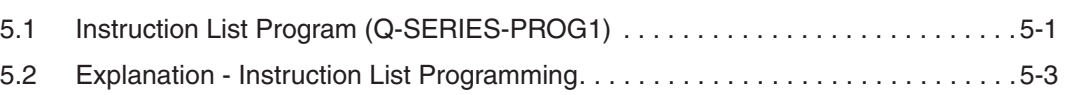

#### **[6 Find](#page-84-0)**

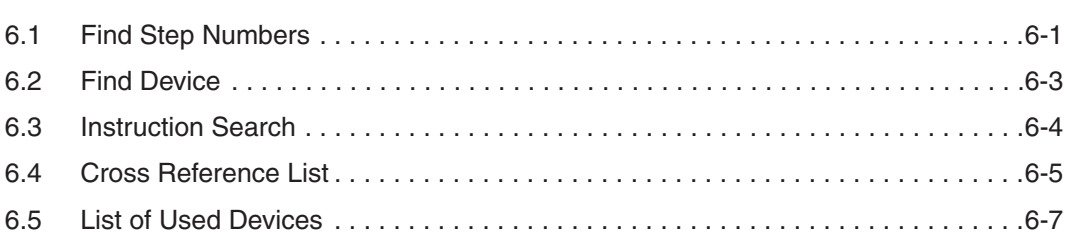

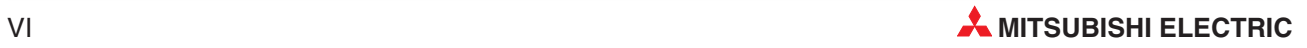

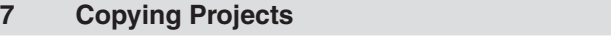

[7.1 Copying of the project Q-SERIES-PROG1 . . . . . . . . . . . . . . . . . . . . . . . . . . . . . .7-1](#page-92-0)

#### **[8 Modification of Ladder Diagrams](#page-96-0)**

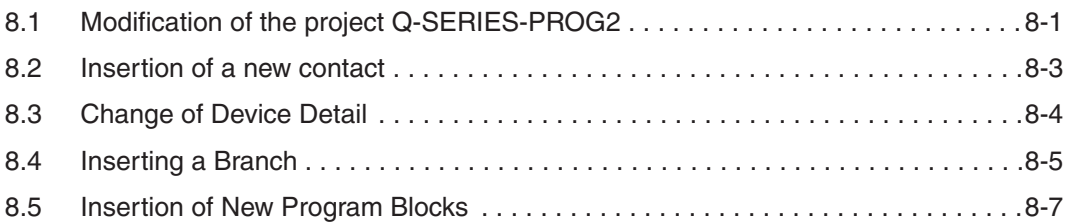

#### **[9 Delete Functions](#page-104-0)**

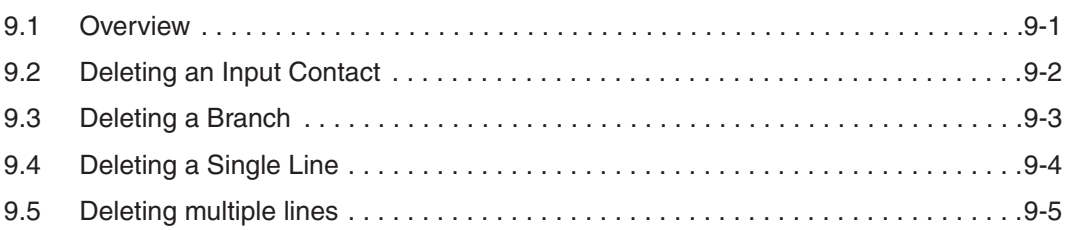

#### **[10 Program Documentation](#page-110-0)**

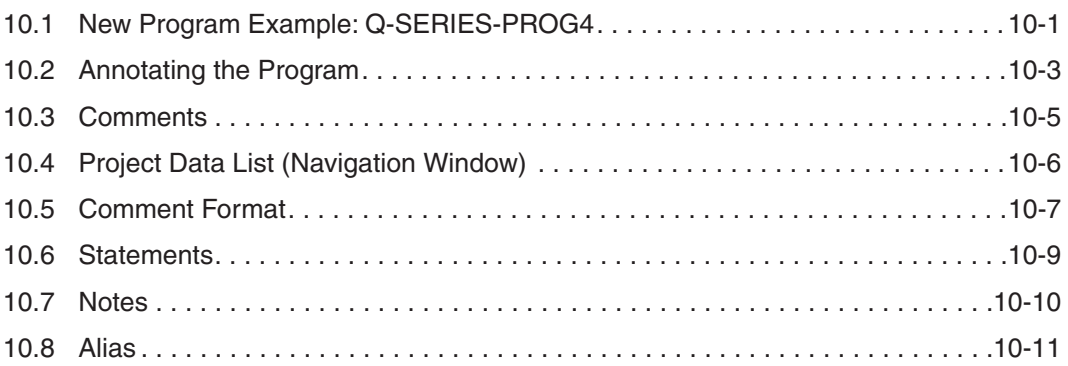

#### **[11 I/O Assignment](#page-124-0)**

[11.1 I/O Assignment for the Q-Series . . . . . . . . . . . . . . . . . . . . . . . . . . . . . . . . . . . . .11-1](#page-124-0)

#### **[12 Serial Transfer of Programs](#page-126-0)**

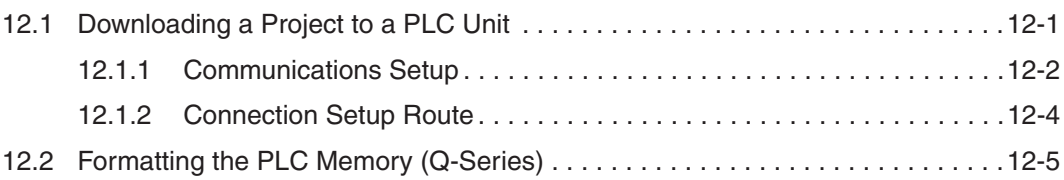

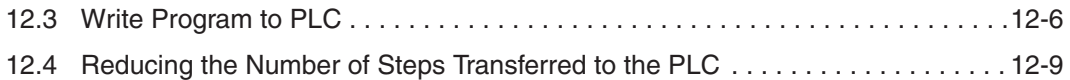

#### **[13 Executing the Project](#page-136-0)**

#### **[14 Monitoring](#page-138-0)**

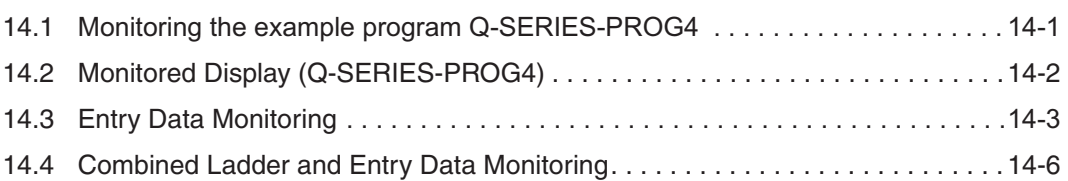

#### **[15 Function Block Programming](#page-144-0)**

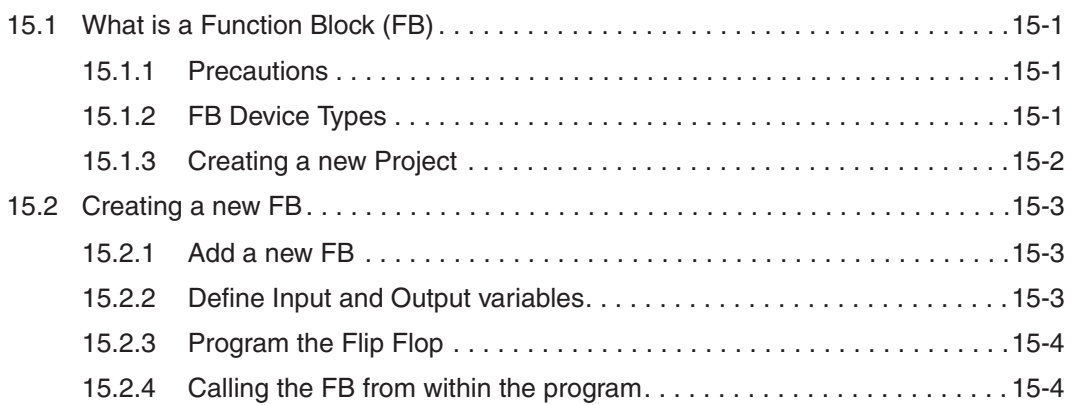

#### **[16 Forcing Inputs and Outputs](#page-148-0)**

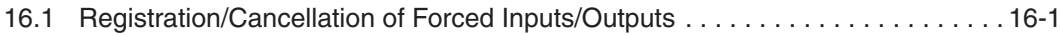

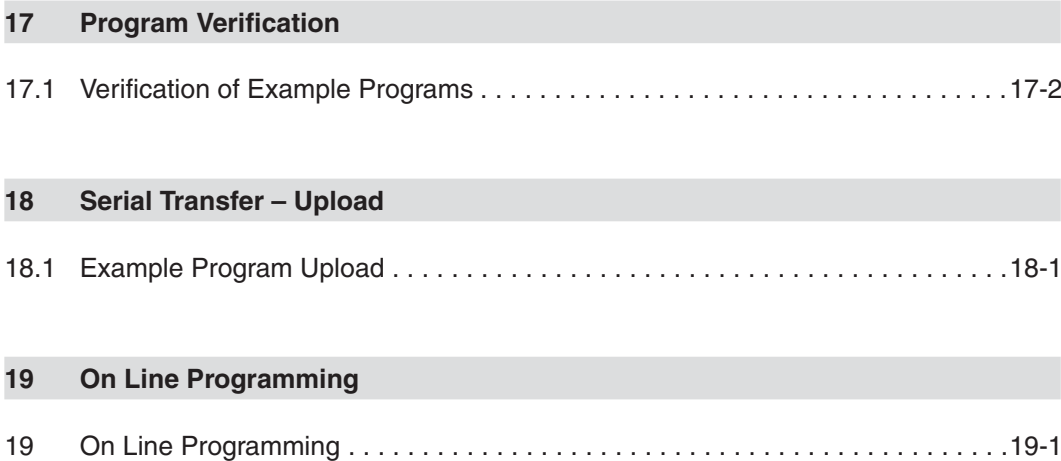

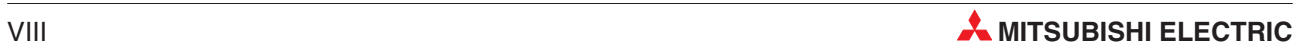

#### **[20 Sequential Function Chart](#page-164-0)**

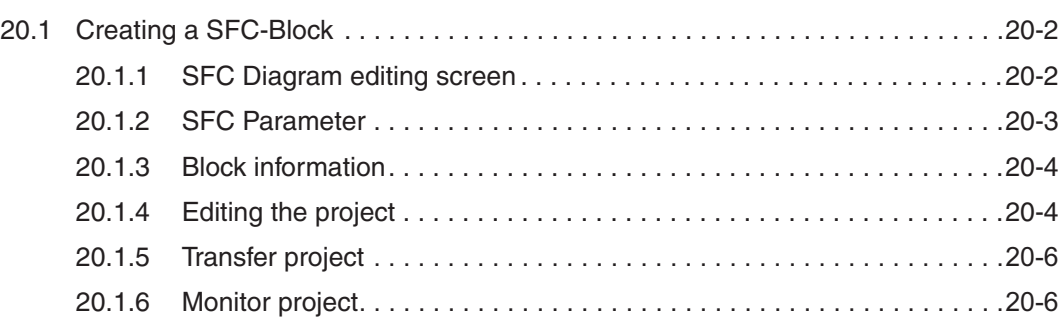

#### **[21 Counters](#page-170-0)**

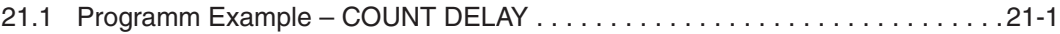

#### **[22 FROM / TO INSTRUCTIONS](#page-174-0)**

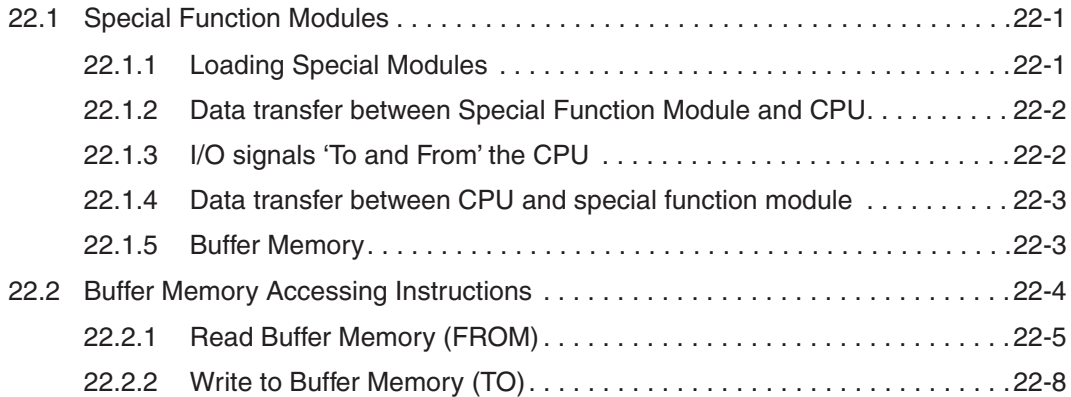

#### **[23 FOR – NEXT Loops](#page-184-0)**

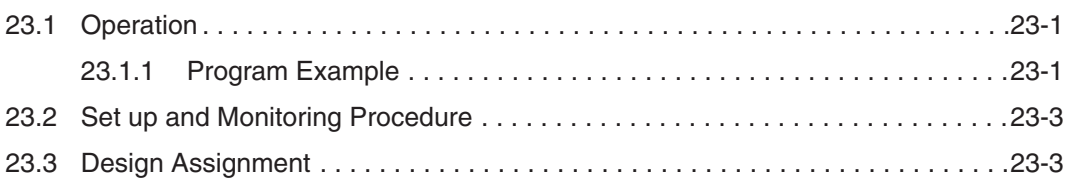

#### **[24 Ethernet Communications](#page-188-0)**

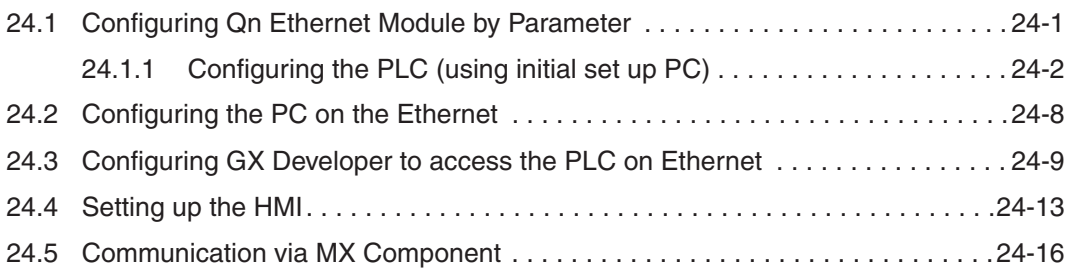

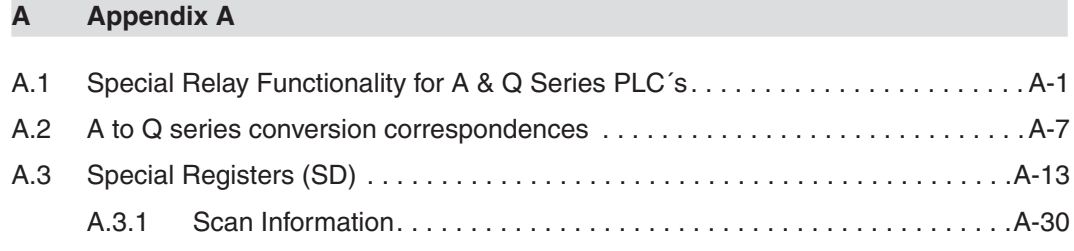

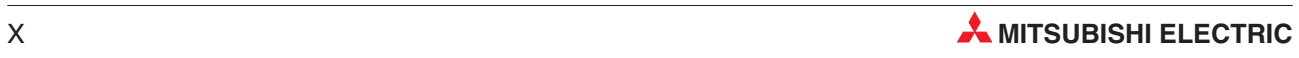

## <span id="page-16-0"></span>**1 Course Overwiew and Requirements**

This course has been specially produced as an introduction to Mitsubishi's Q-Series range of modular PLC's utilising the GX Developer Version 8 software package.

The course content has been selectively produced to provide an introduction into the functionality of the Mitsubishi range of Q-Series PLC's, together with the GX Developer programming system. The first section deals with the PLC hardware configuration and operation, whilst the remainder covers the use of Mitsubishi's programming system, which is illustrated using worked examples.

It is assumed that student will have will have a sound working knowledge of the Microsoft Windows operating environment.

#### **1.1 Modular PLC Training Hardware**

There are various models of Mitsubishi Q-Series Training Rig. Most exercises within this training manual are based around use of the facilities offered in these training systems. The examples used in these course notes assume the following configuration:

- 6 Digital Input Simulator Switches: X0-X5
- Variable Clock Input (1-100 Hz and 0.1-10 kHz): X7
- 6 Digital Output LED Indicators: Y0-Y5
- 4 Analogue Inputs: Q64AD Located at Head Address 30H
- 4 Analogue Outputs: Q64DA Located at Head Address 40H.

Thus, adjustments according to other training simulators may be accommodated with appropriate address alterations to the example code provided this training document.

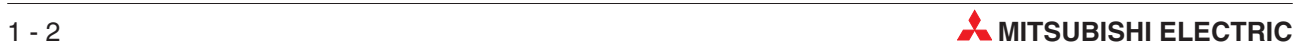

## <span id="page-18-0"></span>**2 The Hardware**

#### **2.1 General Introduction to PLCs**

#### **2.1.1 History & Development**

Bedford Associates, founded by Richard Morley introduced the first Programmable Logic Controller in 1968. This PLC was known as the Modular Digital Controller from which the MODICON Company derived its name.

Programmable Logic Controllers were developed to provide a replacement for large relay based control panels. These systems were inflexible requiring major rewiring or replacement whenever the control sequence was to be changed.

The development of the Microprocessor from the mid 1970's have allowed Programmable Logic Controllers to take on more complex tasks and larger functions as the speed of the processor increased. It is now common for PLC's to provide the heart of the control functions within a system often integrated with SCADA (Supervisory Control And Data Acquisition), HMI (Human Machine Interfaces), Expert Systems and Graphical User Interfaces (GUI). The requirements of the PLC have expanded to providing control, data processing and management functionality.

#### **2.1.2 The initial specification for the PLC**

- Easily programmed and reprogrammed in plant to enable its sequence of operations, to be altered.
- Easily maintained and repaired preferably using 'plug-in' cards or modules.
- Able to withstand the rigorous Environmental, Mechanical and Electrical conditions, found in plant environments.
- **•** Smaller than its relay and "discrete solid state" equivalents.
- Cost effective in comparison with "discrete solid state" and relay based systems.

#### **2.1.3 Comparison of PLC and RELAY Systems**

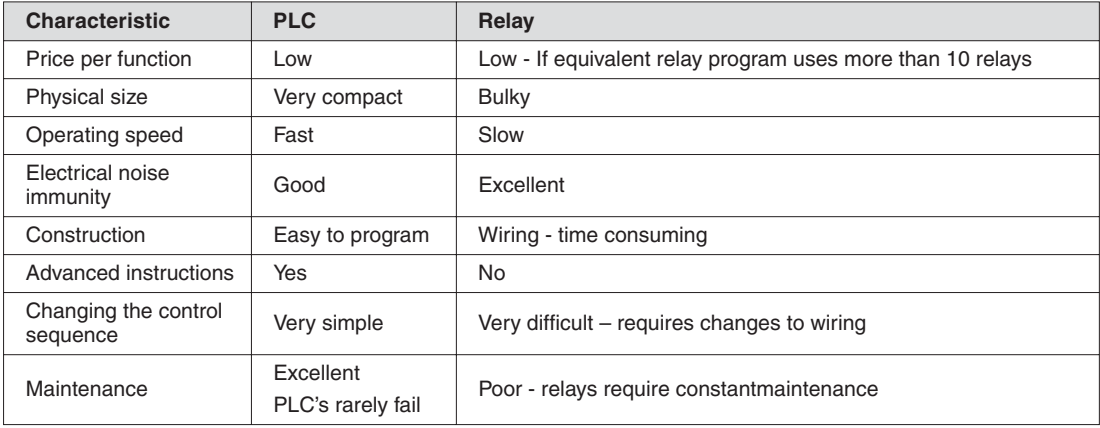

#### <span id="page-19-0"></span>**2.1.4 Ladder Logic**

PLC's had to be maintainable by technicians and electrical personnel. To support this, the programming language of Ladder Logic was developed. Ladder Logic is based on the relay and contact symbols technicians were used to through wiring diagrams of electrical control panels.

The documentation for early PLC Programs was either non existent or very poor, just providing simple addressing or basic comments, making large programs difficult to follow. This has been greatly improved with the development of PLC Programming packages such as Mitsubishi's Windows based, **GX Developer** (covered in detail later in this document).

Until recently there has been no formal programming standard for PLC's. The introduction of the **IEC 61131-3** Standard in 1998 provides a more formal approach to coding. Mitsubishi Electric has developed a programming package, "**GX-IEC Developer**". This enables IEC compliant coding to be adopted.

#### **2.1.5 SCADA and HMI**

The early programmable logic controllers interfaced with the operator in much the same way as the relay control panel, via push-buttons and switches for control and lamps for indication.

The introduction of the Personal Computer (PC) in the 1980's allowed for the development of a computer based interface to the operator, these where initially via simple Supervisory Control And Data Acquisition (SCADA) systems and more recently via Dedicated Operator Control Panels, known as Human Machine Interfaces (HMI). It is now common place to see PLC's heavily integrated with these products to form user friendly control system solutions.

Mitsubishi offer a very wide range of HMI and SCADA products to suit a variety of operator Interface applications.

It is now commonplace to find HMI's integrated into PLC based control systems, providing the operator interface functionality.

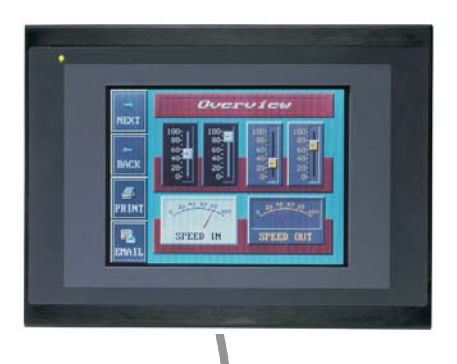

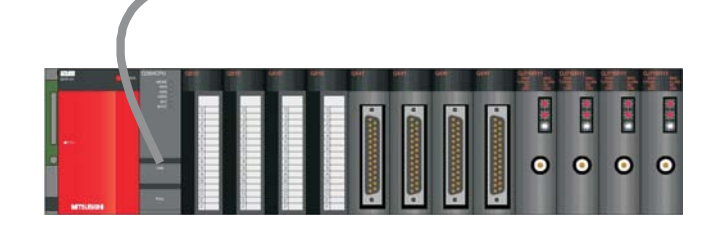

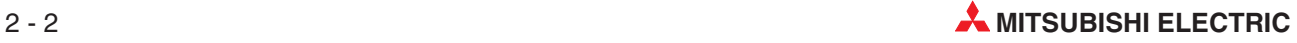

#### <span id="page-20-0"></span>**2.2 Hardware Configuration**

This section deals with the design concepts and configuration of a Q-Series system.

#### **2.2.1 Specifying a PLC System**

Here are some considerations that should be taken into account when configuring a system:

#### **External devices, Inputs and Outputs**

- **•** Input/Output Requirements
- System Signal Voltage: 24V DC, 110V/240VAC
- If 24V DC inputs then: NPN (Sink) or PNP (Source) devices
- Output Configuration: Transistor (Sink/Source), Triac, Relay or Volt Free Relay contact

#### **Power supply requirements**

● Supply voltage: 24VDC, 110V/240VAC

#### **Intelligent Modules**

- Number of modules in system
- **External power supply requirements**

#### <span id="page-21-0"></span>**2.3 Qn Series PLC Overview**

The following information represents an overview of the configuration and format of the Qn PLC hardware. Data is also provided on the internal and operational specification of the Qn PLC systems.

#### **2.3.1 System Configuration**

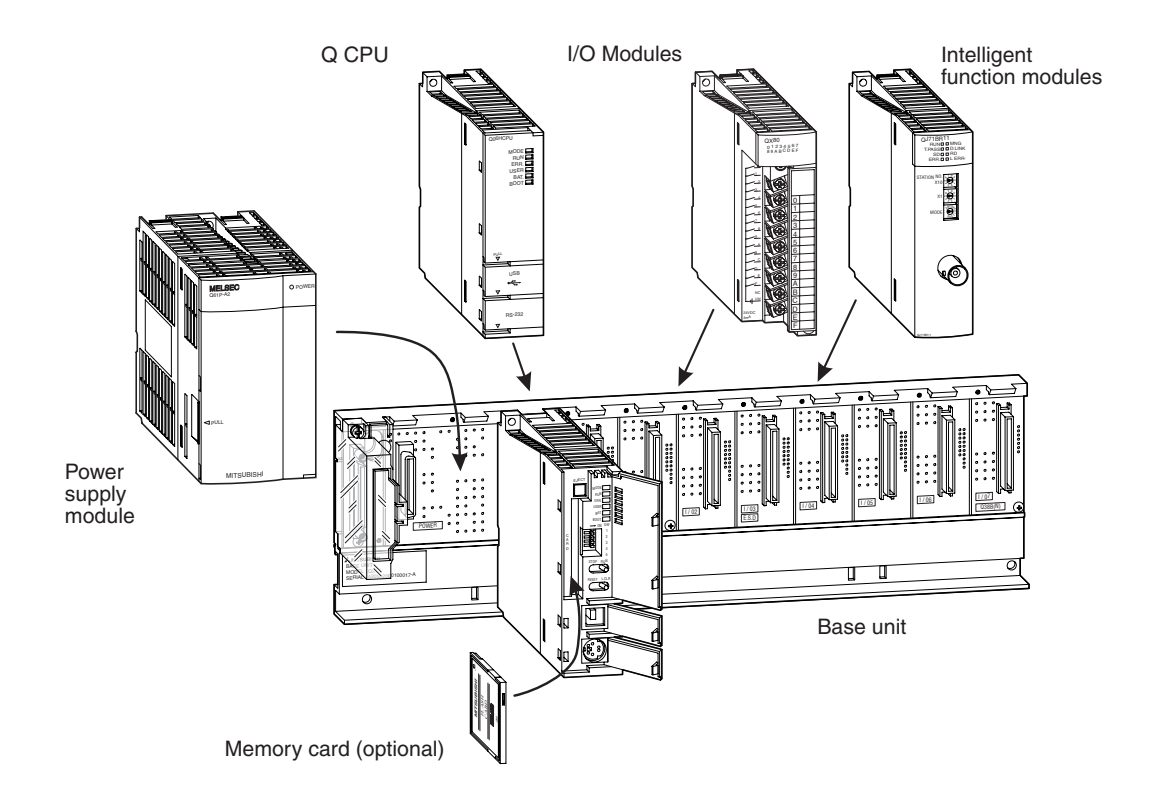

The CPU and modules are held in a base unit which has an internal bus connection for communication between the individual modules and the CPUs. The power supply module which supplies the voltage for the entire system is also installed on this base unit.

The base units are available in 4 different versions with 3 to 12 module slots. Each base unit can be supplemented by means of an extension unit providing additional slots.

If you wish to keep open the option of subsequent extension of your PLC or if you have free slots on your base unit, you can insert dummy modules here. They serve to protect the free slots from soiling or from mechanical effects but can also be used for reserving I/O points.

For cabling larger systems and machines - e.g. in a modular design - the use of remote I/O modules offers additional communications facilities.

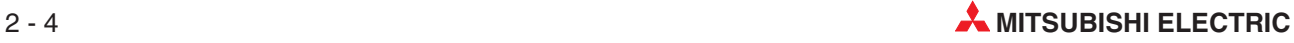

STATION NO.

#### STATION NO. 0~±10V |<br>C |<br>|-<br>|- $2400$  $\sim$ SERIAL EL Q38B 0205020E STATION NO. 0~20mA  $\overline{\phantom{a}}$ 24VDC  $\sim$ QX8<sup>0</sup> <sup>01234567</sup> MELSEC 89ABC <sup>D</sup> <sup>E</sup> <sup>F</sup> Q61P-A2 SERIAL  $\sim$ 0205020E STATION NO. 0~20mA QY80  $\sim$  $\frac{1}{2}$  and  $\frac{1}{2}$  and  $\frac{1}{2}$  metric  $\frac{1}{2}$ EL Q38B 0205020E 0~±10V  $-1$  $\overline{\phantom{a}}$ 24VDC 0.5A  $\overline{\phantom{a}}$ 01234567 89ABC D E F  $2400$  $240$ QX80 01234567 MELSEC 89 SE UNIT  $\sim$ 0205020E Main base unit 1st extension base unit 2nd extension base unit --------- 7th extension base unit

#### **Main Base and Extension Base Configuration**

The base unit and extension units are simply connected to one another by extension cables. These connecting cables also supply the extension units with the operating voltage of 5 V DC.

Up to seven extension units with up to 64 modules can be connected to base units or extension base units. The maximum length of the extensions cables is 13.2 m.

When choosing the power supply module, the total power consumption of the I/O modules, of the special function modules and of the peripherals must be taken into account. If necessary, an extension unit with a further power supply module should be used.

#### **Number of extension base units**

- Up to 4 extension base units can be connected to a main base unit in which a Q00CPU or Q01CPU is installed. The maximum number of loadable modules is 24.
- A system using Q02CPU, Q02HCPU, Q06HCPU, Q12HCPU or Q25HCPU can be extented by up to 7 extension base units.The total number of I/O and intelligent function modules in all base units is 64.

<span id="page-23-0"></span>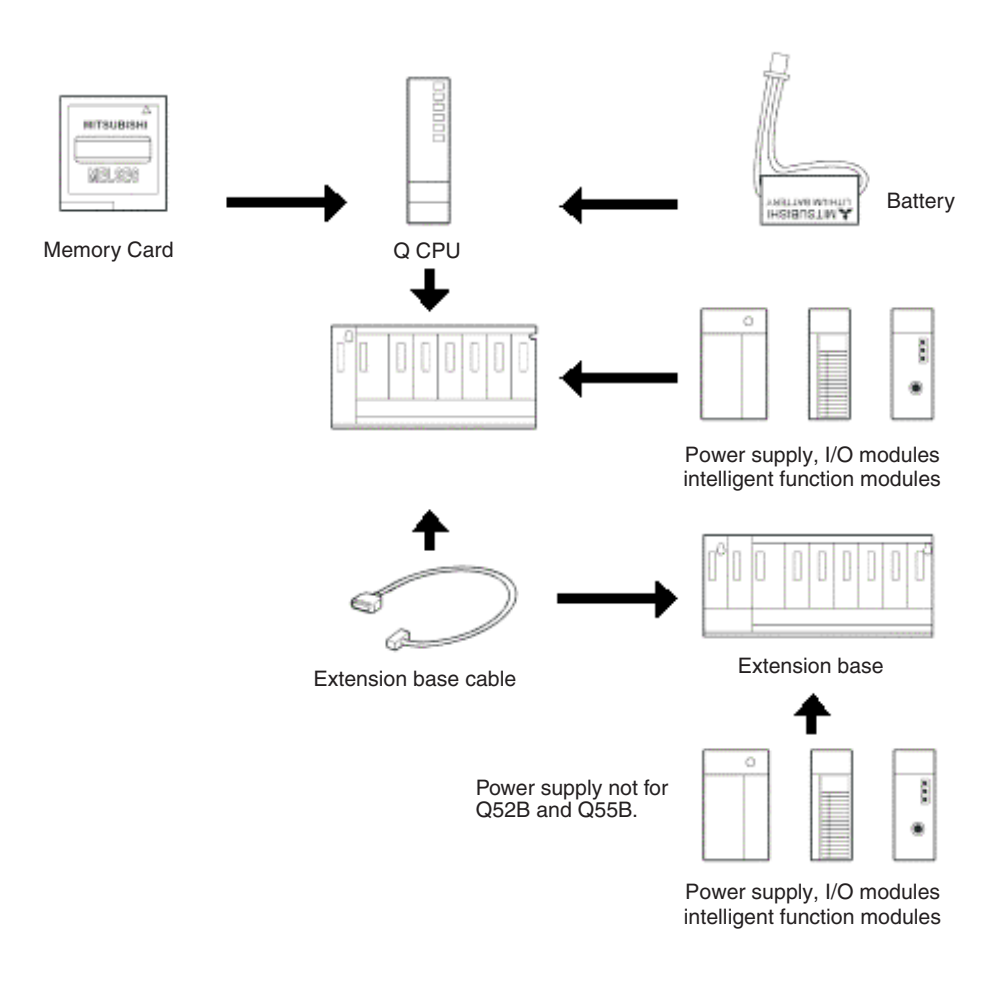

#### **2.3.2 Base units**

The main base units provide slots for a power supply module, up to four CPU modules,and I/O and intelligent function modules. I/O and intelligent function modules can also be mounted on the extension base units.The base units can be installed directly using screws or on a DIN rail using adapters.

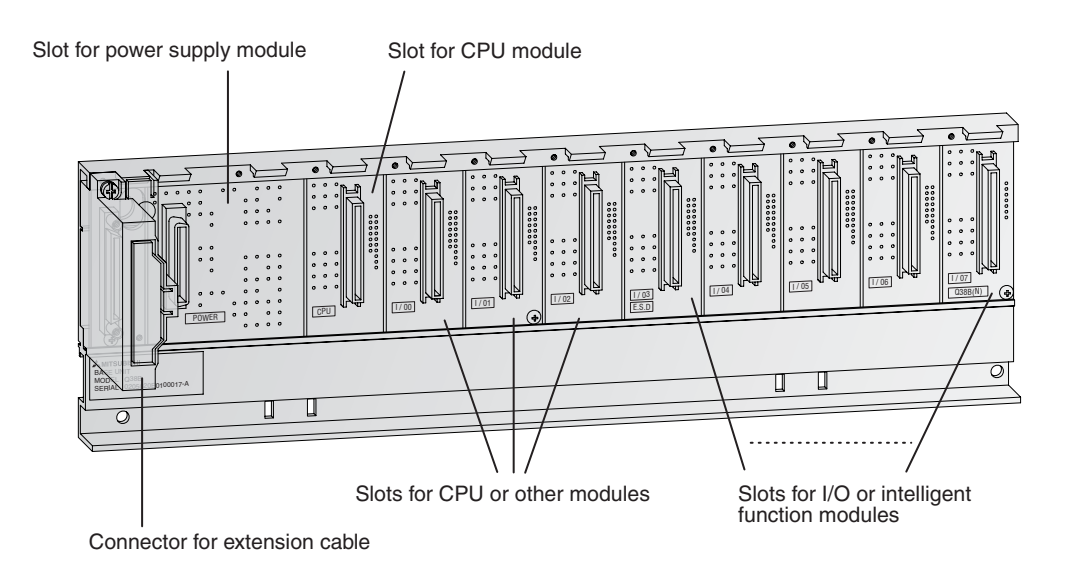

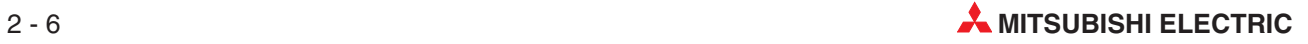

The following table shows the available base units.

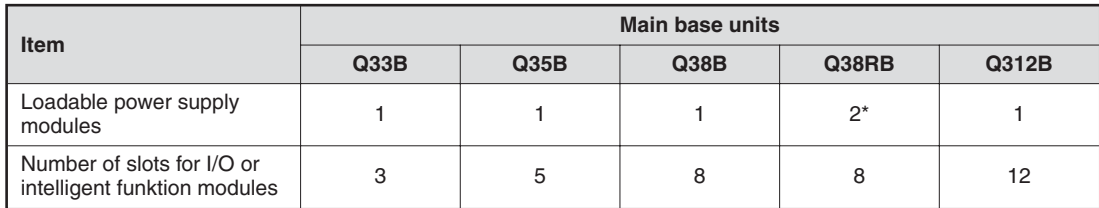

\* In this main unit redundant power supply modules can be used.

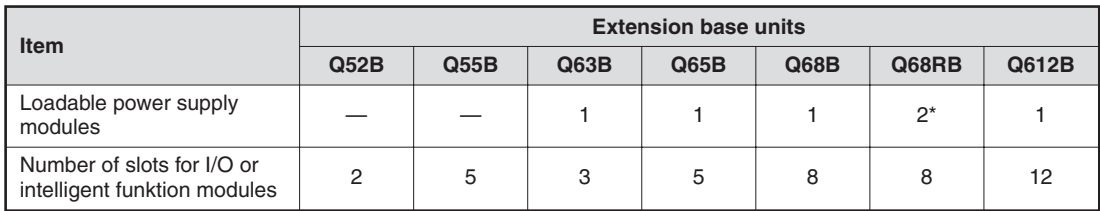

\* In this extension base unit redundant power supply modules can be used.

#### <span id="page-25-0"></span>**2.3.3 Main base I/O numbering**

I/O numbers are assigned to the I/O modules mounted on the main base unit as described below. This also applies to special function modules.

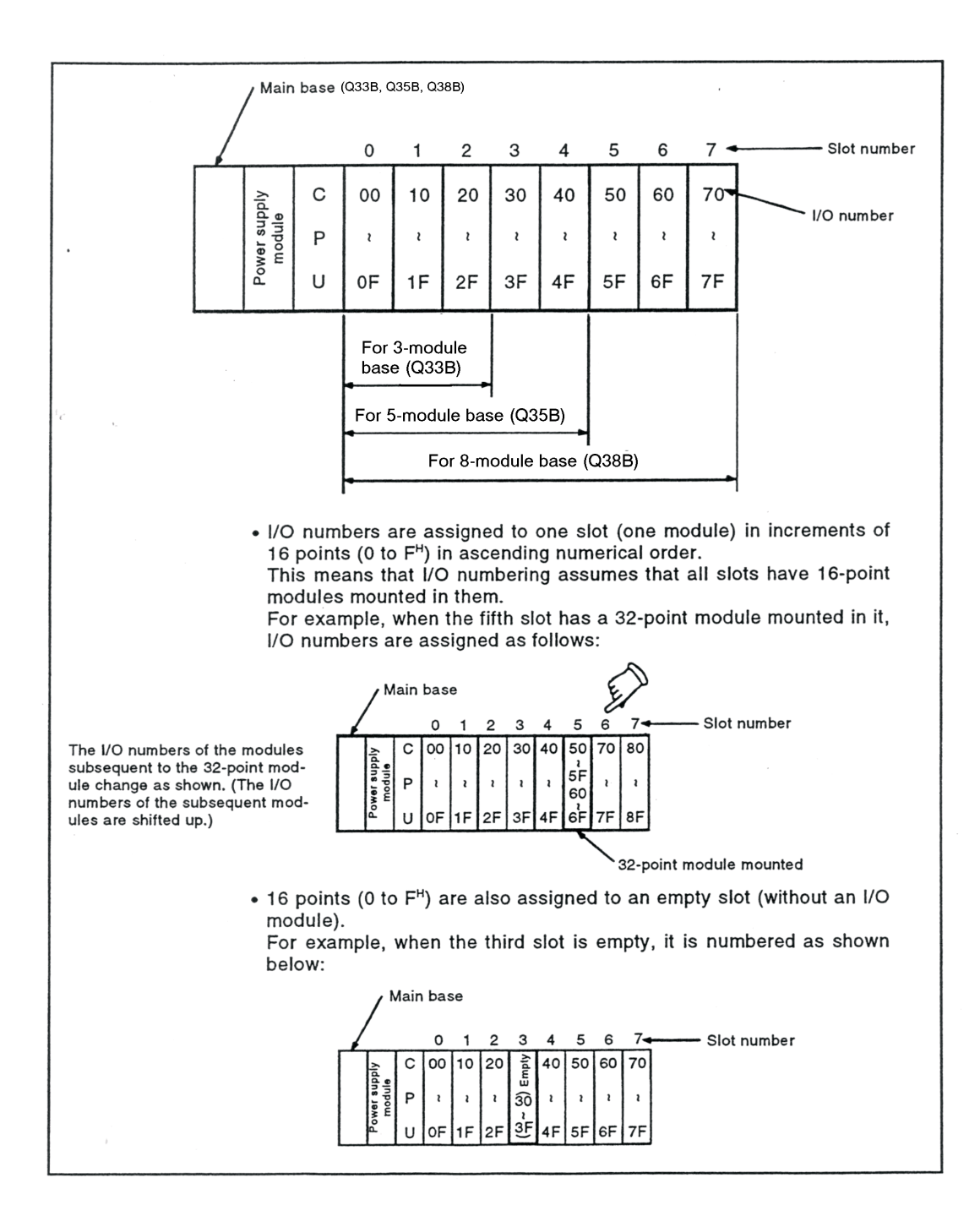

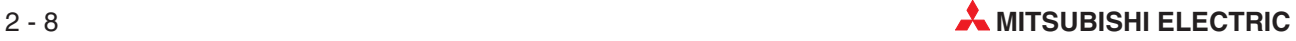

#### <span id="page-26-0"></span>**2.3.4 Extension base I/O numbering**

The slots of extension bases are also numbered in increments of 16 points in numerical order.

- The first slot of any extension base is numbered following the last number of the main base or preceding extension base.
- An extension base cannot be connected to a 2 slot main base.
- Connect extension bases when more slots are needed in addition to the main base unit. Their I/O numbers are assigned as follows:

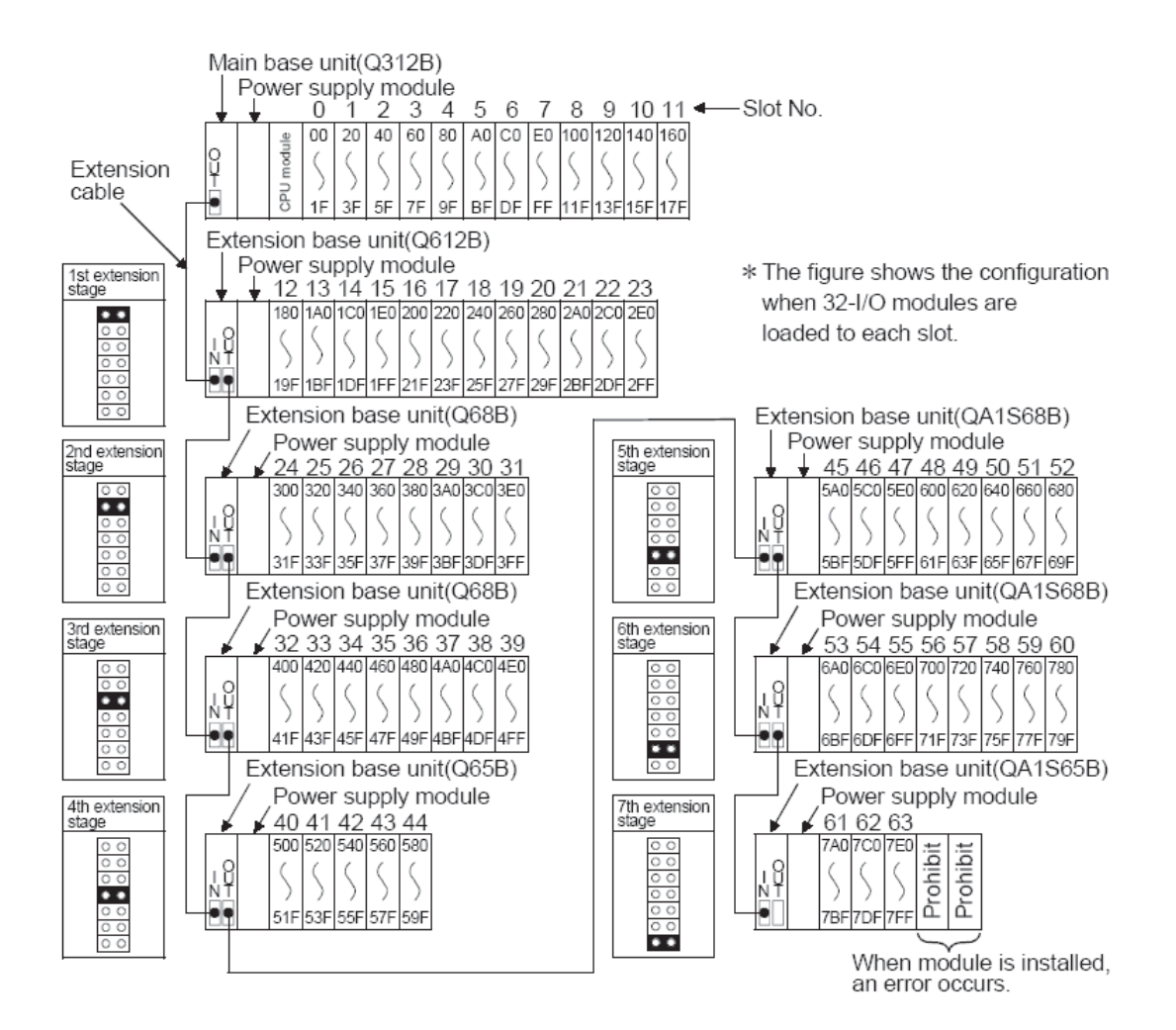

#### <span id="page-27-0"></span>**2.4 Extensions Base Cables**

The extension base cables are used for connections between the base units.

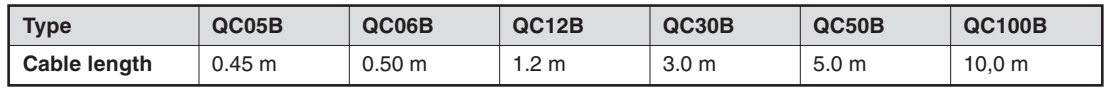

The overall distance of all extension cables must not exceed 13.2 m.

For connection of the base units without an own power supply (Q52B, Q55B) the cable QC05B is recommended.

#### **2.5 Power Supply Modules**

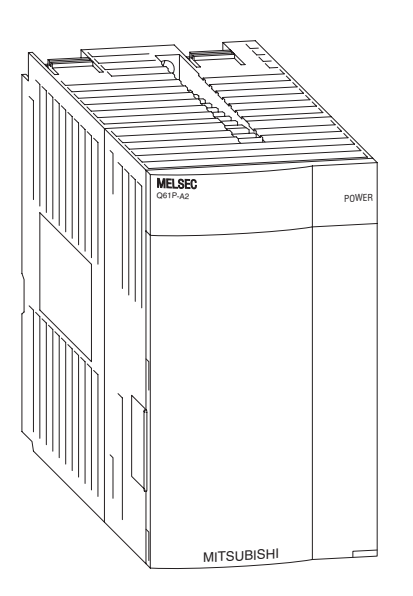

The power supply modules supply 5 V DC to each module on the base unit. Power supply modules with input voltages of 24 V DC or 240 V AC are available.

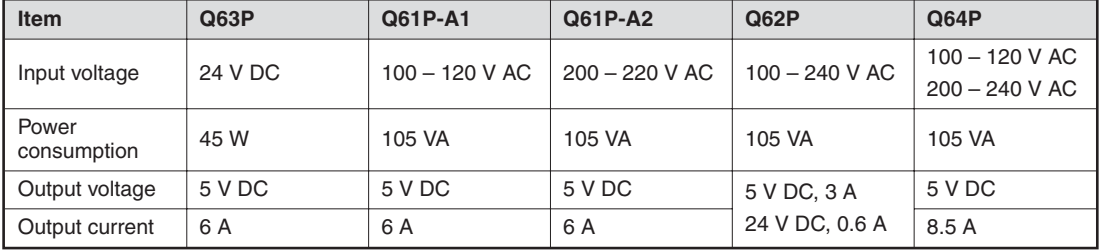

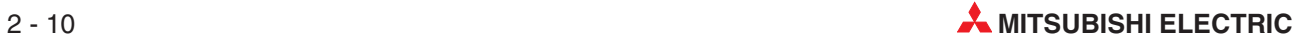

#### <span id="page-28-0"></span>**2.5.1 Selection of an appropriate Power Supply**

The total current consumption of the installed modules must be smaller than the rated output current of the power supply module. Reduce the number of modules on the base unit, if the current consumption is too high.

#### **Example calculation of the total current consumption**

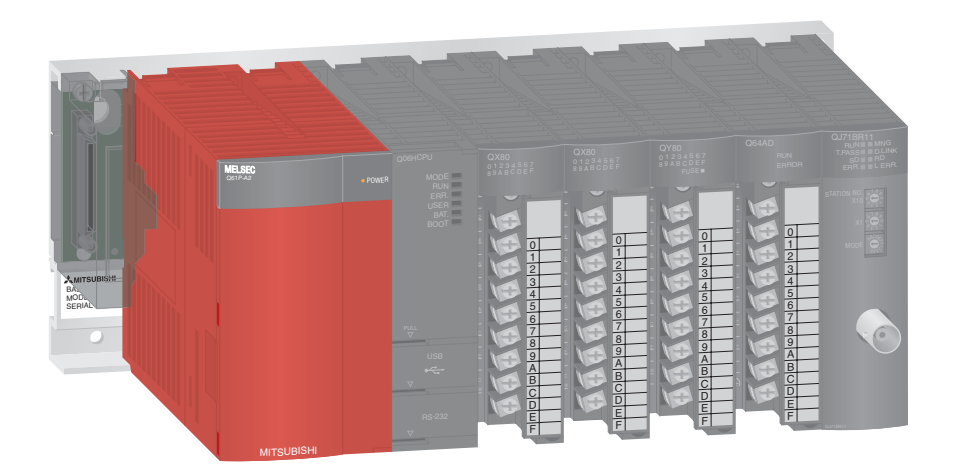

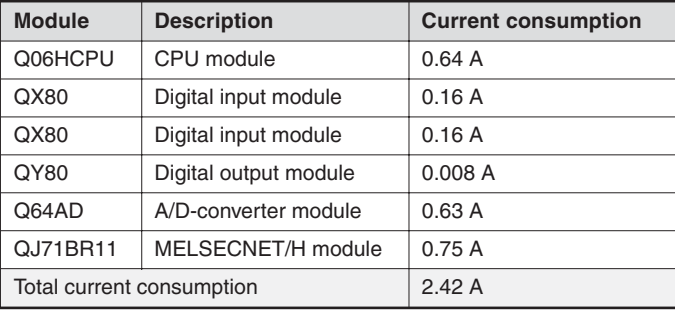

The total current consumption is 2.42 A. The installed power supply module is able to deliver a current of 6 A. This configuration will work without problems

#### <span id="page-29-0"></span>**2.6 CPU Modules**

#### **Basic PLC CPUs**

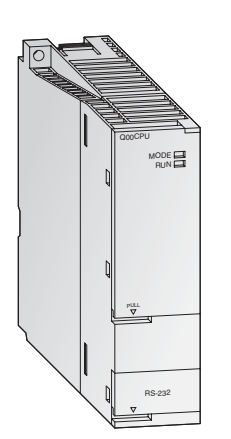

The CPU modules of the MELSEC System Q are available as single and multi processor CPUs through which they achieve a wide application range. The performance of the controller here grows with the application by simply replacing the CPU (except Q00J).

While Q00CPU and Q01CPU are classical separate CPUs, the Q00JCPU forms an inseparable unit consisting of CPU, power supply and base unit and thus enables a low-priced entry into the modular PLC technology.

The standard CPUs were developed especially for applications where a compact system configuration easily to be realized is to the fore.

#### **Special features:**

- Every CPU is equipped with an RS232C interface for easy programming and monitoring from a personal computer or operating panel.
- Integrated Flash ROMs for memory operation without additional memory cards.
- Processing the inputs and outputs with refresh mode

#### **High performance CPUs**

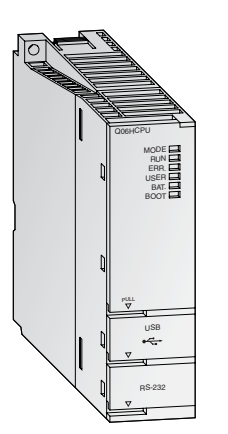

With the high-performance CPUs a high processing speed and expandability are to the fore. They provide a great variety of functions and an even optimized programming and debugging environment to ensure a flexible response to all systems.

The two process CPU models Q12PHCPU and Q25PHCPU have extended control functions with two degrees of freedom, PID cascading and autotuning. These processors also feature a set of 52 process instructions and support an unlimited number of PID loops

#### **Special features:**

- Every multi processor H-CPU is equipped with an USB interface for easy programming and monitoring from a personal computer.
- **•** Processing the inputs and outputs with refresh mode
- Floating point arithmetic according to IEEE 754
- Special statements for processing PID control loops
- Mathematical functions, such as angle/exponential functions and logarithm
- Hot-swap module replacement in RUN mode (with process CPUs)
- Multi processor mode is possible with up to 4 CPU modules.

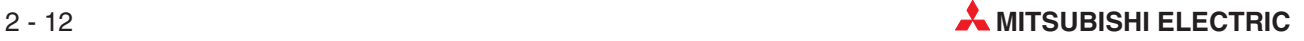

#### <span id="page-30-0"></span>**2.6.1 CPU Specification**

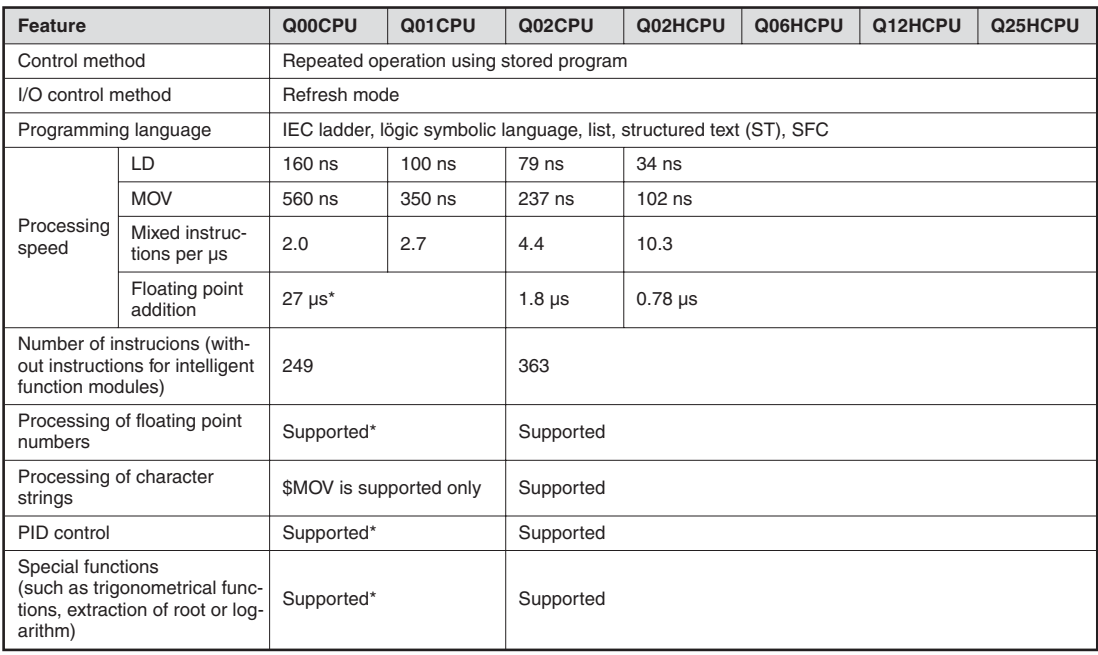

\* For Q00/Q01CPU function version B (First 5 digits of serial number are "04122" or later)

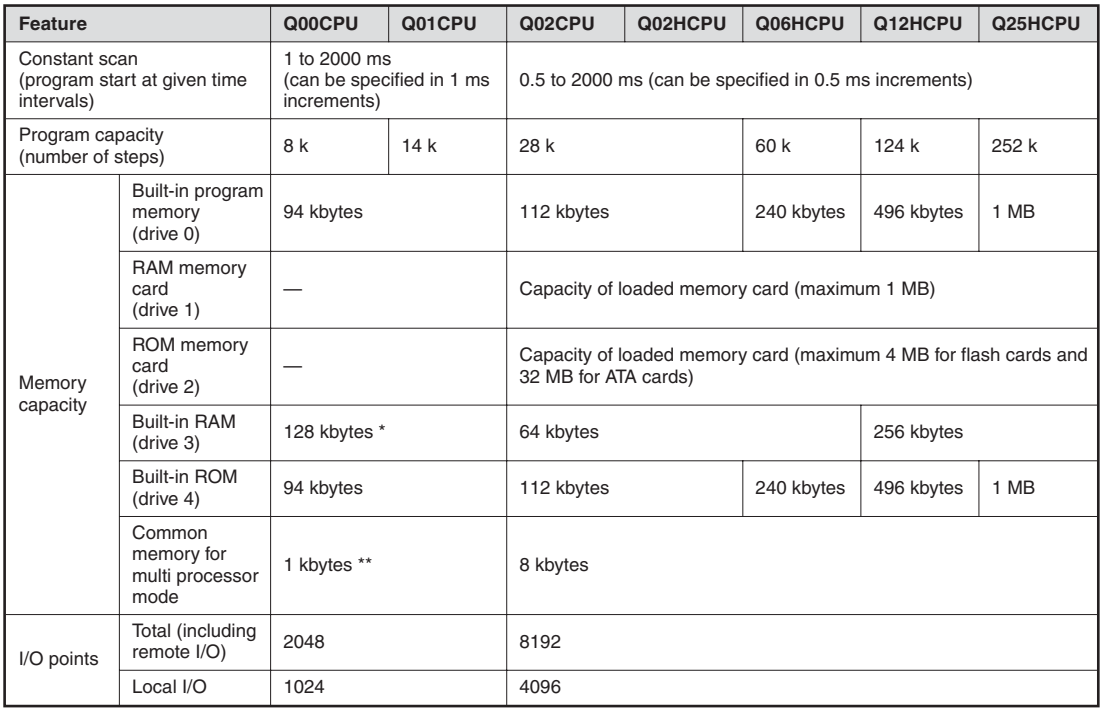

\* 64 k bytes for function version A

\*\* For Q00/Q01CPU function version B (First 5 digits of serial number are "04122" or later)

#### **Number of Devices**

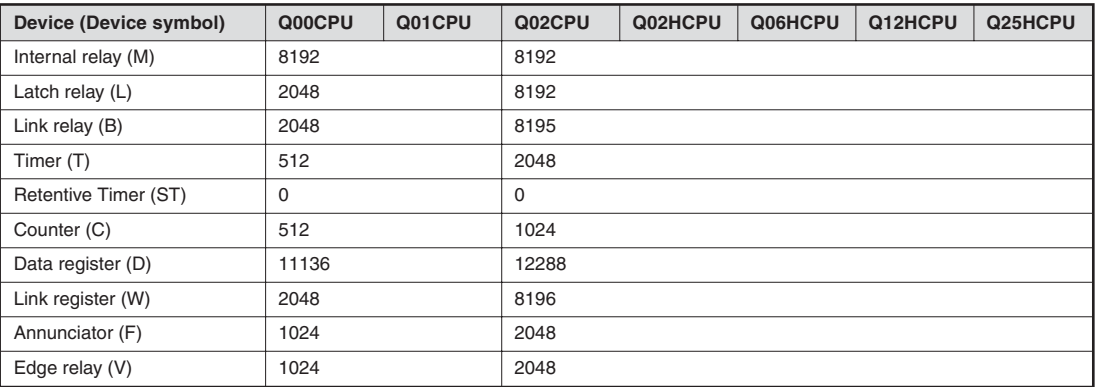

The table above indicates the default number of points. These can be changed in the parameter configuration.

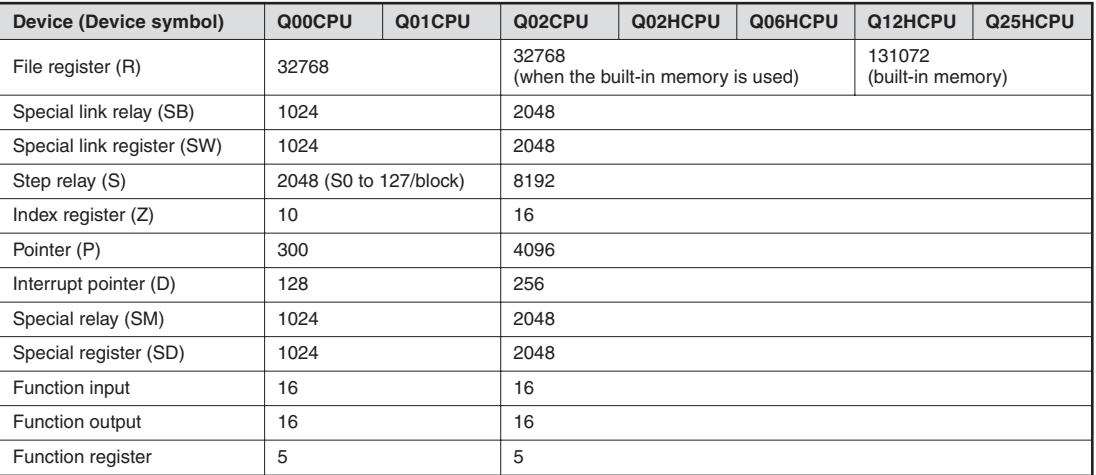

You can increase the number of file register for the Q02CPU, Q02HCPU, Q06HCPU, Q12HCPU, and Q25HCPU to up to 1 041 408 points by using a SRAM or flash card.

#### **QnCPU – Operating Items**

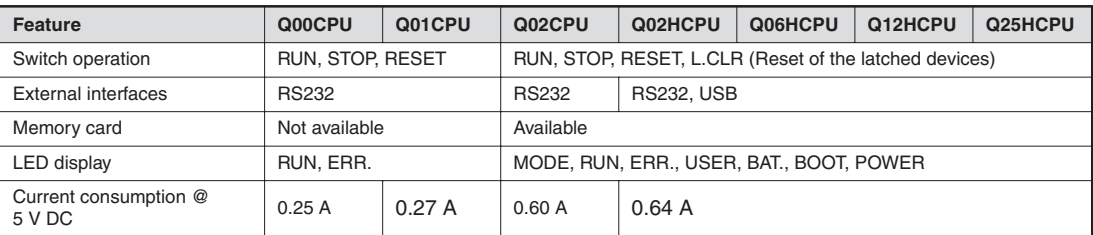

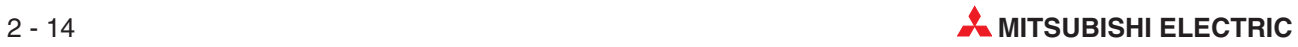

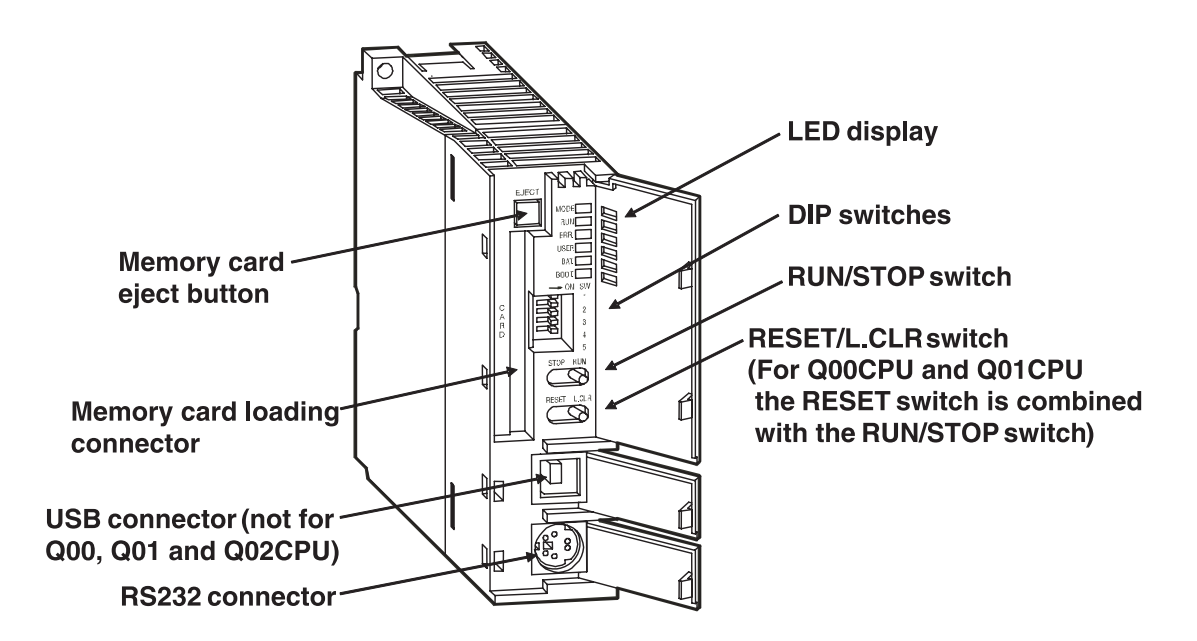

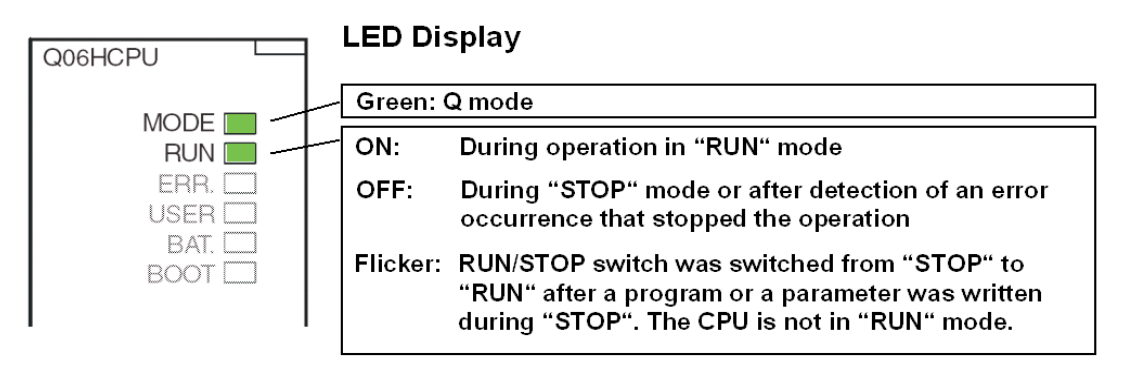

Procedure to switch a Q CPU from "STOP" to "RUN" after the program or parameters have been changed during "STOP":

1. Switch the RESET/L.CLR switch to the "RESET" position.

2. Switch the RUN/STOP switch from "STOP" to "RUN".

However, when you want to set the CPU to "RUN" without clearing the device information, switch the RUN/STOP switch from "STOP" to "RUN", then back to "STOP" and finally to "RUN" again.

#### **ERR and USER LED**

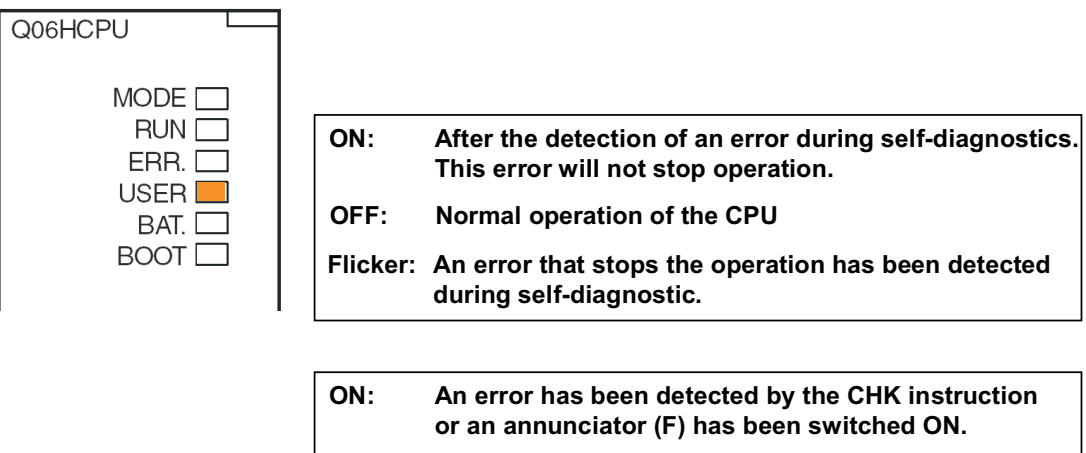

**OFF: Normal operation of the CPU Flicker: Execution of latch clear**

#### **BAT and BOOT LED**

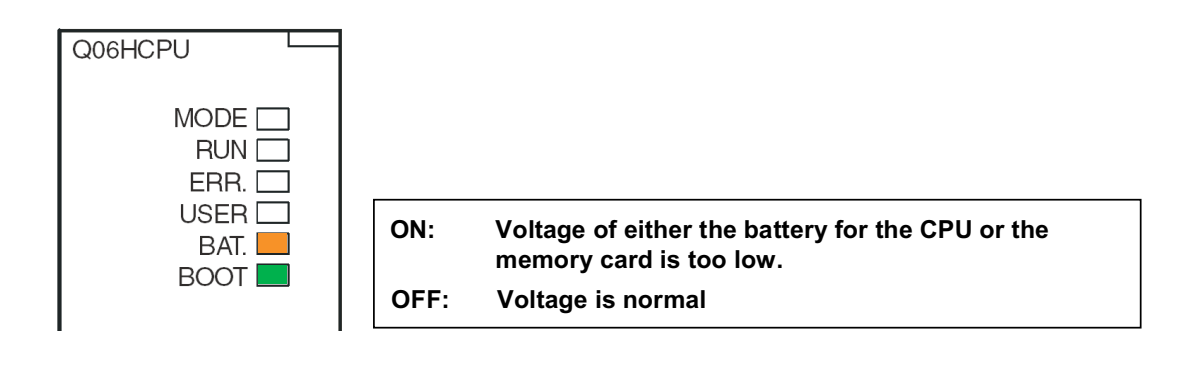

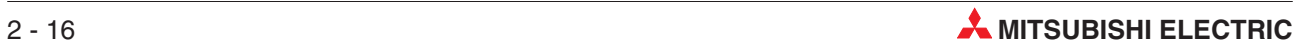

#### **Q CPU DIP Switch Functions:**

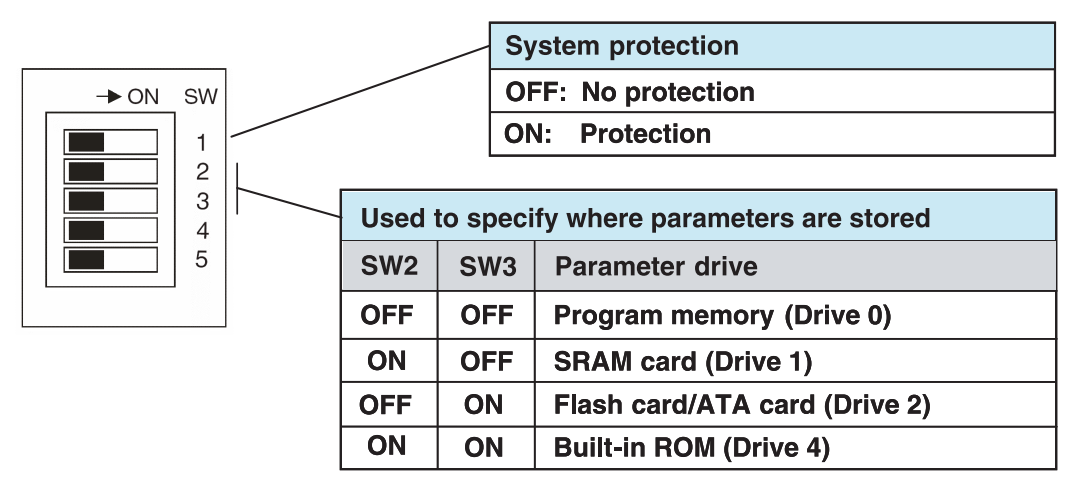

Parameters can not be stored in the built-in RAM (Drive 3).

All switches are shipped in the OFF position.

#### **RUN/STOP and RESET/L.CLR Switches**

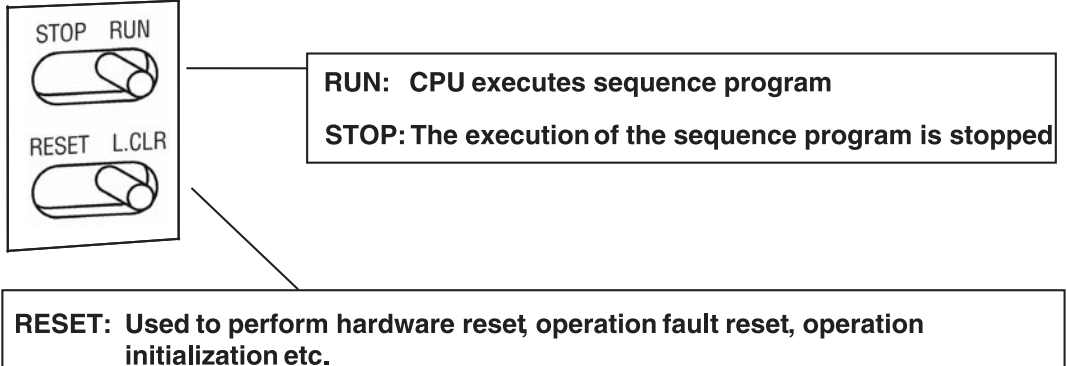

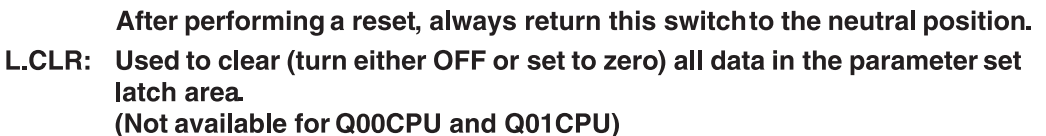

#### **Memory Organisation**

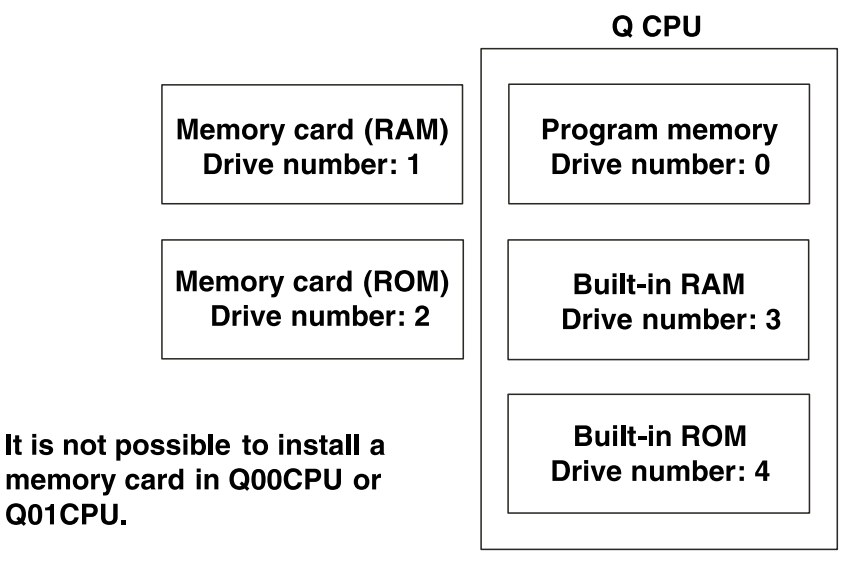

#### **Organisation of Storage**

Q00CPU and Q01CPU

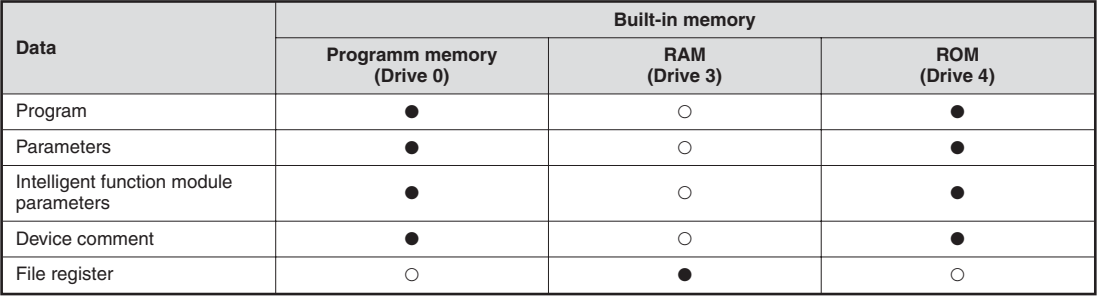

#### $\bullet$  = Storage is possible

 $\bigcirc$  = Storage is not possible

#### Q02CPU, Q02HCPU, Q06HCPU, Q12HCPU and Q25HCPU:

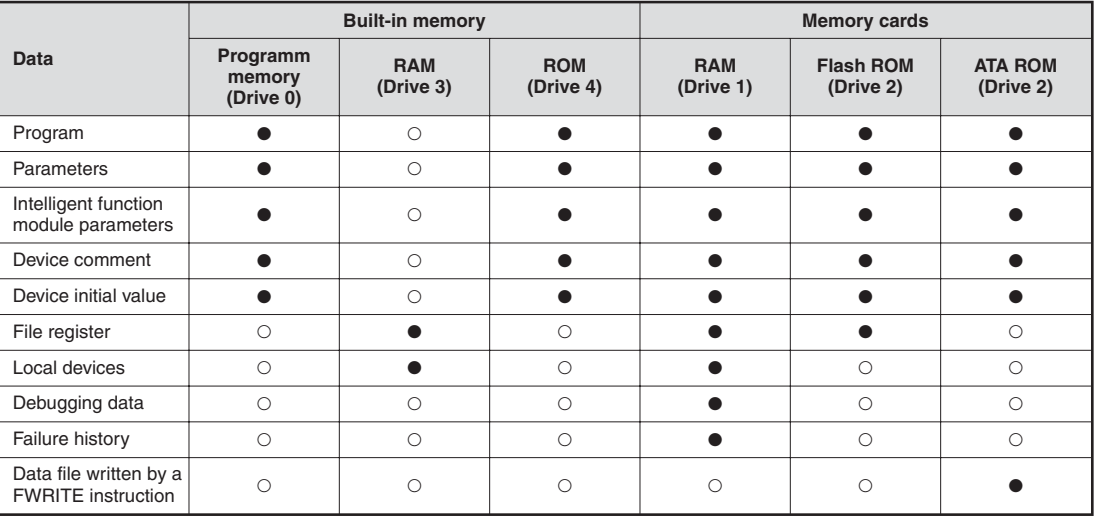

 $\bullet$  = Storage is possible

 $O =$  Storage is not possible

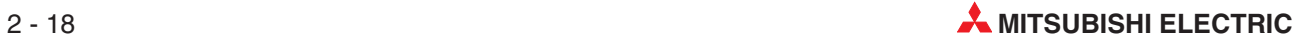
### **Memory Card Specifications**

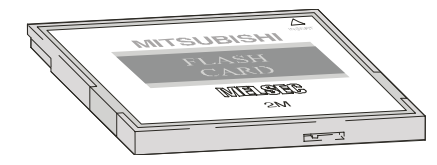

The write protect switch on the card will prevent any unintentional overwriting of stored data. A battery within the RAM memory card will hold the data during an interrupt of the power supply.

#### **Available memory cards**

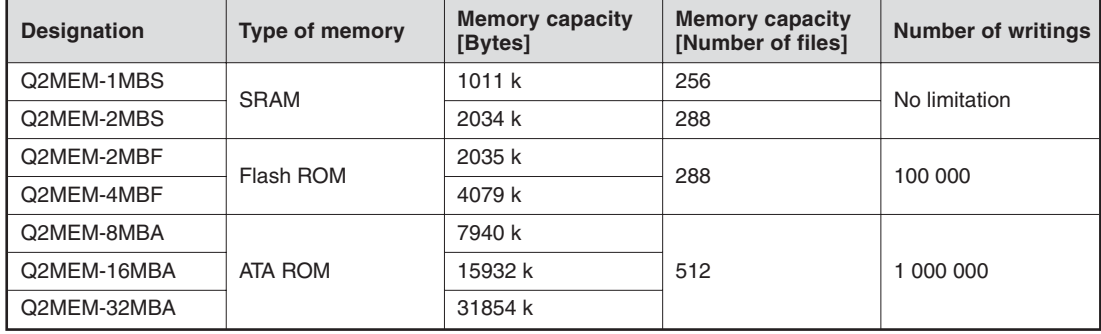

#### **Installation of the Battery for the CPU Module**

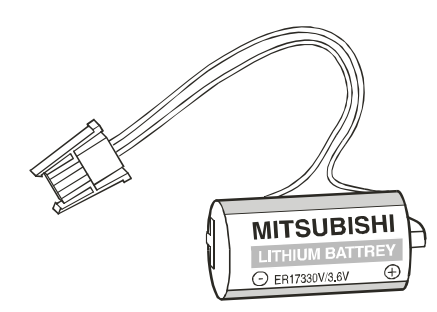

The battery is installed at the bottom side of the Q CPU. During interruption of the power supply the battery can hold the data of the program memory , the built-in RAM and the clock for several thousand hours. However, this time depends on the type of CPU.

The CPU is shipped with its connector disconnected. Connect the battery before the CPU is used for the first time.

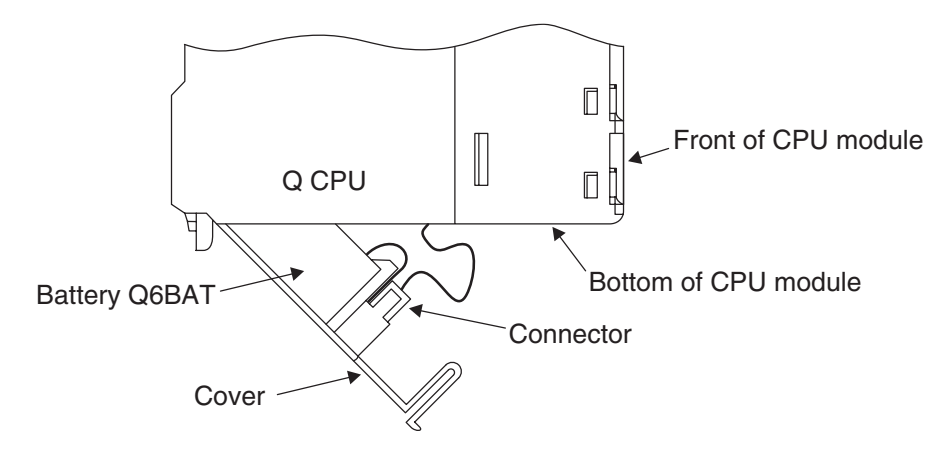

The battery should be changed every 10 years.

# **2.7 External I/O Signals and I/O Numbers**

### **2.7.1 I/O device wiring**

Signals from external input devices are replaced by input numbers, which are determined by the mounting position and terminal numbers of the input module connected and are handled in the program.

The outputs (coils) of the program operation results use output numbers which are determined by the mounting position and terminal numbers of the output module with which external output devices are connected.

As can be seen in the following examples, the I/O numbering system used is Hexadecimal. This is sensible as the PLC system is based on a 16 bit platform, it therefore follows that the addressing is also in this format.

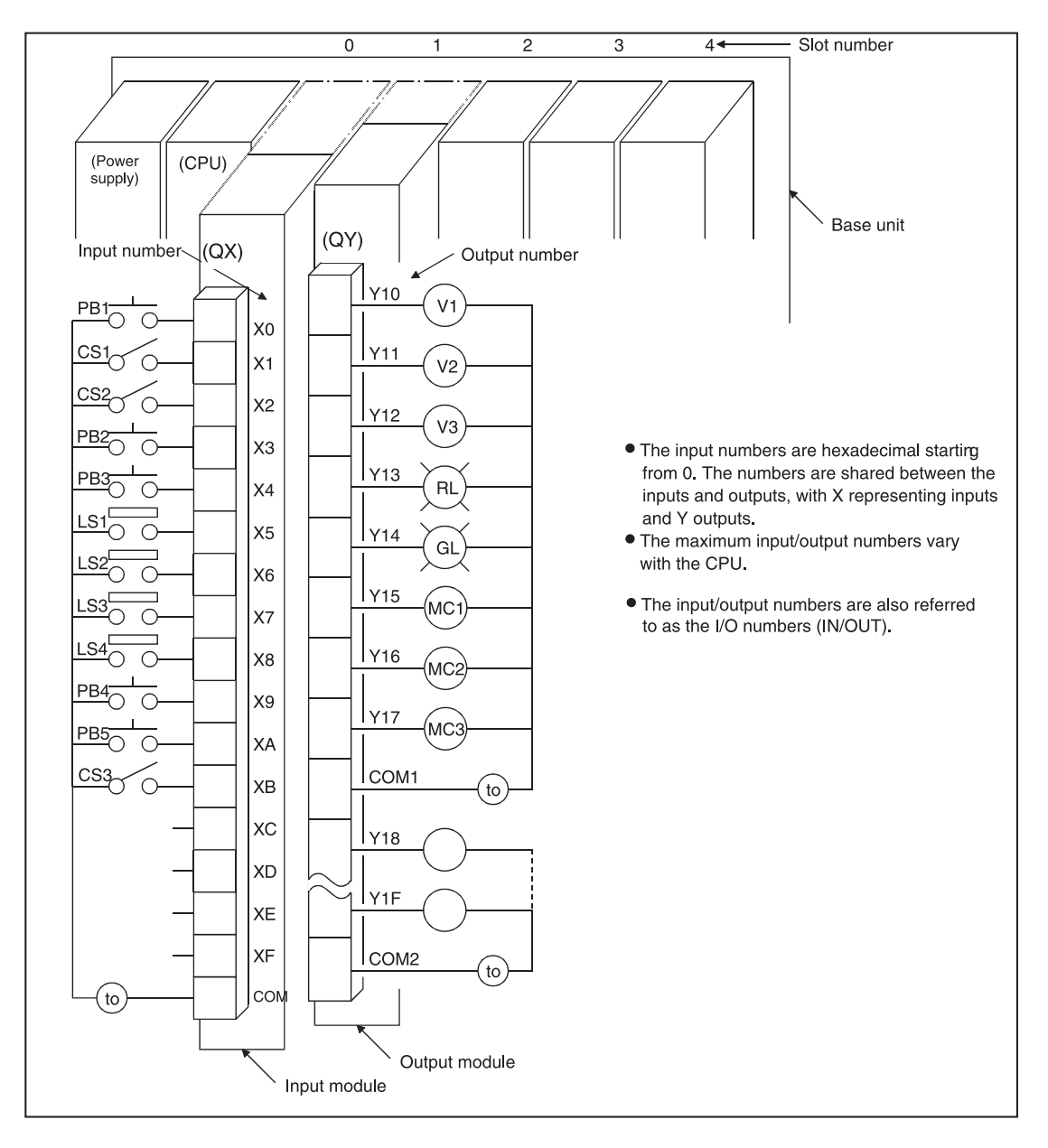

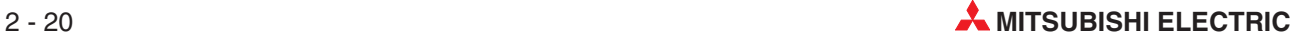

### **Inputs & Outputs**

The Q-Series range of controllers can be considered to be made up of three parts:

- CPU (Central Processing Unit)
- **•** Input circuit
- Output circuit

The input circuitry provides the PLC CPU with information from a wide variety of input signals.

#### **Typical Input Devices**

The Input signals can come from a wide variety of devices i.e.

- **•** Push buttons.
- Rotary switches.
- Key switches.
- **IDED** Limit switches.
- **Level sensors.**
- Flow rate sensors
- **•** Photo-electric detectors.
- **•** Proximity detectors (Inductive or Capacitive).

Proximity detectors usually provide a transistor output which can be either an NPN (Sink) or PNP (Source) transistor.

# **2.8 Digital Input and Output Modules**

Overview of Digital I/O module types

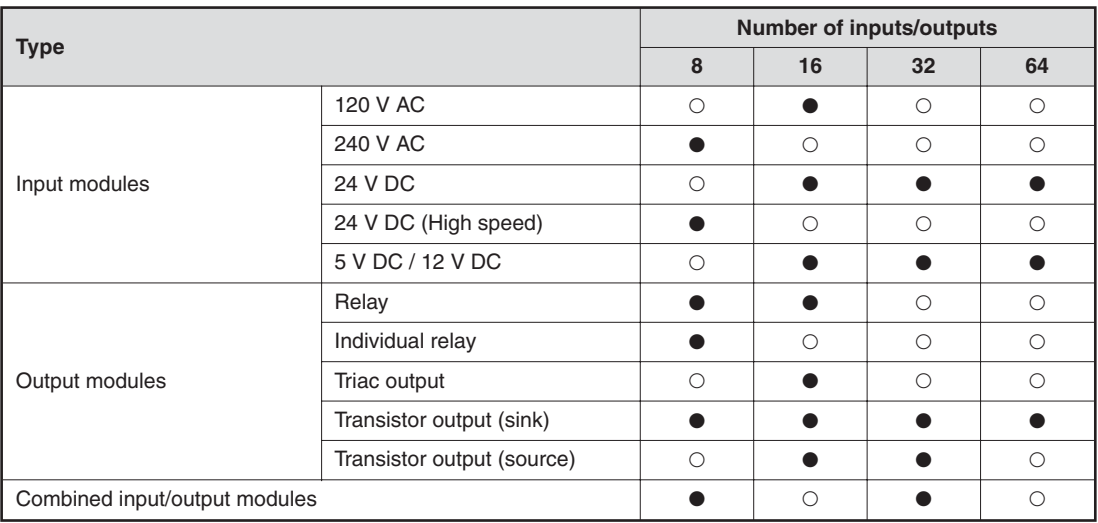

 $\bullet$  = Module is available

 $\bigcirc$  = Module is not available

### **2.8.1 Digital Input Modules**

Input modules are available for various input voltages:

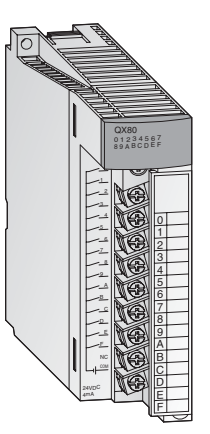

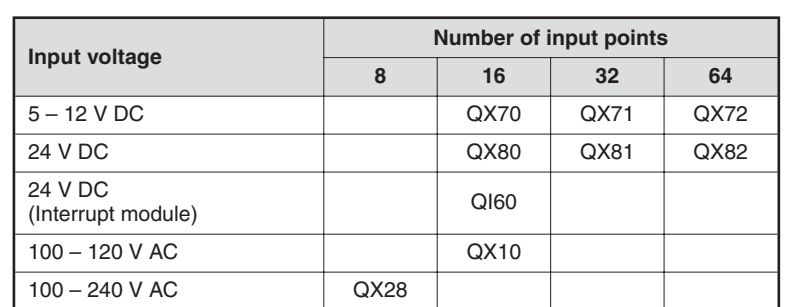

Modules with 8 or 16 connection points provide removable screw terminal blocks. The modules with 32 or 64 connection points are connected via a plug.

### **General PLC Input - Considerations**

All inputs are isolated by Opto-couplers. This prevents the sensitive CPU electronics in the PLC from being affected by electrical noise spikes induced by external equipment.

Another common problem is contact bounce generated by electromechanical switches.

To avoid the PLC from being affected by these parasitic effects, the inputs are filtered so that the On/Off status will register an 'On' state only if the signal is stable for a period exceeding the filter coefficient (see note below).

This filter response time should be taken into account when programming as it will have a direct effect on the way the program will operate.

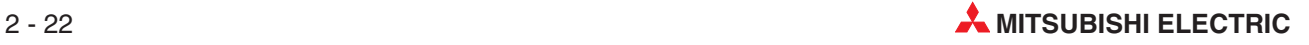

For the PLC to register a logical change in input condition, it will have to draw a minimum of 3mA; anything less than this will result in the Input not turning on.

The input will accept up to a 7mA signal, anything in excess of this could result in the input being damaged.

If higher speed input functionality is utilised where the input filter coefficient is reduced, care should be taken when using these inputs for digital signalling. Cables should be shielded and run separately to other potential sources of electrical noise!

If very high speed operation is required within the system then use of special modules such as or Interrupt of High Speed Counter should be adopted.

**NOTE A-Series:** Standard Input Modules are preset to 10 ms Filter Coefficient. **Q-Series:** The Filter Coefficient of the standard Input Modules is preset to 10 ms but may be individually adjusted in the range of 1 ms to 70 ms from within the Parameter setup of the CPU (See individual module specifications).

#### **Source / Sink Inputs**

This subject often causes confusion due to differing interpretations of the definition of Sink and Source by different manufacturer's each side of the Atlantic.

The term Source /Sink refers to the direction of current flow into or out of the input terminals of the PLC.

The following descriptions describe Mitsubishi's interpretation of the subject, which is shared by most other European and Far Eastern PLC manufacturers!

#### **Source Input**

When the PLC is connected for Source inputs, then the input signal current flows into the X inputs.

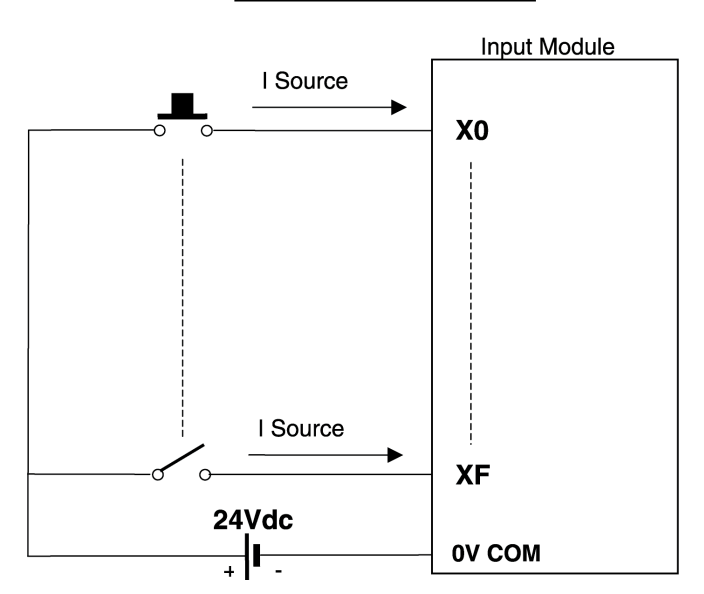

#### **Source Input Configuration**

### **Sink Input**

When the PLC is connected for Sink inputs, then the input signal current flows out of the X Inputs.

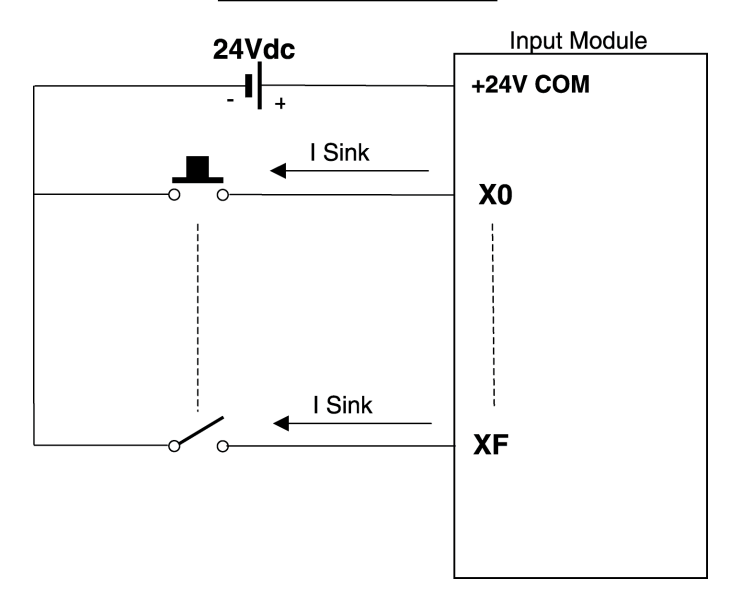

### **Sink Input Configuration**

### **Source Inputs (Negative Common)- Module Details**

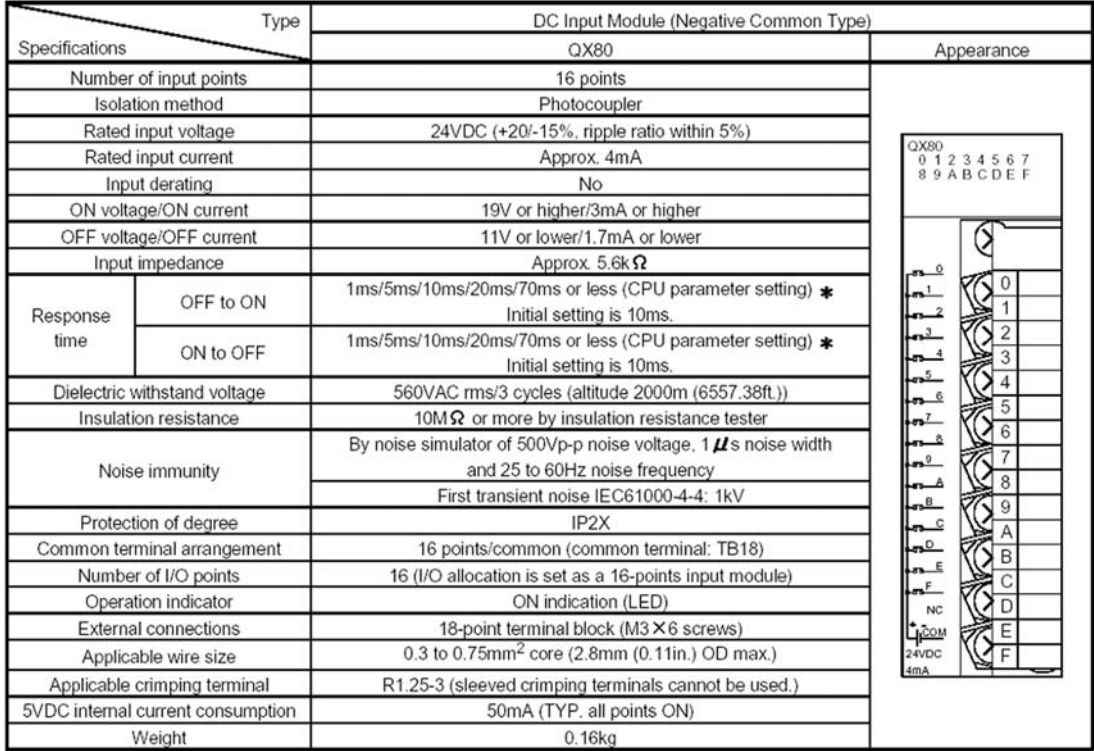

### **Input Circuit Detail**

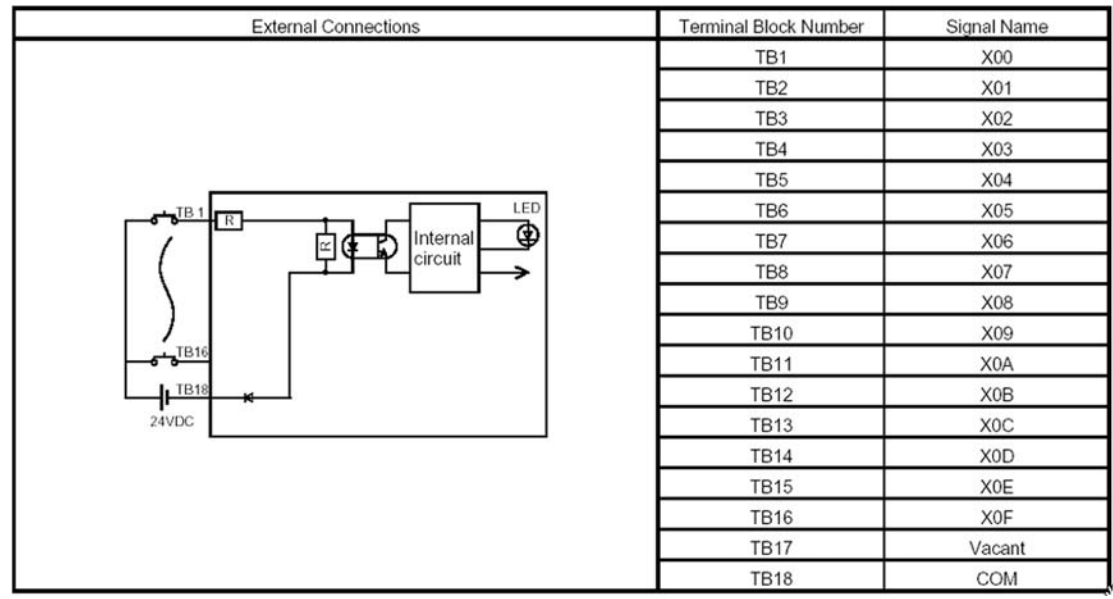

### **Direction of Source Current Flow**

Referring to the preceding circuit diagram, when the push button is closed, the direction of current flow will be as follows:

- From the +24 Volt terminal of the external power supply, through the push button and into the TB1 (X0) input terminal i.e. Source Current.
- Through the input resistor network circuit and then through the LED.
- When current flows through the LED it will emit light, which in turn will cause the Photo-Transistor to turn ON.
- The function of the Opto-Isolator is to isolate the plant side 24 Volt input circuit from the sensitive 5 Volt PLC processor logic circuitry. This also provides noise immunity from the input.
- With the Photo-Transistor turning ON, this will cause a signal to be sent to the Input Image Table, to store the information that the input X0 is ON.
- The Input current now flows out of (TB18) COM terminal and then back to the terminal of the External power supply.

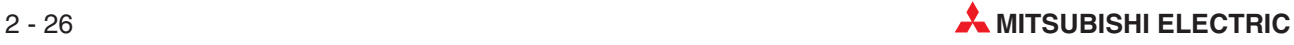

### **Sink Inputs (Positive Common)- Module Details**

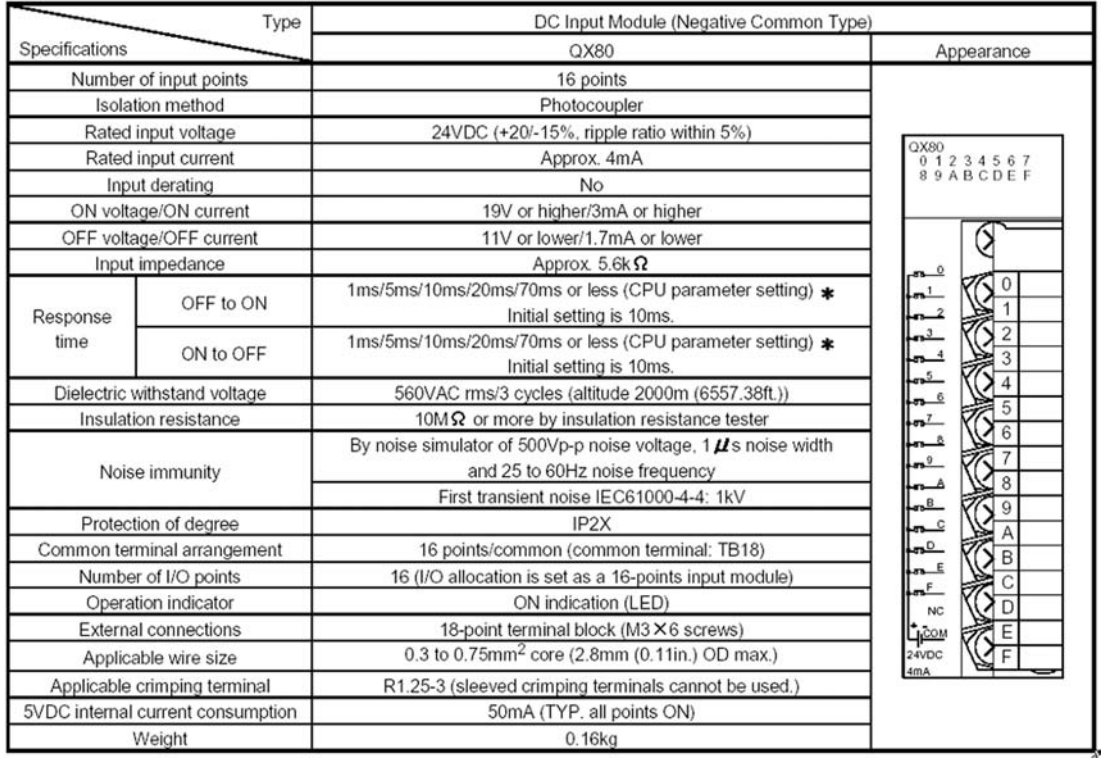

### **Input Circuit Detail**

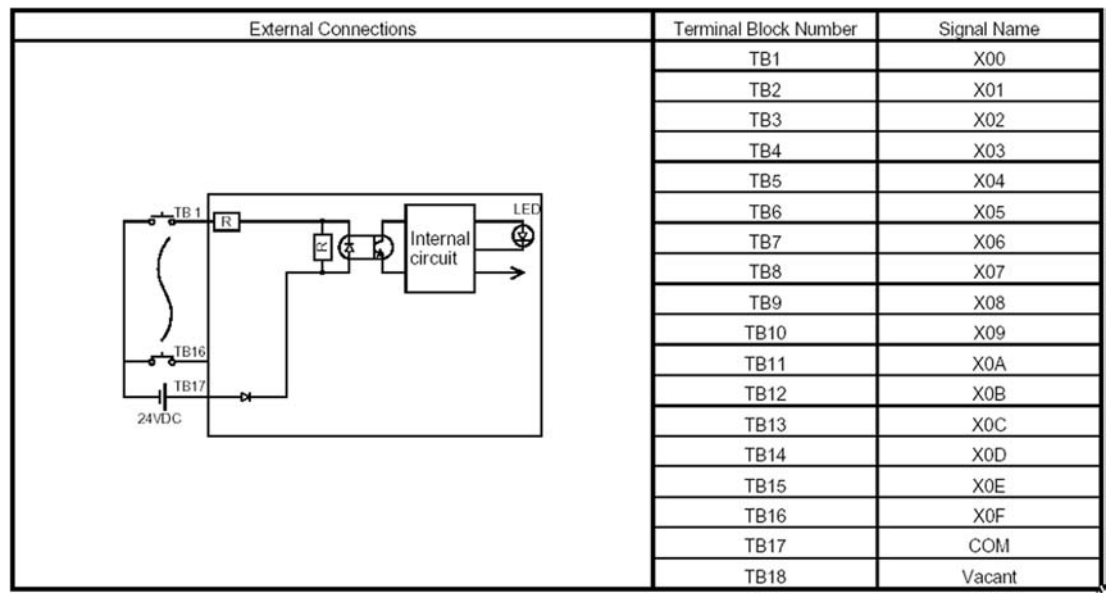

### **Direction of Sink Current Flow**

In the preceding diagram, when the push button is closed, the direction of current flow will be as follows:

- From the +24 Volt terminal of the external power supply to the Common terminal (TB17).
- Through the 1st LED and then through the input resistor network circuit to the TB1 (X0) input terminal.
- When current flows through the LED, it will then emit light which in turn will cause the Photo-Transistor to turn ON.
- The Photo-Transistor turning ON causes a signal to be sent to the Input Image Table, to store the information that the input X0 is ON.
- The Input current now flows out of the X0 input terminal i.e. 'Sink Current'.
- It then flows through the push button and then back to the negative (0V) terminal of the external power supply.

#### **Sensors: Proximity and Optical**

There are 2 types of proximity sensor; Inductive and Capacitive. There are also many varieties of optical sensors that may be found in Industrial application. The supply voltages to these sensors are commonly 24V DC.

Most Opto and Proximity sensors utilise semiconductor outputs and these are available in two polarities, which are:

- PNP (SOURCE)
- NPN (SINK)

**NOTE** When connecting devices to the physical PLC I/O, think of current flow rather than voltage levels. For example: Input Activated = current flowing. Input Deactivated = No current flowing.

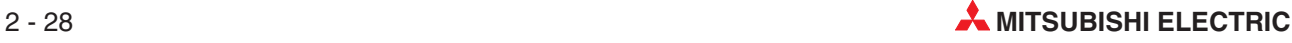

### **AC Input - Module Details**

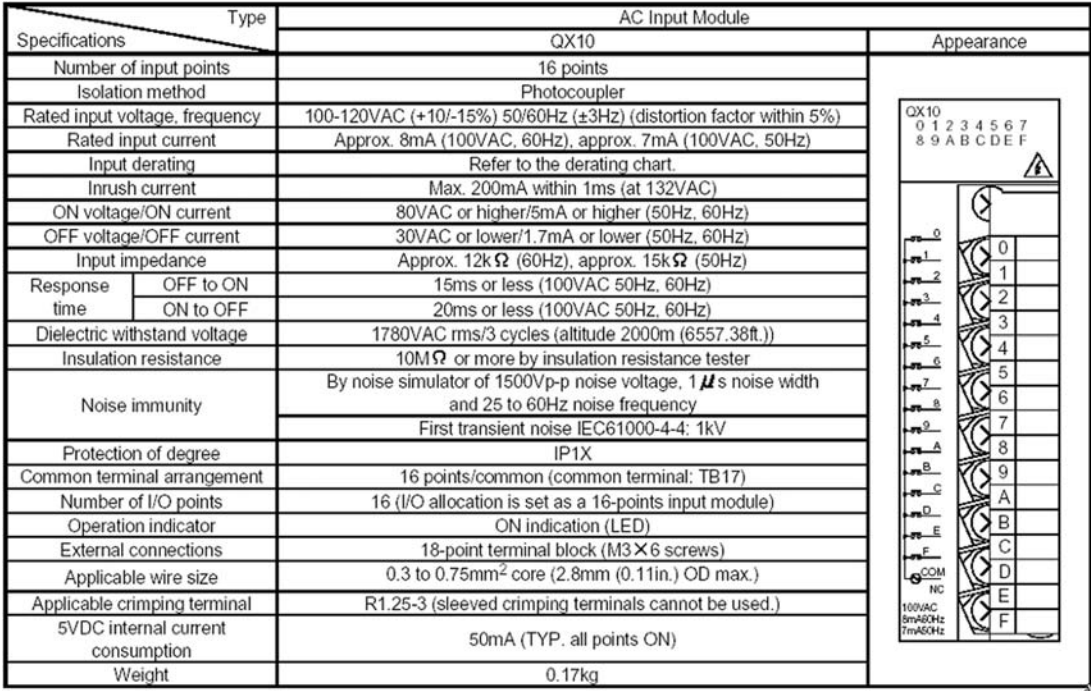

### **Input Circuit Detail**

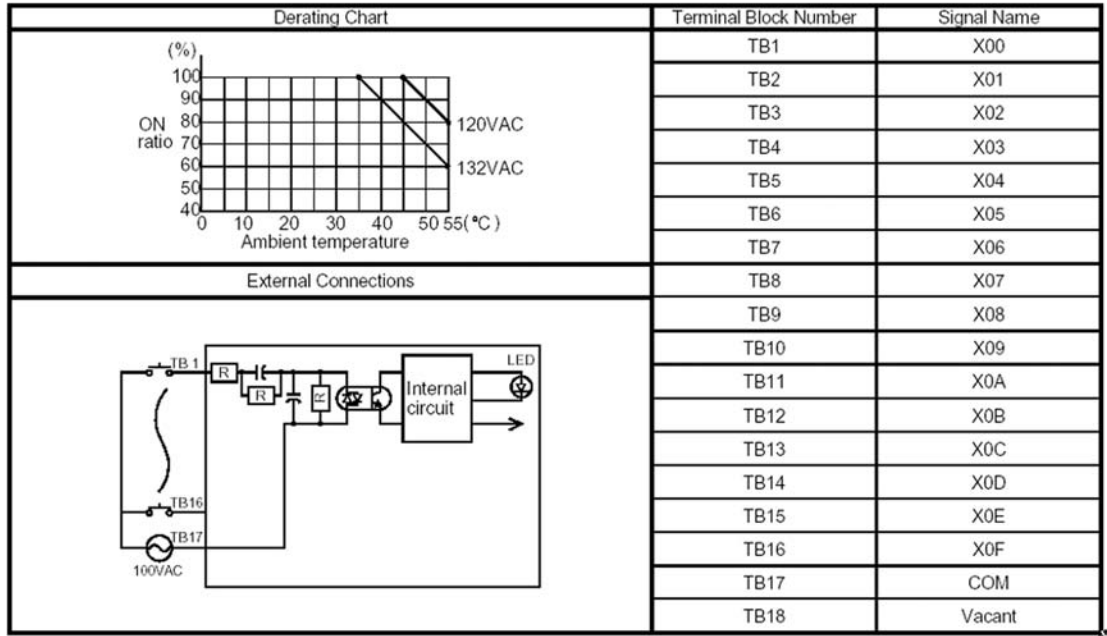

With AC Input type modules, it is recommended that the same supply voltage to the PLC is used as for the inputs i.e. (100 - 120VAC). This minimises the possibility of an incorrect voltage being connected to the Inputs.

### **2.8.2 Digital Output Modules**

The output modules of the Q-Series provide different switching elements for adaption to many control tasks:

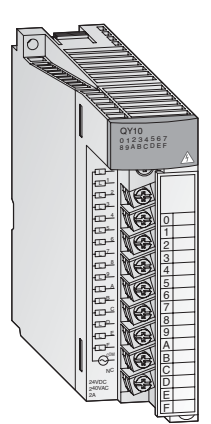

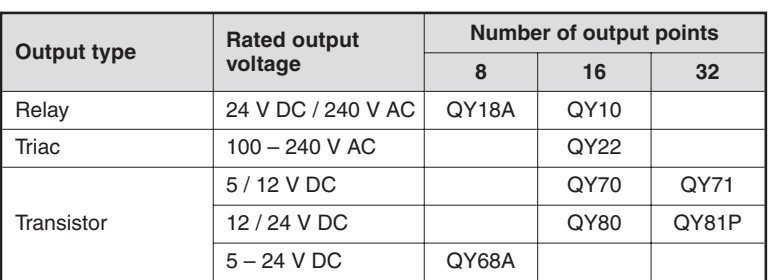

Modules with 8 or 16 connection points are equipped with removable screw terminal blocks. The modules with 32 or 64 connection points are connected via a plug.

### **Output Types**

Q-Series standard PLC outputs are available in four configurations:

- Relay
- **•** Triac (SSR)
- **Transistor (Source Type)**
- **•** Transistor (Sink Type)

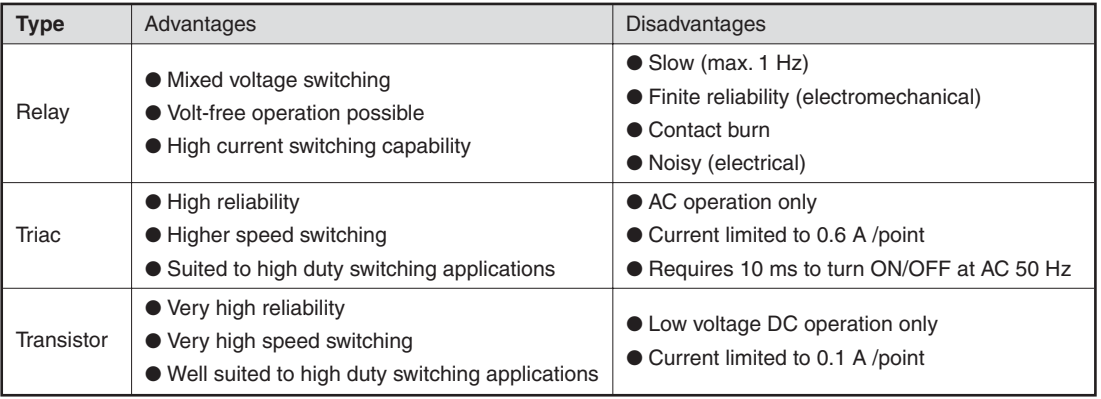

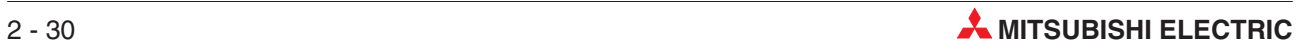

#### **Relay**

This interface is more commonly used in the UK.

Electrical Isolation from the internal and external circuitry is achieved by the coils and the contacts of the output relays.

Modules are available as multiple outputs with isolated grouped commons or individually isolated 'Volt Free' outputs.

The operation of the output contact is driven by the internal CPU program.

When the "END" instruction is triggered the PLC will REFRESH (update) the outputs from the Output Latch memory, an LED will light and the output contact will close.

The response for the operation of the relay is approximately 10 ms.

### **Relay Output Circuit Configuration**

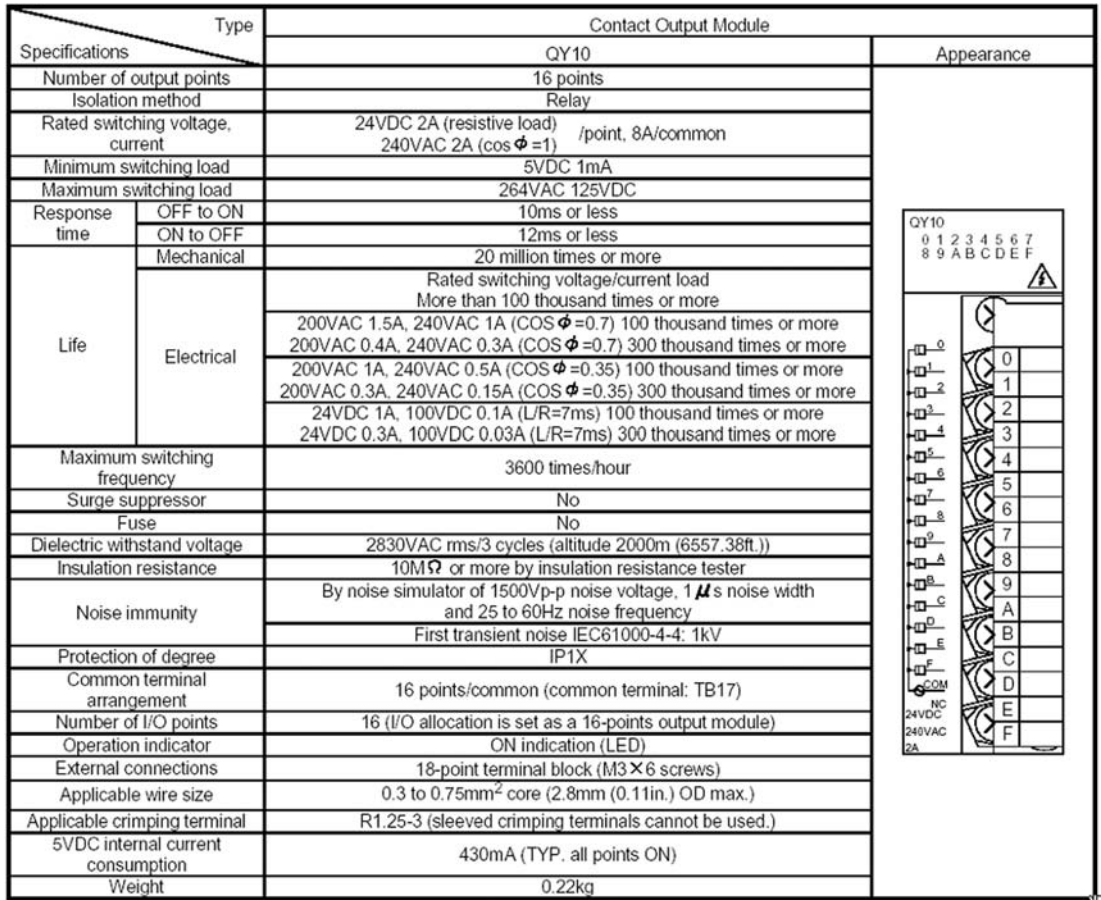

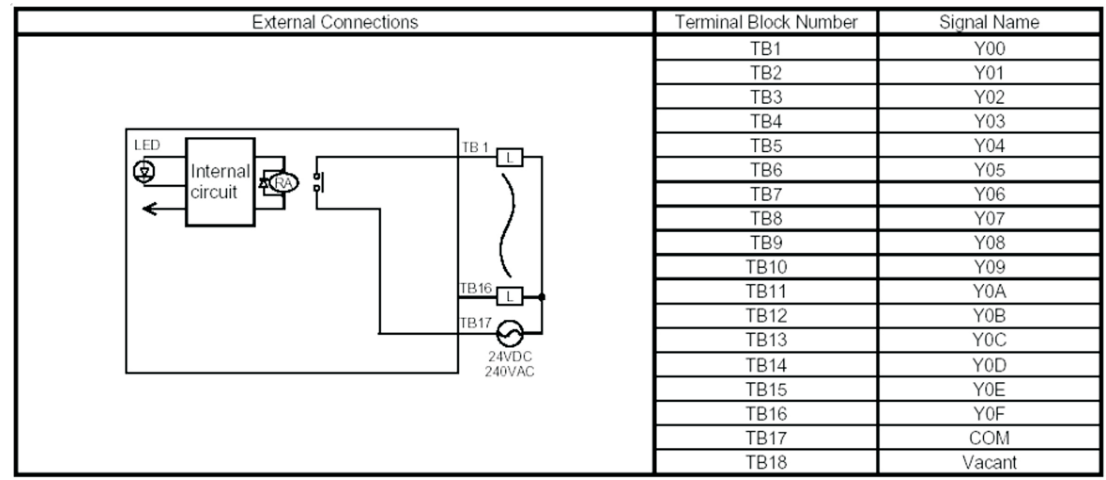

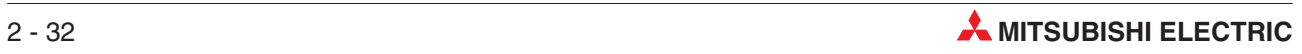

### **Triac**

Voltages of 240 V AC or 110 V AC can be used on separately commoned blocks.

As with all other output configurations the physical output is isolated by photocoupler.

The response of the Triac is obviously faster than the relay with a response time of 1msec to turn ON and 10 ms to turn OFF again.

Care should be taken when configuring your system so as not to overload the output circuitry. Referral to the relevant hardware module manual will give the correct loading.

Because the leakage current in a Triac output circuit is greater than that of a relay circuit, care must be taken as this current is enough to cause indicators to illuminated and some miniature relays to hold their operation.

In fact, this is one of the most frequent causes of electric shock when working in cabinets controlled by PLC's.

Special care must be taken when working in live environments with output circuits controlled by Triac devices, even if the outputs are apparently turned off!

### **Triac Output Circuit Configuration**

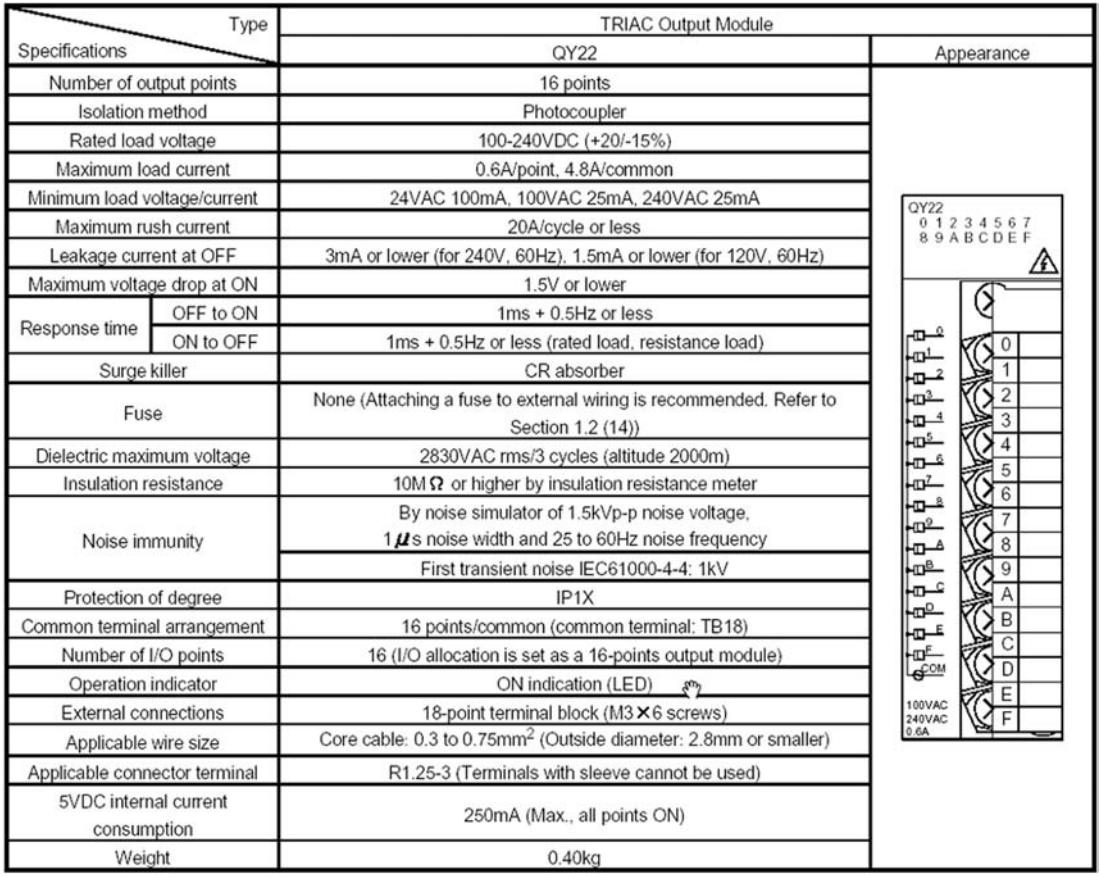

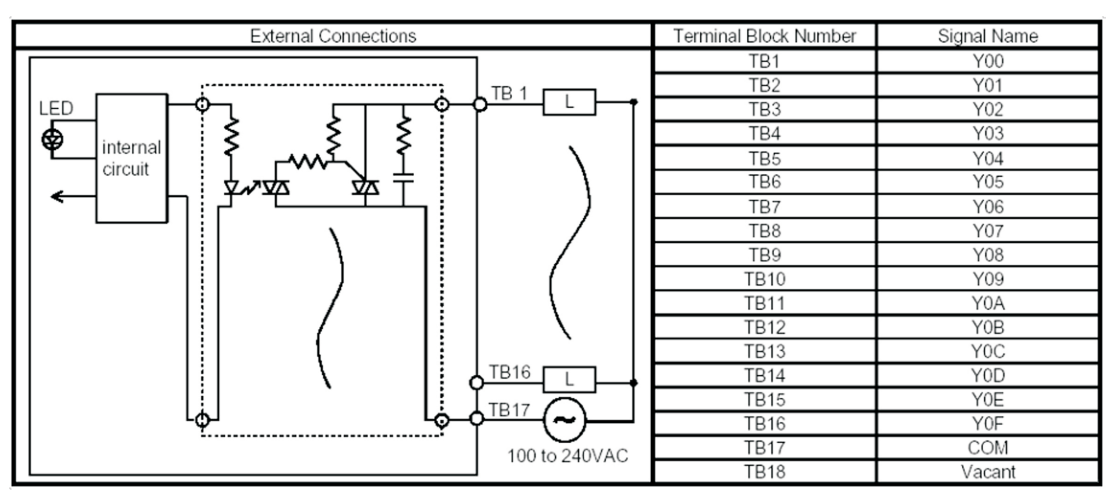

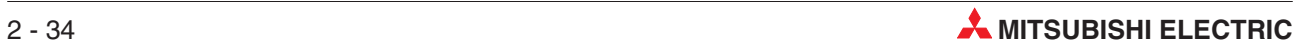

#### **Transistor**

As with all other output configurations the physical output is isolated by photocoupler.

Response of the transistor in either direction is 1 ms at 24 V DC, 200 mA. The exact current handling capacity of each output is specified in the relevant hardware manual.

The Sink and Source Configurations are shown in the following module technical details.

#### **Source Transistor Output Circuit Configuration**

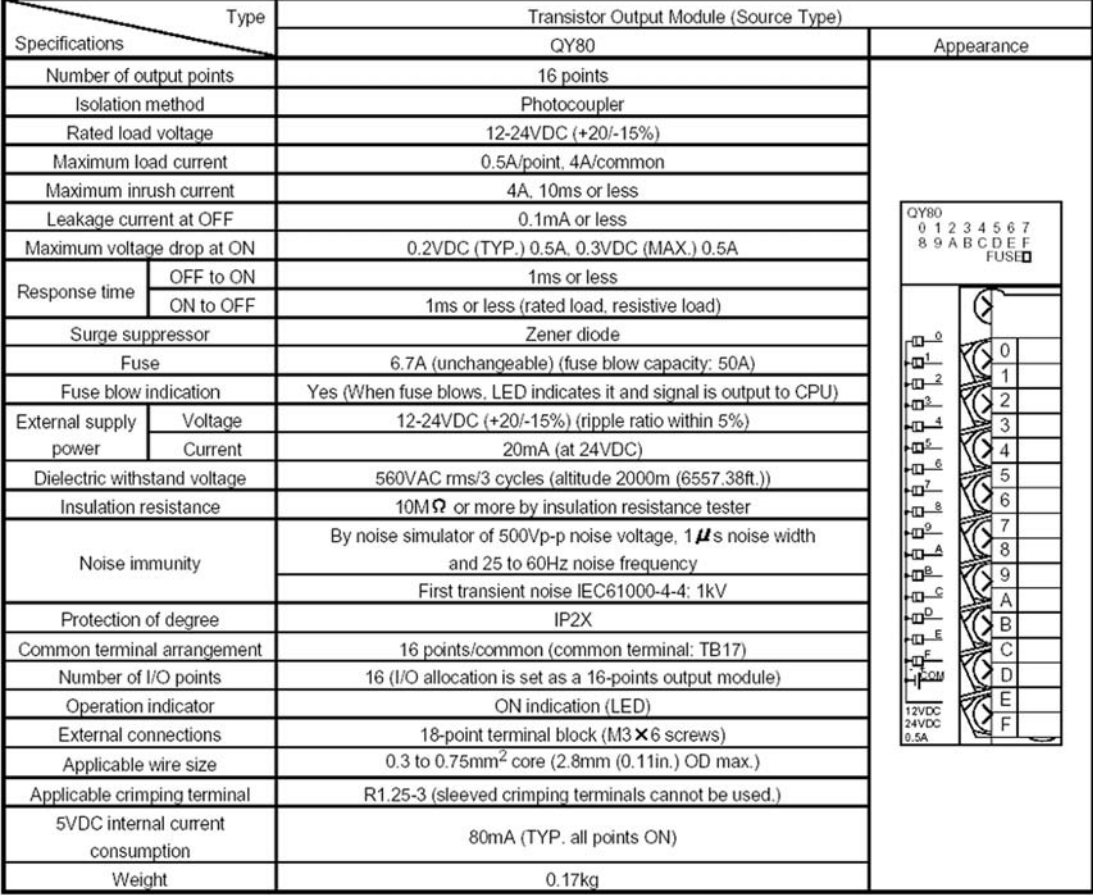

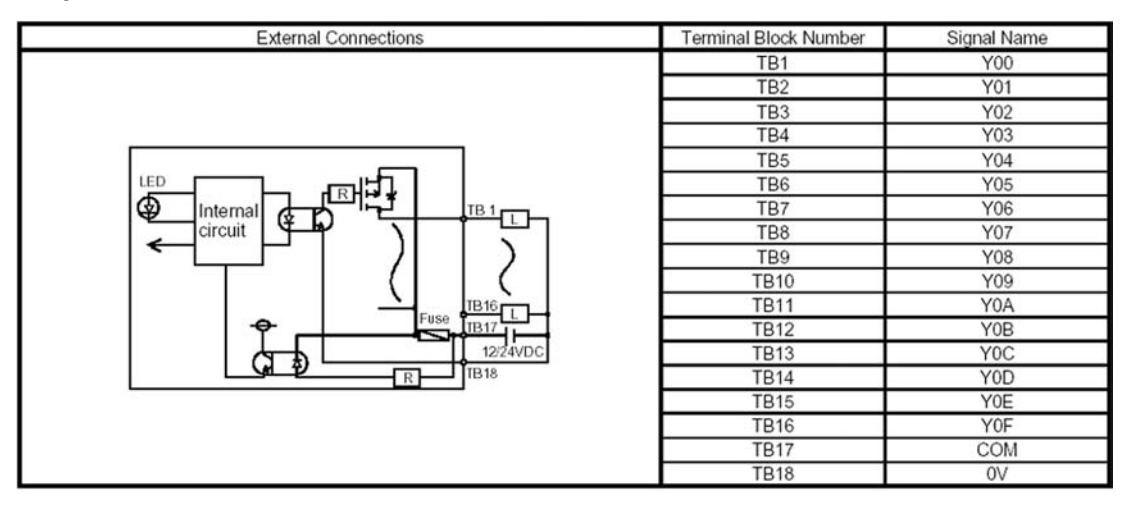

### **Sink Transistor Output Circuit Configuration**

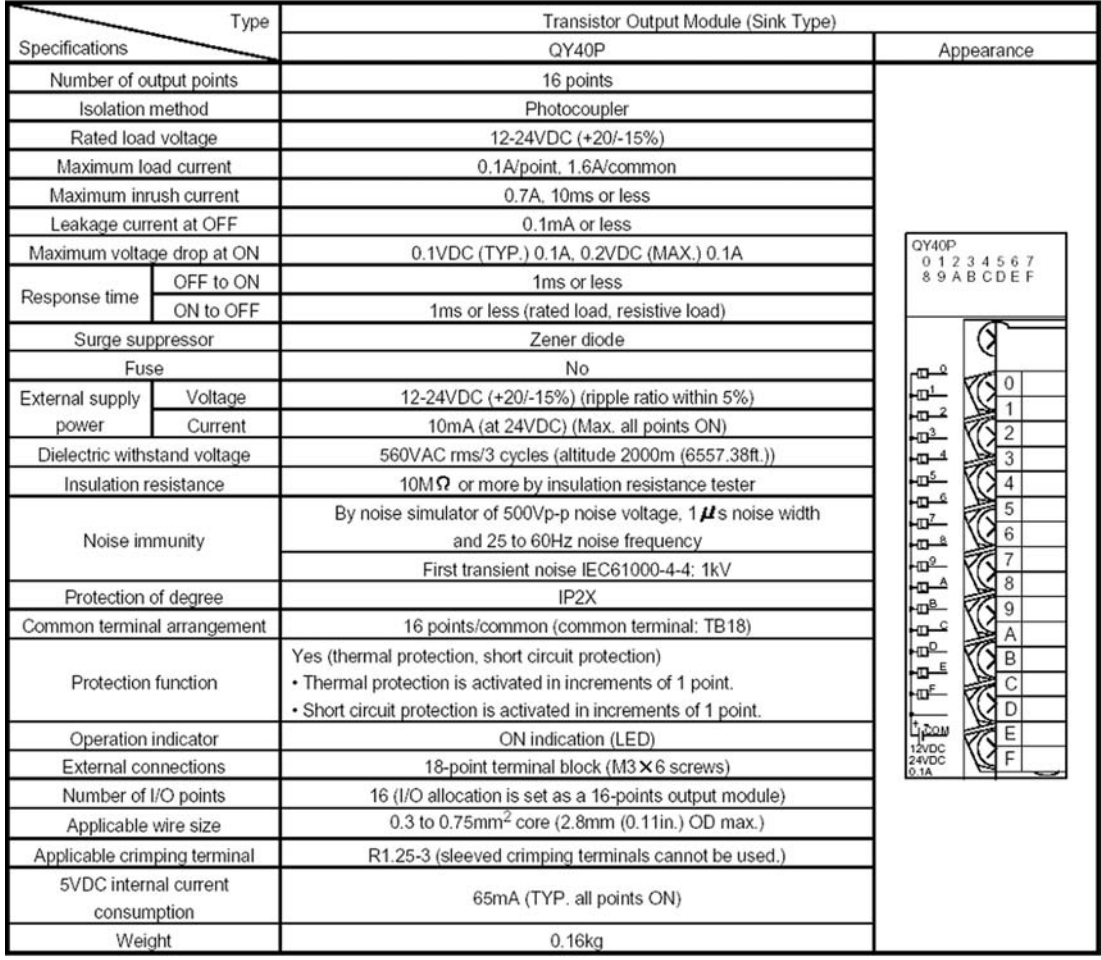

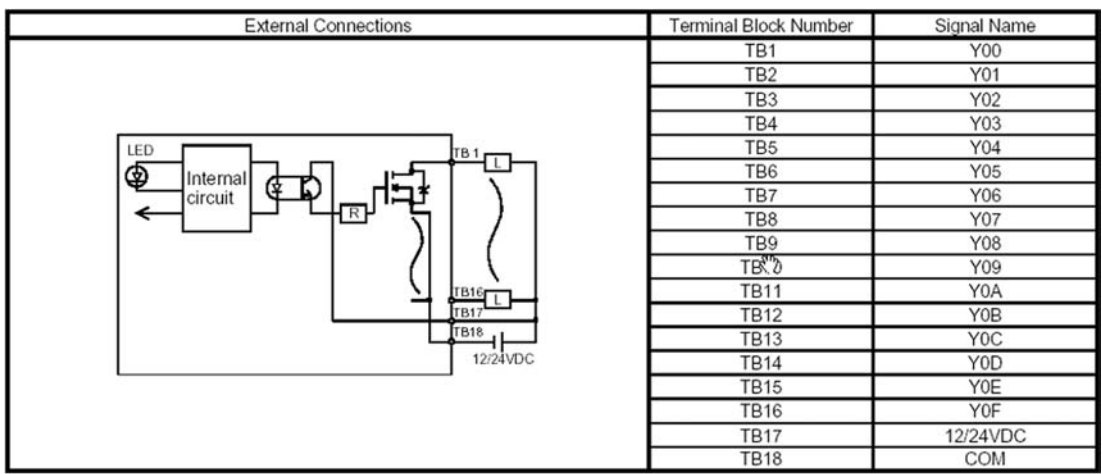

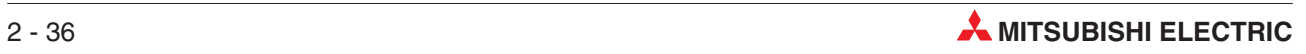

# **2.9 Special Function Modules**

## **2.9.1 Analog Input Modules**

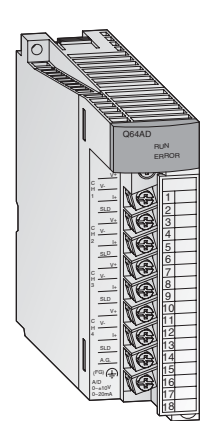

The analog input modules convert analog process signals into digital values which are further processed by the Q CPU. The A/D converter modules combine a high resolution (0.333 mV / 1.33 µA) with a high conversion speed (80 µs per channel).

All modules provide removable screw terminal blocks.

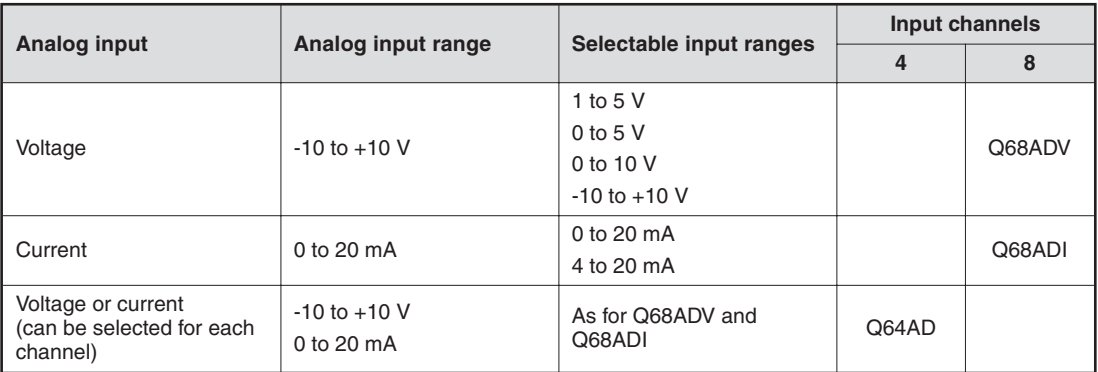

## **2.9.2 Analog Output Modules**

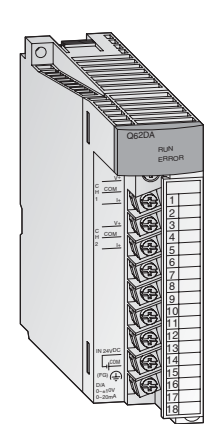

The analog output modules convert digital values into analog current or voltage signals. The resolution of 0.333 mV respectively 0.83 µA and the extremly short conversion time of 80 µs per output channel are only two of the many features of this modules. Isolation between process and control by means of optocouplers is also a standard feature.

All modules provide removable screw terminal blocks.

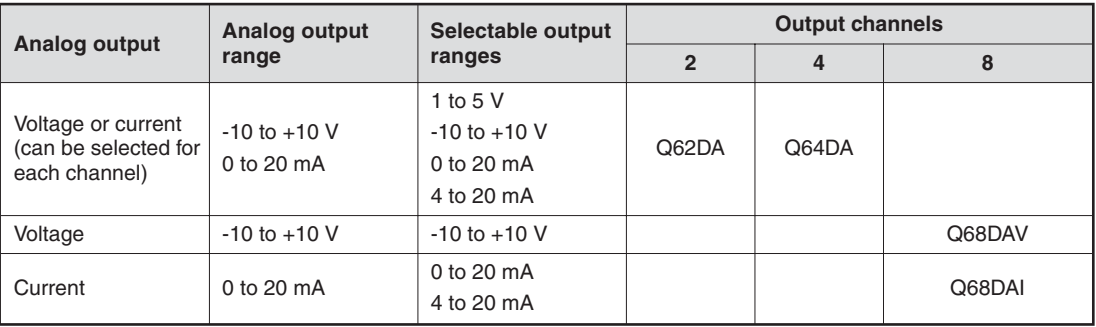

### **2.9.3 Temperature Control Modules with PID Algorithm**

These modules enable PID algorithm temperatue control without placing any load on the Q CPU for the temperature control tasks.

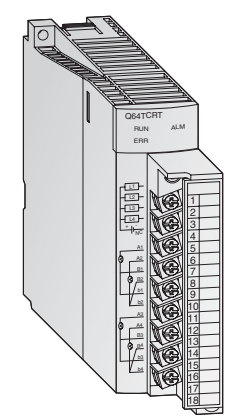

### **Special features**

- 4 temperature input channels and 4 PID control circuits per module
- Input sensor types are either Pt100 temperature-measuring resistors (Q64TCRT and Q64TCRTBW) or thermocouples (Q64TCTT and Q64TCTTBW)
- The modules 64TCRTBW and Q64TCTTBW can detect the disconnection of a heater
- Auto tuning function for the PID control circuits
- Transistor output to drive the actuator in the control circuit

### **2.9.4 High -Speed Counter Modules**

QD62E Ø B DEC.  $F$ UNC. **D. D.** D. FUSE

The modules QD62E, QD62, and QD62D detect signals at a frequency too high for normal input modules.

#### **Special features**

- Maximum counting frequency up to 500 kHz
- Input for incremental shaft encoder with automatic forward and backward detection
- Preset and selection of counter function via external digital inputs
- 32-bit counting range(-2 147 483 648 to +2 147 483 647)
- Can be used as up, down or ring counter
- All modules offer two counter inputs
- Two digital outputs which are set according to the counter value per counter input

All modules are connected via a plug.

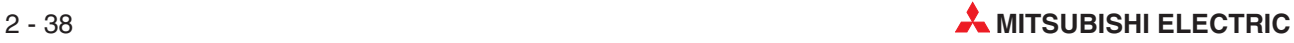

### **2.9.5 Positioning Modules**

In combination with stepper motors or servo amplifiers the modules QD75P1, QD75P2, and QD75P4 can be used for speed or position control.

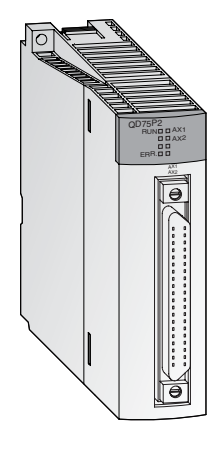

### **Special features:**

- Control of up to four axes with linear interpolation(QD75P4) or two axes with circular interpolation (QD75P2 and QD75P4)
- Storage of up to 600 positional data sets in flash ROM
- Units of travel can be definedin pulses, µm, inches or degrees.
- Configuration and presetting of positional data is carried out by means of the PLC program or with the aid of the Microsoft Windows [TM] software GX Configurator QP.

### **2.9.6 Serial Communication Modules**

The modules QJ71C24 and QJ71C24-R2 enable communications with peripheral devices via a standard serial interface.

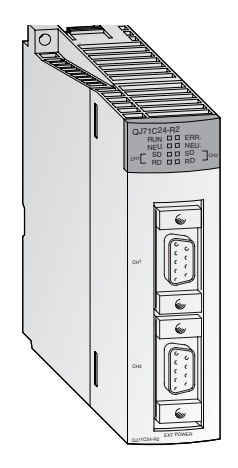

- Two RS232C interfaces (QJ71C24-R2) or one RS422/485 and one RS232C interface (QJ71C24)
- Transmission speed up to 115200 bit/s
- Enables PCs connected to the PLC to access the full data set of the Q **CPU**
- Options for connection of a printer
- Integrated flash ROM memory for logging quality, productivity, or alarm data that can be transmitted when required.
- Support for plain ASCII data exchange. A user frame can be defined
- **PLC** programming and monitoring through the serial communication line is supported.

### **2.9.7 Intelligent Communication Modules**

The modules QD51S-R24 and QD51 work through their own program(written in BASIC) independently of the Q CPU. Thus, data can be processed and communications can be performed with peripheral devices without imposing an additional load on the PLC CPU.

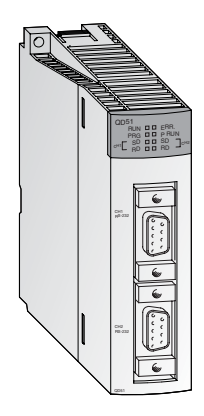

### **Special features:**

- Either two RS232 interfaces (QD51) or one RS422/485 and one RS232 interface (QD51S-R24)
- Transmission speed of up to 38400 bit/s
- Access to devices in the Q CPU and tothe buffer memory of intelligent function modules is supported
- Remote RUN/STOP is supported via the serial communication line

### **2.9.8 ETHERNET Interface Modules**

the modules QJ71E71/E71-100 and QD71E71-B2 are used on the PLC side to connect a host system, e.g. a PC or work station and the System Q via ETHERNET.

Besides the data transfer via TCP/IP or UDP/IP communications the reading and changing of PLC data as well as the monitoring of CPU module operation and control status is supported.

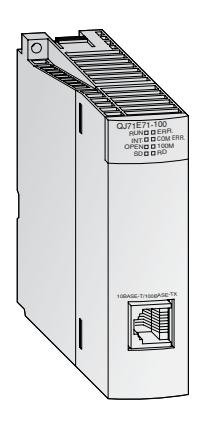

- Network types: 10BASE5, 10BASE2 or 10BASE-T
- Transfer rate of 10/100Mbit/s
- FTP-server functionality
- The communication function using fixed send and receive buffers is available.
- Up to 16 communication lines can be opened for concurrent data communication.
- PLC programming and monitoring can be performed fromGX Developer or GX IEC Developer on a personal computer via ETHERNET.

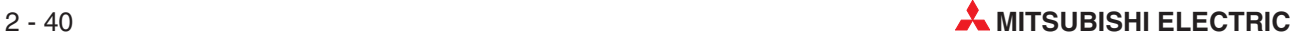

### **2.9.9 MELSECNET Modules**

QJ71BR11 RUN STATION NO. X1 MODE

MNG **T.PASSO D.D.LINK** SD **D** RD ERR. O O L ERR.

ৰ্©

The modules QJ71BR11 and QJ71LP21 are used to connect the System Q to a MELSECNET/10 or MELSECNET/H network. This enables fast and effective communications between PLCs of the Q, QnA and QnAS series.

#### **Special features**

- Two different topologies are featured: Coaxial bus (QJ71BR11) or redundant optical loop (QJ71LP21).
- High data transfer rates: 10 Mbit/s with coaxial bussystems and optional 10 or 20 Mbit/s with optical loop systems
- Communications with other PLCs, PCs, or remote I/O
- The network system supports data communications between any two stations, no matter how many networks lie between them
- Station separating functionin coaxial bus system and loop back function in optical duplex loop systems in case of a station malfunction
- Control station shifting function and automatic return function

### **2.9.10 Master/Local Module for CC-Link**

The QJ61BT11 is applicable as a master or local station in a CC-Link system and manages the connection of remote inputs and outputs.

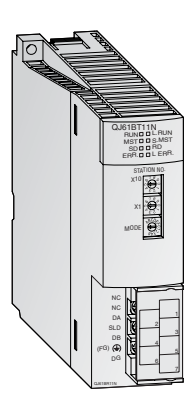

- The parameters of all modules across the network are set directly via the master module.
- The communications between the remote modules and the master module is performed automatically. The refresh time for 2048 I/O points is 3.3 ms only.
- Transmission speed of up to 10 Mbit/s
- With one master module a system can be extended to up to 2048 remote I/O points.
- An additional stand-by master establishes a duplex system. When an error occurs in the master station the datalink will be continued.
- Automatic CC-Link start without parameter setting
- Interrupt program start via network data command

### **2.9.11 PROFIBUS-DP Interface Module**

The QJ71PB92D PROFIBUS-DP master module and the QJ71PB93D PROFIBUS-DP slave module enables PLCs of the System Q to communicate with other PROFIBUS devices.

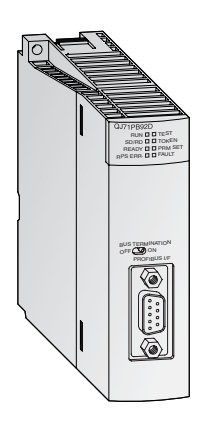

### **Special features**

- The master station can communicate with up to 60 slave units.
- Up to 244 input bytes and 244 output bytes can be processed at a time per slave station.
- Supported functions include SYNC, FREEZE, and specialized diagnostic messages for the specific slave types used.
- Data excange with automatic refresh is supported .Batch transfer can be chosen as an option.

### **2.9.12 DeviceNet Module**

The QJ71DN91 connects a Q series PLC with the DeviceNet. DeviceNet represents a cost-effective solution for the network integration of low-level terminal equipment.

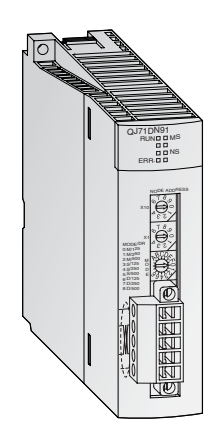

- The positions of master and slave stations are user selectable.
- Transfer rates of 125, 250 and 500 kBaud
- Transmission distances of up to 500 m
- Communication methods
	- **–** Polling
	- **–** Bit strobe
	- **–** Change of state
	- **–** Cyclic

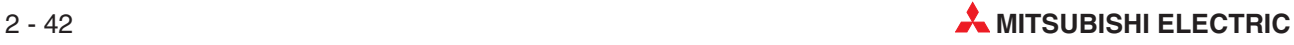

### **2.9.13 Web Server Module**

The web server module QJ71WS96 enables the remote control monitoring of a Q series PLC.

- Access to the PLC via the Internet
- Very easy setting functions integrated
- User needs only a Web browser for setting and monitoring
- RS232 interface for modem connection
- Various connections for data exchange are possible: ADSL, modem, LAN, etc.
- Sending and receiving data via mail or FTP
- Integration of a self-designed web site and Java applets is possible
- Standard connection via ETHERNET to exchange data between other PLCs or PCs
- Events and CPU data logging functions

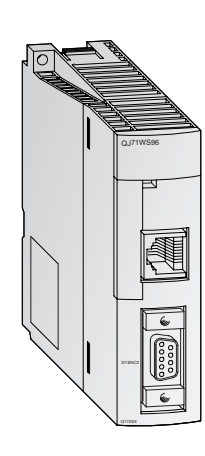

# **2.10 Operation of a PLC**

### **2.10.1 Programming Software**

To be able to design a PLC program using a computer, it is essential for the software to have the following facilities:

- Programs can be designed using recognised and understandable conventions i.e. Relay Ladder diagrams and Instruction List formats.
- The functional integrity of programs may be tested prior to use on the chosen PLC.
- Programs can be permanently saved either on a computer's hard disk, or on removable media.
- Programs can be re- loaded from either the hard disk or the removable media.
- Ladder diagrams may be fully annotated.
- Hard copy print-outs can be obtained.
- The program can be transferred to and from the PLC, via a serial link.
- The Program operation can be monitored in 'real time'.
- Modifications can take place, whilst the PLC is On-line.
- **Operational Parameters may be altered.**
- Data memory areas may be saved and retrieved.
- **•** Programs may be simulated on a PLC software emulator.

To name but a few!

### **2.10.2 Basic Operation of the Q-Series PLC System**

### **Devices**

PLC's like all computer systems, posses an internal structure. This could be described as a map of locations within the system. Every device in the system has a unique location called an Address. In the Mitsubishi Q-Series range of PLC's this is divided into numerous 'Device Names'.

To explain the basic operation of a PLC system, consider the following 2 networks of Ladder program.

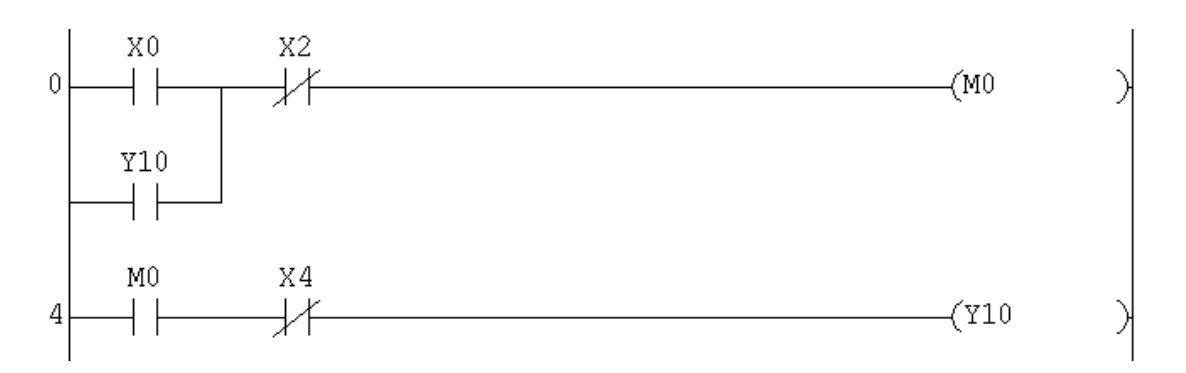

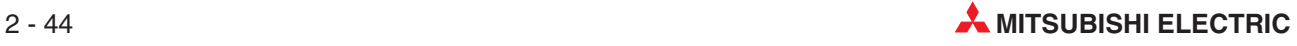

### ● Network1

When Input X0 closes, providing X2 has not operated, this drives Internal Memory Coil M0. Y10 is in parallel with input X0 (MELSEC IL – "LD X0 OR Y10"). The condition of Y10 is dependant on the output of Y10 which is driven from Network 2 as described below:

### Network 2

When the normally open contact of M0 closes and the normally closed contact of X4 has not operated, output Y10 becomes energised. Hence the circuit latches depending on the conditions set in Network1.

Based on the above circuit example, the following diagram helps to illustrate the operation of an Input/Output refresh cycle of a PLC system:

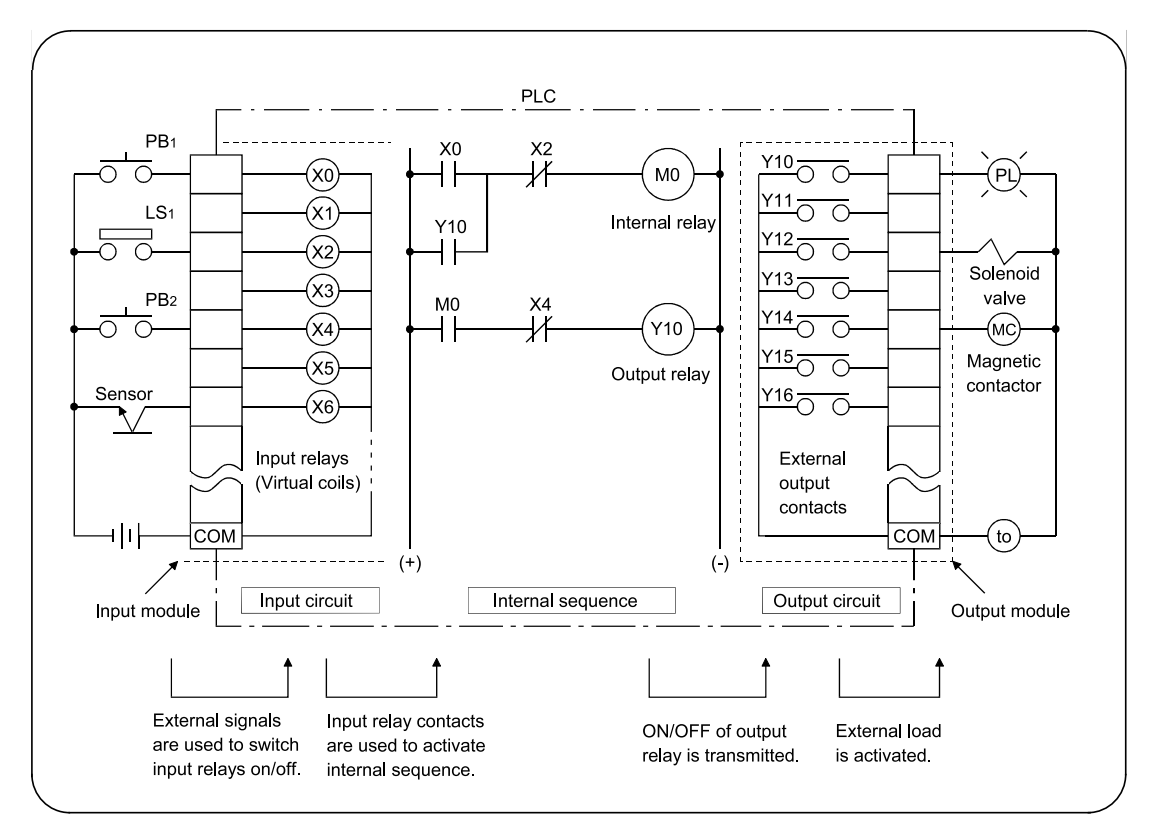

### **Principle of Operation**

As can be seen from this illustration, the I/O PLC refresh cycle can be divided into three primary processes: **Input Processing, Program Processing and Output Processing.**

**•** Input Processing

The Programmable Controller (PLC) initially reads the ON/OFF condition of all of the Inputs used in the program.These conditions are then stored into the Input Image Memory.

- **Program Processing** 
	- **–** The PLC then starts at the beginning of the PLC program and for each element of the program;it READS the actual logic state of that element, which is stored in either the Input Image Memory or the Output Image Memory.
	- **–** If the required logic state is correct i.e. X0 is ON and X2 is OFF, the PLC will move on to the next element in the rung, i.e. M0.
- **–** If M0 is ON, then logic 1 will be WRITTEN into the Output Image Memory in the location reserved for M0.
- **–** If X0 is OFF, then logic 0 is WRITTEN into the M0 memory location.
- **–** After an output instruction has been processed, the first element on the next line is executed, which in this example is a normally open contact of M0.
- **–** Hence the logic state of the M0 memory location is this time READ from and if its logic state is at logic 1 indicating that the M0 coil is energised, this effectively means all M0 normally open contacts will now close.When the contact of M0 is closed and X4 open, a Logic 1 will be WRITTEN to the Image Memory Location reserved for the Output Y10.
- **–** However if the contents of the M0 memory location are at logic 0, i.e. M0 is not energised, then a Logic 0 is WRITTEN to the Y10 Memory Location
- Output Processing

Upon completion of the execution of all instructions, the contents of the Y memory locations within the Output Image Memory are now transferred to the Output Latch Memory and the Output Terminals.

Hence any output, which is designated to be ON, i.e. Y10, will become energised.

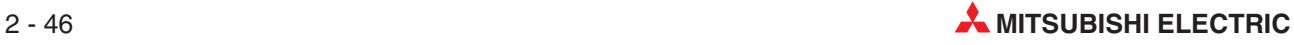

# **3 GX Developer**

This course utilises Mitsubishi's GX Developer programming and monitoring software package.

The GX-Developer software is a Windows based package, which enables users to produce Ladder Diagram projects for use with the Mitsubishi range of PLC's.

It has been produced by Mitsubishi Electric to replace the popular DOS based package "MEDOC".

# **3.1 Advantages of GX-Developer**

The GX Developer software is windows based and thus offers many advanced features including:

- All program functions can be accessed using icons from tool bars on the console, as well as dropdown menus and shortcut keys.
- Ladder diagrams can be entered rapidly using fast entry key sequences or point and click tools.
- Program modifications can be easily carried out either "on or off-line". Changes may also be written to the program in the PLC while in Run mode.
- Unlimited use of the Windows clipboard enables program editing to be carried out quickly and efficiently.
- Superior monitoring facilities are offered including batch, entry data and direct monitoring of the contents of the buffer memory areas of special function modules. Different elements of a ladder diagram may also be monitored simultaneously.
- Advanced Fault Finding and diagnostic features are offered.
- Improved documentation and context sensitive help
- Various program structuring tools are provided that improve program readability and viability, particularly operation sequencing.
- Extensive program documentation tools are offered.

Full program simulation may be carried out without the need for any PLC hardware.

# **3.2 Programming Software Initialisation**

When using GX-Developer for the first time, it is advisable to alter some of the program defaults in order to optimise the working environment.

The following procedures customise GX-Developer for optimised operation for the remainder of this course.

#### **Procedure:**

- From Windows Desktop, select **GX Developer**.
- The display comes up as shown below.

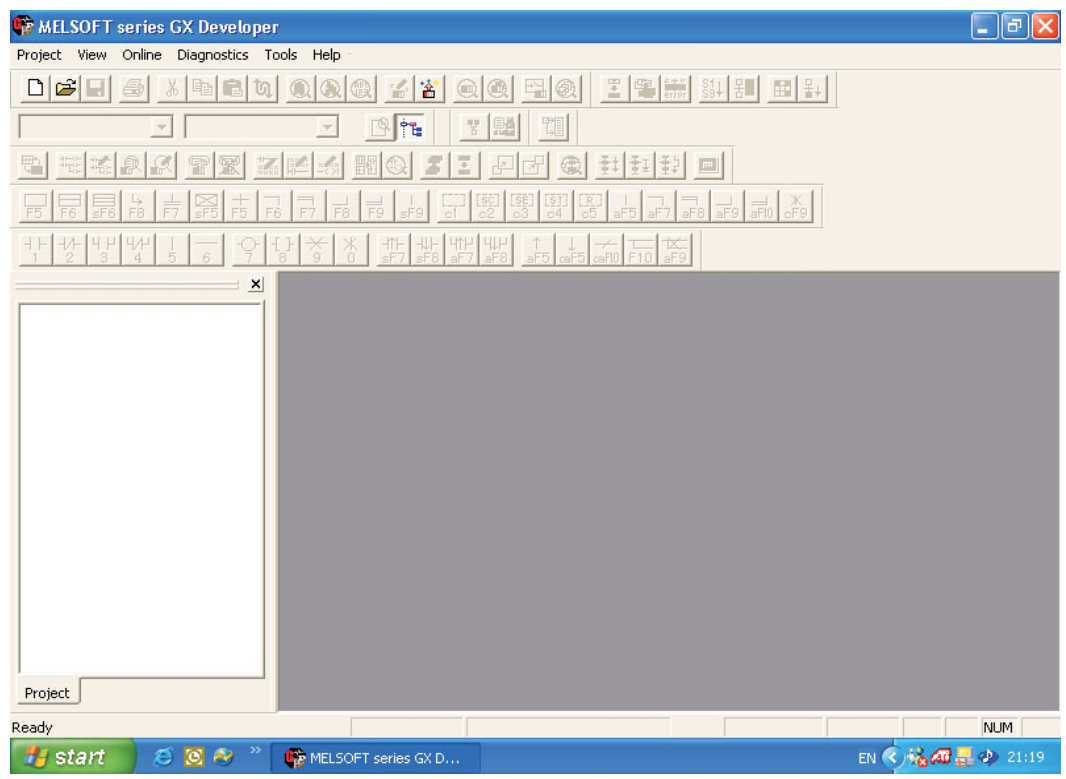

As can be seen from the above display there are large number of icons and this can be confusing to the first time user. Hence initially, it is recommended that only an essential minimum number of icons should be displayed.

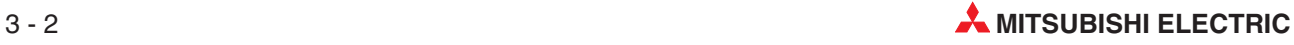

 From the Main Menu, select **View** and then **Toolbar**. Deselect the items which no longer are identified by an X, so that the display appears as shown below.

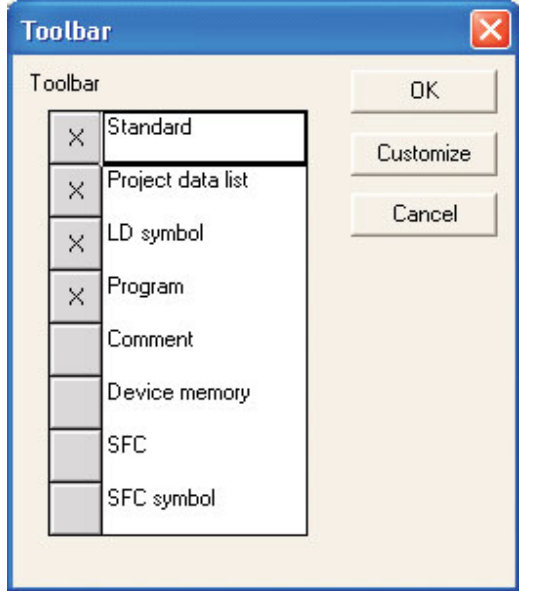

Select *OK* and the display will now be as shown below

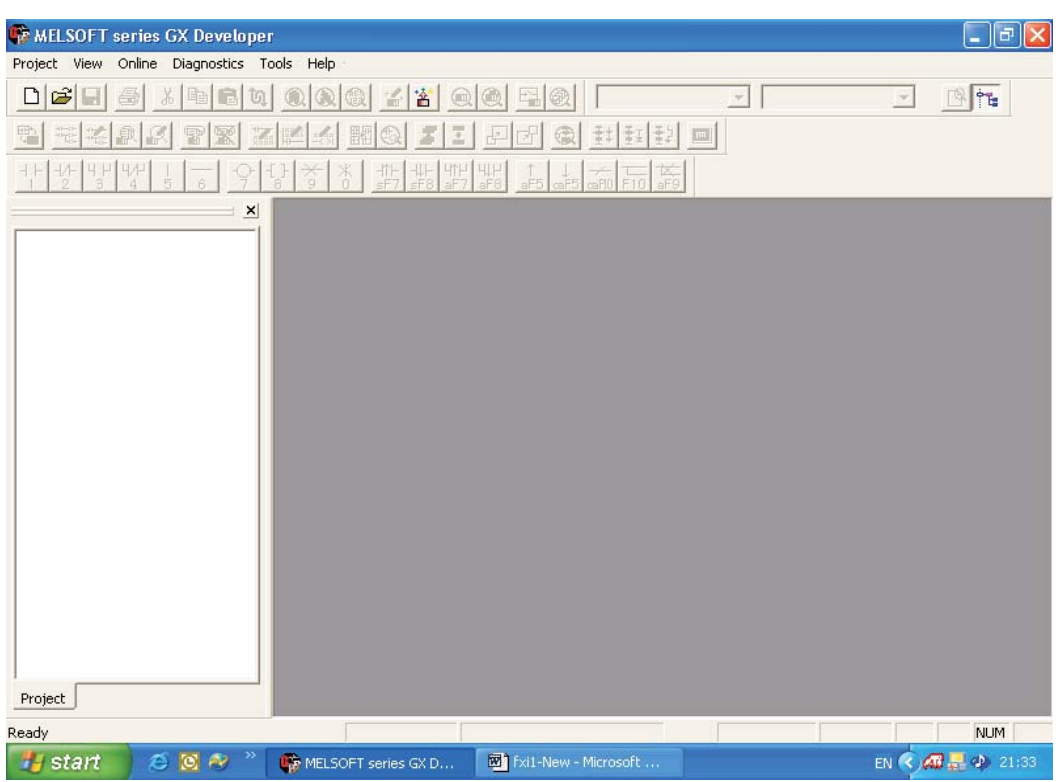

# **3.3 Setting the Shortcut Key Options**

### **Procedure:**

- From the **Tools** Menu Select **Customize Keys**.
- Click on MEDOC from the **Setting Key Format** choice as below:

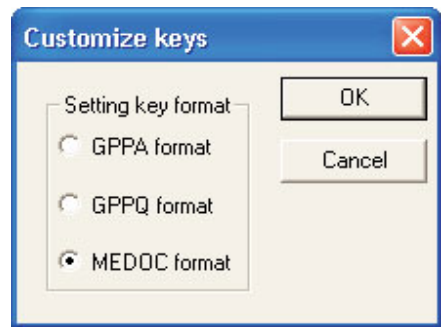

 Press **OK** and the toolbar annotation will now alter to display the MEDOC shortcut Ladder Symbol Key List as shown below:

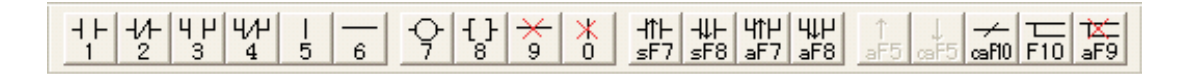

**NOTE** All future references to this toolbar will infer MEDOC style shortcut keys as illustrated above.

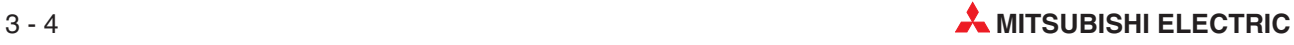

# **4 Creating a Project**

The following section describes the procedures required to create a new project with GX Developer using an example program Q-SERIES-PROG1.

The Program will be used to illustrate how a PLC Ladder diagram can be produced, modified and tested. Then using a Mitsubishi Q-Series PLC, the program will be downloaded, run and monitored.

# **4.1 Example PLC Program (Q-SERIES-PROG1)**

This program enables a PLC output i.e. Y20, to be turned ON/OFF at a controlled rate. In this example the Output Y20 will be ON for 1 second and then OFF for 1 second. When Y20 is OFF then Y21 is ON and visa versa.

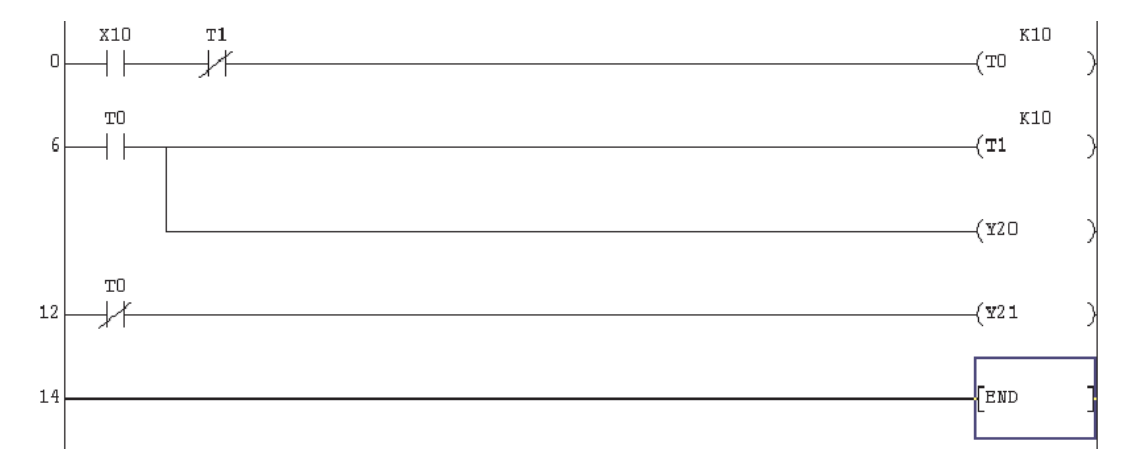

### **PLC Ladder Diagram**

### **4.1.1 Line Numbers**

In the descriptions that follow, references will be made to Line Numbers.

A Line Number is the Step Number of the first element for that particular line.

Therefore Line Numbers will not increase by one from one line to the next, but will depend on the number of Steps used by the elements, for each line. The usage of program steps varies between different PLC types.

### **4.1.2 Principle of Operation**

### **C** Line 0

- **–** On closing the Input switch X10, the timer T0 will be enabled via the normally closed contact of Timer T1.
- **–** Timer T0 will now start timing out and after 1 second, the Timer will operate. This means:

Any T0 normally open contacts -| |-, will close.

Any T0 normally closed contacts -| / |- , will open.

- Colline 6
	- **–** The normally open contact of T0 will close, and the normally closed contact will open causing the following to occur:

Timer T1 will become enabled and start timing out.

Output Y20 will become energised i.e. Output Y20 will turn ON.

Output Y21 will be de-energised i.e. Output Y21 will turn OFF.

 $\bullet$  Lines 0 & 6

After Timer T1 has been energised for 1 second, it will also operate and it's normally closed contact will open, causing Timer T0 to drop-out.

- With Timer T0 dropping-out, it's normally open contact will now re-open causing:
	- **–** Timer T1 to drop-out.
	- **–** Output Y20 to become de-energised i.e.Output Y20 will turn OFF and Y21 will turn ON.
- $\bullet$  Hence it can be seen that Timer T1 is part of a 'cut-throat' circuit, in that its operation immediately causes itself to drop-out.This operation must be viewed in conjunction with the PLC program scan cycle process.
- With Timer T1 dropping out, its normally closed contact will close, and for as long as Input X10 is closed; the operation will be constantly repeated.
- $\bullet$  Lines 6 & 12

Hence the Output Y20 will be continuously OFF for 1 second and then ON for 1 second and visa versa for output Y21 (Line12).

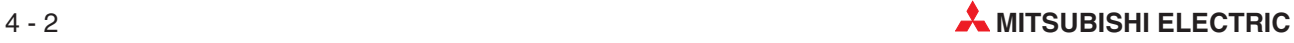

# **4.2 Start Up Procedure**

From the *Project* menu, select *New Project* as:

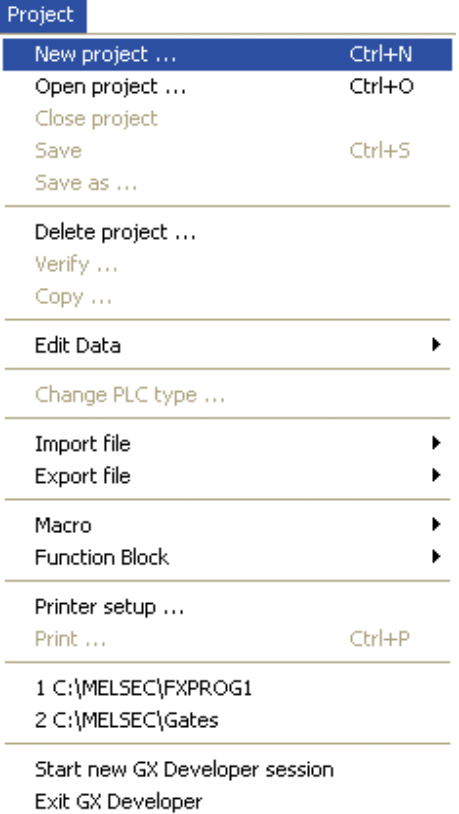

- Enter the details in the **New Project** selection window as illustrated below:

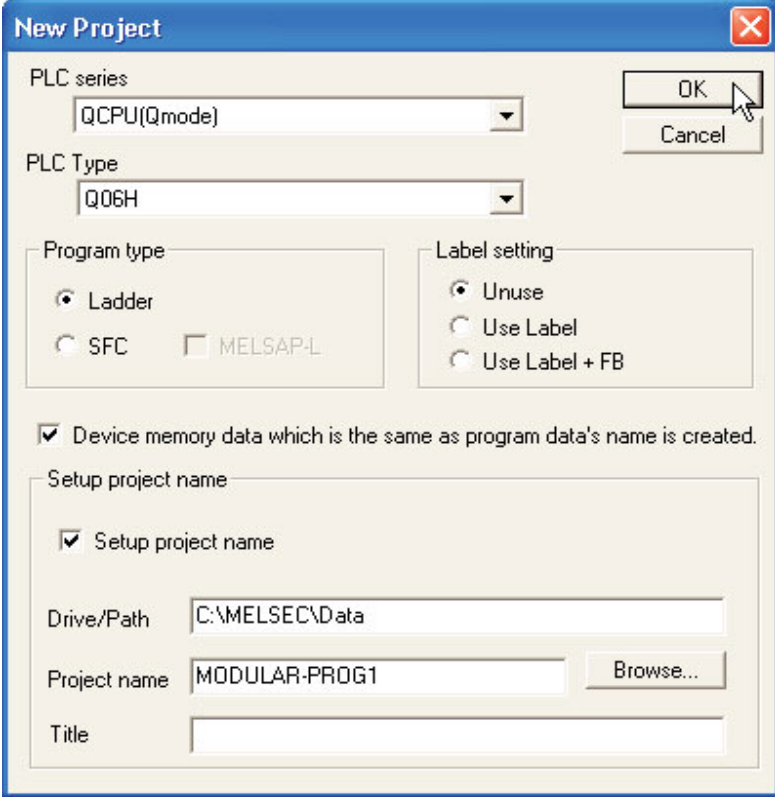

**–** PLC Series: QCPU (Q Mode) or ACPU depending on type used.

- **–** PLC Type: Selection depends on the CPU used. Read the description on front of CPU and make your selection here.
- **–** Program Type: **Ladder**
- **–** Device Memory Data: **Ticked**
- **–** Setup Project Name: **Ticked**
- **–** Drive/Path:C:\MELSEC (The actual Drive/Path varies with computer configuration).

**NB:** You may consider using the following pathname in order to keep your programs separate from the others that may be present on the hard disk of the computer: **C:\MELSEC\Your Company name\Project name**

- **–** For this example, use the Project Name: Q-SERIES-PROG1.
- **–** The **Title** is optional. Any description could be entered here.
- 3 Select the OK button. The following message will appear:

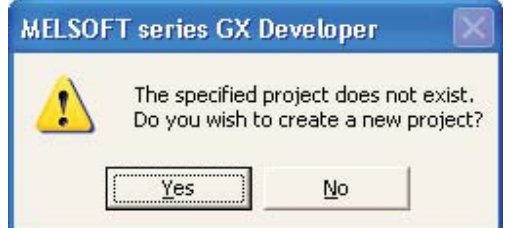

- Select the **Yes** button.
- The display will now be as shown in the following screen shot.

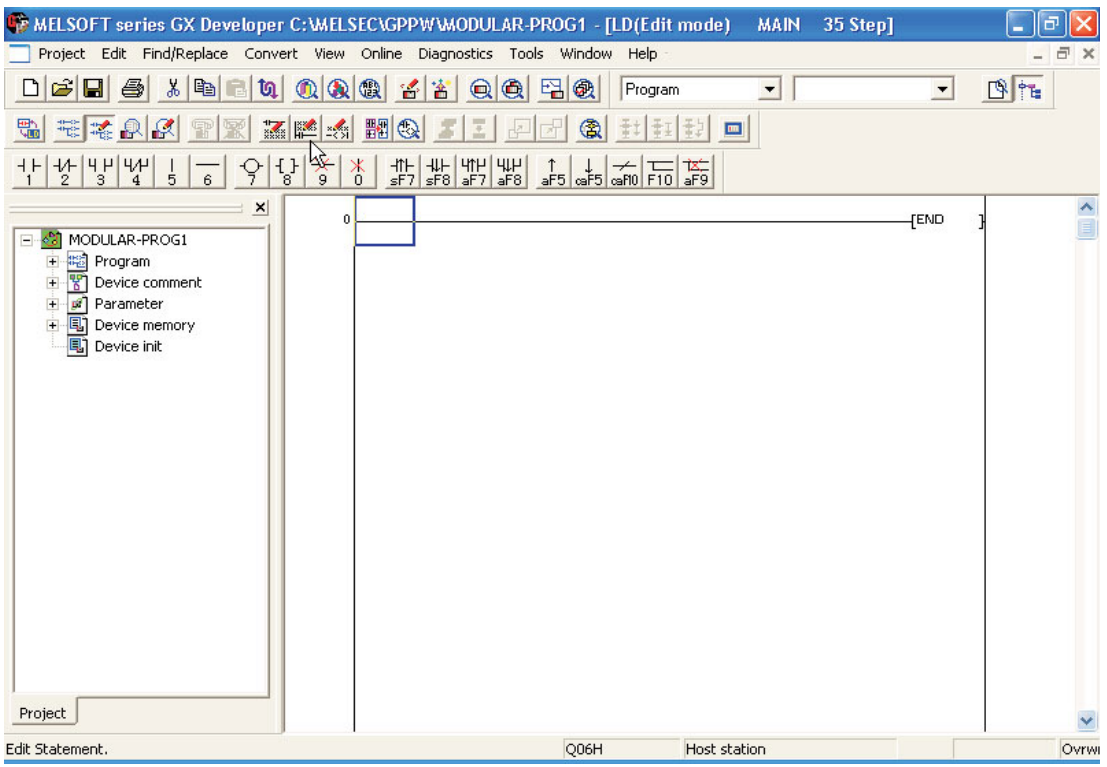

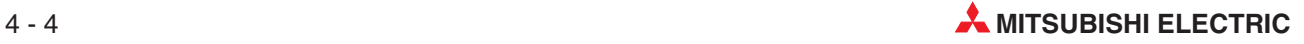
### **4.3 Ladder Diagram Elements**

Previously the Ladder Diagram Elements in the tool bar have optionally been set with exactly the same numbers as for MEDOC i.e.

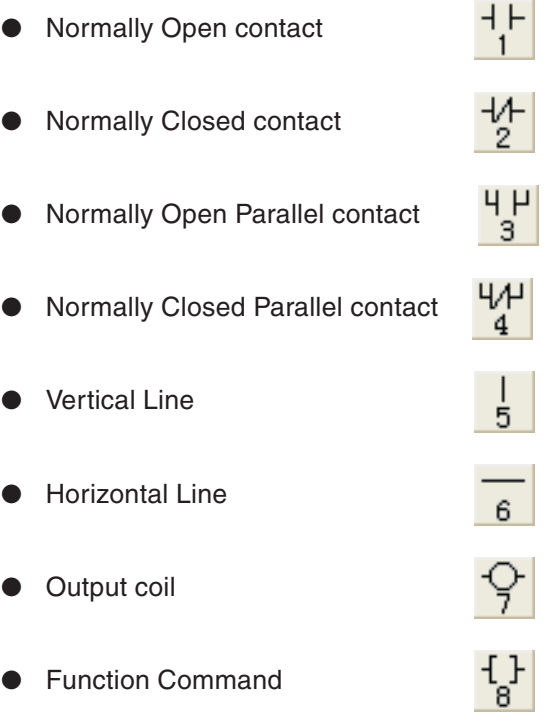

This means that the Ladder Diagram can be constructed by either:

- Using the mouse and selecting the required element.
- Entering the number key corresponding to the required element.

### **4.4 Project Data List**

The Project Data List is displayed on the left hand side of the Ladder Diagram as shown below. This window displays the directory structure of the displayed project. It is used to ease navigation between various elements of the program. This list varies dependent on the PLC CPU model specified:

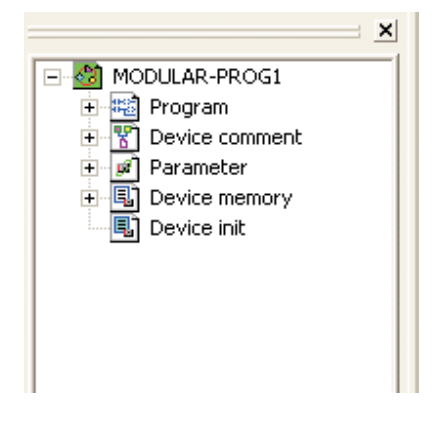

### **4.5 Toggle Display Project Data List**

To improve the clarity of the Ladder Diagram, the Project Data List can be removed from the display. This is useful particularly for smaller video displays for example Laptop and LCD's.

To remove the Project Data List from the displayed area, the following procedure should be adopted.

From the Main Menu select **View** and click 'Toggle' (de-select) the **Project data list**.

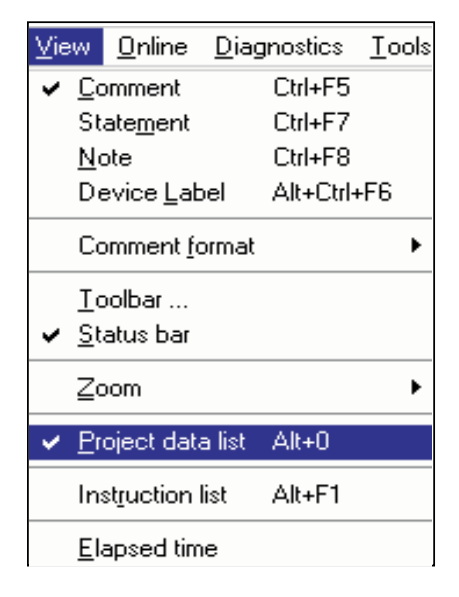

- Alternatively 'Toggle' click the button from the the tool bar to select / Deselect the Project Data List display window.
- The Project Data list can also be removed by clicking on the  $\mathbb{X}$  "Close Window" on the top right of the Project Data List Window.

The altered display is shown below:

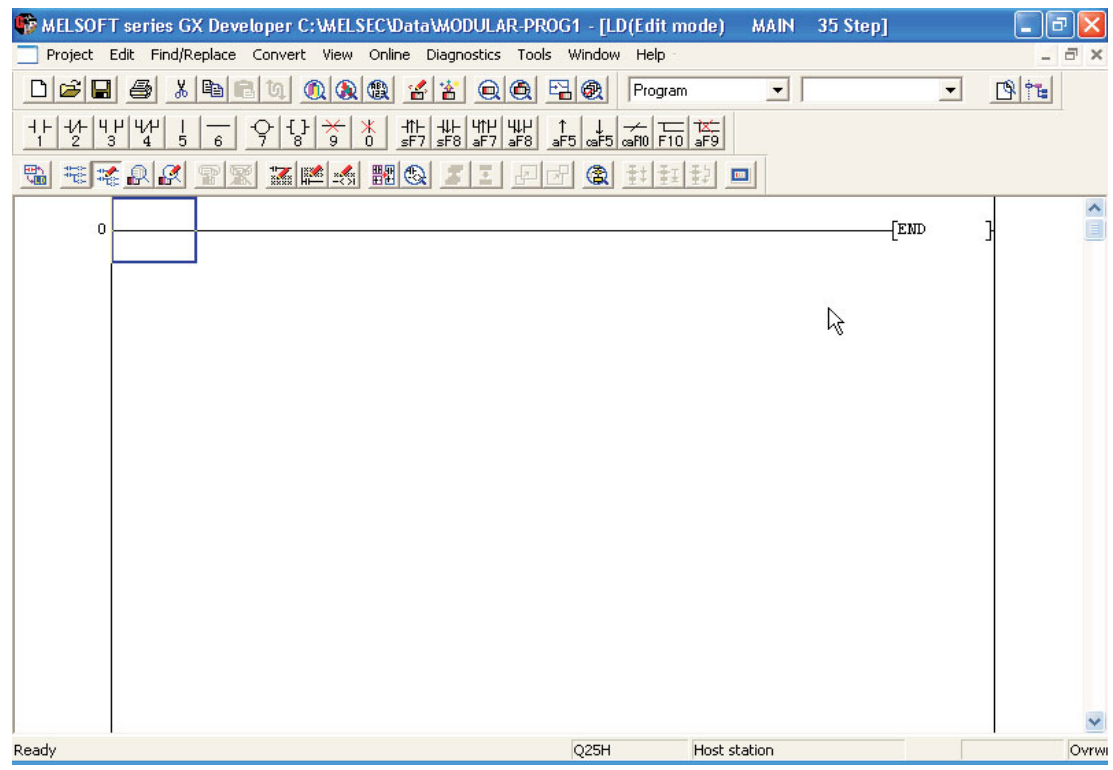

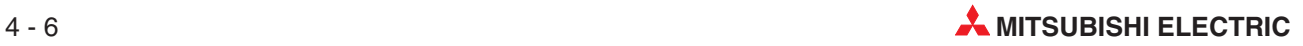

### **4.6 Changing the Colour Attributes (Optional)**

Changing the Colour Attributes is optional. Before Proceeding with the Ladder Program it is recommended to carry out the following procedure:

Due to the poor choice of **default** colours used in the editing functions, it is recommended that colour attributes should be altered for the **"Insert"** cursor function in order to provide improved visibility. The colour attributes will be stored from now-on by GX-Developer but it is a requirement that a project is first opened in order to alter this particular group of settings. These modified settings will therefore be used for the remainder of this course:

 From the **Tools** menu, select the **Change Display Colour** option, thus:

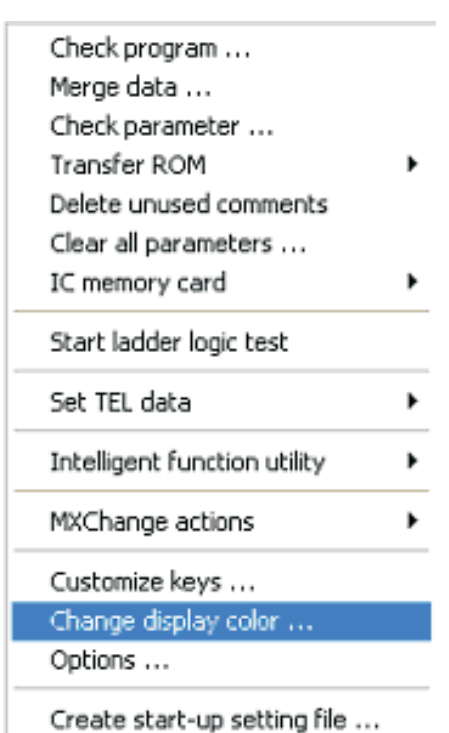

- The display colour attribute window is then displayed.

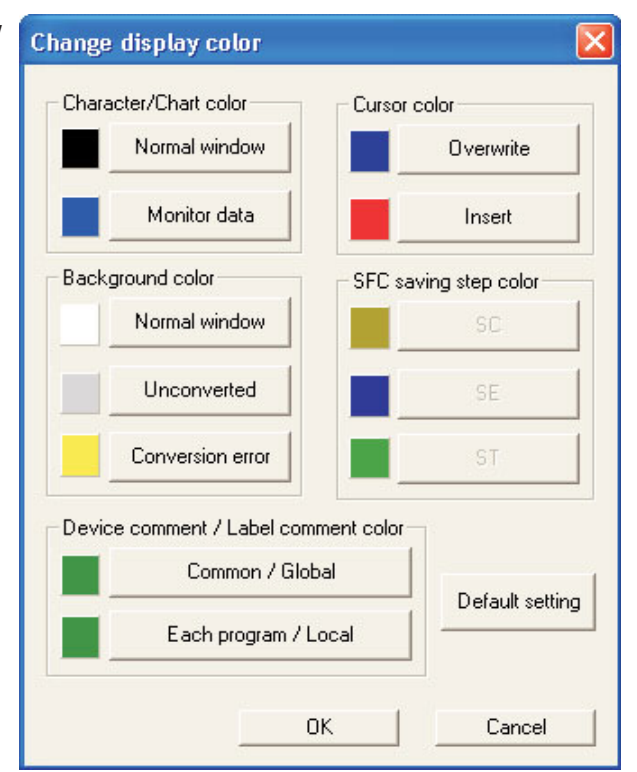

 Click on the **Insert** button for the **Cursor colour** function. The following colour palate window will be displayed:

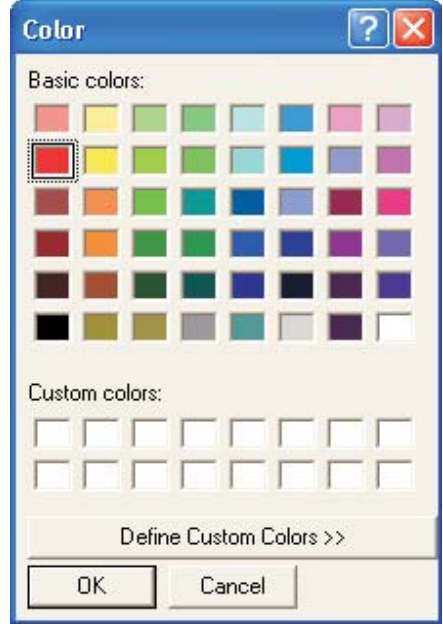

- Click on the bright red box in the above window and then click OK. This alters the colour attribute for the cursor in "Insert" mode from Purple to bright Red.
- Having carried out these operations, this is the configuration that best suits the format of the following training notes.

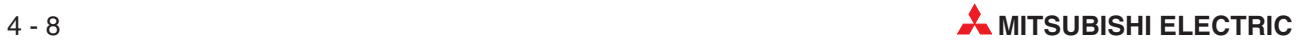

### **4.7 Entering the Ladder Diagram (Q-SERIES-PROG1)**

The Ladder Diagram of Q-SERIES-PROG1 as shown at the beginning of this section will now be entered.

- Entering the first contact, Normally Open X10
	- **–** Using the mouse or "1" from keyboard, select the normally open contact.

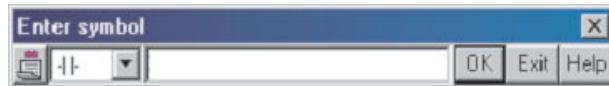

**–** Enter the name X10.

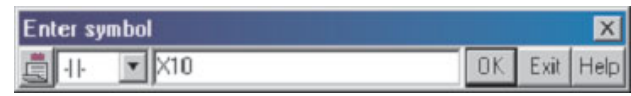

- **–** Select **OK**.
- **–** The Ladder Diagram now becomes as shown below.

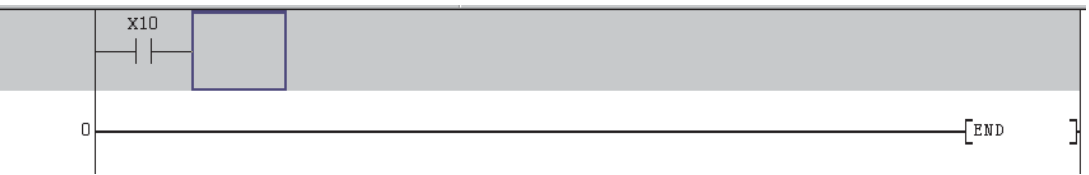

- Entering the second contact, Normally Closed T1.

Using the keyboard, enter:

- **–** T1
- **–** Select **OK**

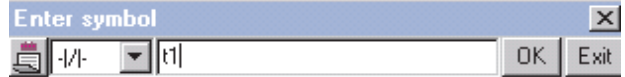

**–** The Ladder Diagram now becomes as shown below.

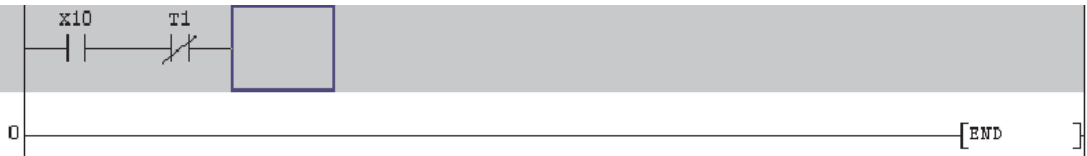

Output, Timer T0.

Enter the following:

- **–** 7
- **–** T0
- **–** Space
- **–** K10

**– OK**

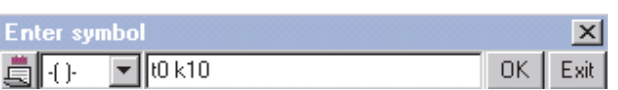

**NOTE** | Unlike MEDOC, a Space and not <ENTER> is used between the Timer T0 and its time delay value K10.

**–** The Ladder diagram will be as displayed below:

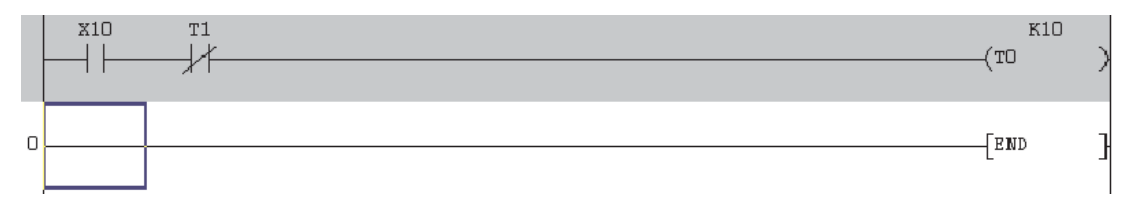

#### Complete the Ladder diagram as shown below:

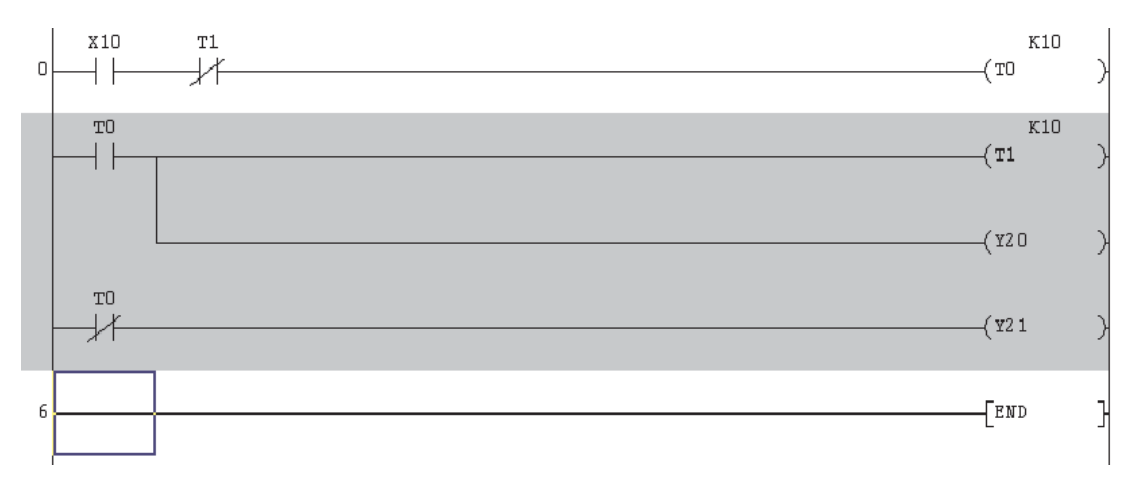

**NOTE** There is no need to enter the Instruction END as it is always on the last line of the Ladder Diagram and is created automatically by GX Developer.

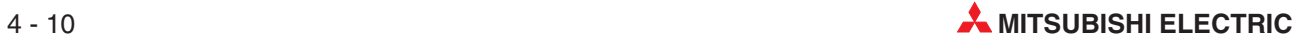

### **4.8 Conversion to an Instruction Program**

Before the program can be saved, the Ladder Diagram must first of all be converted into a set of MELSEC™ instructions.

(Incidentally, "MELSEC" is the brand name used by Mitsubishi Electric for their PLC products and is derived from the term: "**M**itsubishi **El**ectric **Se**quen**c**ers")

To execute the conversion process, carry out the following:

- From the Main Menu, select **Convert**.
- 2 Select the *Convert* function. Alternatively Click on either of the **BU E** buttons or simply press the F4 key.

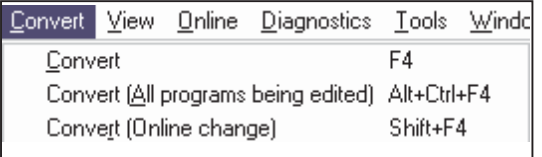

The Ladder diagram will now be converted to instruction code for the PLC and the resulting display will be as shown below.

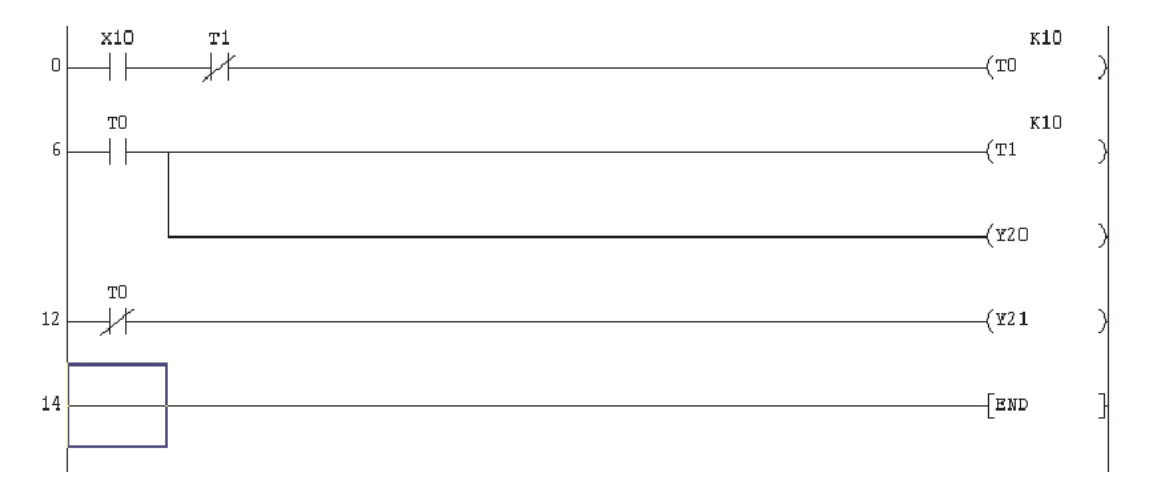

NOTE **The grey unconverted background area becomes clear and Line Numbers appear at the** start of each line.

## **4.9 Saving the Project**

To save the project on the hard drive, carry out the following.

- From the Main Menu, select **Project**.
- Select **Save**.

Alternatively press the  $\blacksquare$  button on the tool bar

The project will now be saved to C:\MELSEC\Q-SERIES-PROG1 on the computer Hard Disk Drive. (Dependent on individual computer preferences)

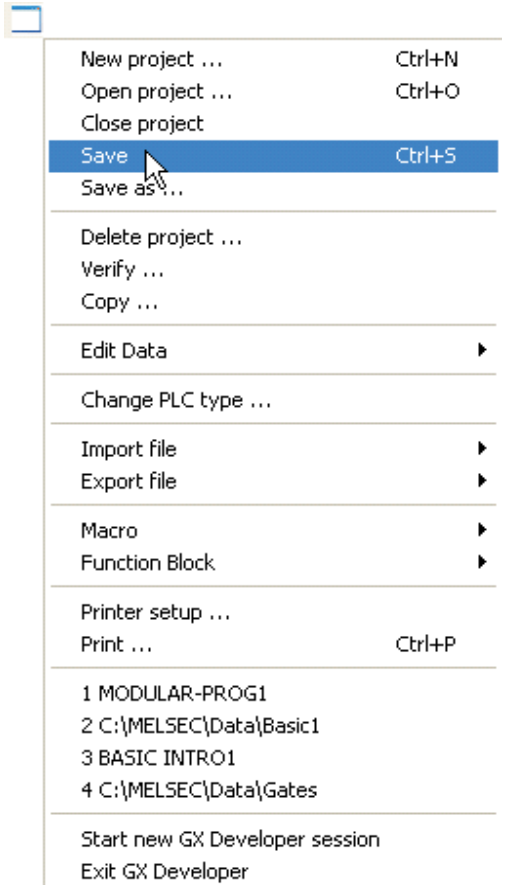

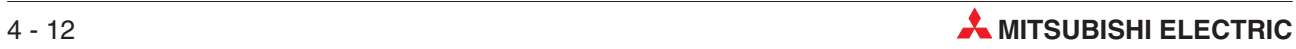

# **5 Instruction List Programming**

An Instruction List program is an alternative method for producing PLC Programs.

The Instruction program is the actual command instructions that the PLC executes when running a program.

However, unless a programmer is very skilled at producing such programs, it is usually preferred that the program be produced by the Ladder method.

Where GX Developer has been used to produce a Ladder Diagram, then the equivalent Instruction Program can easily be displayed.

## **5.1 Instruction List Program (Q-SERIES-PROG1)**

To obtain the equivalent Instruction Program for Q-SERIES-PROG1, carry out the following.

- From the Main Menu select,
	- **–** View
	- **–** Instruction List

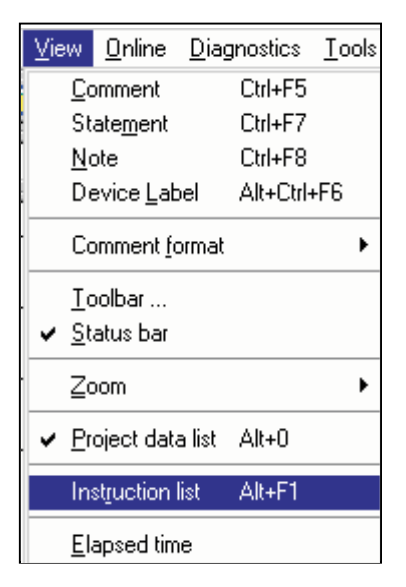

- Displayed on the screen will be the Instruction List representation of the Program for Q-SERIES-PROG1.

#### **NOTE**

By toggling the keys <Alt> F1 or by clicking the  $\frac{d\mathbf{m}}{d\mathbf{u}}$  button on the toolbar, the Ladder Diagram or equivalent Instruction Program, can be displayed.

#### **Ladder Diagram- Q-SERIES-PROG1**

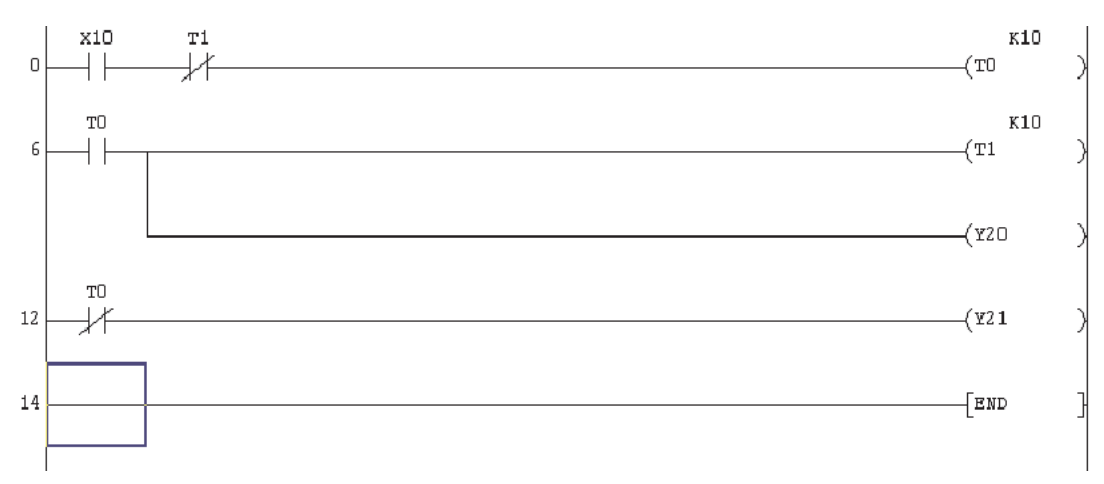

### **Instruction Program – Q-SERIES-PROG1**

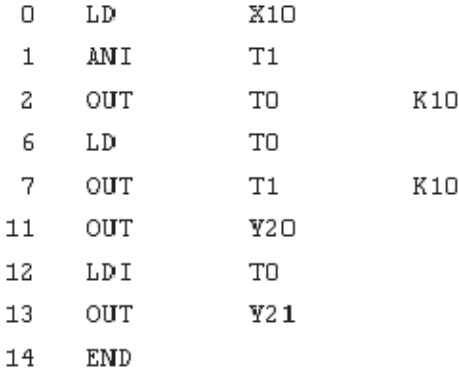

**NOTES** It may be necessary to cursor up the Instruction List display in order to view the entire program.

> To further improve the viewability of the Instruction list, use the Zoom Up / Down buttons on the toolbar thus: **E**

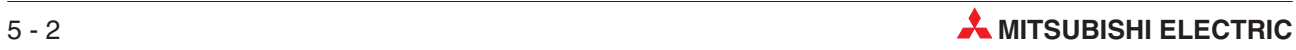

### **5.2 Explanation - Instruction List Programming**

#### **Start of a Rung**

Where the first contact on each rung is a normally open contact, then the equivalent Instruction will always be:

– LD (Load).

Where the first contact on each rung is a normally closed contact, then the equivalent Instruction will always be:

– LDI (Load Inverse)

#### **Contacts in Series**

Where there is more than one contact connected in series, then to obtain an Output, all of the contacts must be correctly operated.

– i.e. X0 ON, T1 OFF

Hence for the Timer Coil T0 to be energised, Input X0 is operated AND the Input T1 is Not Operated. This is written in an Instruction Program as

– LD X0 ANI T0

Hence after the first contact on each rung, any additional series connected contacts, will be preceded by the following:

– AND for all normally open contacts ANI for all normally closed contacts

#### **Outputs**

Each rung must be terminated by one or more Outputs i.e.

- Output Solenoid 'Y'
- Timer Coil 'T'
- Counter 'C'
- Internal Memory Bit 'M'
- Special Instructions i.e.
	- **–** Pulse (One Shot on Rising Edge) 'PLS'
	- **–** Master Control Contact 'MC'
	- **–** End of Program 'END'
- An Applied / Functional Instruction i.e.
	- **–** Block Move 'BMOV'
	- **–** Addition 'ADD'
	- **–** Multiplication 'MUL'

All Output Solenoid (coil) instructions are preceded with the Instruction OUT, followed by the Output Number and if appropriate, a Constant K value i.e.

OUT T0 K10

This indicates that Timer T0 has been programmed to give an ON time delay of  $(10 \times 0.1 \text{ ms}) =$ 1.0 Second.

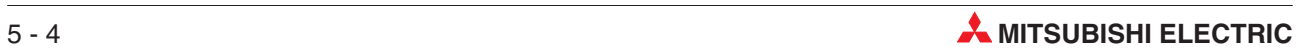

# **6 Find**

The Find option is an extremely useful facility in that it enables:

- An immediate jump to a particular Step Number.
- A search for a particular Element.

## **6.1 Find Step Numbers**

Where a Project contains a large number of Steps, it is advantageous to be able to jump to a known part of the program, than have to cursor down from Step 0.

To use this facility, carry out the following:

Let the Project Q-SERIES-PROG1 be displayed as shown below.

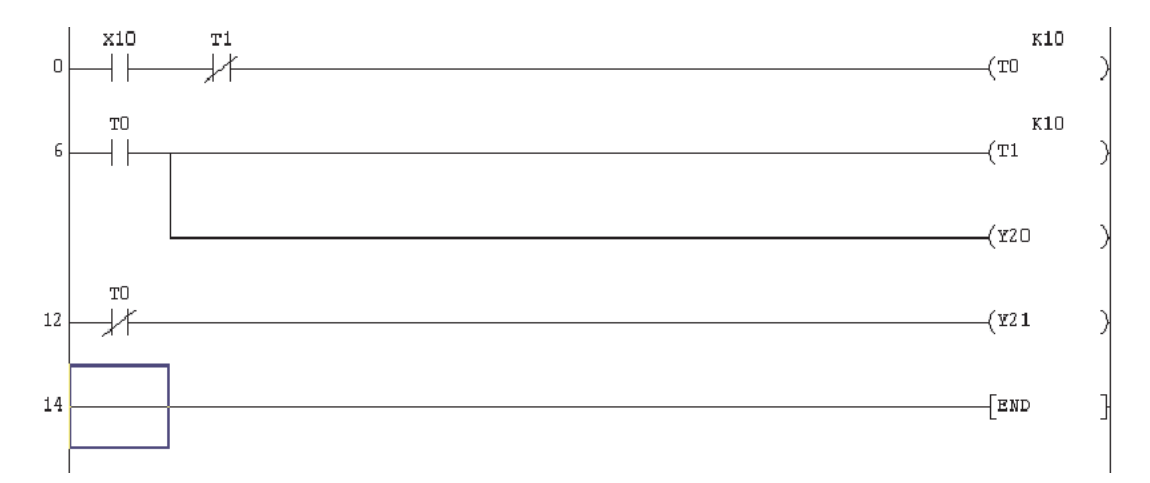

- From the Main Menu, select **Find/Replace**.

Select **Find step no.**

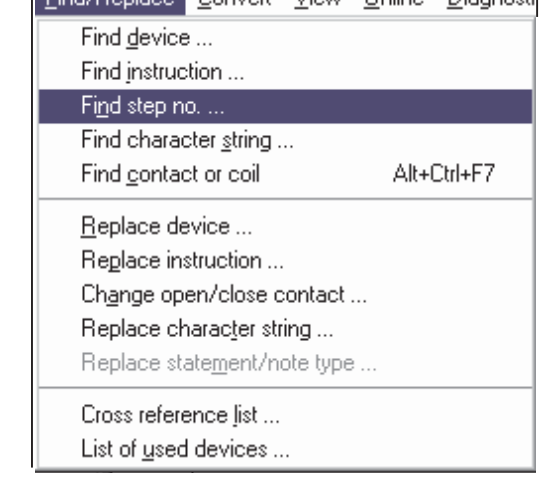

The **Find step no**. window now appears as shown below.

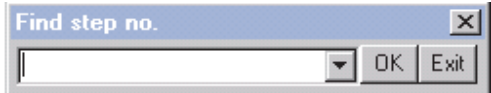

### Enter 6, <OK>.

Note that the program immediately jumps to the start of Line 6.

Hence using this method, any part of the program can be quickly accessed. Repeat the procedure to jump back to the start of the Ladder Diagram.

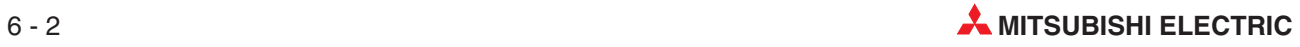

## **6.2 Find Device**

This facility enables a search for an I/O device and GX Developer will search for this device and stop at the first match.

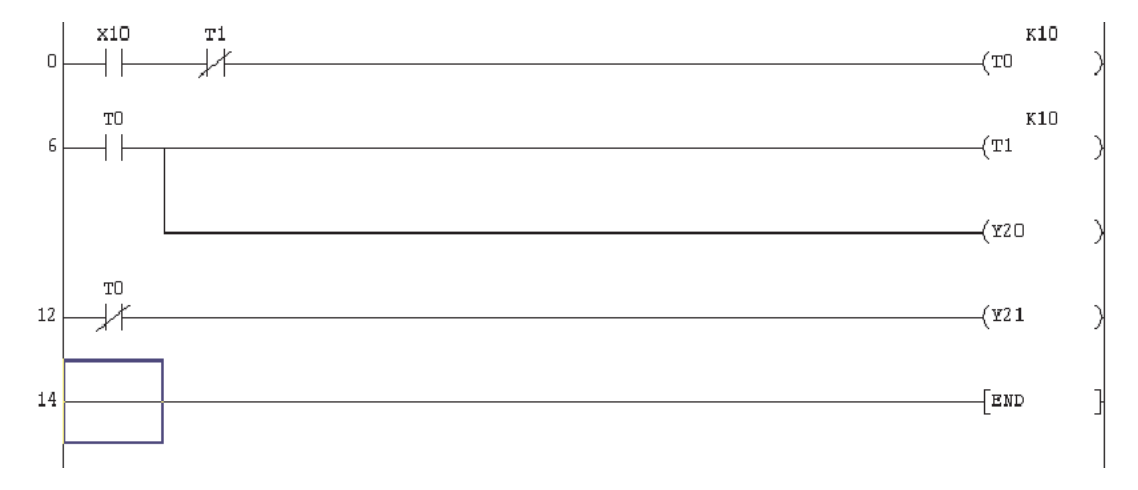

Let the Project Q-SERIES-PROG1 be displayed as shown below.

#### - From the **Find/Replace** menu, select **Find device**.

The display now changes to:

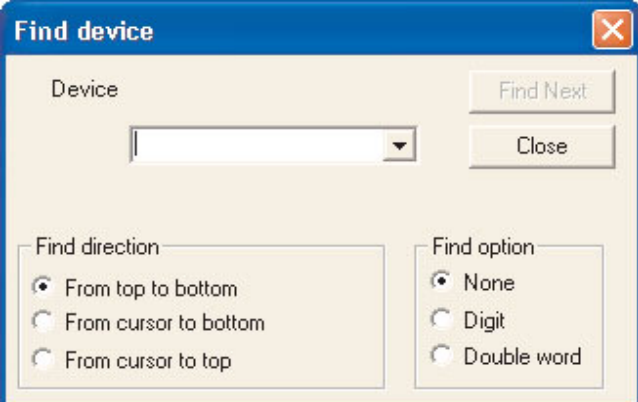

- Enter T0.
- Select **Find Next**.

On the Ladder Diagram of Q-SERIES-PROG1, it can be seen that the coil of T0 is highlighted.

- Selecting **Find Next** again, will cause the next occurrence of T0 to become highlighted, i.e. the normally open contact of T0 at Line 6.
- Select **Find Next** once more and note the next occurrence of T0 at Line 12.
- Continue selecting **Find Next** until all of the T0 elements have been found i.e. when the message on the right is displayed. Select OK and then close the **Find device** window.

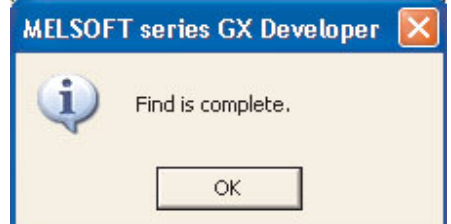

### **6.3 Instruction Search**

Instruction Search is an extremely useful facility which enables a search to be carried out for a particular Program Instruction.

Hence where a Ladder Diagram contains a large number of Steps and it is difficult to determine if a particular Instruction is being used, then the Instruction Search facility can confirm whether or not it is in the program.

The following describes how using the project Q-SERIES-PROG1, a search is carried out for the "Normally Closed Contact" of T1. It will be assumed that the Ladder Diagram Q-SERIES-PROG1 is being displayed.

- From the Main Menu select the following.
	- **– Find/Replace**.
	- **– Find instruction**.
- Using the triangular symbol on the left hand drop down box, select the symbol or 'Normally Closed Input' and enter T1 in the right hand box (See Below).
- Click the **Find Next** button

The display will now appear as shown below, with the first Normally Closed Contact of T1 enclosed within the blue cursor square.

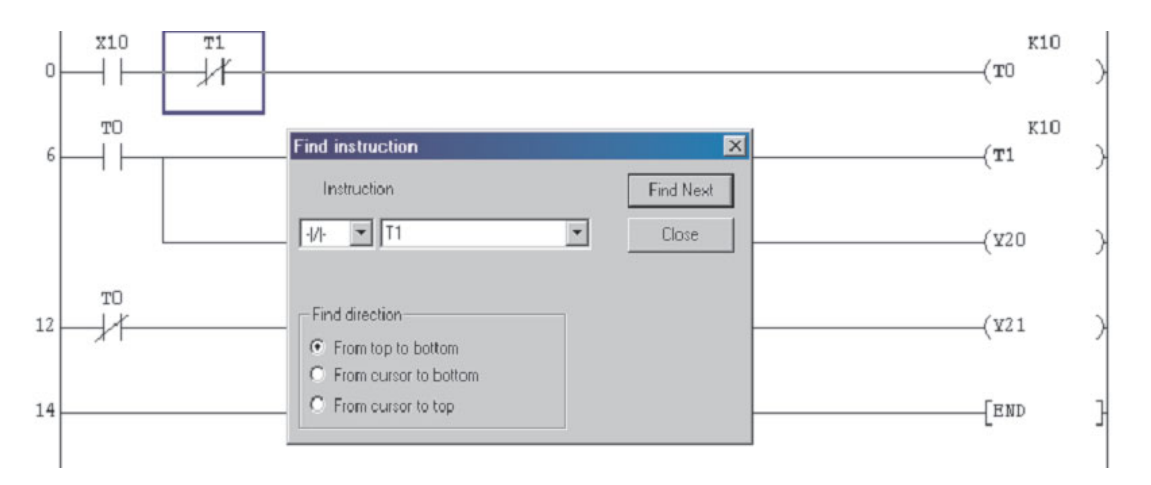

Repeatedly select **Find Next**, until all of the matching Input Instructions have been found.

When there are no more items found matching the search criteria then the following message is displayed:

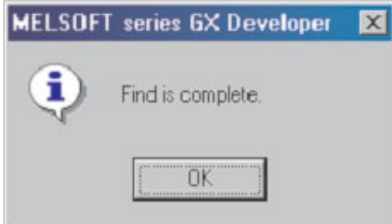

Select **OK** and then close the **Find instruction** window.

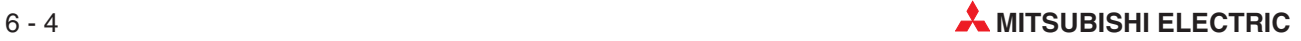

### **6.4 Cross Reference List**

The **Cross Reference List** produces a display of the step numbers for both the coil and contacts of the selected device where they appear on the ladder diagram.

This is very important when fault finding a project and there is a need to track a particular device through the ladder diagram.

The following procedure describes how the Cross Reference details for the Timer T0 in the project Q-SERIES-PROG1 are obtained.

- From the Main Tool Bar select **Find/Replace**.
- Select **Cross reference list**.
- The following window is displayed:

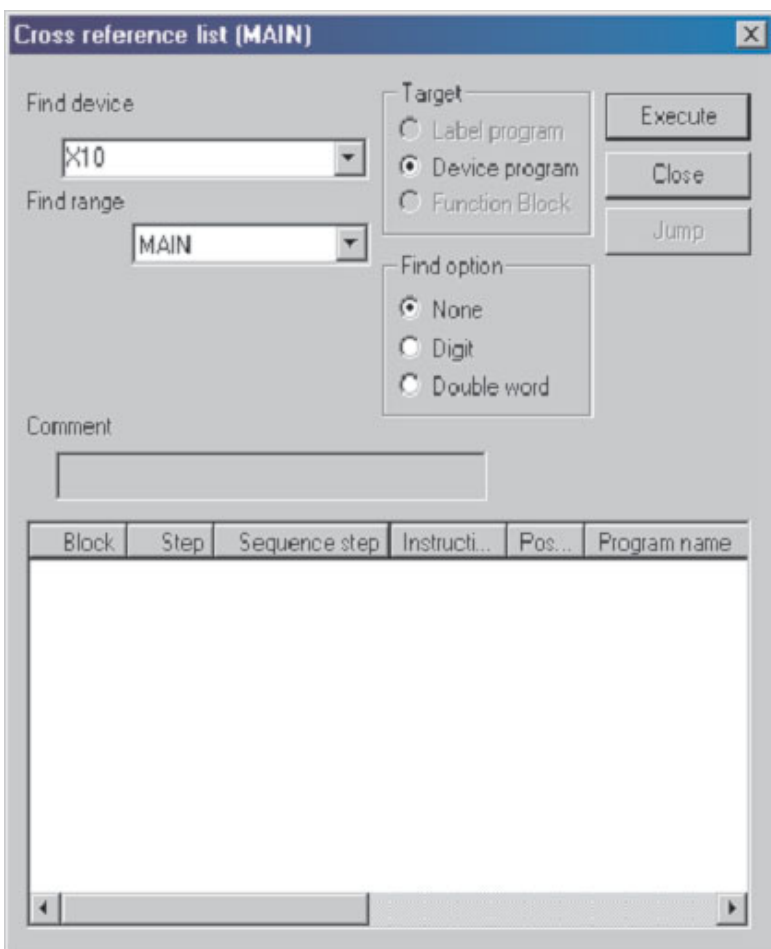

Enter T0 in the **Find device** window.

 Select **Execute** and all the Step Numbers of where T0 occurs in the project Q-SERIES-PROG1, will be displayed.

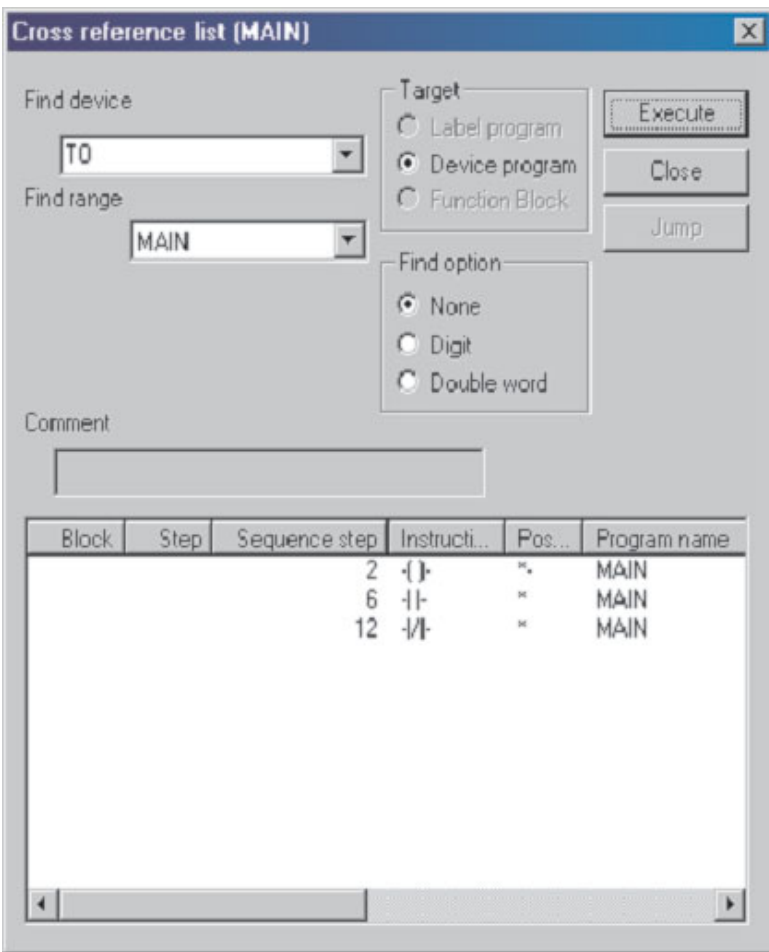

- Select **Close** to return to the ladder diagram.

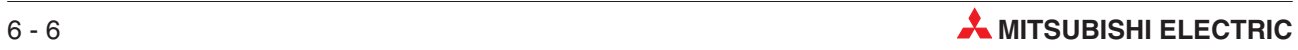

### **6.5 List of Used Devices**

Another useful facility, which is in the **Find/Replace** menu, is the **List of Used Devices** function.

The list enables the user to see what devices are being used in the project.

This is very useful when modifications to the ladder diagram are required, as it shows therefore what devices are not being used and hence those devices are available for use in the modification to the program.

The following procedure describes how all of the timers used in the project Q-SERIES-PROG1 are listed.

- From the Main Toolbar select **Find/Replace**.
- Select **List of used devices**, as shown in the display below.
- The display now becomes as shown below:

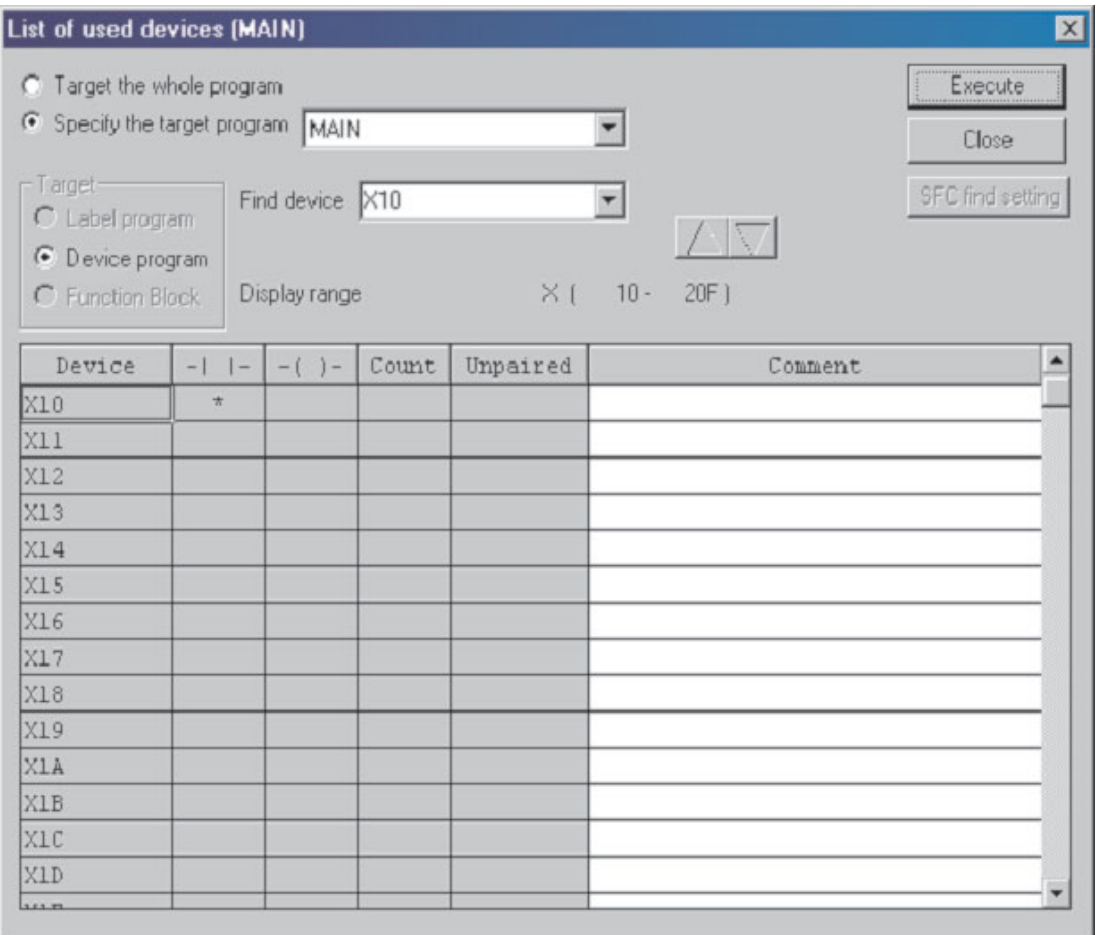

- As can be seen from the previous display, an entire range of X input devices stating with X0 are being displayed.
- In addition it can be seen there is a '\*' in the contact column for X0.This indicates that X0 is used in the project Q-SERIES-PROG1.
- Enter T0 in the **Find device** window.

 Select **Execute** and the display shows that Timers T0 and T1 are being used in the project Q-SERIES-PROG1.

Hence the next available timer which can be used is T2.

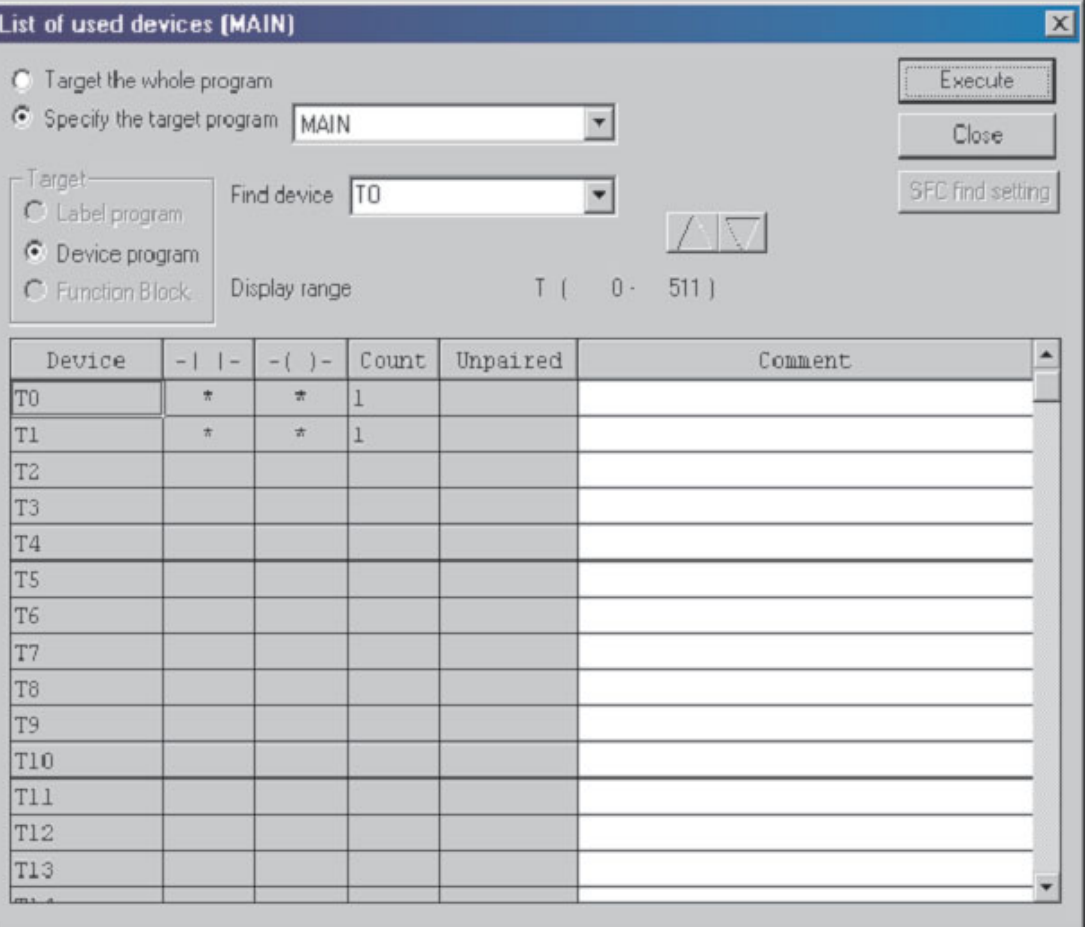

# **7 Copying Projects**

This section describes how an existing project can be copied to a second project, which has a different filename. This is required when modifying an existing project and yet still retains a copy of the original Ladder Diagram.

This is necessary in case the modifications do not work as expected and therefore the original project has to be re-loaded into the PLC, so that production can be maintained.

## **7.1 Copying of the project Q-SERIES-PROG1**

Hence prior to modifying the existing project Q-SERIES-PROG1, it is necessary to copy Q-SERIES-PROG1 to project Q-SERIES-PROG2. This is done as follows:

- From the Main Menu, select **<sup>P</sup>***roject*.
- Select **Save <sup>a</sup>***s*.

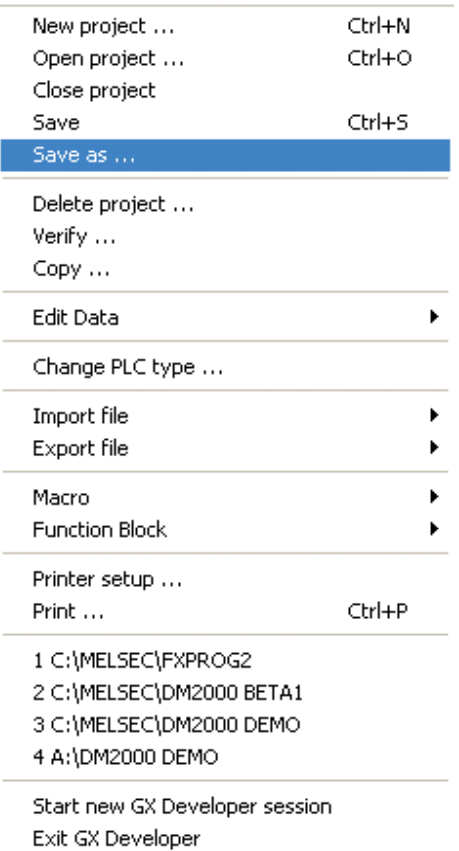

The display now becomes as shown below:

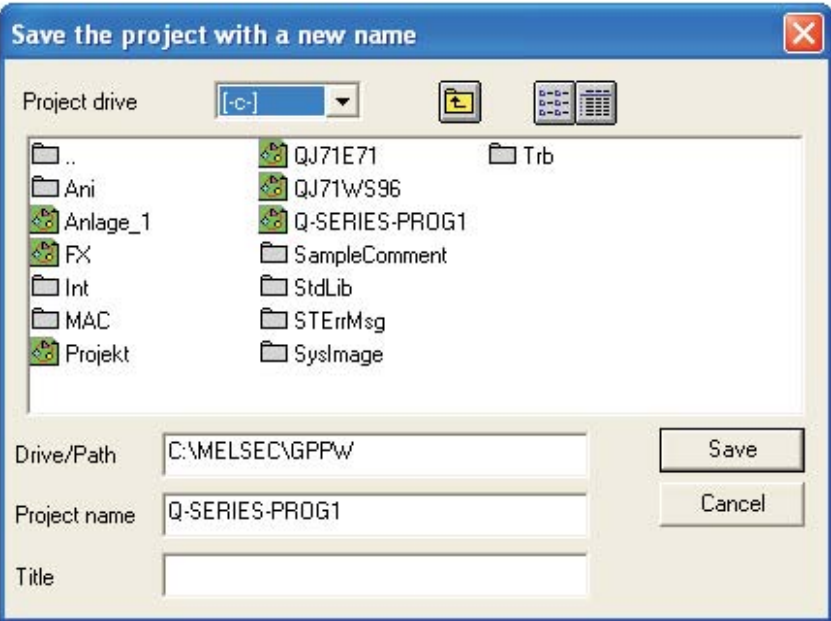

Change the *Project name* to Q-SERIES-PROG2.

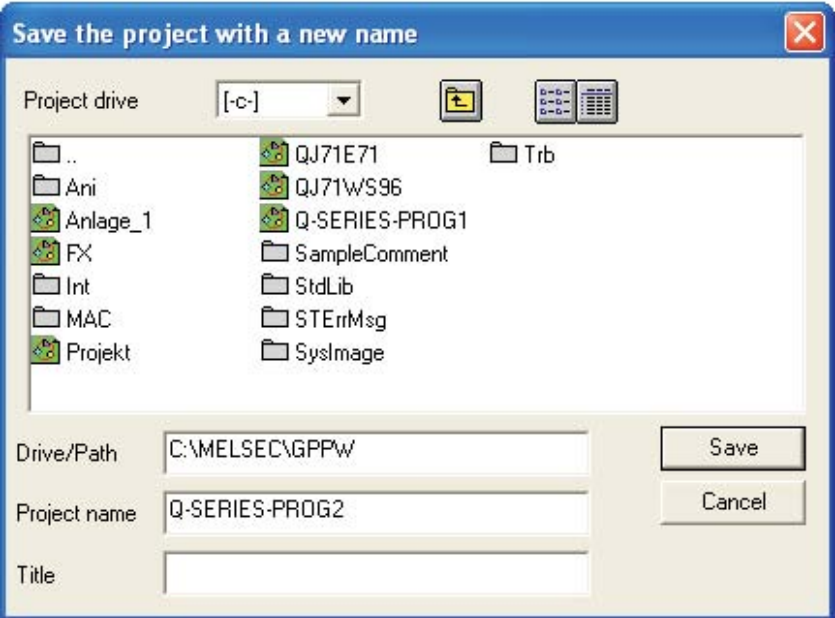

Select *Save* and the following message box is displayed:

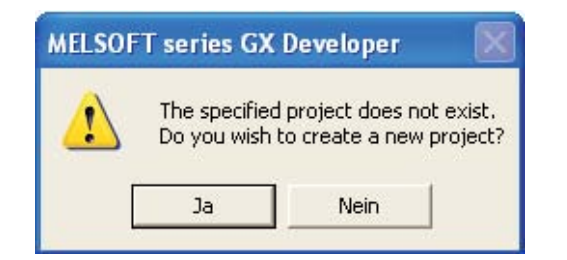

Select *Yes*, to create the new Project Q-SERIES-PROG2.

The display now appears as shown below.

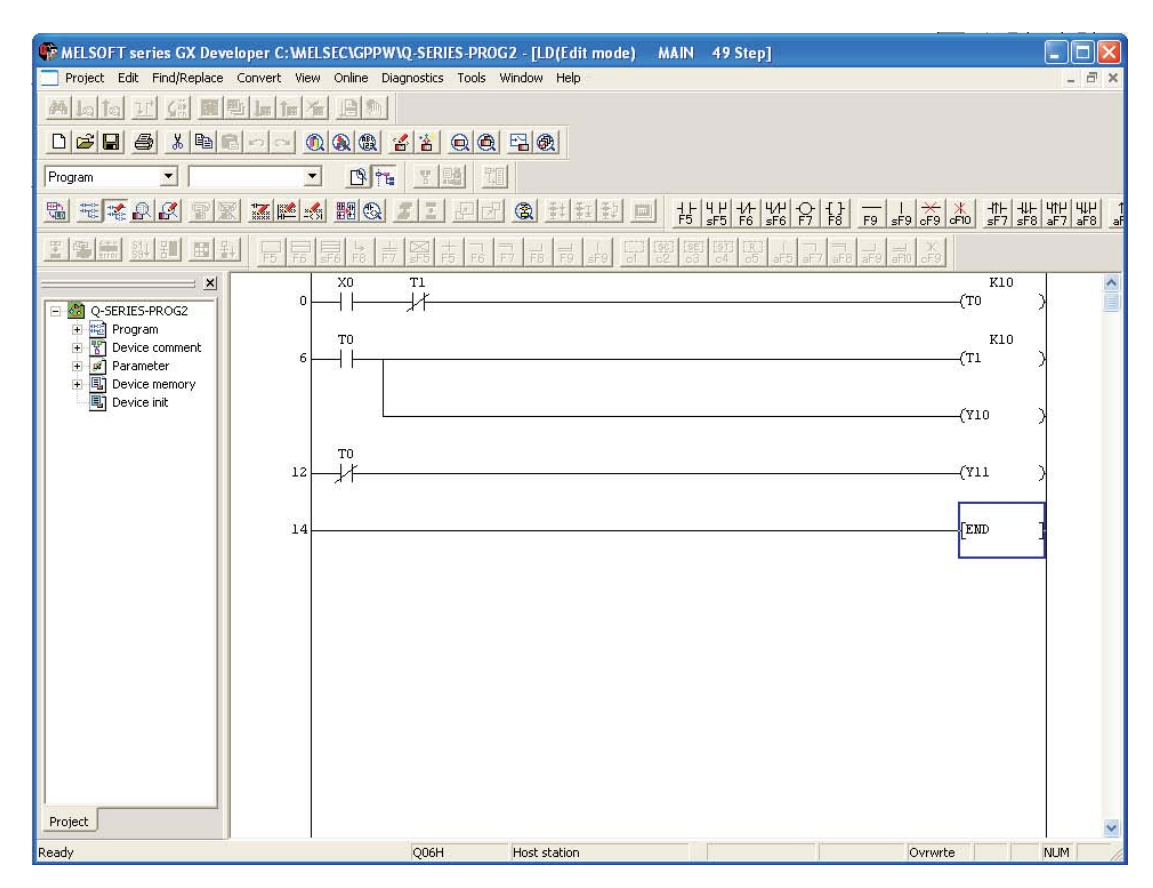

NOTE <sup>1</sup> The Project name has changed to Q-SERIES-PROG2 (see the top Program Information bar). The project Q-SERIES-PROG1 can still be recalled, whenever required.

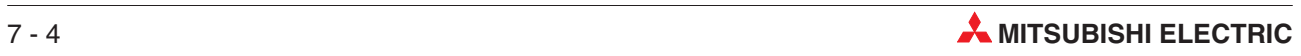

# **8 Modification of Ladder Diagrams**

### **8.1 Modification of the project Q-SERIES-PROG2**

Before any modifications can be carried out, it is necessary for the Ladder Diagram Q-SERIES-PROG2 to be displayed on the screen.

At the moment Q-SERIES-PROG2 is identical to Q-SERIES-PROG1.

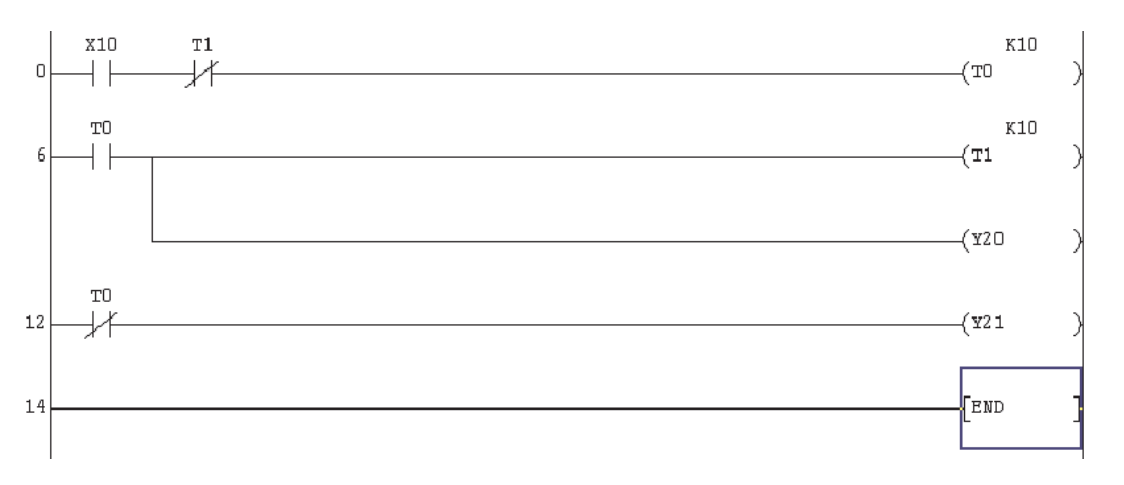

#### **Modification Details**

As can be seen from the following altered diagram Q-SERIES-PROG2, the modifications consist of:

- Line 0: The insertion of a normally closed input X11.
- Line 12: Modification of normally open contact from T0 to SM412 \* Insertion of an additional rung: Output Coil C0 K10
- Insertion of an additional rung: normally open contact of C0 driving output coil Y23
- The insertion of an additional rung: normally open X12 driving a Pulse [PLS M0] instruction.
- The insertion of an additional rung: normally open M0 driving a Reset [RST C0] instruction.

SM412 is Q-Series special M Relay is one of a number of special devices and equivalent to M9032 in A-Series. SM412 (M9032) switches at a frequency of 1Hz and is derived from the internal crystal based clock. It is internally driven by the CPU which makes it ideal for accurate timing applications. Refer to Appendix A, for full description and Q-A cross reference list of Special Relays.

### **Modified Ladder Diagram Q-SERIES-PROG2**

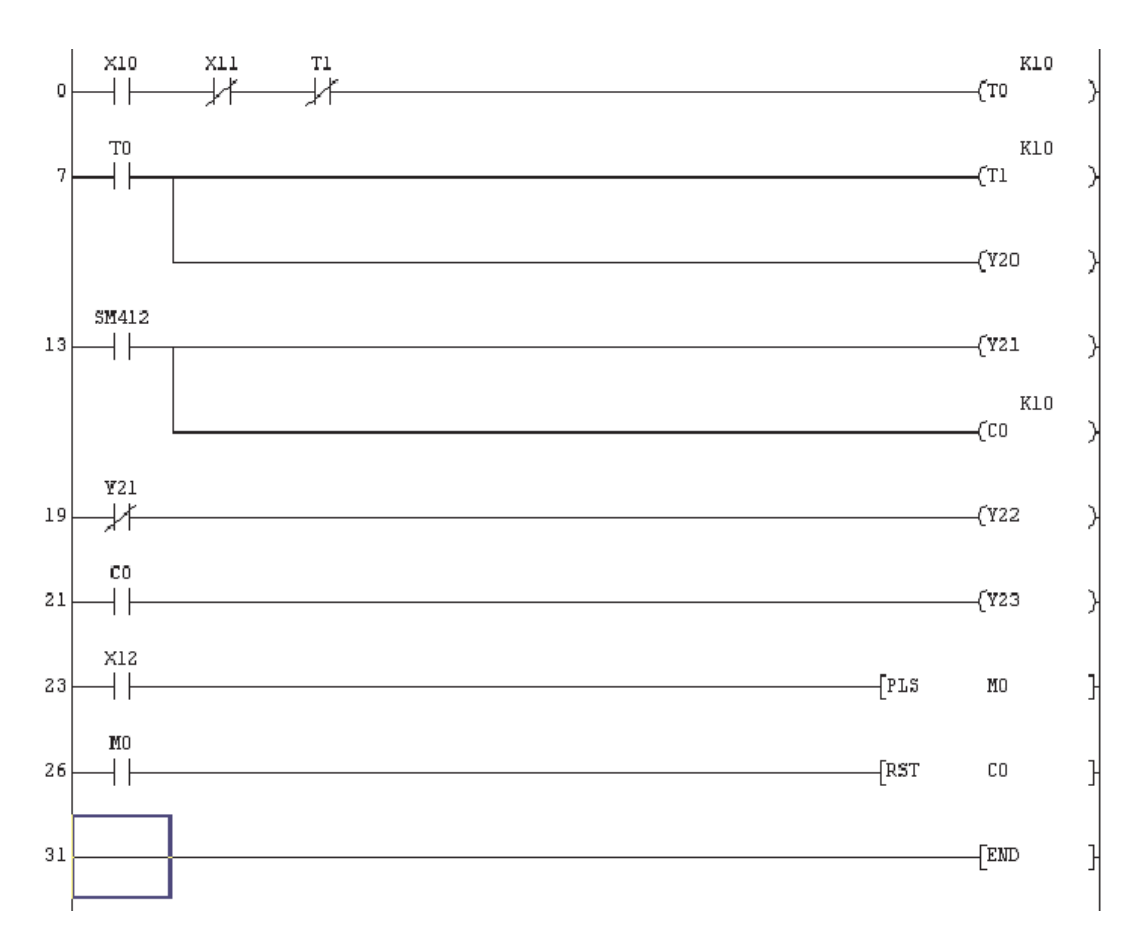

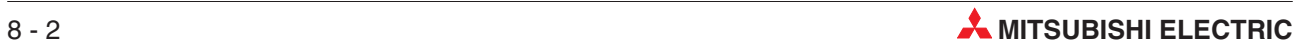

### **8.2 Insertion of a new contact**

To insert the normally closed contact X11, between X10 and T1, it will be necessary to change from OVERWRITE mode to INSERT mode.

 This is done, by pressing the <Insert> key on the keyboard. Note the lower right mode box changes to **Insert**.

Note:

- **–** The colour of the edging around the square changes to bright red.
- **–** The word **Insert** now appears in the bottom right hand corner of the VDU display:
- Move the cursor over the normally closed T1 contact using the cursor keys on the keyboard or by left double clicking the mouse key over the contact.
- 3 Click on  $\frac{14}{2}$  or enter 2 for a normally closed contact.
- Enter the contact name X11 <Enter>.
- Line 0 will now include the normally closed contact X11.

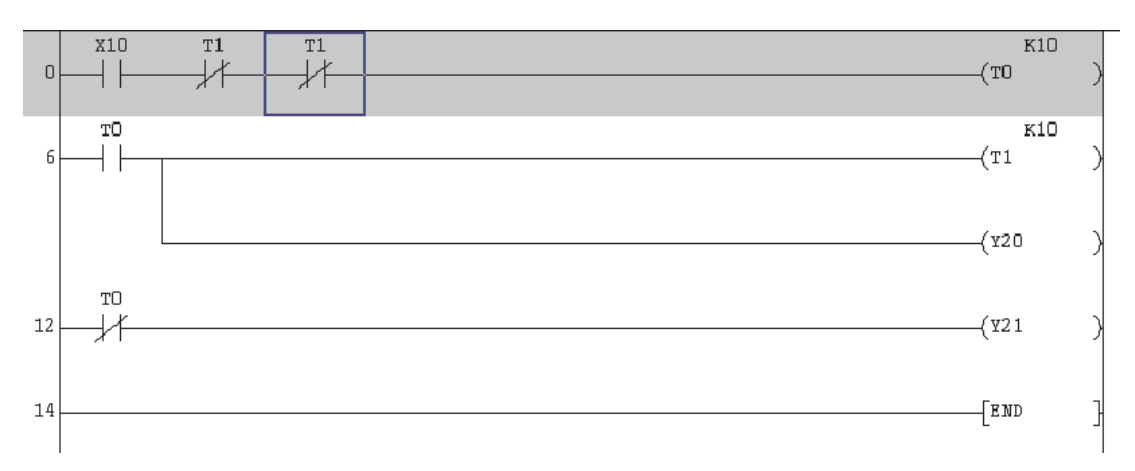

Press F4 to convert the addition of the normally closed X11.

### **8.3 Change of Device Detail**

- Press the "Insert" button on the keyboard and note the change of mode back to "Overwrite"  $\sqrt{\frac{6}{10}}$  (cursor colour changes to blue).
- Move the cursor over to normally closed contact of T0 on line 13.Double click the mouse or press <Enter> and the following will be displayed.

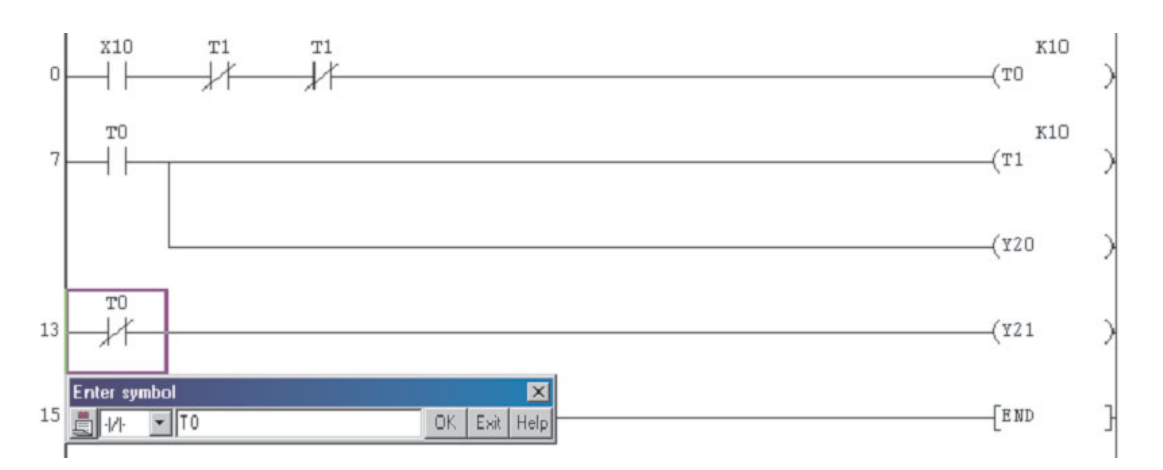

- Click the small downward triangle in the left of the symbol box and select a normally open contact.
- 4 Alter T0 to SM412 and press OK. Press F4 or the  $\mathbb{E}$   $\mathbb{E}$  buttons to convert the changes and the display will be as follows:

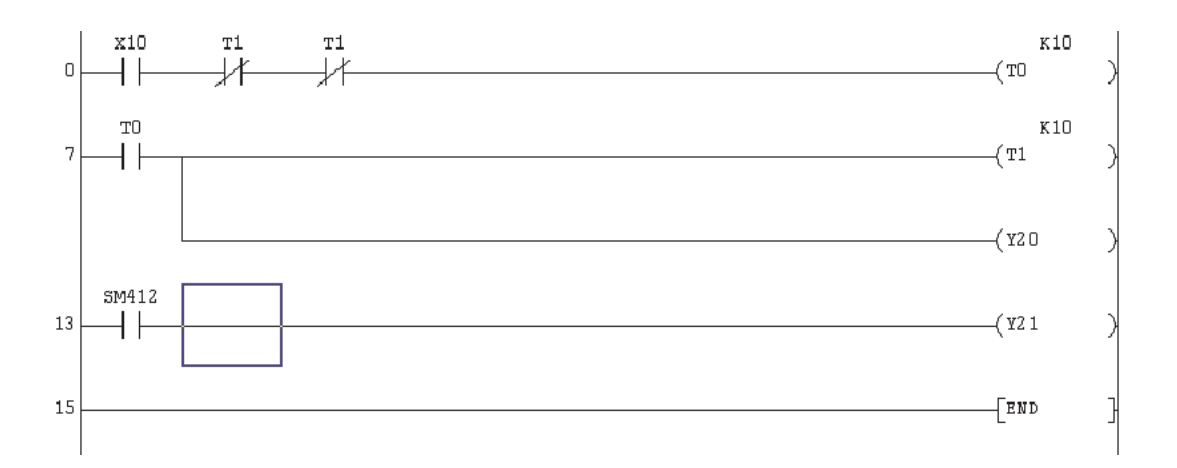

### **8.4 Inserting a Branch**

 To insert the output C0 K10 as a branch to line 13, go to insert mode. The cursor turns red to indicate the change mode.

Press the  $\frac{1}{5}$  "branch down" button or 5 on the keyboard and press <Enter>. The display will be presented a follows:

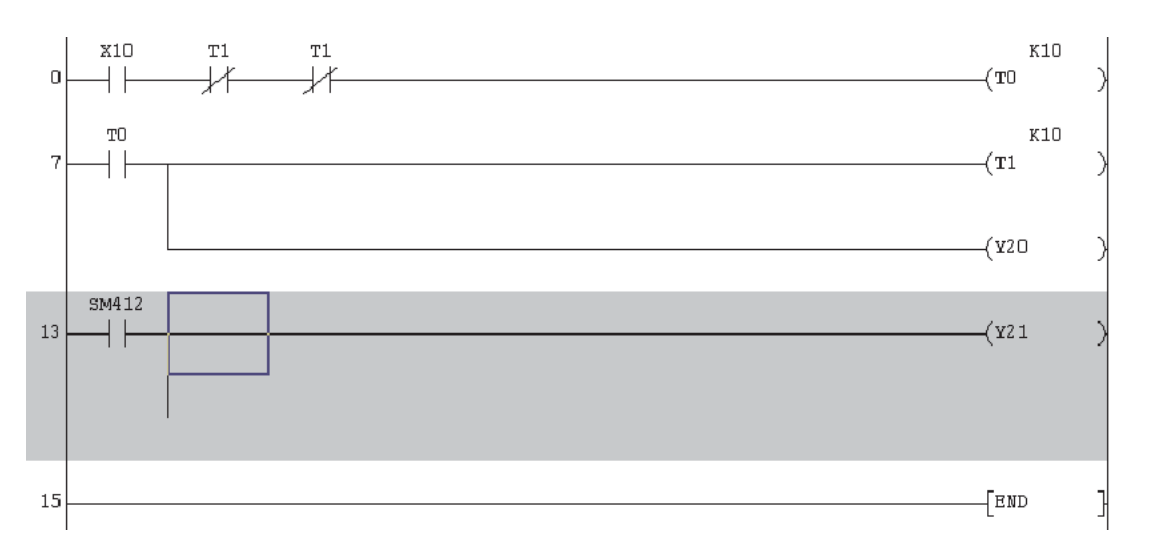

2 Move the cursor down one line and press the **7** "Output coil" button or press 7 on the keyboard. Enter C0 K10 and the display will be as follows:

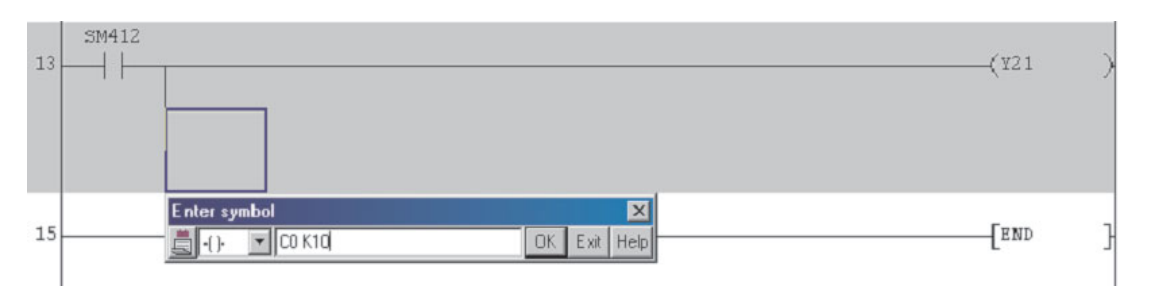

3 Press <Enter> to enter the coil and then press F4 or the  $\boxed{2}$  buttons to convert and the display will become thus:

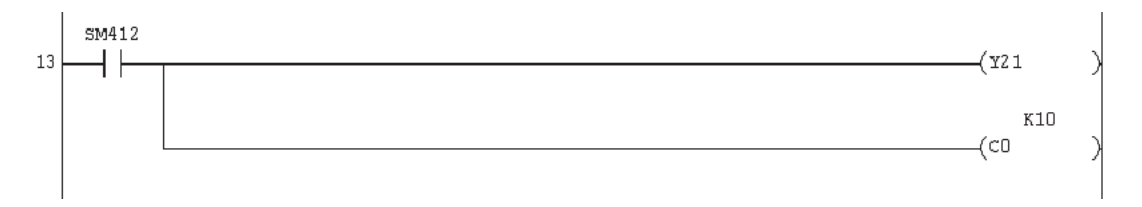

 With the cursor positioned on the start of line 19, select a normally open contact of X12. To enter the PLS M0 instruction, select 8 -[ ]- from the toolbar and enter PLS M0. The display will be as follows:

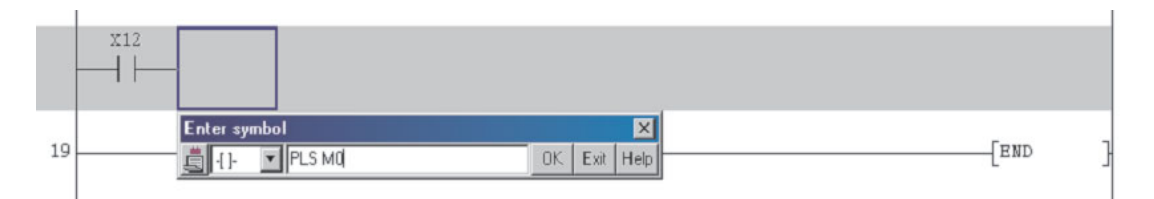

⑤ Click *OK* or press <Enter> to complete the line. Press F4 or the <u>▲ Liden</u> buttons to convert and the display will be thus:

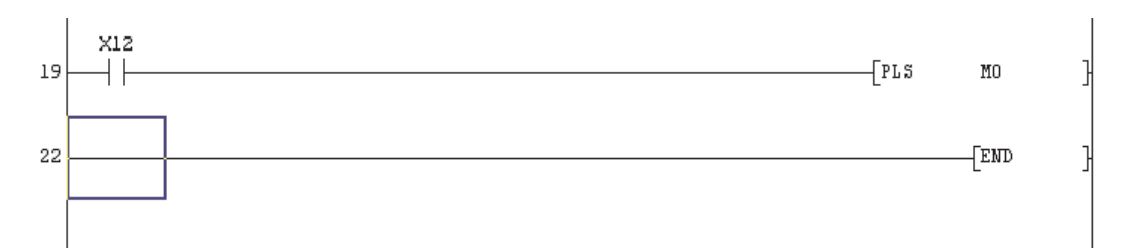

 $\circled{6}$  Repeat the procedure  $\circled{6}$  above for the next line and the display will be as shown:

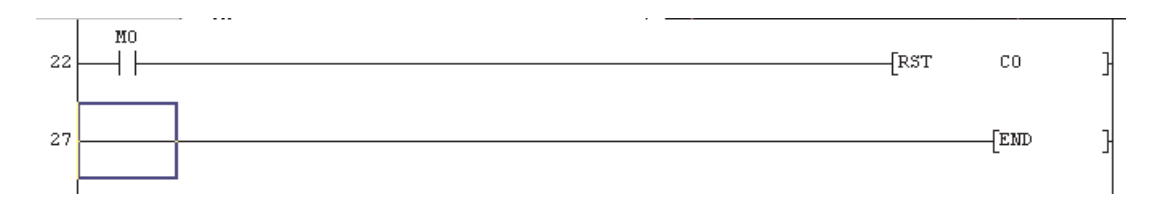

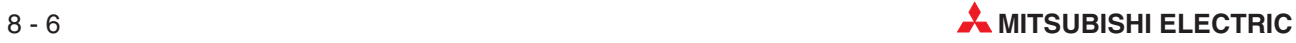

### **8.5 Insertion of New Program Blocks**

The following two (blue framed) further lines will be inserted following line13.

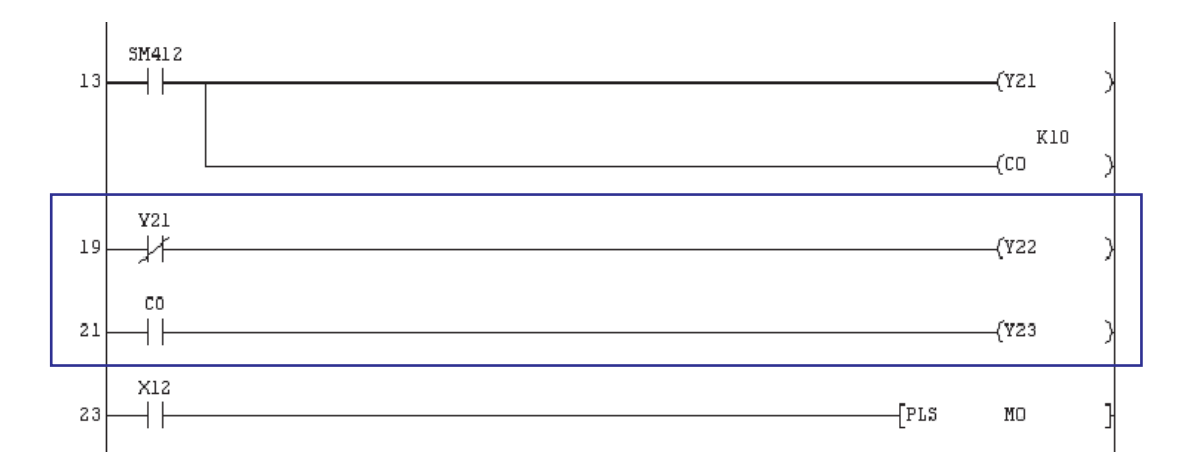

### With the cursor on the start of Line 19, select **Insert Line** from the **Edit** menu thus:

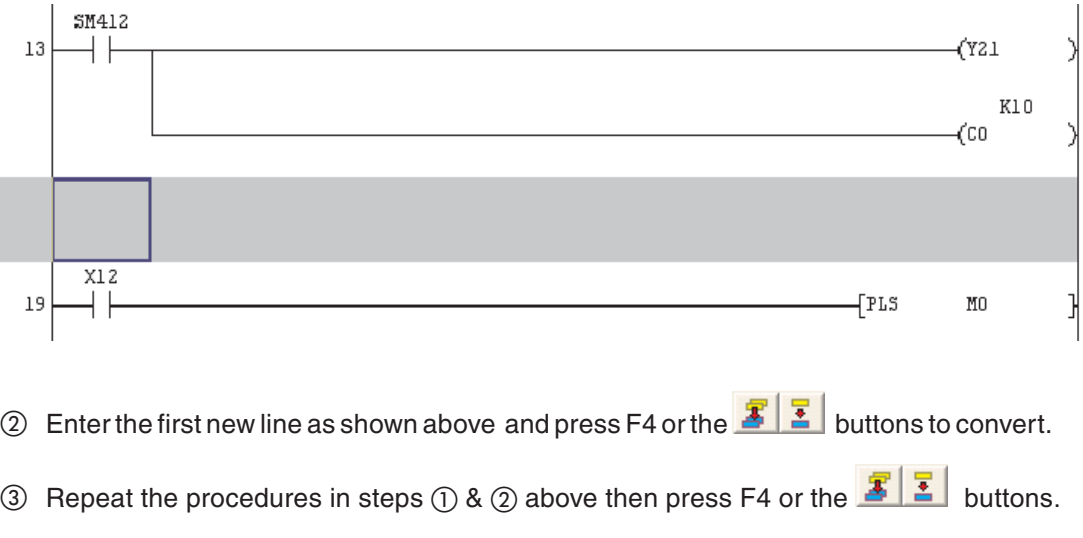

The final modified Ladder Diagram Q-SERIES-PROG2 will now be as shown on the next page.

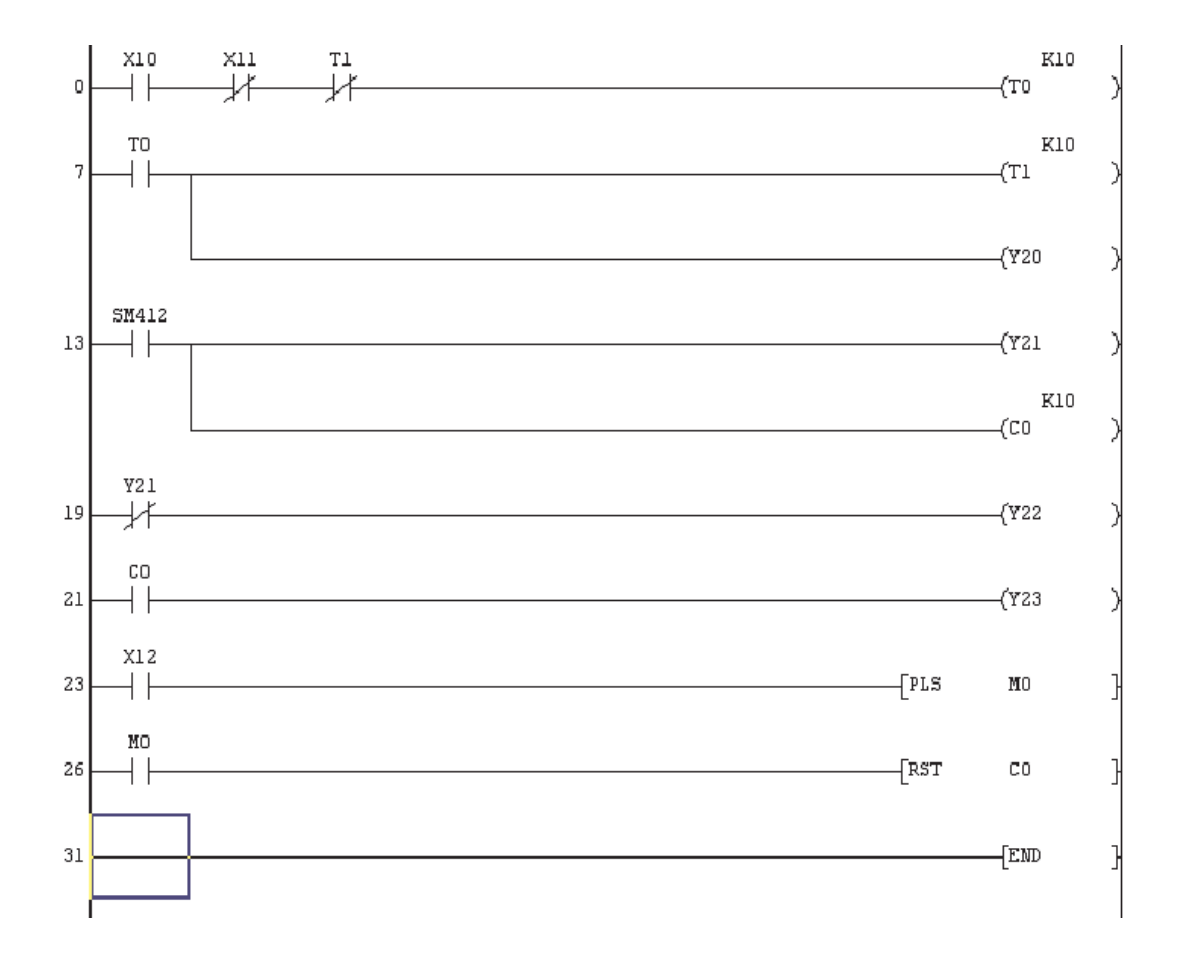

Save Q-SERIES-PROG2 using the button or Select **Save** from the **Project** Menu.

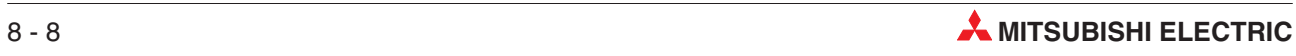

# **9 Delete Functions**

### **9.1 Overview**

When modifying a Ladder Diagram, it may be necessary not only to make additions to the program but also to delete parts of it.

The project Q-SERIES-PROG3 will be used to demonstrate how the following can be deleted:

- An input contact.
- Part of a line.
- A complete line.
- $\bullet$  More than one line simultaneously.

After all of the delete modifications have been carried out, Q-SERIES-PROG3 will appear as shown below:

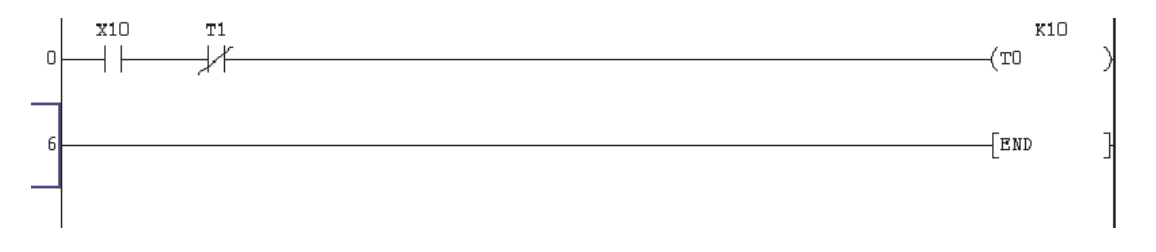

Before carrying out further modifications, save Q-SERIES-PROG2 to Q-SERIES-PROG3, using the **Save as** procedure described previously:

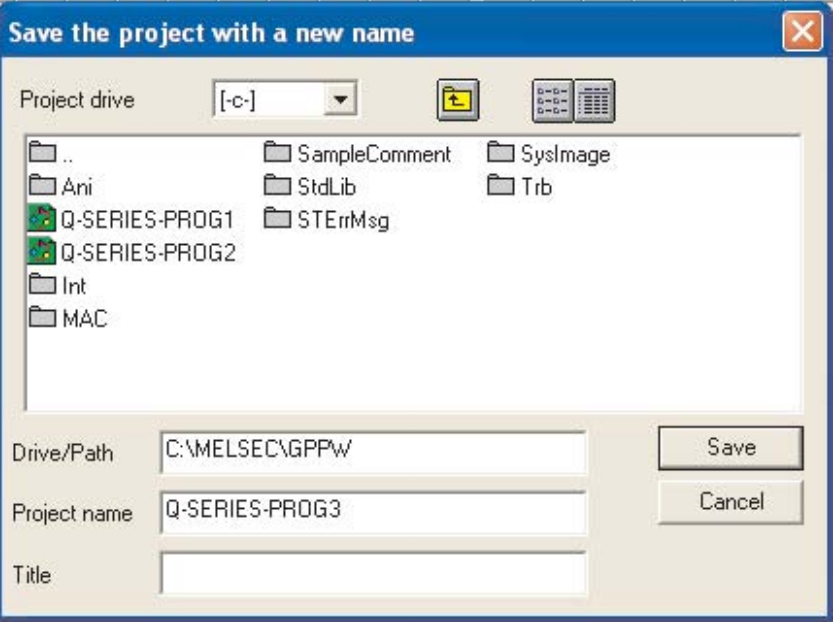

### **9.2 Deleting an Input Contact**

Ensure the project Q-SERIES-PROG3\* is displayed and in Overwrite mode

- \* NB: At this moment in time Q-SERIES-PROG3 will be identical to Q-SERIES-PROG2.
- Move the cursor to the Normally Closed X1 contact.
- 2 Select the horizontal line i.e. key 6 to delete the X1 contact

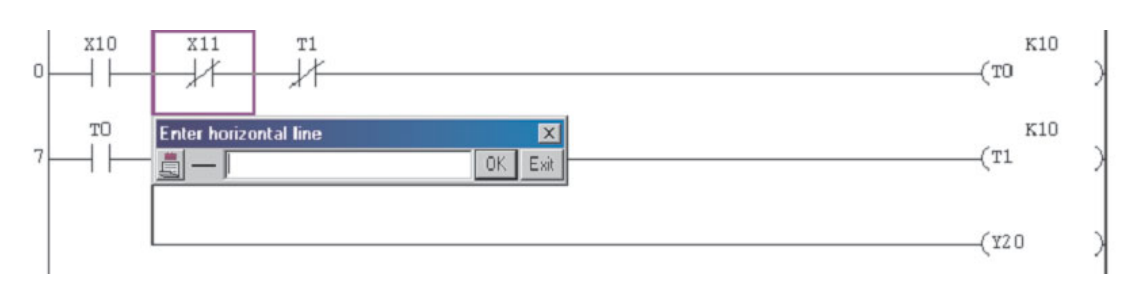

- Select **OK** and the X11 contact will be deleted.
- 4) Press F4 or the  $\boxed{\frac{2}{5}}$  buttons to convert the modification, the display will be:

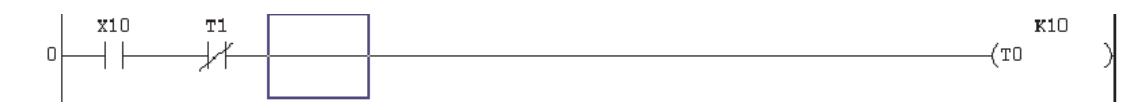

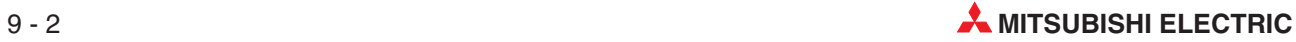

### **9.3 Deleting a Branch**

The branch at current Line 6 will now be deleted.

Move the cursor to the branch at Line 6 as shown below.

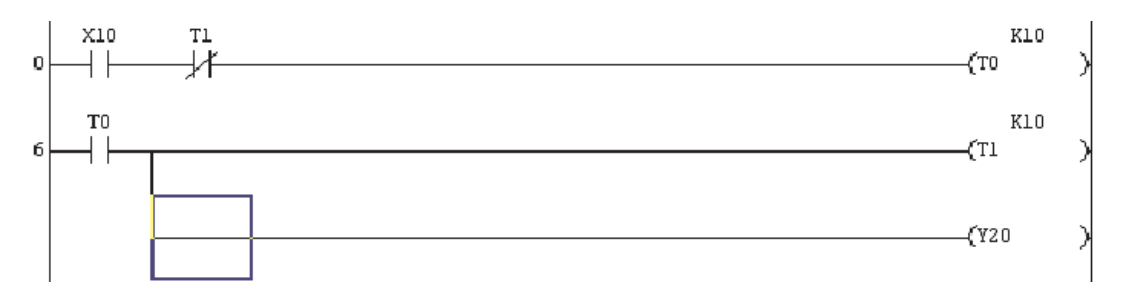

- From the **Edit** menu, select **Delete Line** or use the shortcut keys "Shift+Delete" together.

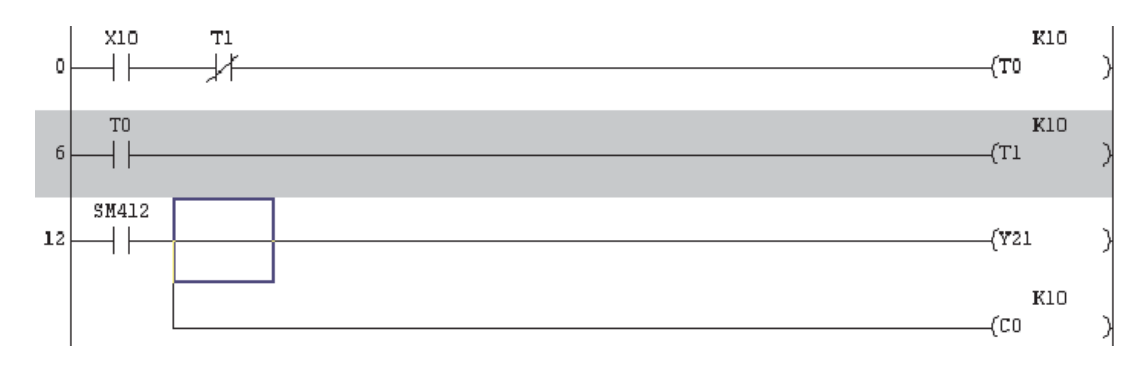

The display will become:

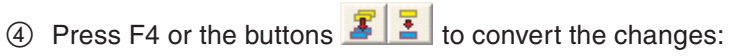

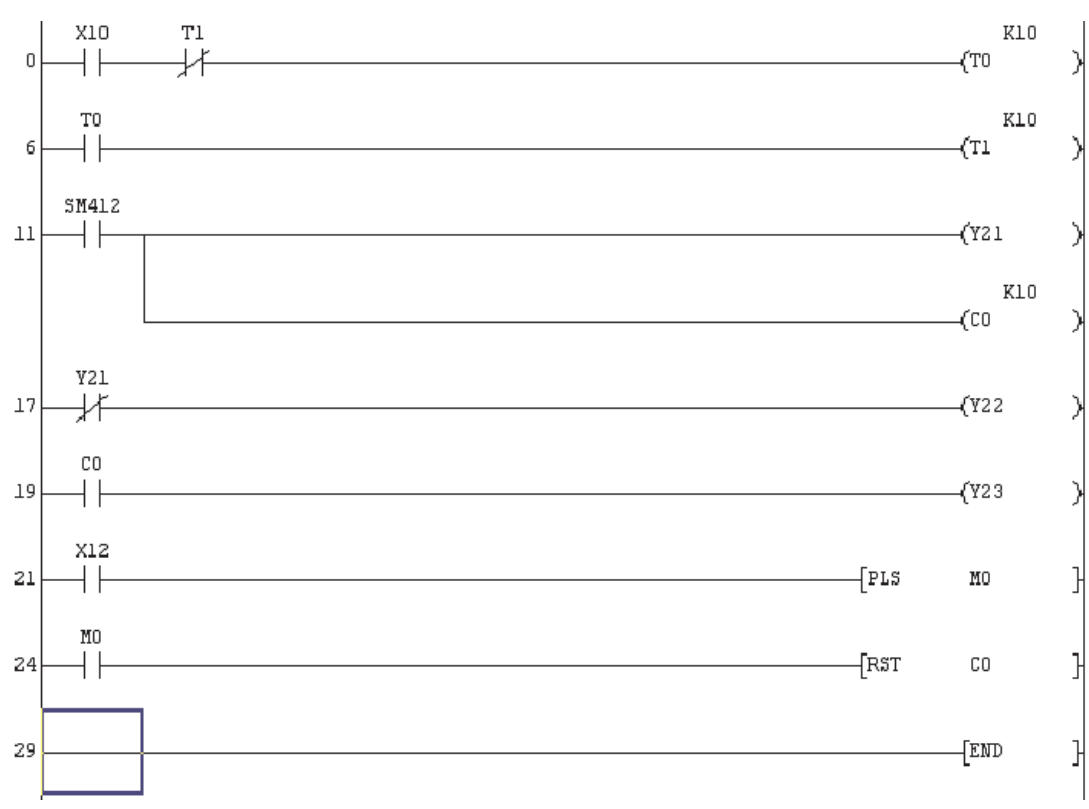

### **9.4 Deleting a Single Line**

The single line at Line 6 will now be deleted.

 Move the cursor to the start of line 6 (Right Hand side of ladder rung). Select **Edit** and then **Delete line** or you may find it easier to use "Shift+Delete" keys together. The line will be deleted immediately and the display will be as shown below:

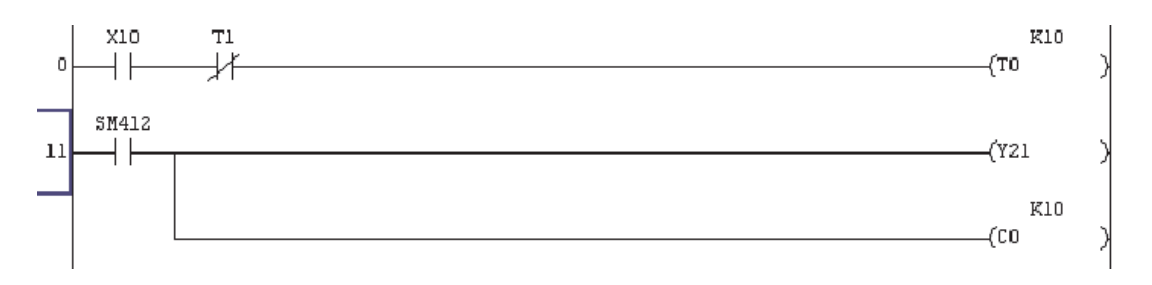

**Important:** You **MUST** remember to press F4 or click the buttons **F E** to convert the changes following a **line deletion**. In this case, GX-Developer gives **no** indication that there **has been a change** to the code because the changed code has been deleted!

Once converted, note line number changes:

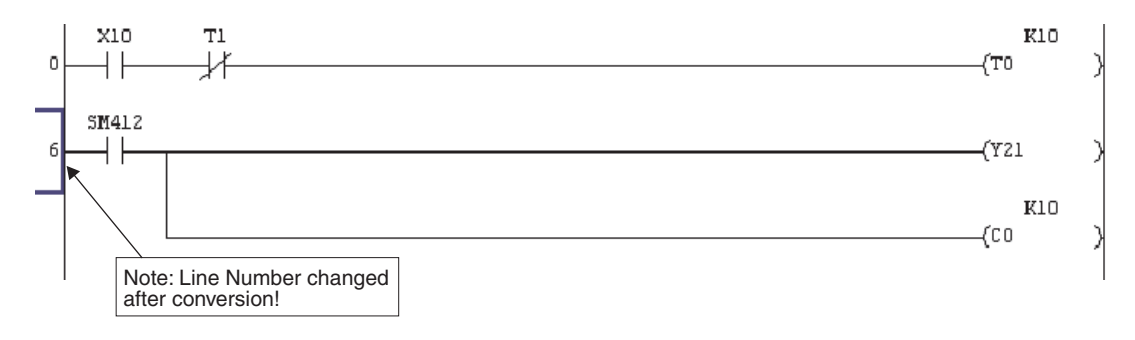

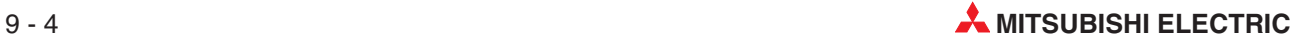
## **9.5 Deleting multiple lines**

 Click and hold the left hand mouse button **to the left hand side of the rung** on line 7.While holding the left hand button down, drag the mouse diagonally to the right and down until over the RST C0 function on the far right of line 26. Release the mouse button as shown below:

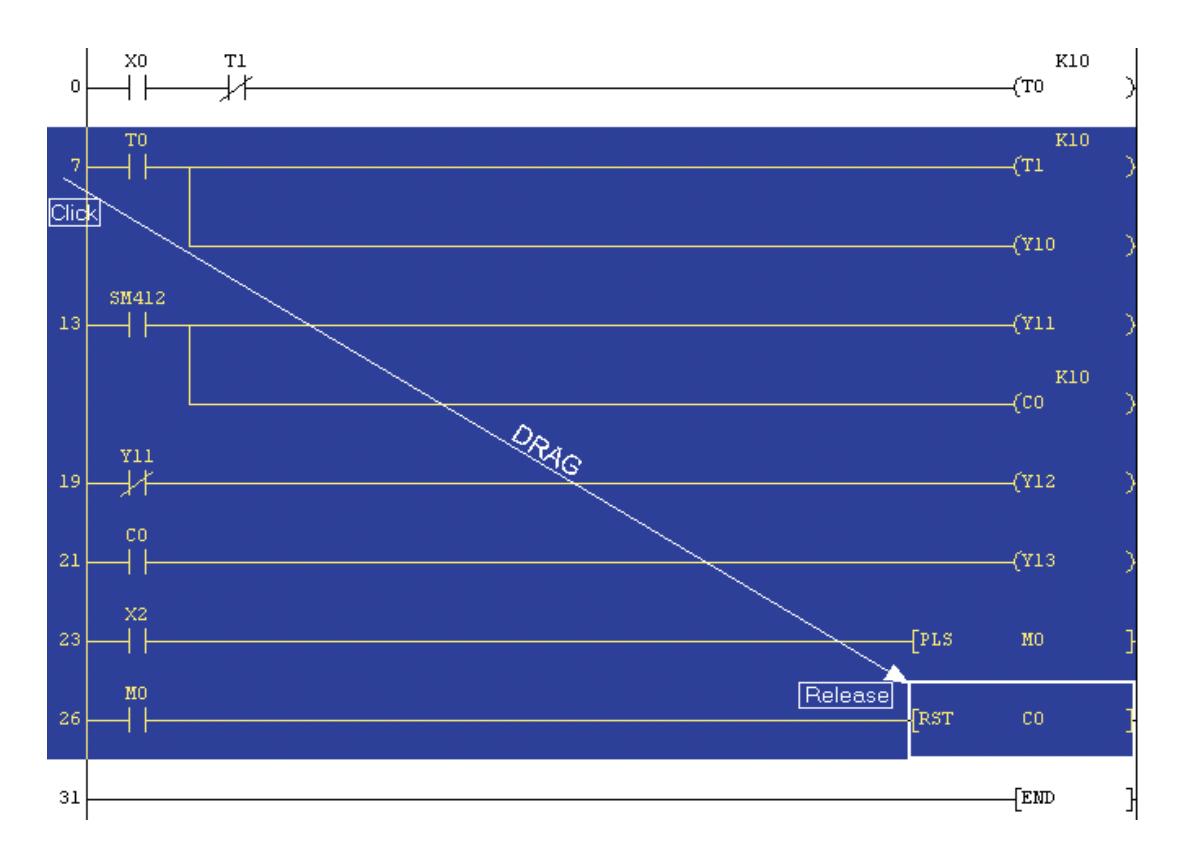

- From the Edit menu, press the "DEL" key on the keyboard. All of the selected instructions will be deleted and the display will be thus:

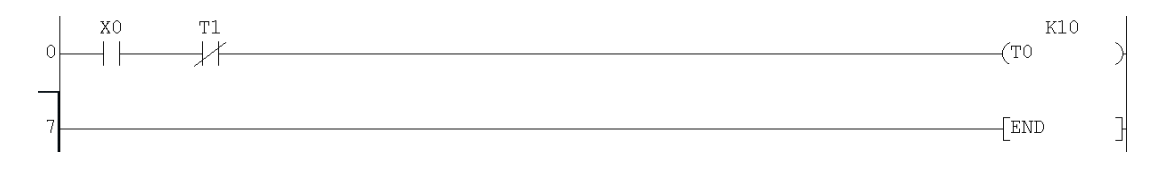

**3** Finally save the file using the **button**.

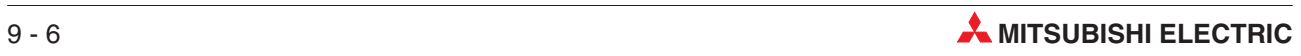

## **10 Program Documentation**

Perhaps one of the most commonly encountered difficulties for maintenance engineers and technicians' working on plant is often the total lack of adequately documented PLC program listings.

There is really no excuse for poorly documented programs; most PLC programming software provides extensive facilities for the annotation of software. Poorly documented software is totally unacceptable in any situation! Documentation is necessary in order for the program originator to convey programming methods, structures and layouts used within the code to others who may have to perform maintenance or modification tasks.

GX-Developer offers a wide range of documentation tools to enable the code to be fully readable and decipherable by other programmers, maintenance engineers or various third parties who may become for example, involved with the operation, fault finding or maintenance of a particular system.

## **10.1 New Program Example: Q-SERIES-PROG4**

A new program Q-SERIES-PROG4 will be constructed in order to demonstrate the use of the documentation and annotation tools provided in GX-Developer.

 $\Box$  From the **Project** Menu, select **New Project** or simply press the  $\Box$  Key. The display will be as shown:

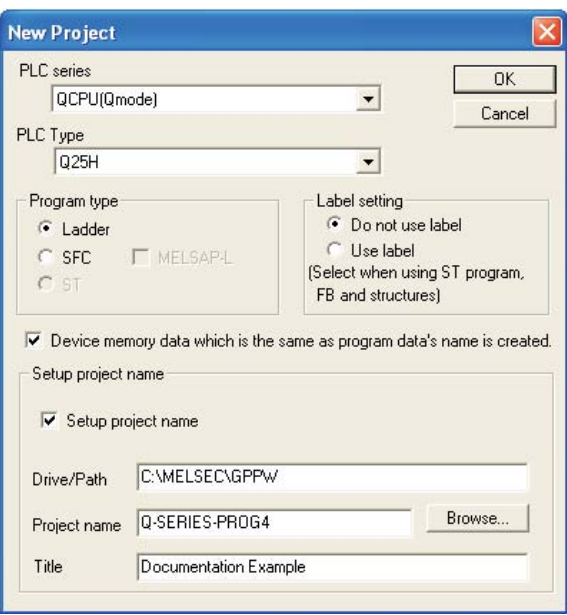

Note the addition of the program title "Documentation Example" in the title field.

 Now enter the next Ladder diagram using the methods described in previous sections in this courseware:

### **Q-SERIES-PROG4**

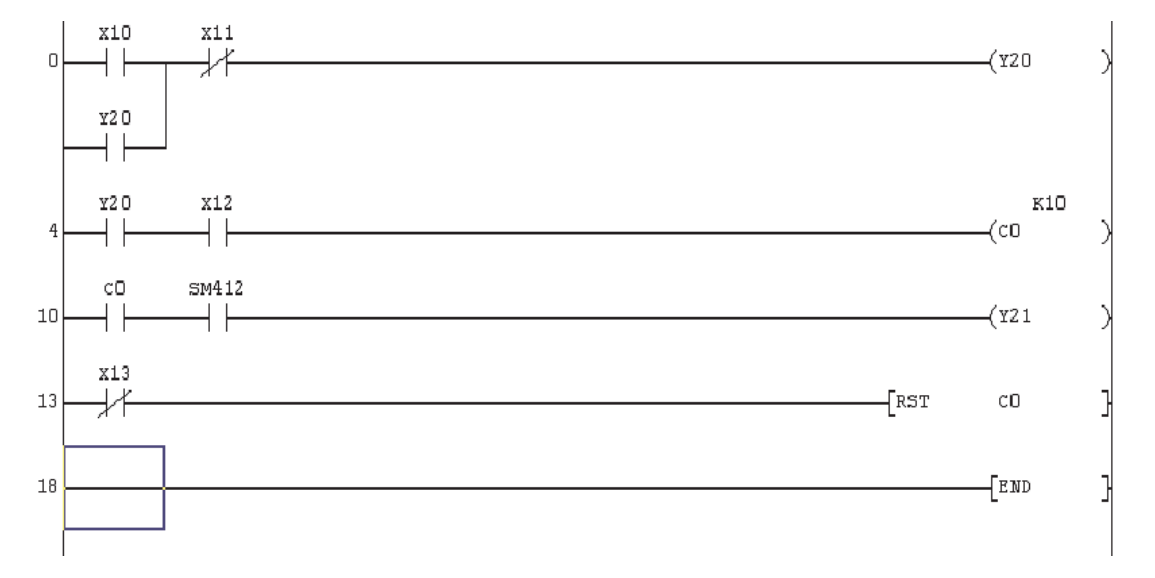

#### **NOTE**

It is also possible to enter [function commands] directly instead of using the  $\frac{1}{8}$  square bracket function first. Simply time the function of bracket function first. Simply type the function from the keyboard and GX Developer will automatically accept the entry. This enables quicker data entry to be carried out by reducing the number of keystrokes.

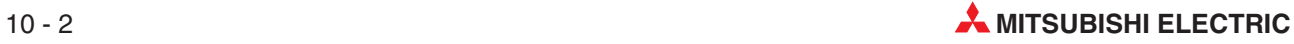

## **10.2 Annotating the Program**

### **General Points**

The following section deals with the various methods and facilities offered in GX-Developer for program annotation. Before proceeding with the description of these procedures, it will be necessary to clarify one or two points regarding options for the embedding of 'Statements' and 'Notes' into the source code and the downloading of annotation elements into the PLC CPU with the program.

### **Differences**

The following settings differ depending on the PLC series selected.

### **Statements/Notes**

GX-Developer offers the facility to embed the program statements and Notes i.e.

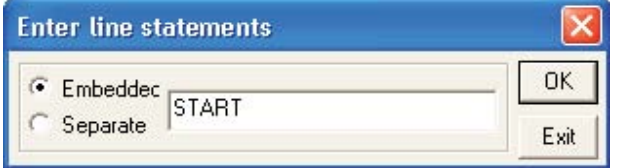

With **Embedded** selected, the Statement/Note is embedded into the program source code and will be sent to the PLC on download. This is the default setting for Q-Series PLC's, else it is unavailable on all other PLC models in which case the option to embed line statements will be 'Greyed out'.

### **Comments**

May be sent the PLC with the program source code only when selected in the transfer options menu:

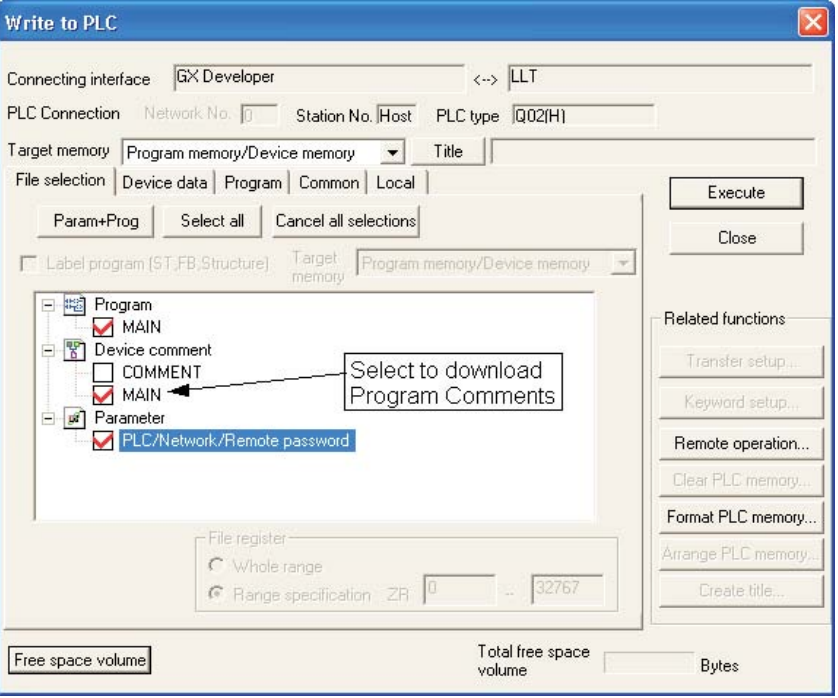

### **A and FX Series PLC's**

If comments are to be sent to the PLC CPU then an area of memory must be pre- allocated from the CPU Parameter editor thus:

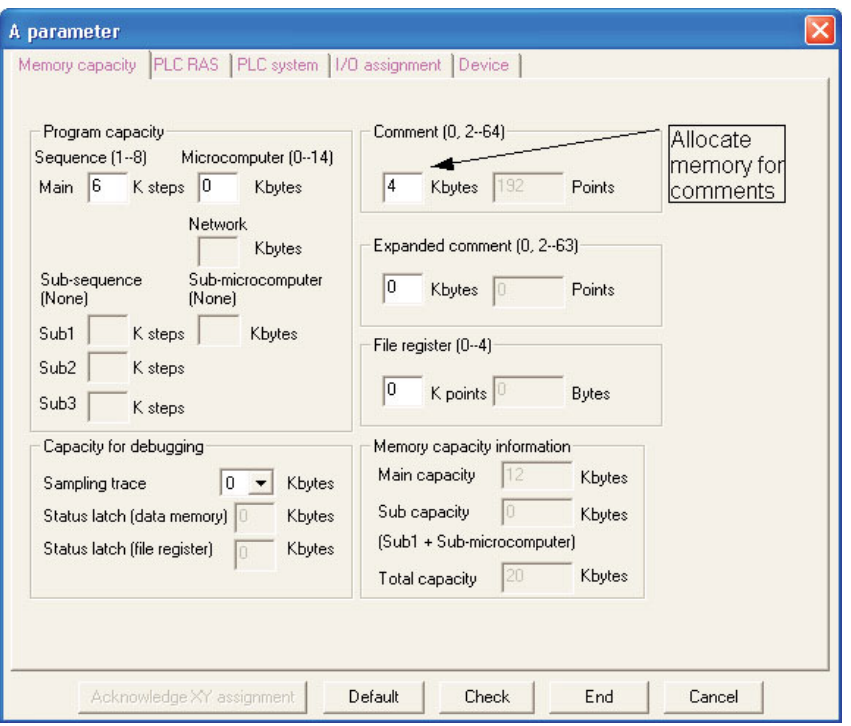

### **Annotation Toolbar Buttons:**

Three buttons are used to select different annotation options:  $\frac{1}{2}$ 

These buttons are used while the program is in 'Write' mode and operate with a toggle action – click to activate – click again to deactivate.

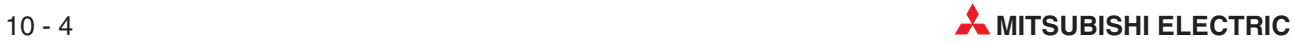

## **10.3 Comments**

### **Direct onscreen method**

You can enter comments direct while programming.

 With the program Q-SERIES-PROG4 displayed on the screen select the Comments mode button:

For example, to place a comment against the device X10, position the cursor over the X10 contact and press 'enter' or double click the mouse over the contact. The following screen is displayed:

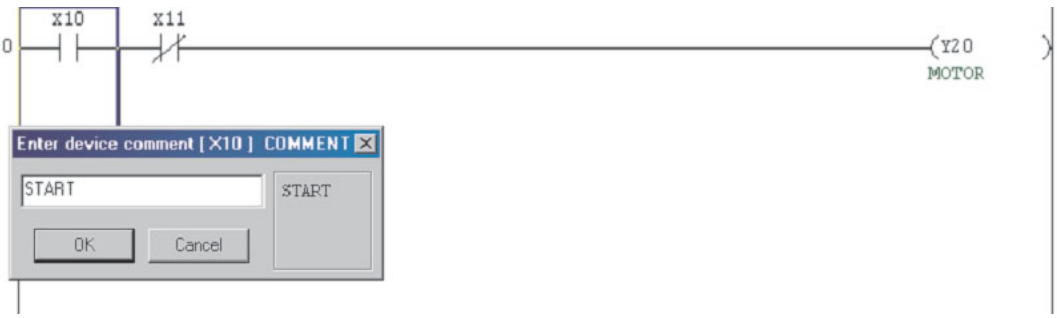

- Enter the comment "START" in the text box and press enter or click **OK**.
- Move the cursor to X11 and press <enter> or double click the mouse over X11. Repeat for the output Y20 and enter the comments as shown below:

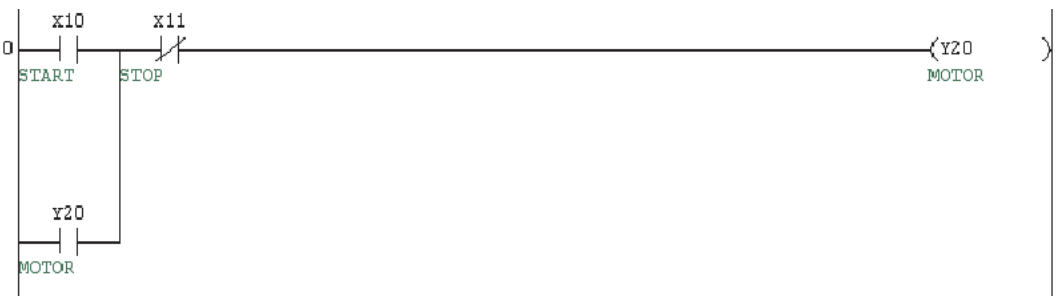

Note that all occurrences of the devices X10, X11 & Y20 will be displayed automatically within the program with the attached comment.

## **10.4 Project Data List (Navigation Window)**

### **Comment input, table entry method.**

Comments can also be input using the table entry method.

Where batches of devices are to be commented, for example all inputs or outputs, it is preferable to be able to enter the comments into a table. GX Developer offers this method of data entry through the **Device Comment** file option on the navigation window.

To enter comments into table, double click on the **Device comment** folder in the **Project Data List** window:

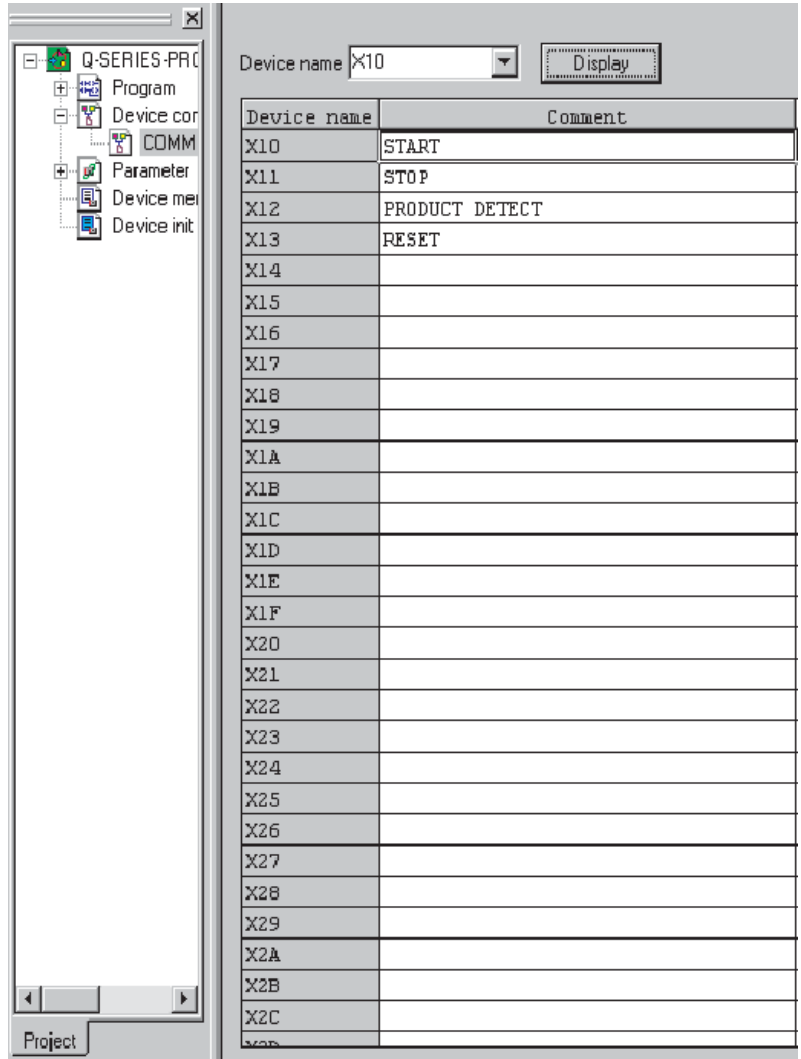

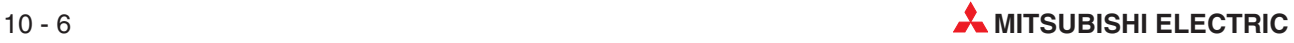

## **10.5 Comment Format**

**NOTE** GX-Developer will word wrap the text to a preset format as set in the **Comment format** function from within the **View** menu:

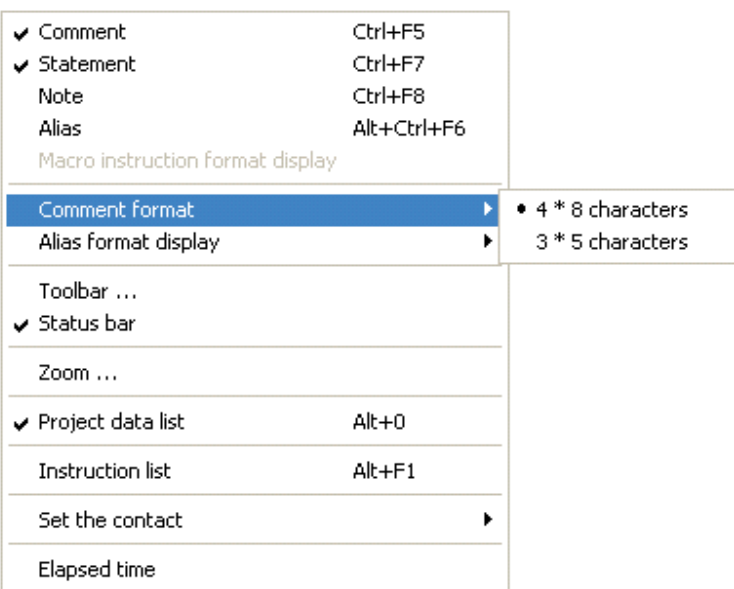

The default format is 4 lines of 8 characters which can be altered using the above menu and advanced system settings which are described later-on and in the advanced course notes.

**NOTE** When entering the text in the prompt window, care should be taken to ensure that appropriate padding (spacing) be manually placed in the string so that the comment is displayed correctly.Remember GX-Developer automatically "Word Wraps"the text to the preset format.

> Return to the main Ladder editor by double clicking on the **Main** file selection using the Project Data List window on the left of the screen thus:

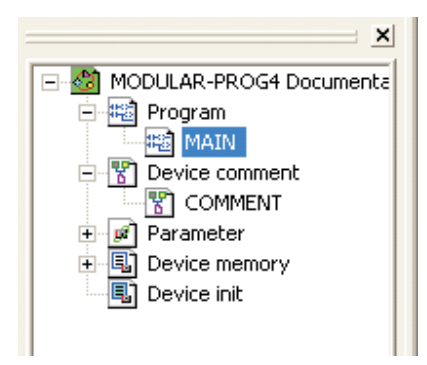

It is convenient to use this Project Data List window in-future to manoeuvre around between displays and editors.

button or tick/un-tick the **Pro-**<br>button or tick/un-tick the **Project Data List** selection under the **View** menu.

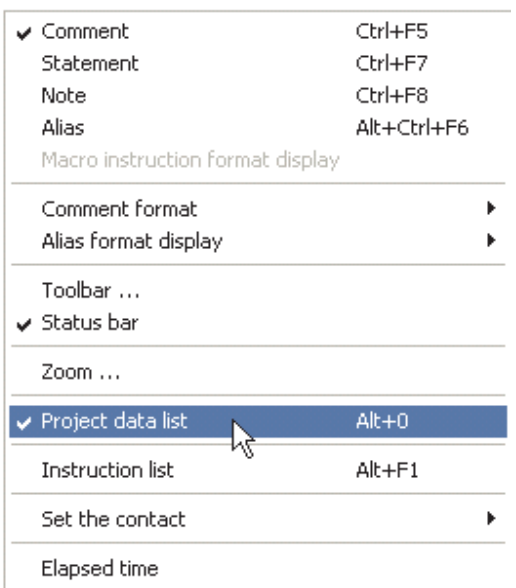

Complete the commenting of the ladder program as follows:

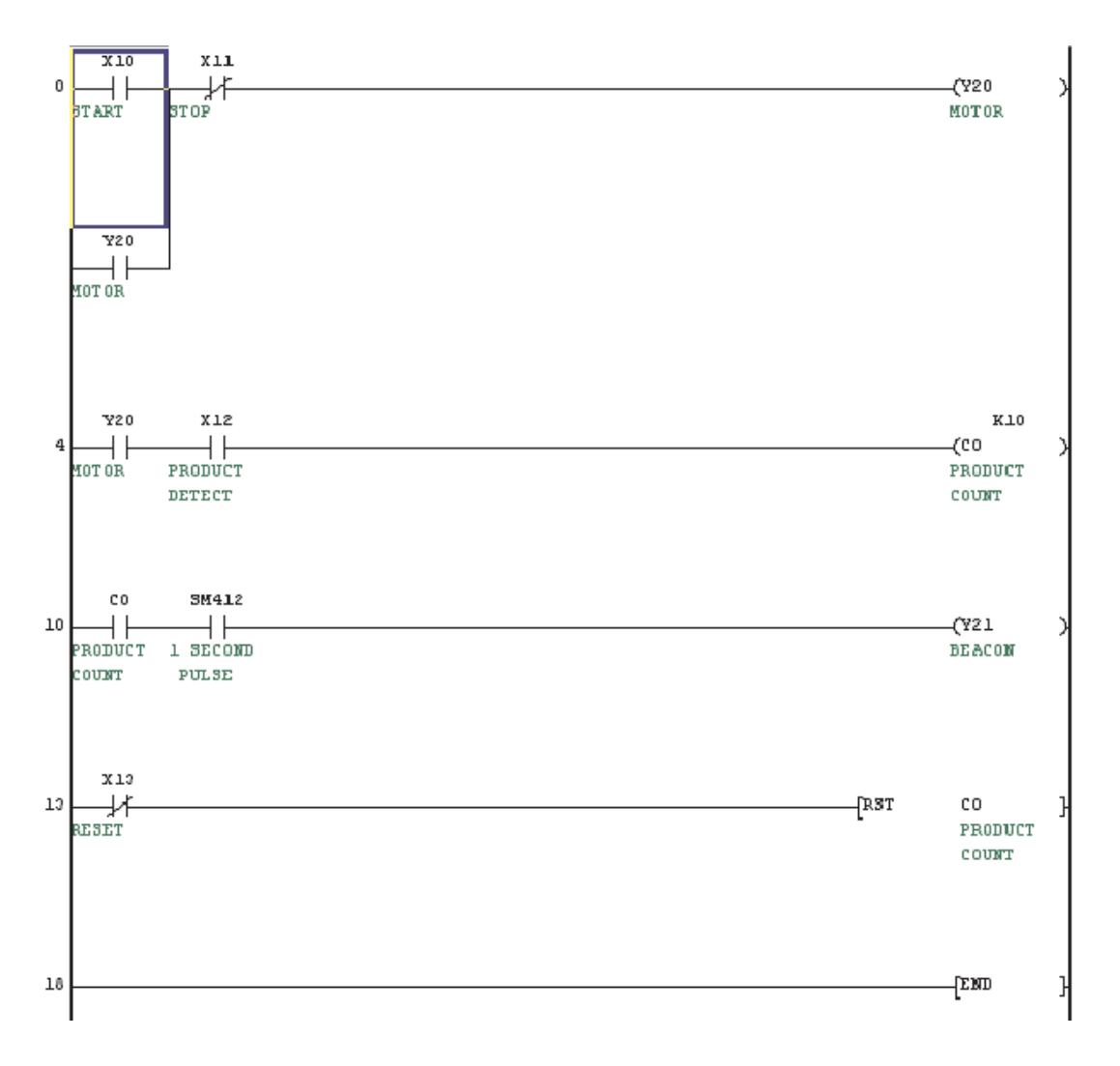

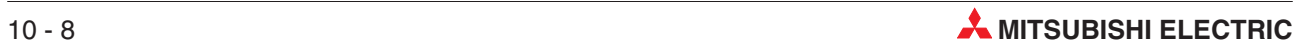

## **10.6 Statements**

Statements enable detailed descriptions to be added above the program blocks in order to describe the operation or functionality. Statements can also be used to provide an overall description or title to the program or a routine.

- With the program Q-SERIES-PROG4 displayed on the screen select the Statement mode button:
- Position the cursor anywhere on the program block (segment) to which the statement is to be attached. Press 'enter' or double click the mouse over the program block.
- Enter the statement text into the prompt box:

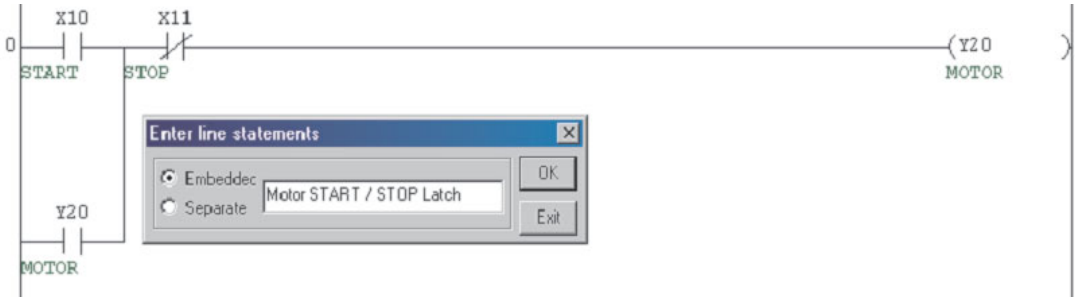

- Once the statement has been entered, it will be necessary to press F4 or click the buttons  $\boxed{\frac{1}{2}}$  to convert the changes to the source code of the program.
- Place statements on the ladder program as follows:

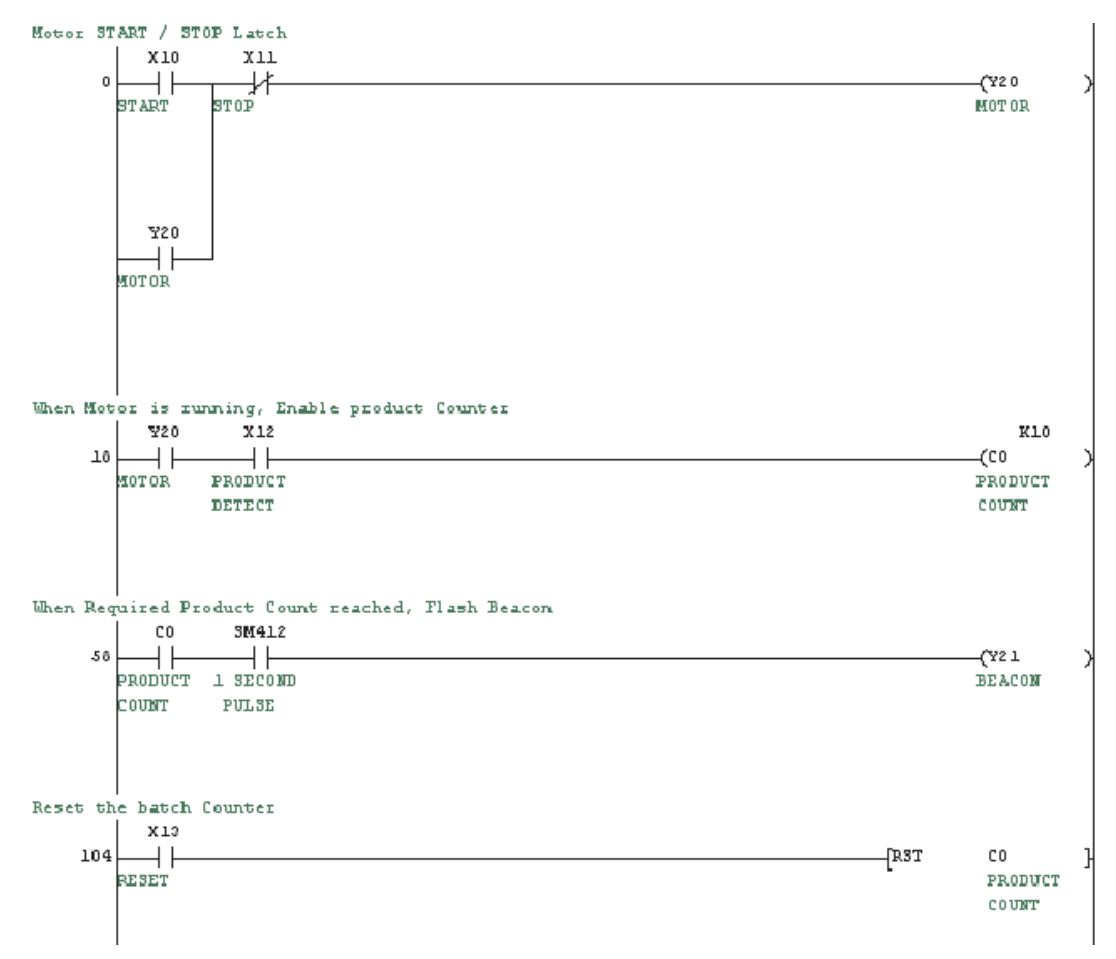

## **10.7 Notes**

Notes enable textual descriptions to be added to the output functions of a ladder program. This helps describe the operation of individual output lines or functions in the program. 'Notes' are justified to the right hand of the ladder program layout.

- With the program Q-SERIES-PROG4 displayed on the screen select the Note Entry mode button: **FRAN**
- Position the cursor over the output coil or function in the program block (Segment) to which the 'Note' is to be attached. Press <Enter> or double click the mouse over the program block.
- Enter the 'Note' text into the prompt box:

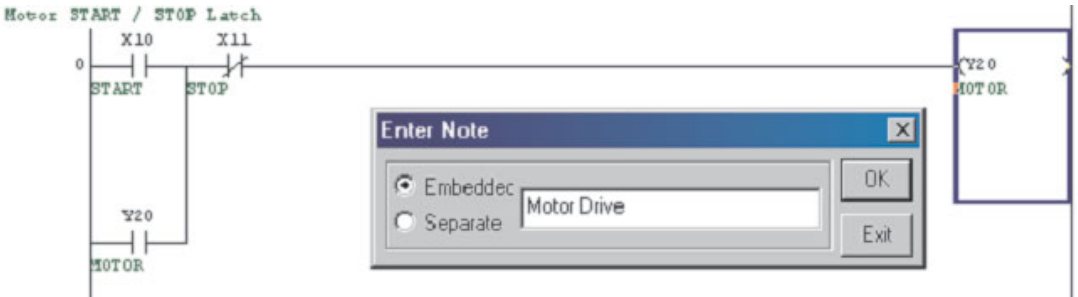

Complete the ladder diagram as follows:

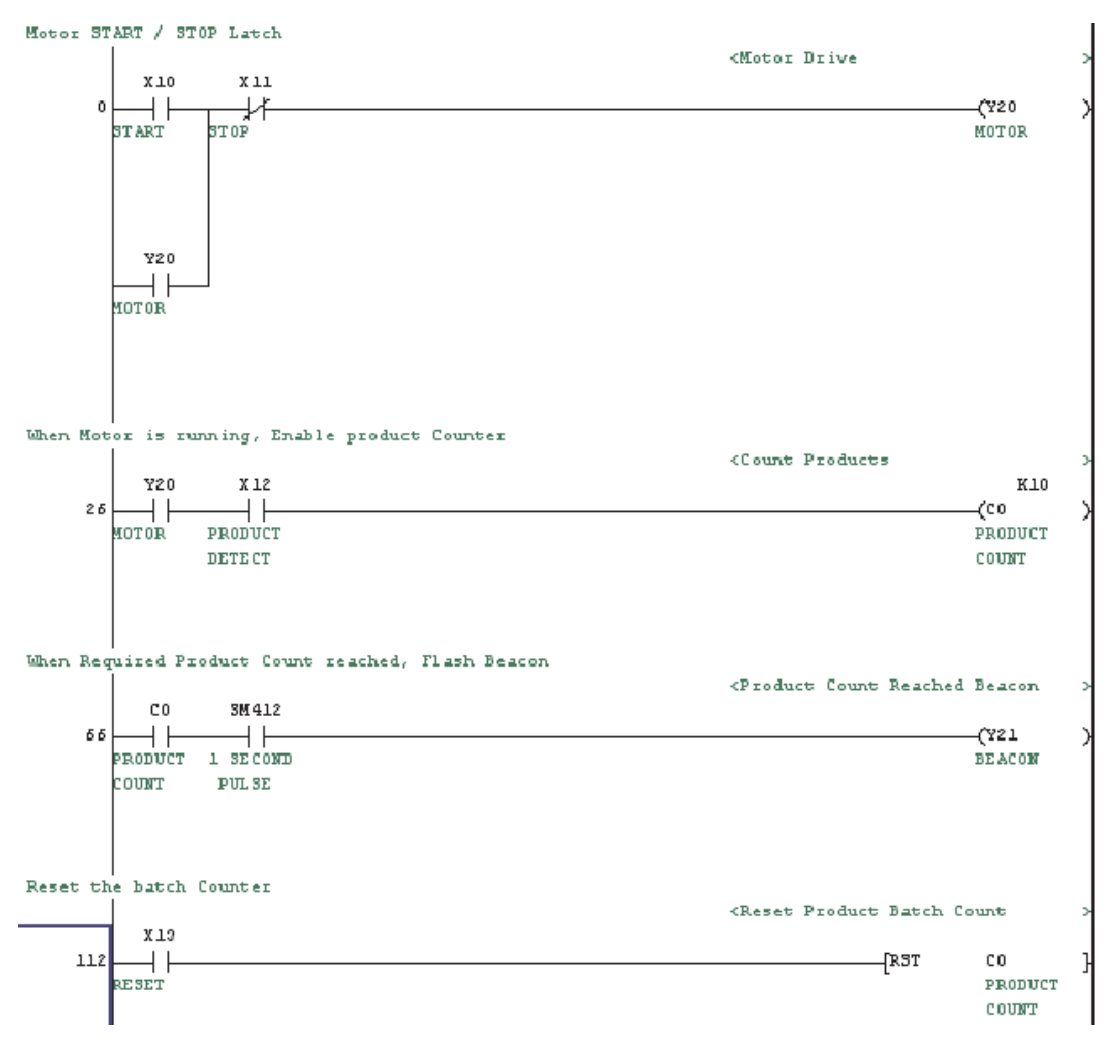

## **10.8 Alias**

An Alias provides a method of cross-referencing PLC I/O numbers that are connected physically to external system devices. For example; Input X10 may be connected to a Start Button on a machine, whose external circuit diagram device reference is SW1. SW1 may be listed as the Alias to X10 in the Comment list, so as to provide a qualified link with the PLC program listing:

### **Example:**

- From the Project data list window, open the Comment list.
- Double click the mouse over the Alias column for X10 and enter the text "SW1".
- Repeat this action for the remainder of X devices as shown:

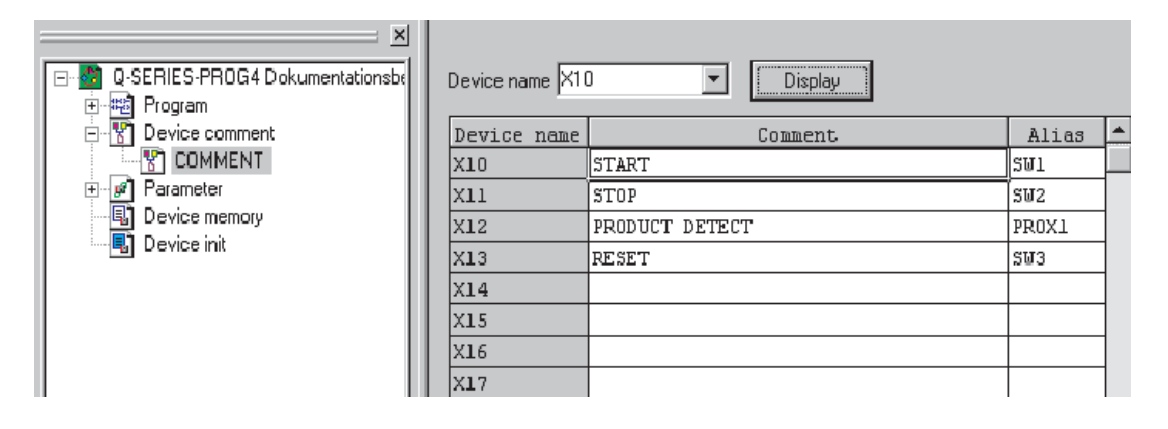

 Change the display reference to show devices beginning with Y20. Repeat the action in 4 above for Y20 & Y21 with data as shown:

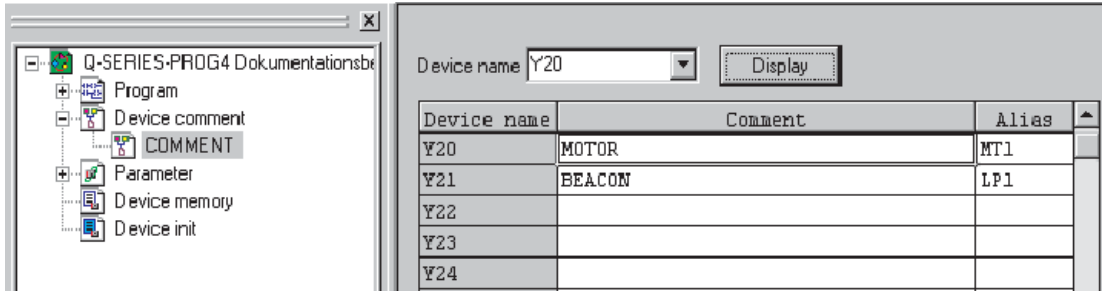

In the Project Data List Window, Click **Program** and **Main** to return to the Ladder Display.

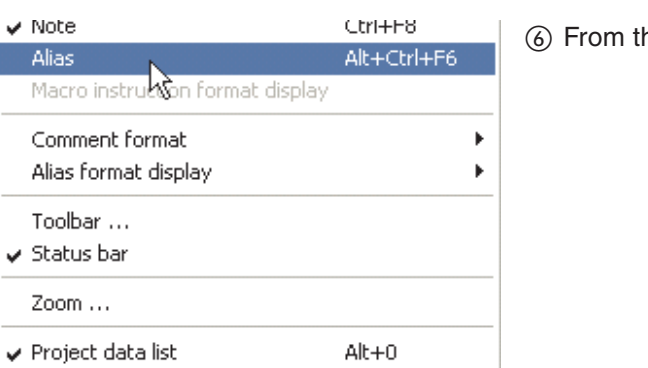

 $Alt + F1$ 

From the**View** menu, click **Alias**.

### The display will be as shown

**Instruction list** 

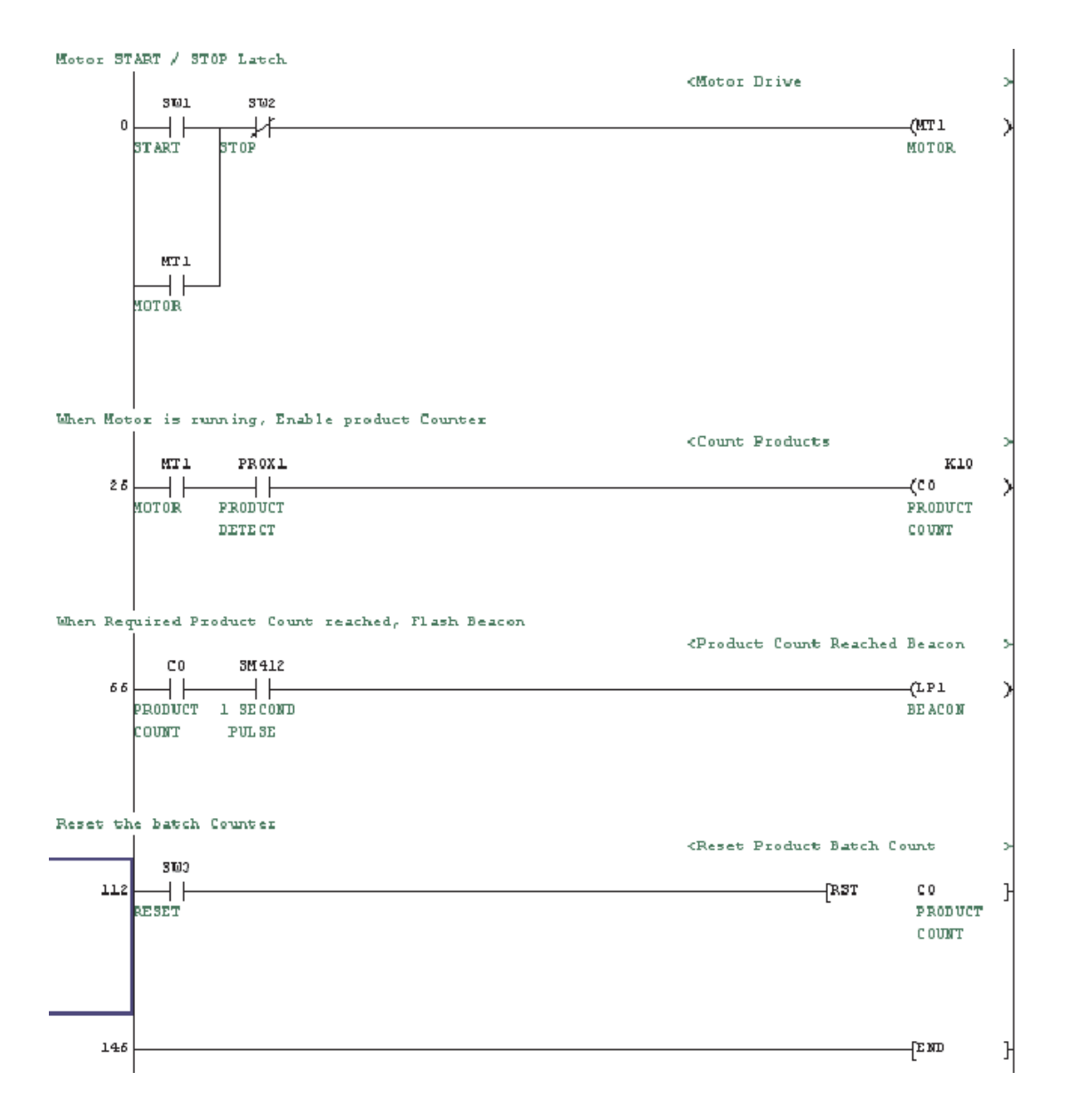

As can be seen, the display has replaced the Device Names with the Alias where appropriate.

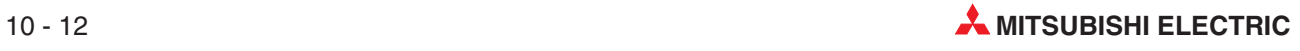

If desired, the Alias and the Device names may be displayed together. To achieve this, click the **View** Menu and select **Alias Format Display**. Select **Arrange With Device And Display** thus:

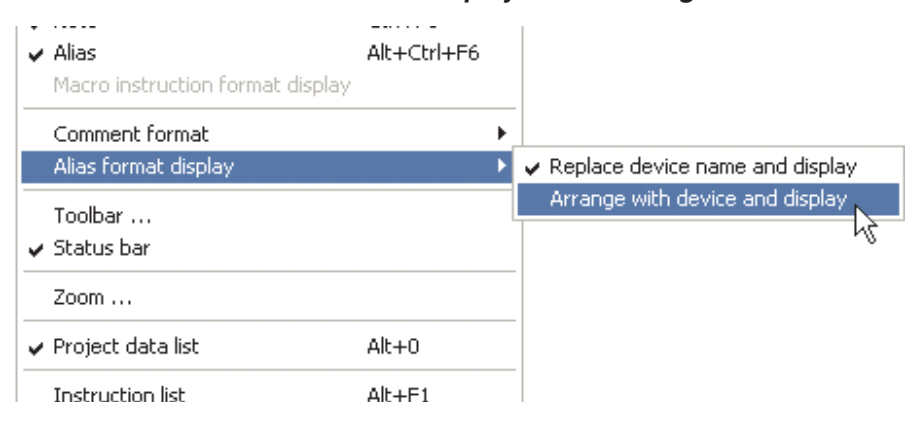

In which case, the Ladder display becomes:

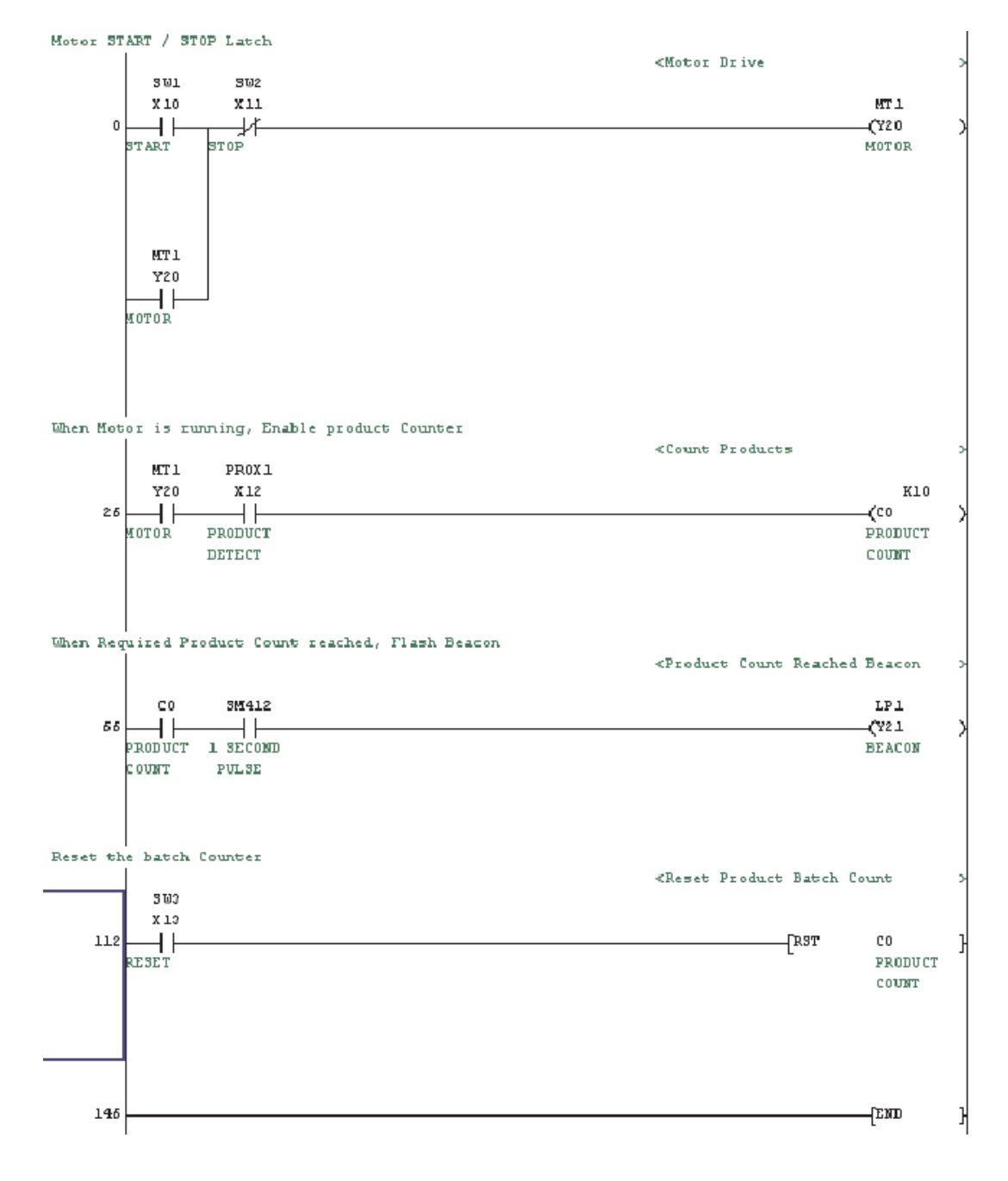

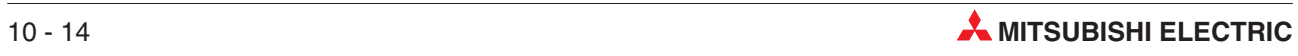

# **11 I/O Assignment**

## **11.1 I/O Assignment for the Q-Series**

Before a program can be sent to the PLC CPU, an assignment list of the Inputs and Output module configuration should be built. This is required in order that the CPU knows the correct combination of modules in the rack(s) so that it can interface with each module in the correct manner.

 From the **Project Data List** window, open the **Parameter** option by double clicking on the folder and file icons:

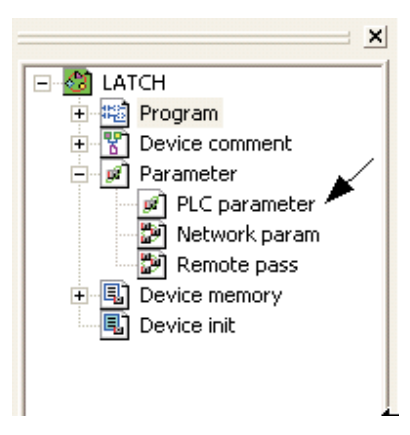

- Once open, click on the 'I/O Assignment' Tab at the top of the Window:

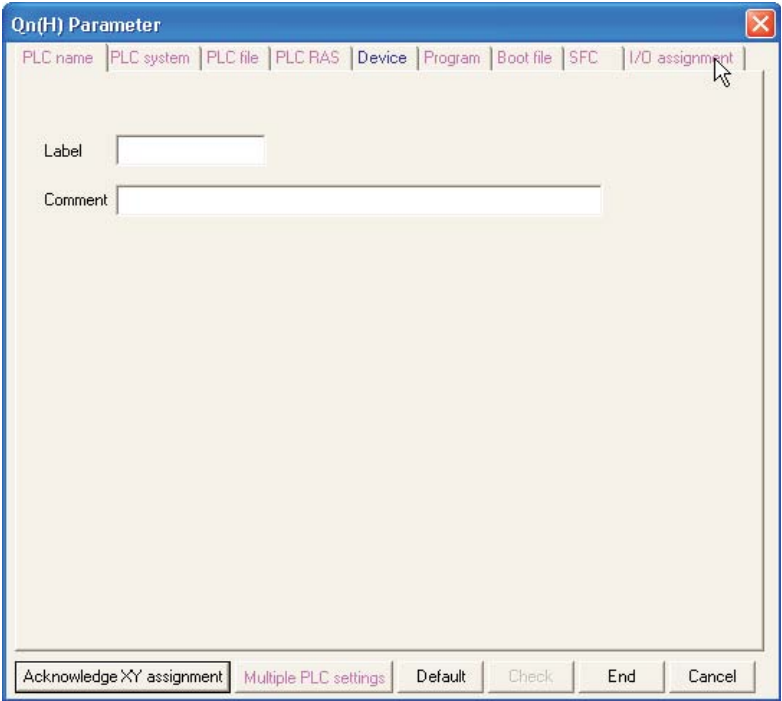

 Click on the **Read PLC Data** button. This causes the PLC module configuration information to be read back to the screen:

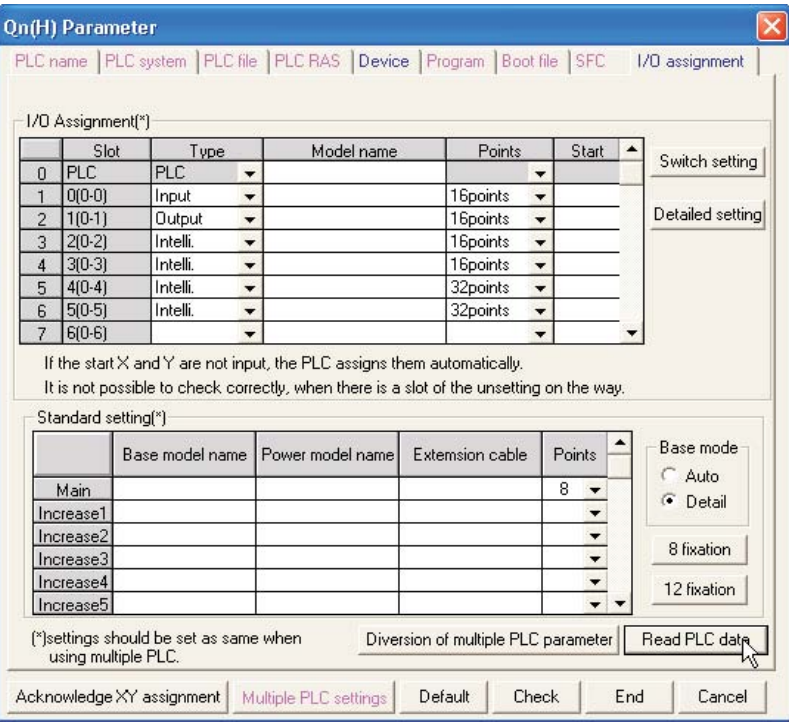

 Now type in the names of the modules in the rack into the table by examining the module information on the front of each unit:

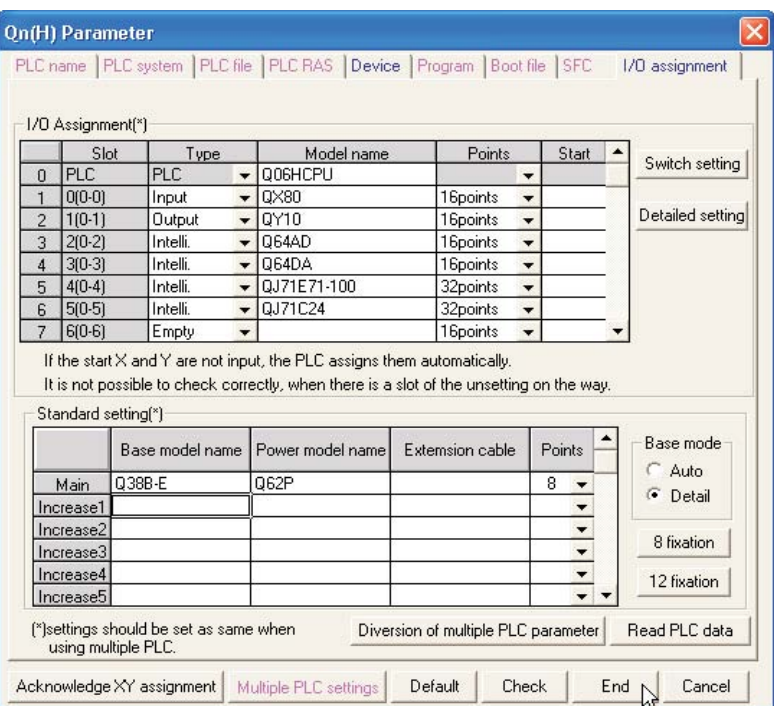

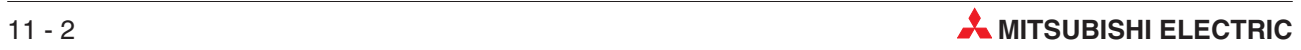

# **12 Serial Transfer of Programs**

## **12.1 Downloading a Project to a PLC Unit**

The following notes describe how the project Q-SERIES-PROG4 is downloaded to a Q-SERIES PLC.

There are a variety of different methods of connecting GX-Developer to a Q-Series PLC:

A-Series / QnA PLC Programming port

The SC 09 converter is used, to convert the RS232 common mode serial signals 'to and from' the computer to the RS 422 serial-differential format required by the PLC.

● Q-Series PLC Programming port

RS232 using special programming cable.

● Q-Series PLC Programming Interface

USB - Preferred: Standard USB A-B communications cable.

For the Mitsubishi Training Rigs, connect the computer to the Q PLC as shown in the diagram below:

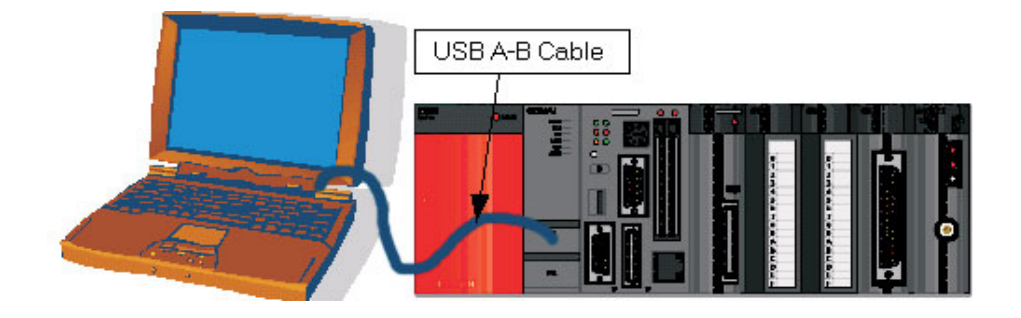

The Table below illustrates the comparison of program transfer times between fastest A-Series CPU with QnA and Q-Series Processors. Note the significant speed of Q- Series increase over A-Series PLC's:

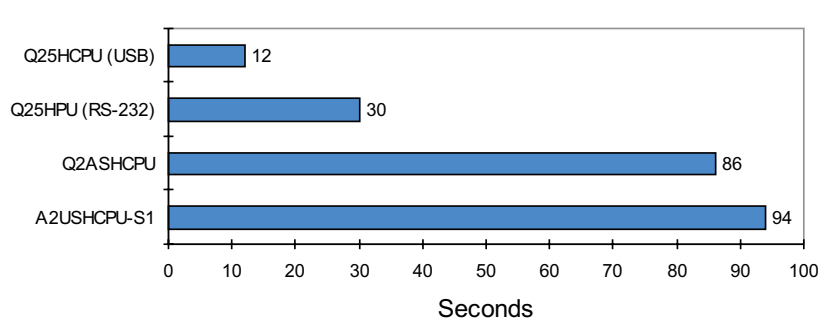

26kstep program transfer

### **12.1.1 Communications Setup**

From **Online** Menu, Select **Transfer Setup**:

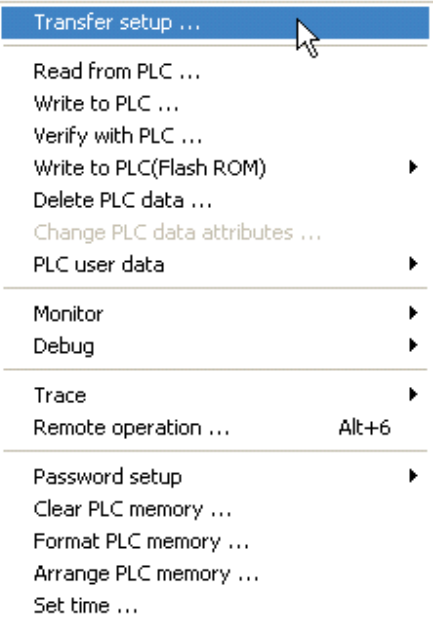

The following window will be displayed:

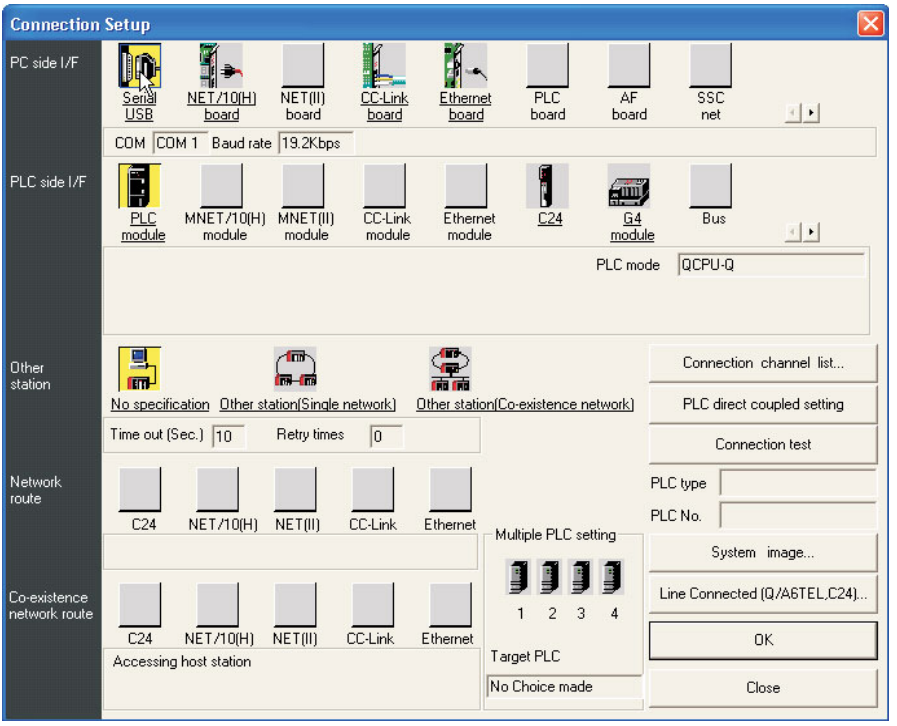

- Double click the mouse on the yellow **PC side I/F** – **Serial** Button and the following dialogue window is displayed:

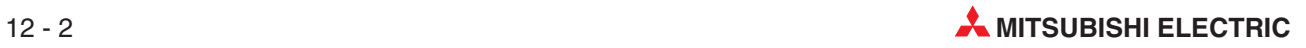

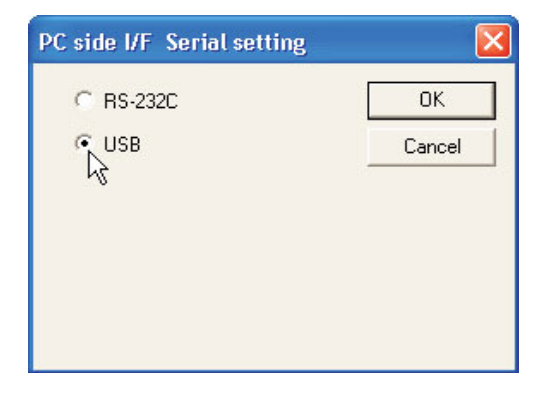

- Select **USB** as shown above and click **OK**.
- Click on the **Connection Test** button to check PC-PLC communications are ok:

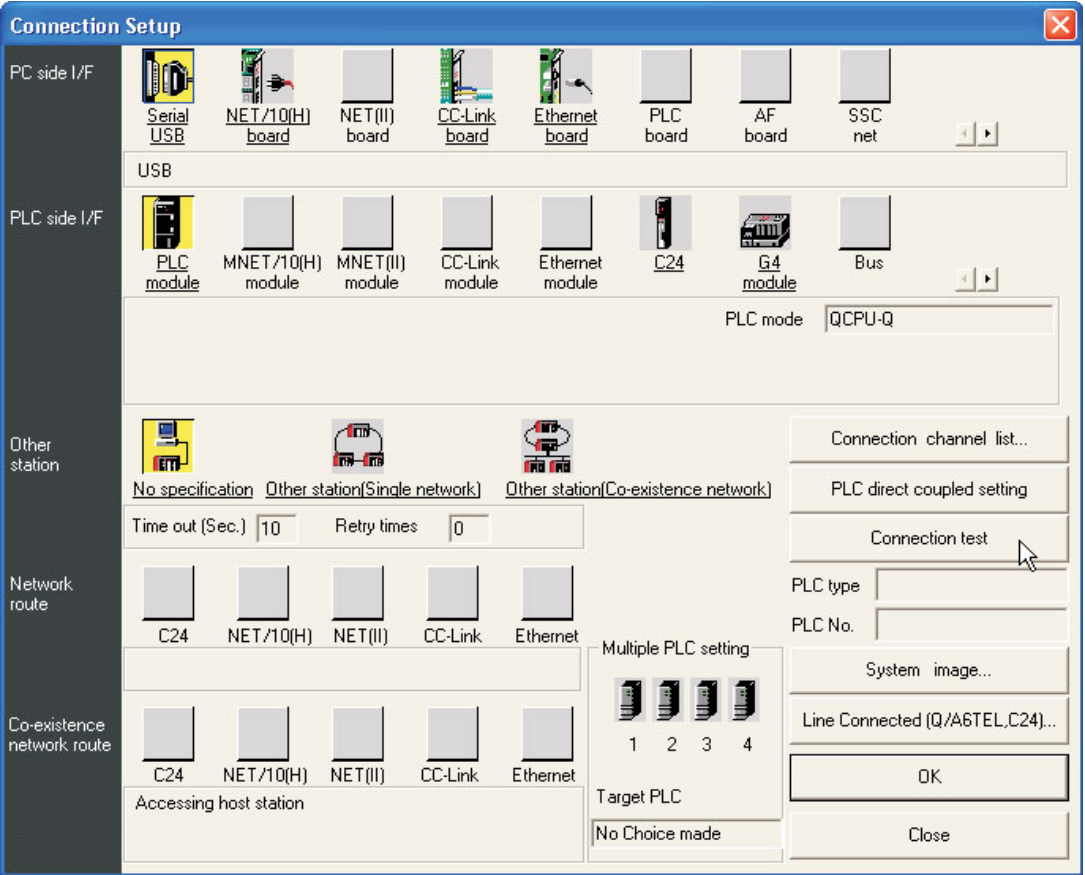

The following message should be displayed:

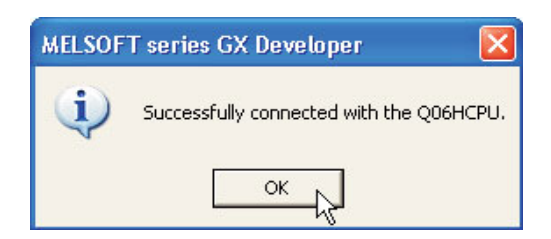

Click **OK** to close this message.

If an error message is displayed, check connections and settings with the PLC.

### **12.1.2 Connection Setup Route**

To obtain a pictorial view of the Connection setup route, select the **System Image** button

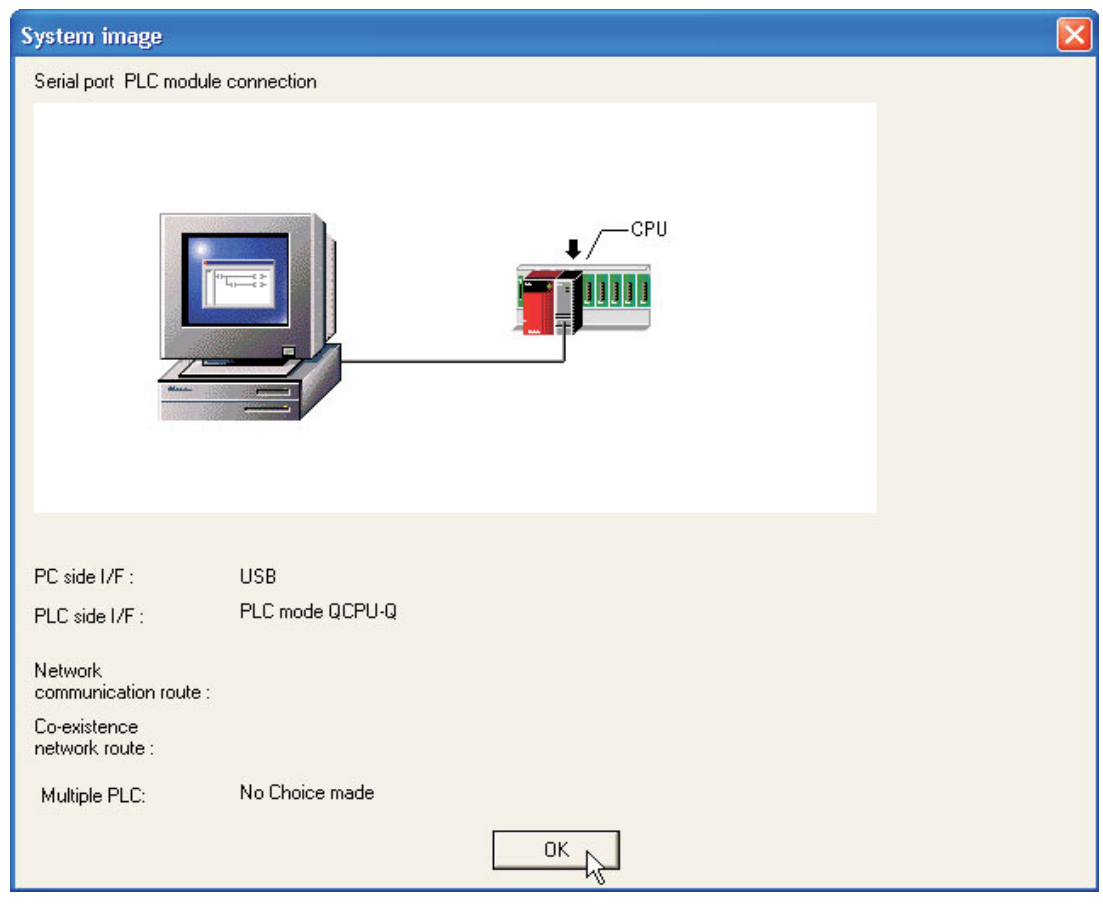

2 Click OK to clear the display.

As can be seen from the previous display, these particular Connection Setup parameters utilise the USB Interface.

**NOTE** When using a standard RS232 Serial Port to communicate with the PLC, if another device is already connected to the selected COM (n) interface, for example a serial mouse; Select another free serial port.

> Select **OK** to close the **System image** display and return to the **Connection setup** display. Than click the **OK** button to close the **Connection Setup** window. If you leave the **Connection Setup** window using the **Close** button, the settings are not saved.

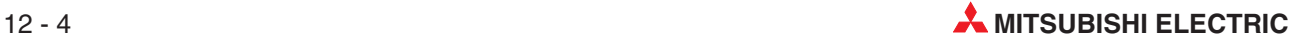

## **12.2 Formatting the PLC Memory (Q-Series)**

Due to the file method of program storage utilised in the Q-Series PLC's, it is always sensible to initialise the PLC memory before use. This is especially important when the PLC CPU is to be re-used. This ensures that no other programs are present in the CPU before writing new code to the memory.

### **Procedure:**

Select **Format PLC Memory** from the **Online Menu**:

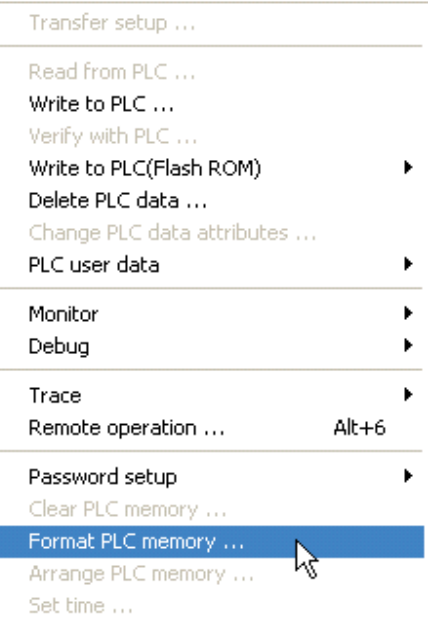

- When the following window is displayed, click **Execute**:

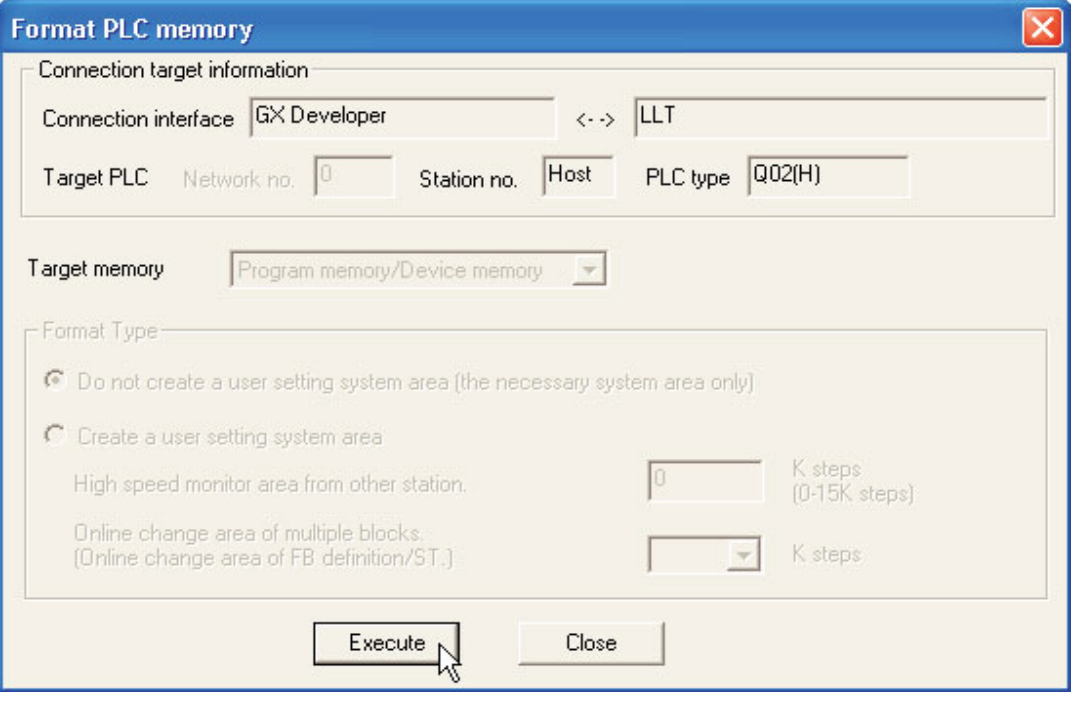

This will ensure that the CPU memory is reformatted and re-initialised ready for use with a new program.

## **12.3 Write Program to PLC**

- From the Main menu, select **Online**.
- Select **Write to PLC**.

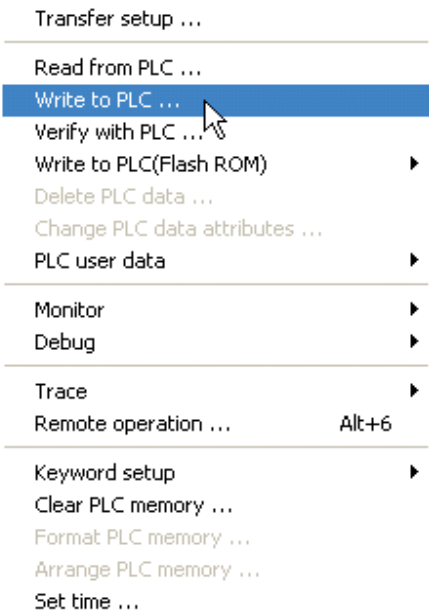

Alternatively, click on the  $\mathbf{b}$  button from the tool bar.

**TIP** Get into the habit of using the tool buttons, they save a great deal of time!

The display will be as show below:

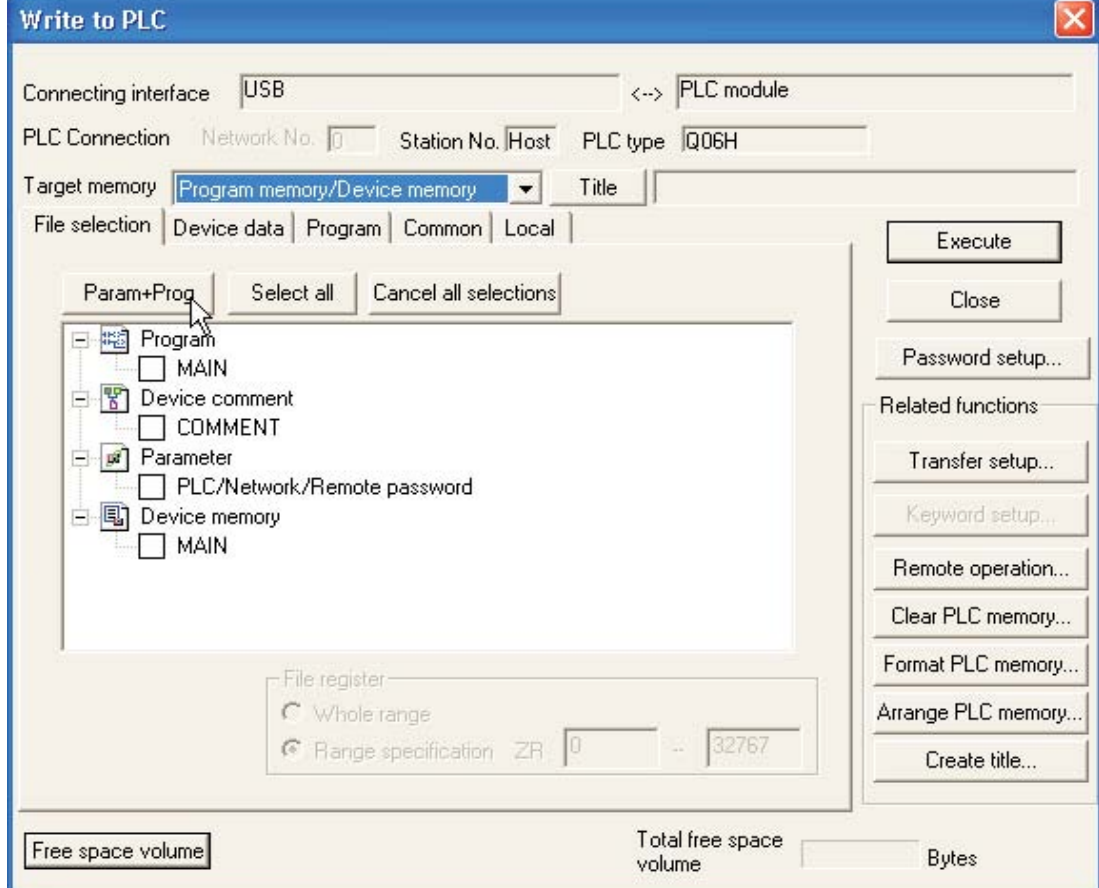

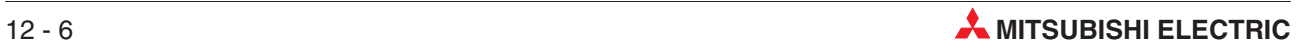

 Select the **Param+Prog** button on the display to enable the Program and Parameters for the project Q-SERIES-PROG4 to be downloaded:

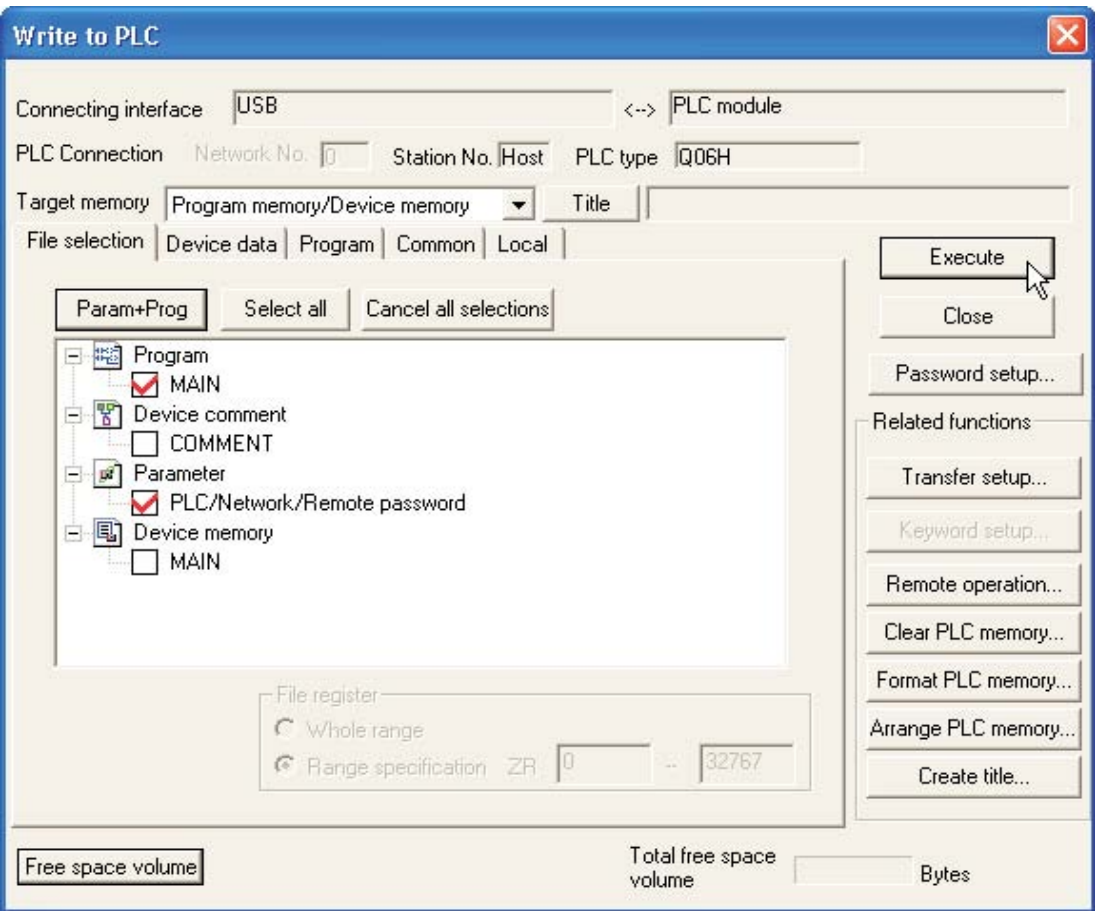

Select **Execute** and the following dialogue window is displayed:

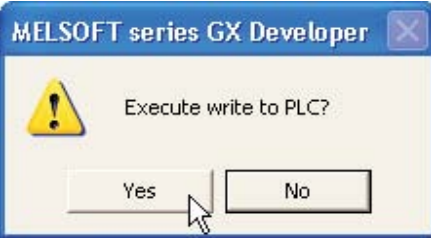

Select **Yes** and the Parameters and the Main program will be downloaded to the PLC.

During program transfer, the progress is displayed on the screen:

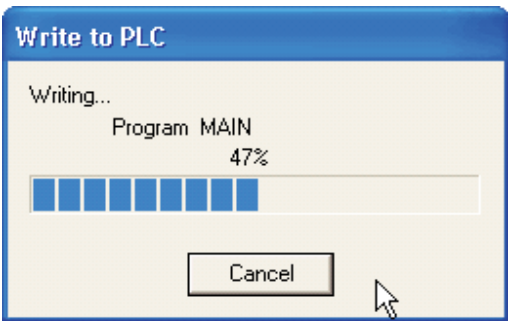

When transfer is complete, the following message is displayed:

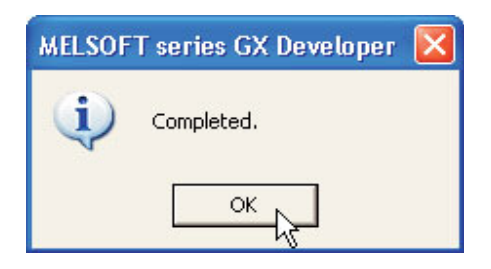

Click OK to clear the dialogue box.

Program transfer has now successfully completed.

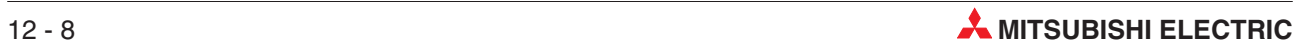

## **12.4 Reducing the Number of Steps Transferred to the PLC**

When the project Q-SERIES-PROG4 was downloaded, the default size of the program was actually 8000 steps. However, as Q-SERIES-PROG4 has only 21 steps, this means that the remaining 7979 steps will all contain NOP (No Operation) instructions. This is used to clear (Null) the contents of the unused memory area. GX-Developer from version 8.0 upward will automatically download only the used program steps up to the END statement. However previous versions of the software treat this as an option.

With GX developer versions less than V8.0, the time taken to write a program to the PLC on the A-Series or when using slower communication speeds on Serial Ports can be dramatically reduced by using the following procedure:

- Check that the PLC CPU is switched to Stop.
- Select **Write to PLC**.
- Select the **Param+Prog** button and select the **Program** tab.
- The display now becomes as shown below:

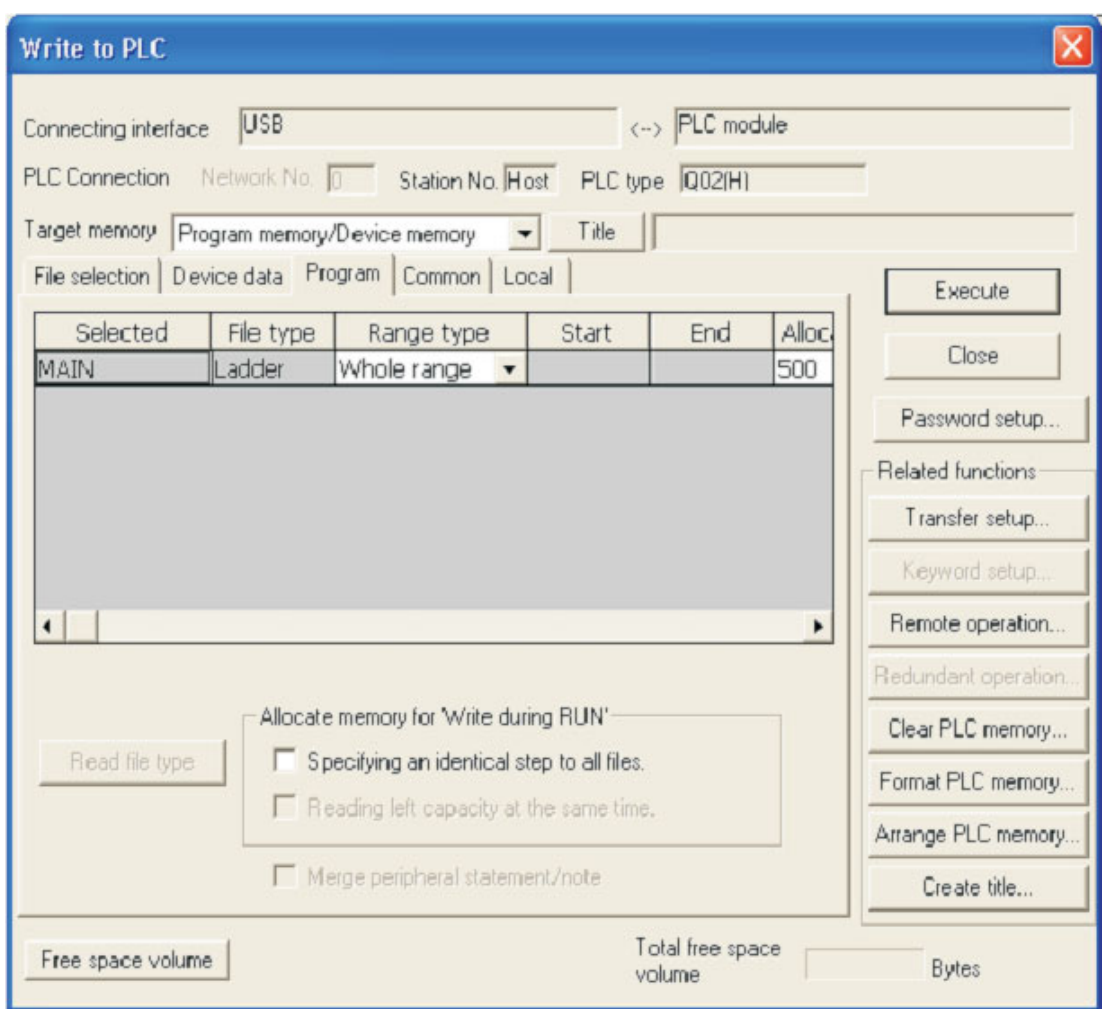

 Click on the **Step range specification** and enter the last step in the program (Step No. of end command). The display should be as follows:

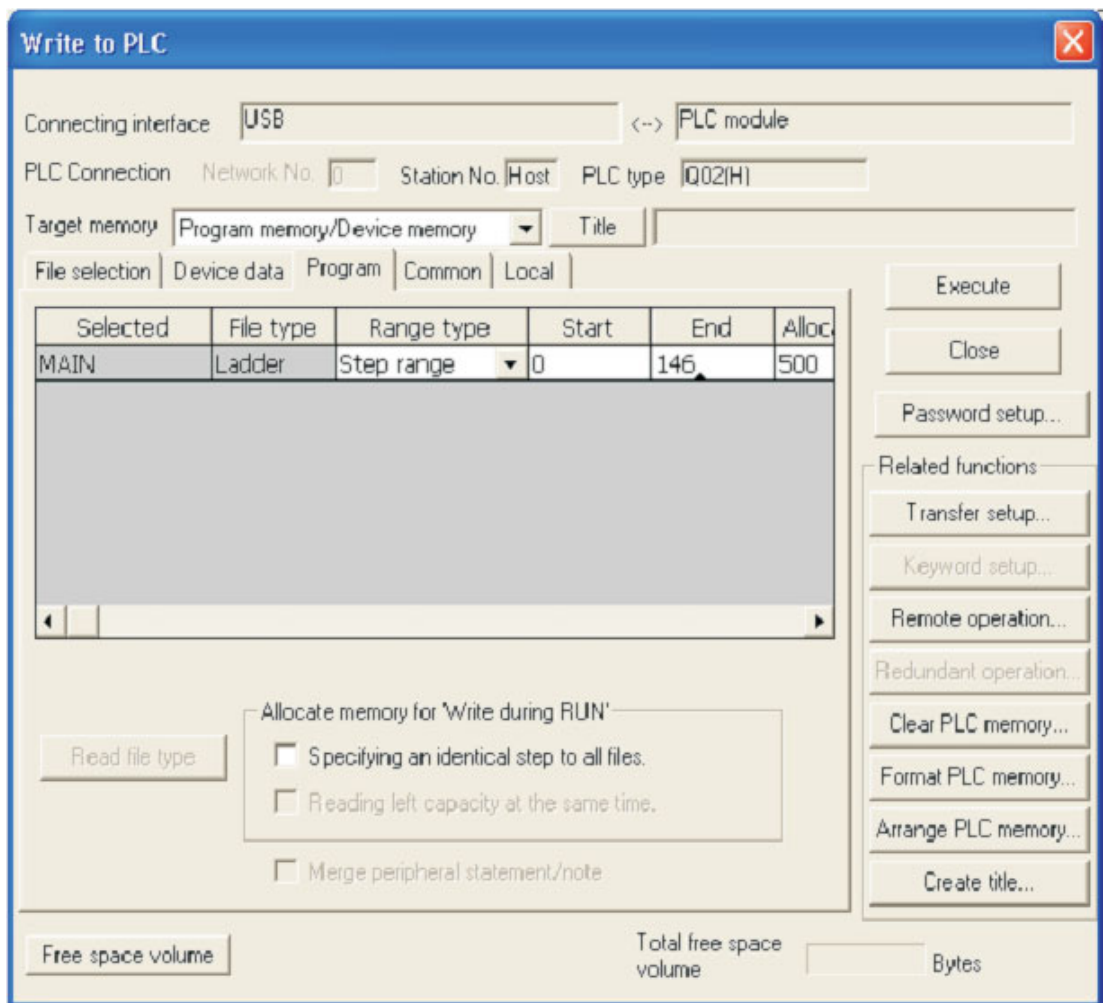

**NOTES** The Specified **End** step number above must be identical to the last step number of the Ladder Diagram i.e. the step corresponding to the 'END' Command**.**

> Depending on the PLC used and the memory usage, the total number of steps used in the program will differ.

 Select **Execute** and answer **Yes** to write the Parameters and only the used steps of Q-SERIES-PROG4 to the PLC.

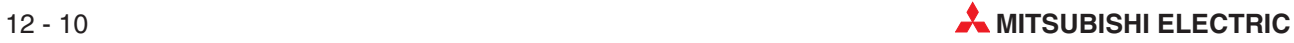

## **13 Executing the Project**

To execute the project Q-SERIES-PROG4, while referring to the Ladder Diagram on GX Developer, carry out the following.

- On the Q-SERIES PLC, switch the mode switch to the RUN position.
- Toggle the switch X10 ON then OFF. Y20 will illuminate and remain ON.
- Repetitively operate switch X12 and observe that after 10 operations, Y21 indicator in the Training Rig will begin flashing at 1Hz.
- Momentarily operate the X13 Switch and observe Y21 turns OFF.
- Momentarily operate X11 and note that Y20 turns OFF.

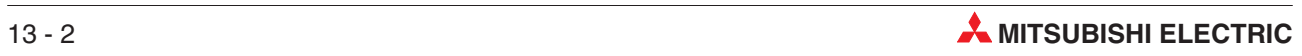

# **14 Monitoring**

## **14.1 Monitoring the example program Q-SERIES-PROG4**

To monitor the Ladder Diagram of Q-SERIES-PROG4, carry out the following.

- From the Main Menu, select **Online**.
- Select **Monitor**

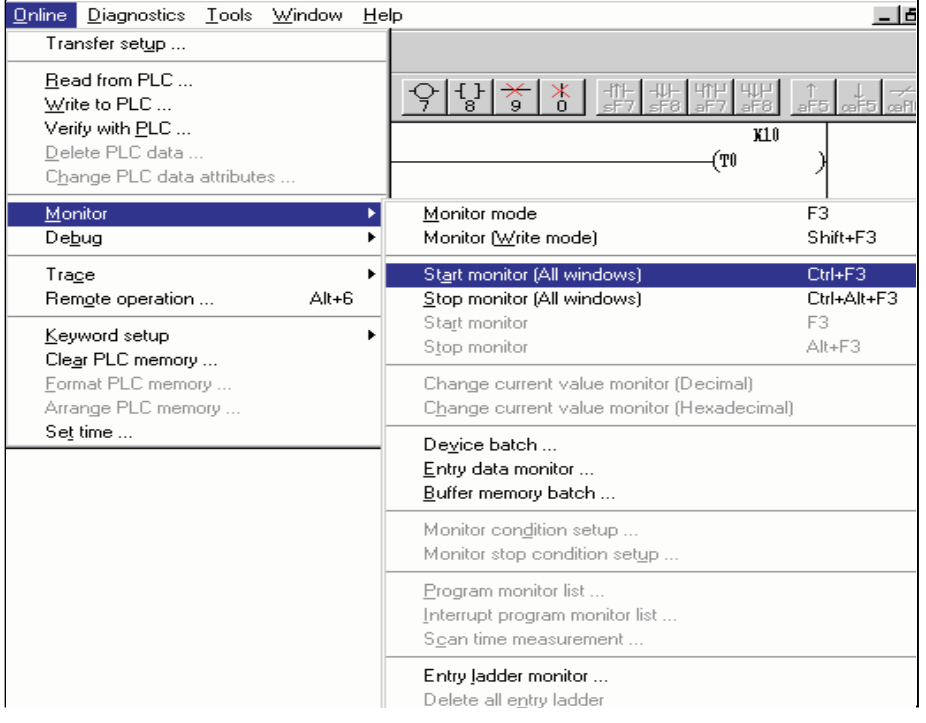

Select **Start Monitoring (All Windows)**

**NOTE** Use of the **Start Monitoring** – F3 shortcut key: As can be see from the display, an alternative to the drop down menus to start monitoring is the F3 key.

Alternatively, use the  $\mathbb R$  Icon to start monitor mode.

## **14.2 Monitored Display (Q-SERIES-PROG4)**

The following display shows the Ladder Diagram Q-SERIES-PROG4, whilst in Monitor mode.

Repeat the operations described in the previous chapter. Current count values can be seen beneath the counter references. All contacts and coils in the true (On) condition can be seen in blue:

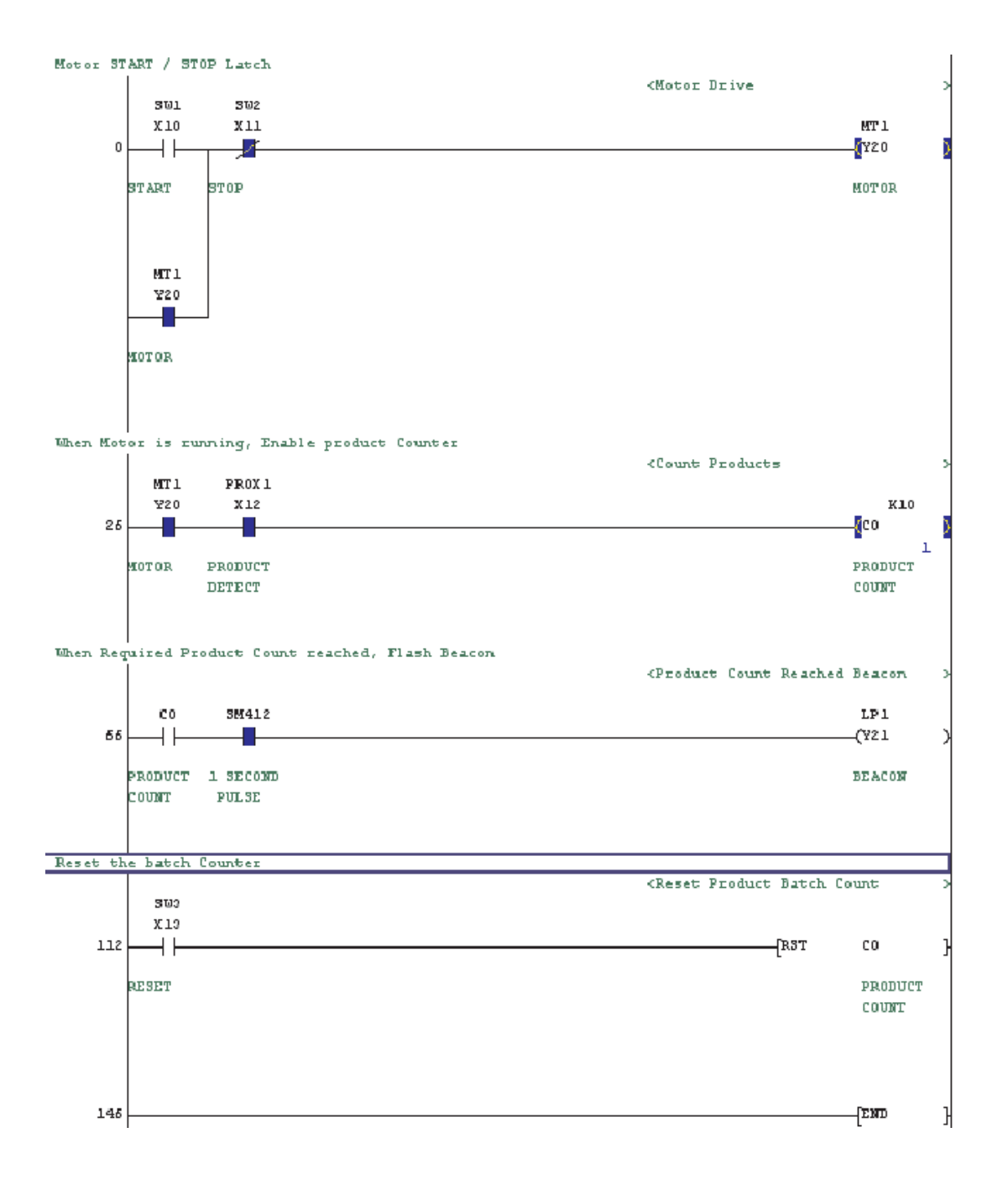

## **14.3 Entry Data Monitoring**

Entry Data Monitoring is an alternative method for monitoring the conditions of the Ladder Diagram elements. It enables the condition of many more devices to be displayed in addition to those on the active ladder monitor window.

To monitor using Entry Data Monitoring, carry out the following:

- From the main select **Online**.
- Select **Monitor**.
- Select **Entry Data Monitor** thus:

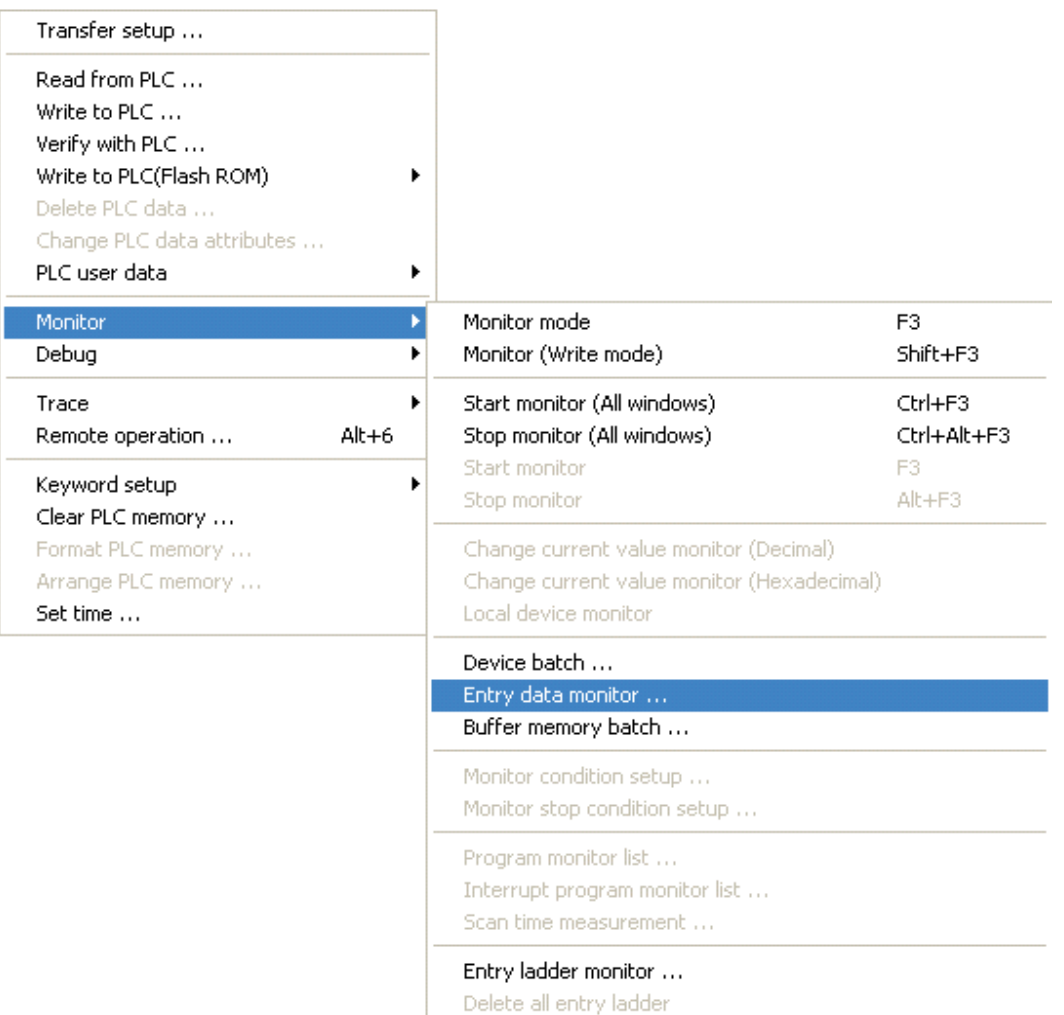

Alternatively, press the  $\bigcirc$  button from the toolbar.

The following window will be presented.

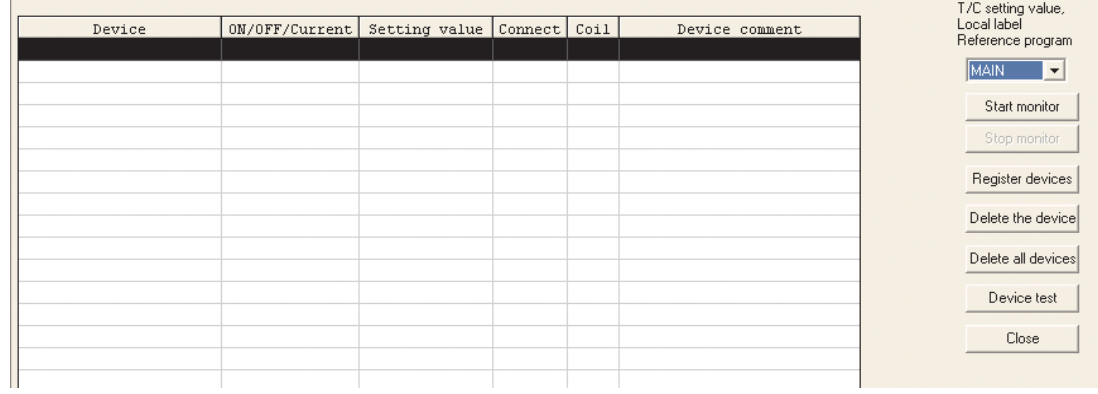

Select *Register Devices* to obtain the **Register device** window.

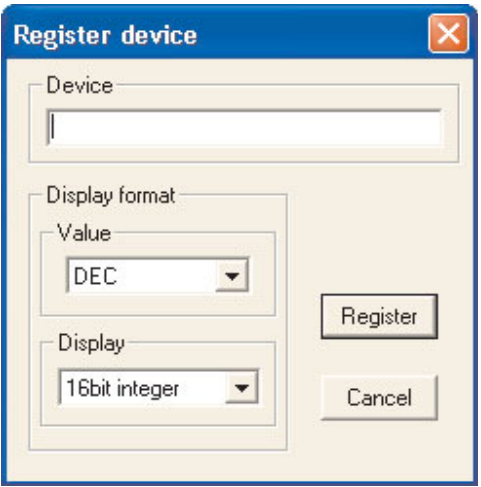

- Enter the following device names into the window using the register button, press cancel when complete:
	- **–** C0
	- **–** X10
	- **–** X11
	- **–** X12
	- **–** X13
	- **–** Y20
	- **–** Y21
	- **–** SM412

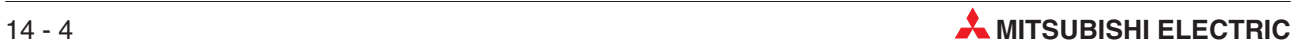

 Click the **Start Monitor** button and the following window provides a live monitor of the values in the listed items:

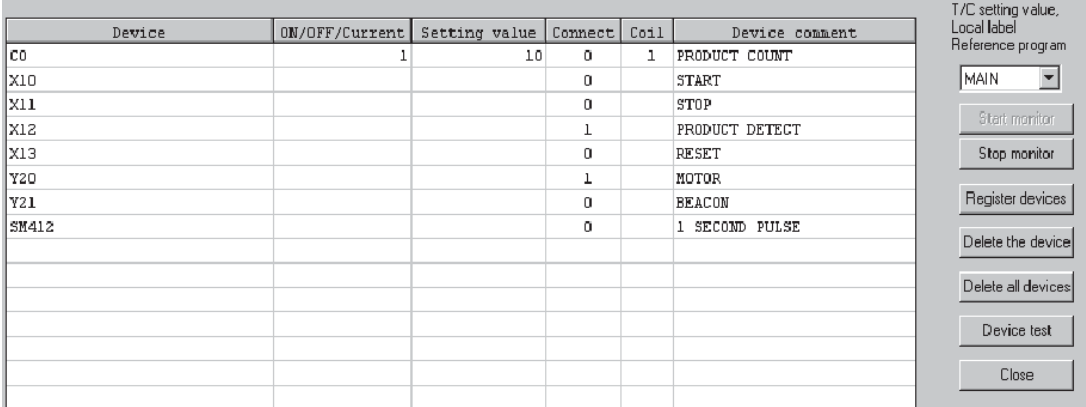

The above display shows all attributes of the displayed devices.

### **Column Descriptions:**

– **Device**

The MELSEC device name being monitored.

– **ON/OFF/Current**

Accumulator value of device (Running Value)

– **Setting Value**

Constant / Preset Setting Value (Where relevant)

– **Connect**

The Digital Contact condition.

– **Coil**

The digital coil status (Where relevant)

– **Device Comment**

The comment for the specific device (Where used).

- To delete devices in the monitor window, use the 'Up Arrow' and 'Down Arrow' keys on the keyboard to highlight the appropriate device and press the **Delete the Device** button.
- To clear all devices registered in the monitor window, select the **Delete All Devices** button.

## **14.4 Combined Ladder and Entry Data Monitoring**

Using Windows, it is possible to monitor both the Ladder Diagram and the Entry Data.

- From the Main Menu, select **Window**.
- Select **Tile horizontally**:

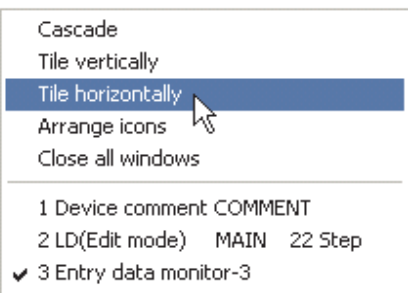

 The Ladder diagram window will now be displayed together with the Entry Data monitor window:

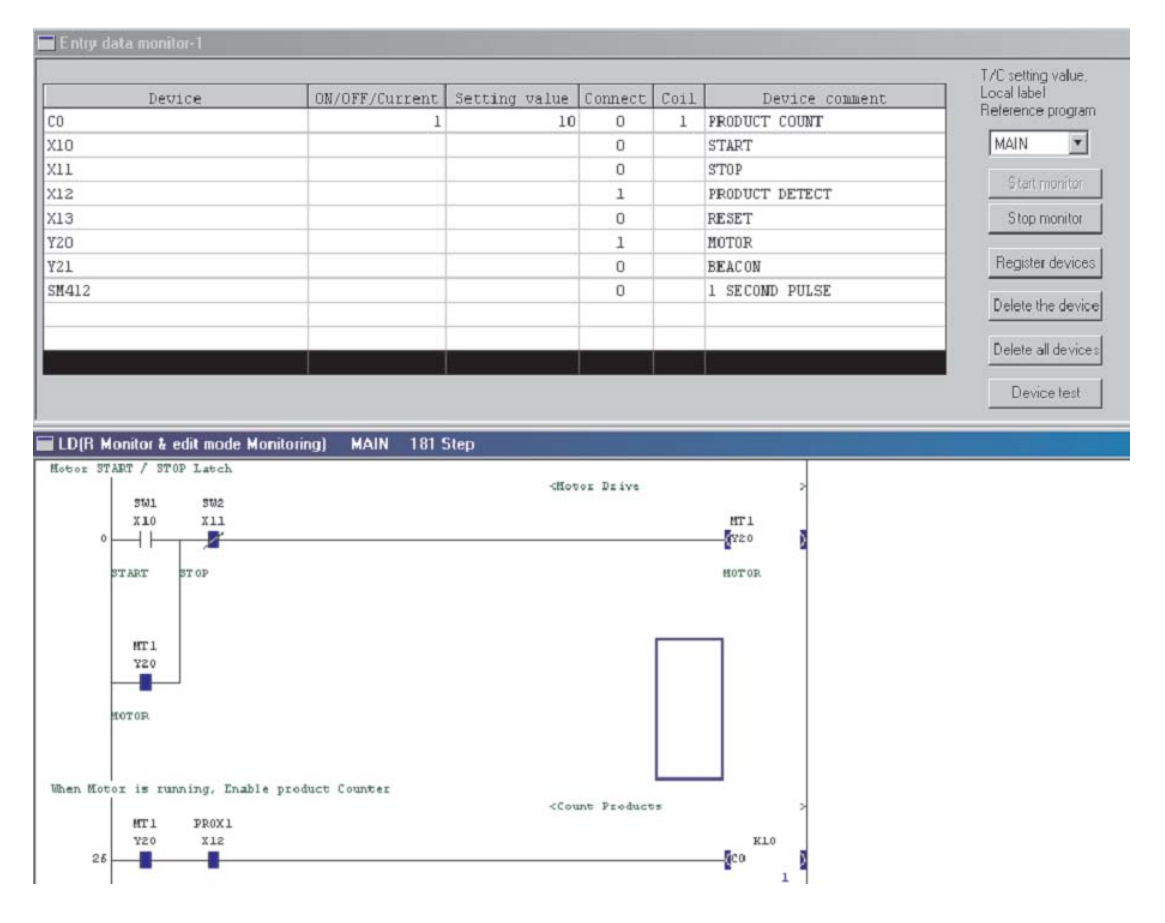

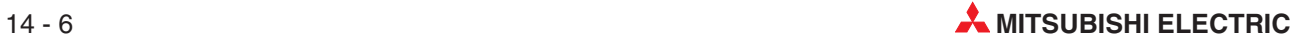
# **15 Function Block Programming**

# **15.1 What is a Function Block (FB)**

The FB is a function designed to convert a ladder block, which is used in a sequence program repeatedly, into a component (FB) to utilize it in the sequence program.

This not only increases the efficiency of program development but also reduces programming mistakes to improve program Quality.

#### **15.1.1 Precautions**

- The function block (FB) programming is not available for following Q-CPUs:
	- **–** Q00JCPU
	- **–** Q00CPU
	- **–** Q01CPU
- The FB cannot be used within the FB.
- When the FB definition program has been corrected, online program correction cannot be made to the sequence program that includes the FB.

#### **15.1.2 FB Device Types**

Five FB device types exist:

- BOOL: Data represented by ON/OFF.
- **INT:** Data represented by 16 bits.
- DINT: Data represented by 32 bits.
- REAL: Floating-point data represented by 32 bits.
- STRING: Character string data

The FB definition automatically assigns devices to the labels used in a program. When creating a sequence program, avoid automatically assigned devices. Like local devices, the automatically assigned devices are set in accordance with the automatically assigned device setting, which defaults to the following device ranges.

- Word device : D6144 to D12287
- Bit device : M4096 to M8191
- Timer : T64 to T2047
- Counter : C512 to C1023

### **15.1.3 Creating a new Project**

When creating a new project including FB, **Use label** has to be selected in the **Label Setting**.

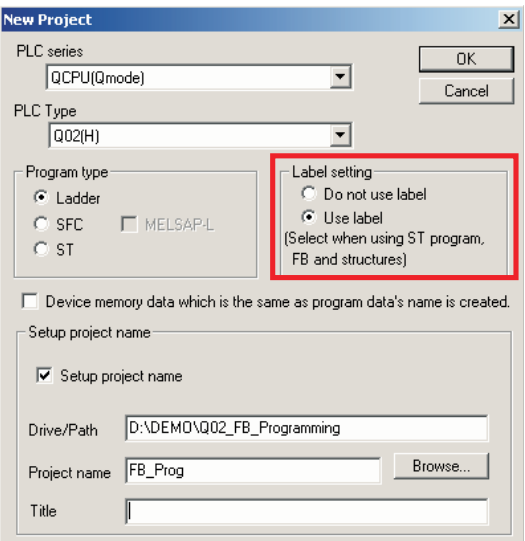

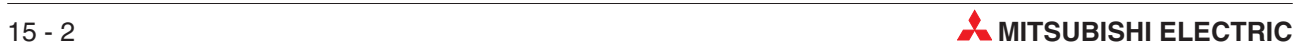

### **15.2 Creating a new FB**

#### **Example**

Program a bistabile element (R/S-Flip-Flop), Reset has a higher priority!

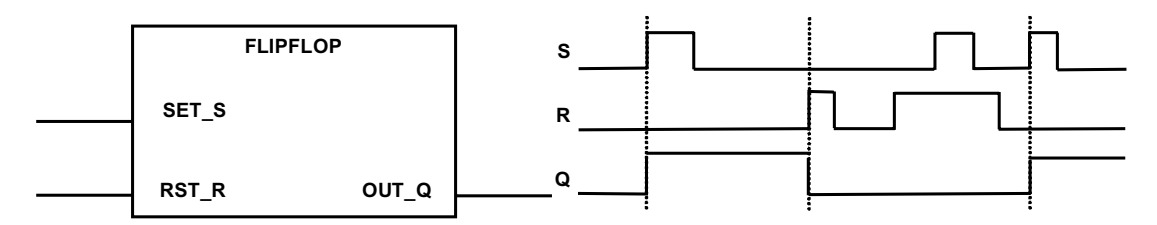

#### **15.2.1 Add a new FB**

Open the Folder "FB" in the project list and make a right mouse click in the Project list display. The **New** window opens where the data type, program type and the data name have to selected.

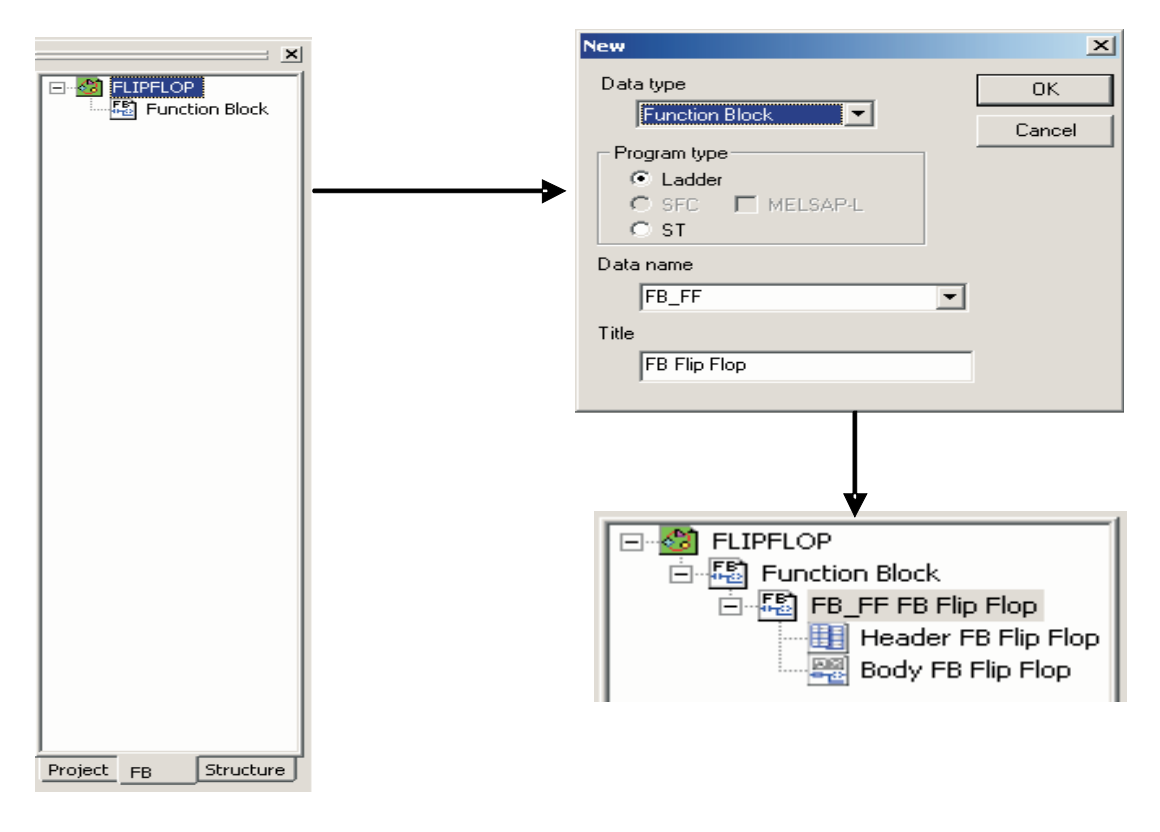

#### **15.2.2 Define Input and Output variables**

Define the input and output variables of the header of the FB.

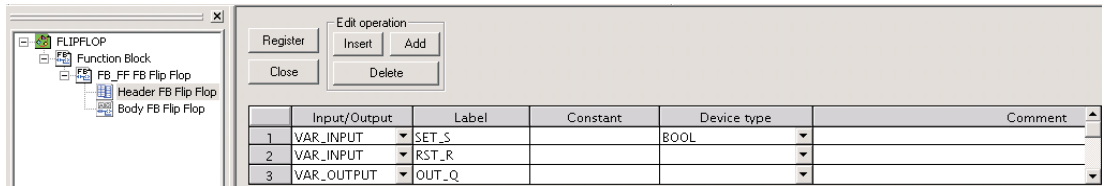

### **15.2.3 Program the Flip Flop**

Program the body of the FB.

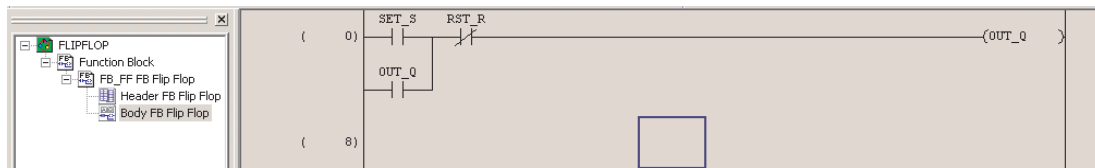

### **15.2.4 Calling the FB from within the program**

Change to the project tag and open the body of the main block .

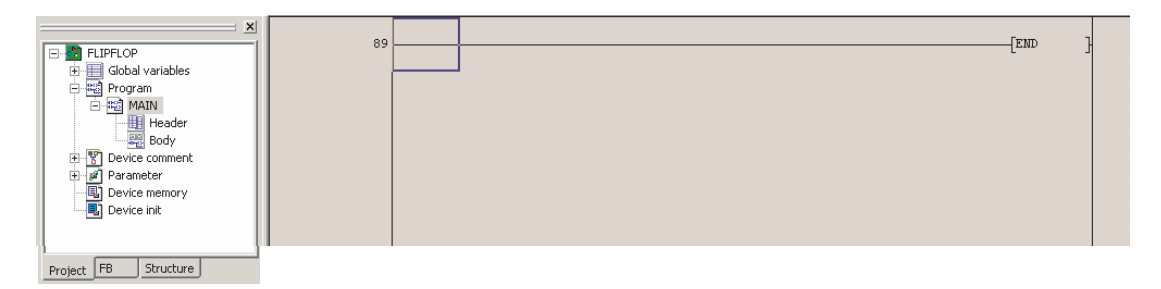

Change back to the FB tag. Take the Body of the FB and put it via drag & drop into the project.

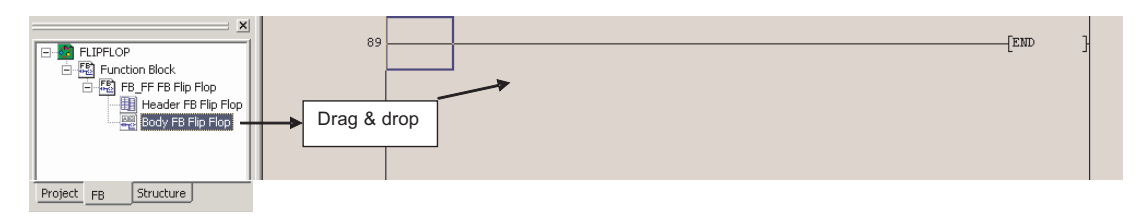

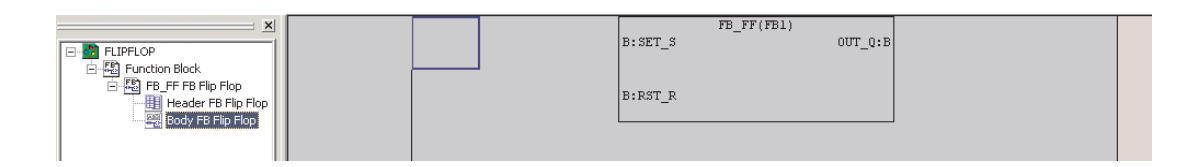

Connect the inputs and the output of the FB.

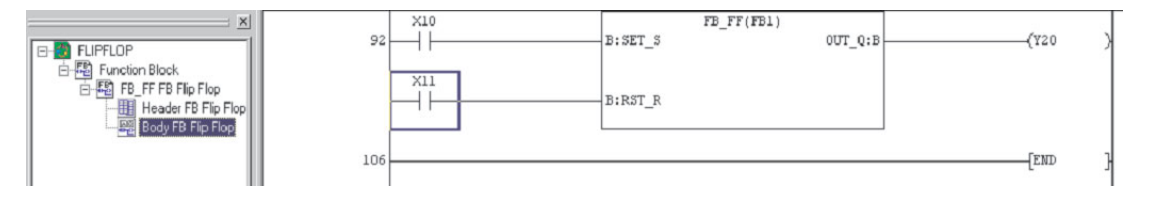

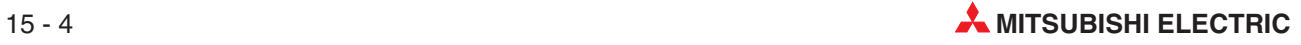

# **16 Forcing Inputs and Outputs**

# **16.1 Registration/Cancellation of Forced Inputs/Outputs**

This GX-Developer feature enables both Input and Output registers to be forced independently from the program scan in the Q-Series family only.

This feature is particularly useful as it enables the states of all physical Input and Output devices to be overridden.

 To activate this function, while in Monitor mode, select **Debug** from the **Online** menu and than the **Forced input output registration/cancellation** option thus:

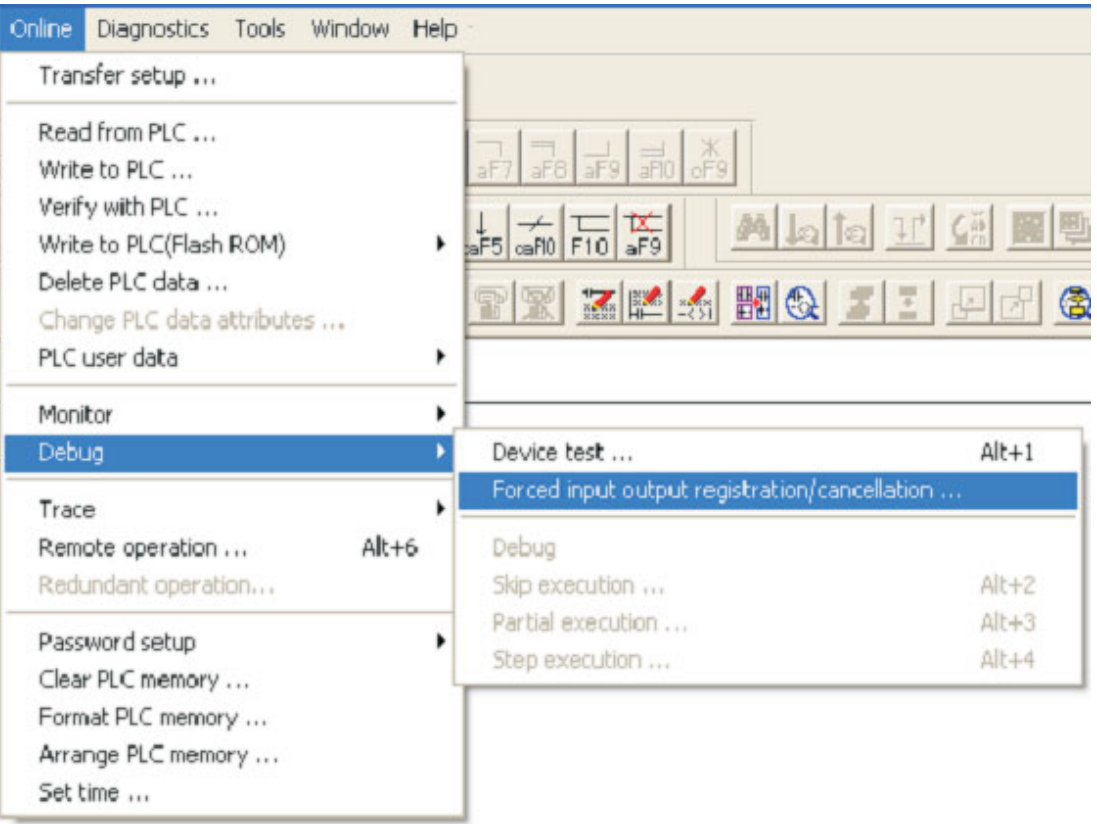

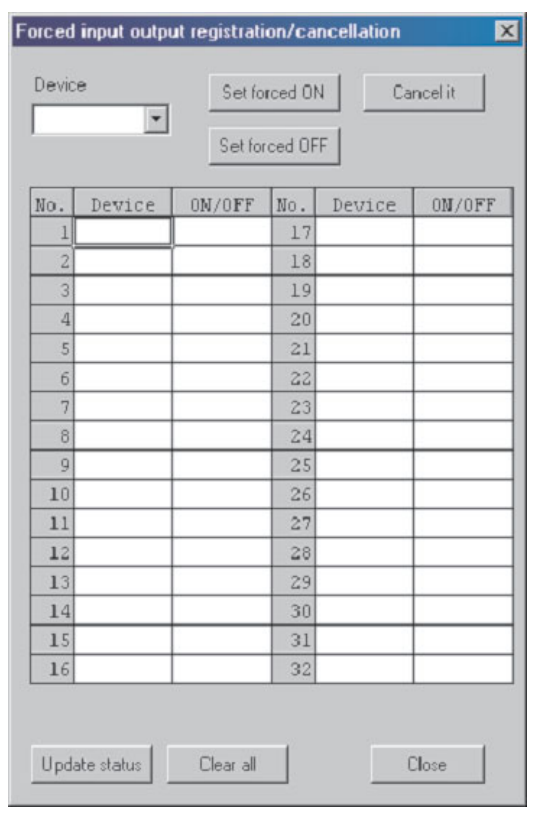

The following window will be displayed:

Enter X10 into the **Device** dialogue box and click on the **Set Forced ON** button:

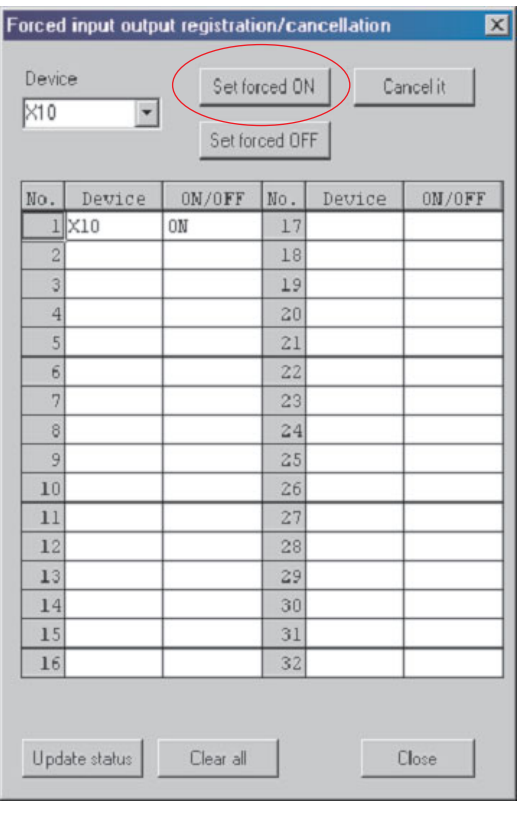

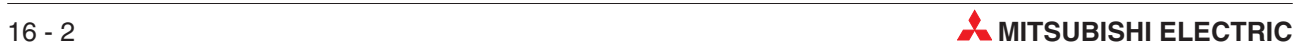

To toggle the status of X0, Double Click the left mouse button over the **ON/OFF** status cell:

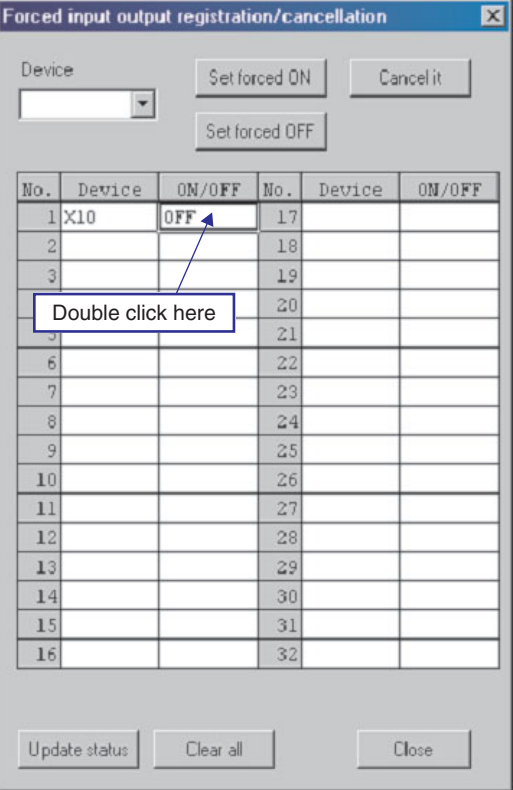

- 4) Carry out this method of forcing on X11, Y20, Y21 and Y22, noting the effect on the devices.
- To clear a force on an individual device, enter the device then click on the **Cancel it** button thus:

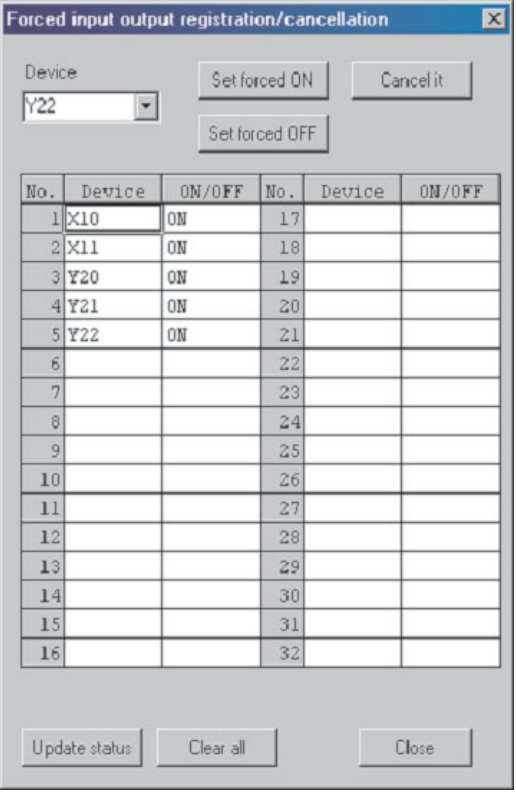

The following display will result:

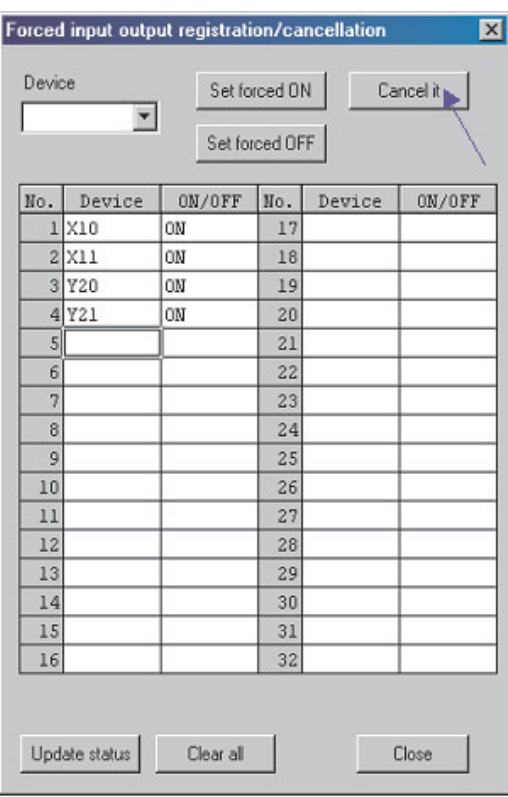

**NOTE** When any forces are registered within the PLC, the Mode light on the CPU flashes at about 2Hz.

- To clear all forces registered in the CPU, click the **Clear All** button:

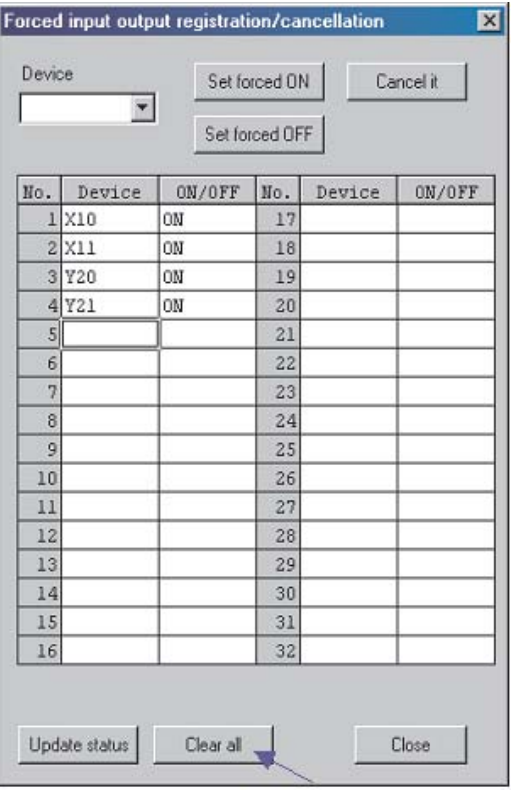

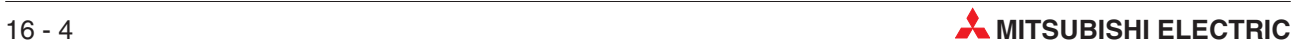

Confirm the cancellation request using the following response:

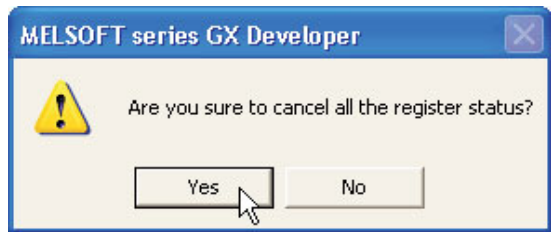

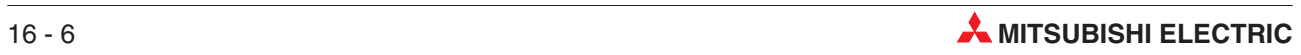

# **17 Program Verification**

Situations may arise, when due to extensive modifications to a PLC project, the program in the PLC may be different to that stored on disk.

However, it is possible to verify whether or not that the programs stored in the PLC and on disk are identical and if not identical, what those differences are.

Also, when a program is to be monitored, then it is very useful if the documented ladder diagram can be displayed, whilst it is being monitored.

The difficulty though, due to the relatively large amounts of memory required to store this data, it is not always practical to store the documentation i.e. comments, statements and notes in the PLC itself.

However, by monitoring the program using the program stored on a disk, which also contains the documentation, the project can be more effectively monitored.

Hence it is essential before the project is monitored, that it can be verified that the project stored on the disk is identical to that stored in the PLC.

### **17.1 Verification of Example Programs**

To demonstrate the Verify facility, the projects Q-SERIES-PROG4 and Q-SERIES-PROG2 will be used.

Having previously downloaded it, the project Q-SERIES-PROG4 is currently residing in the PLC.

 Return to the Main Menu, select **Projec**<sup>t</sup> and **Open Project** and open the program Q-SERIES-PROG2.

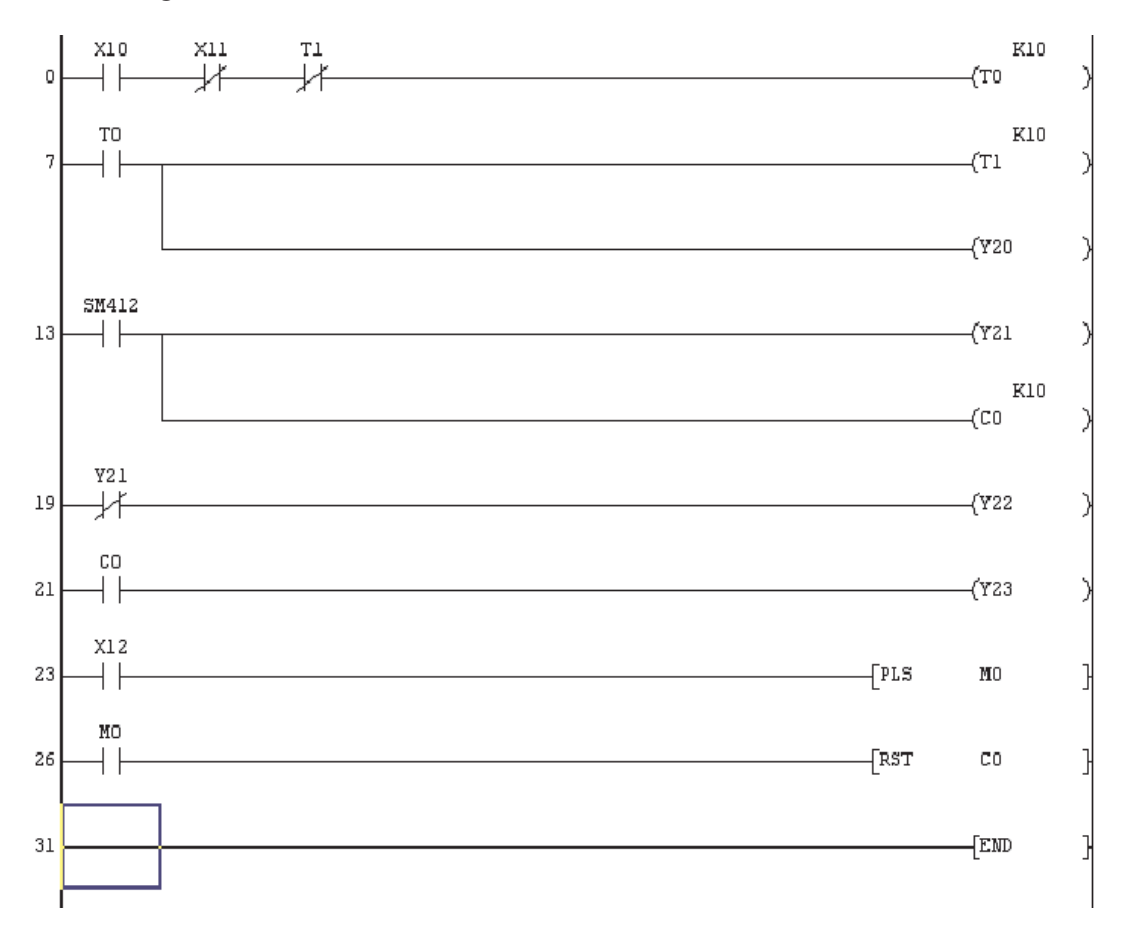

#### **Ladder Diagram – Q-SERIES-PROG2**

- Select **Online** and **Verify with PLC**, then Select **Param+Prog**. The display will show the following dialogue:

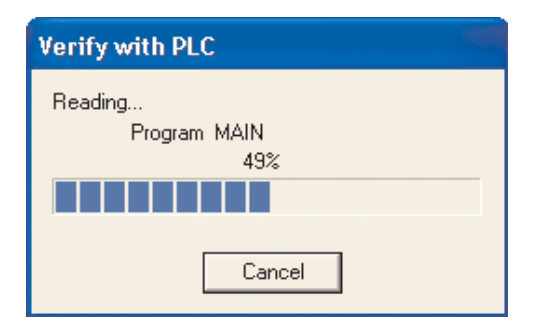

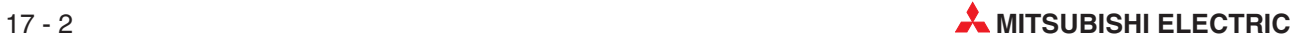

 When the verification procedure has completed, the following display will be shown illustrating the differences found between the two programs:

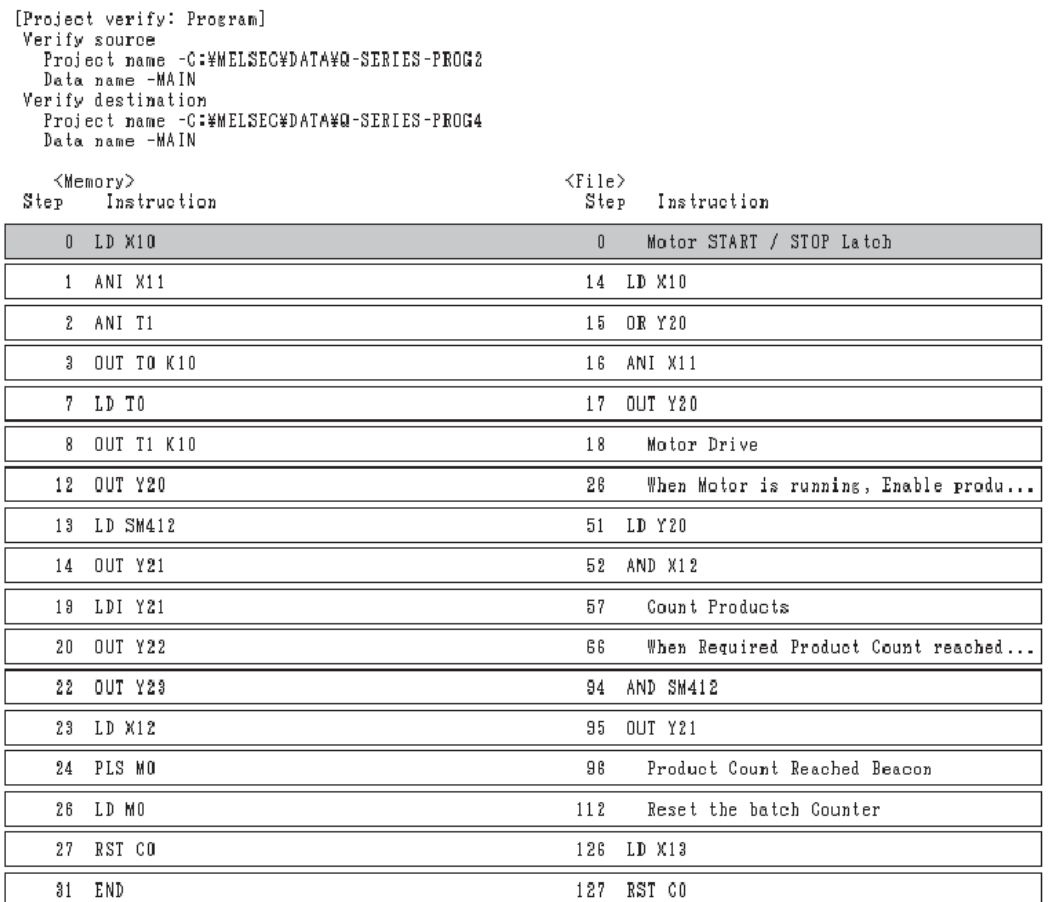

17 items unmatched.

- As can be seen, the two projects Q-SERIES-PROG4 and Q-SERIES-PROG2 are quite different.
- Select **Main** to return to the Ladder Diagram Q-SERIES-PROG2.

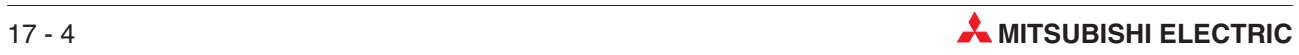

# **18 Serial Transfer – Upload**

Here are two possible scenarios where it is necessary to transfer the program from the PLC into GX-Developer:

- Where the GX-Developer source files are not available, it will be required that the program in the PLC be uploaded and subsequently saved into GX-Developer in order that a backup of the raw PLC code is created. The program may then be documented using information from circuit diagrams and reverse engineering techniques.
- Circumstances can arise, when it is necessary to know what program is stored in the PLC. This may be due to a number of modifications being made to the original program and those changes have not been fully documented and saved on the Master Disks.

Hence after verifying that the program in the PLC is different to that stored on disk, then the working program within the PLC must be uploaded into GX Developer and stored on the Master Disks.

## **18.1 Example Program Upload**

The following describes how the project Q-SERIES-PROG4 is uploaded from the Q-Series PLC and saved as Q-SERIES-PROG5. It is assumed that the program Q-SERIES-PROG4 is still resident in the PLC:

- Close the currently loaded project by selecting **Close project** from the **Project** Menu. (This is optional, as GX developer will prompt to close an already open project when a new one is created)
- Select **Project** and open a new project with the name Q-SERIES-PROG5:

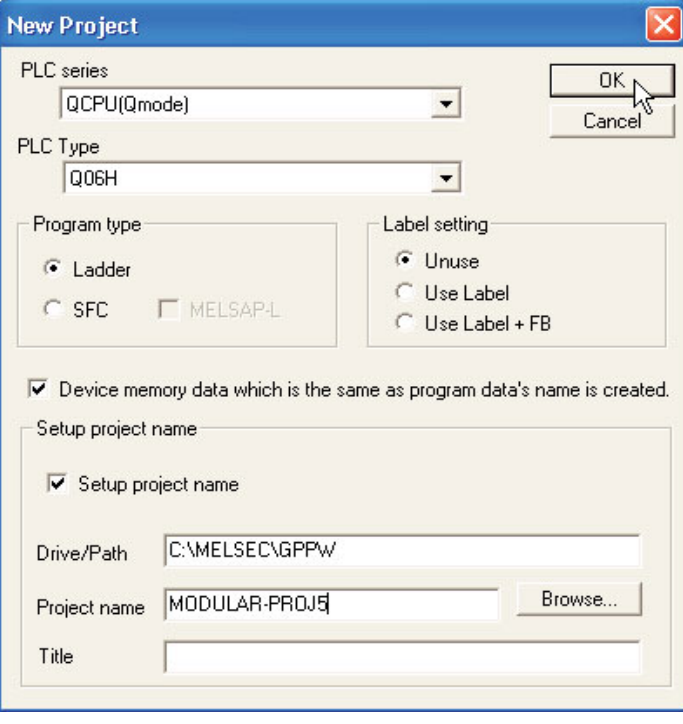

#### Select **Online** and **Read from PLC**.

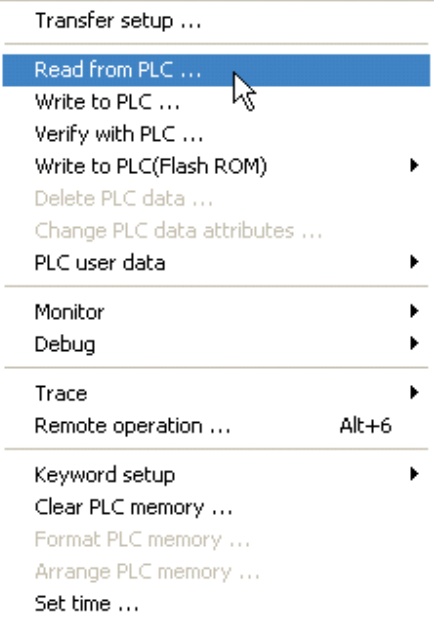

Alternatively click on the **Read from PLC** icon:  $\frac{3}{10}$ 

The Display will be as shown below.

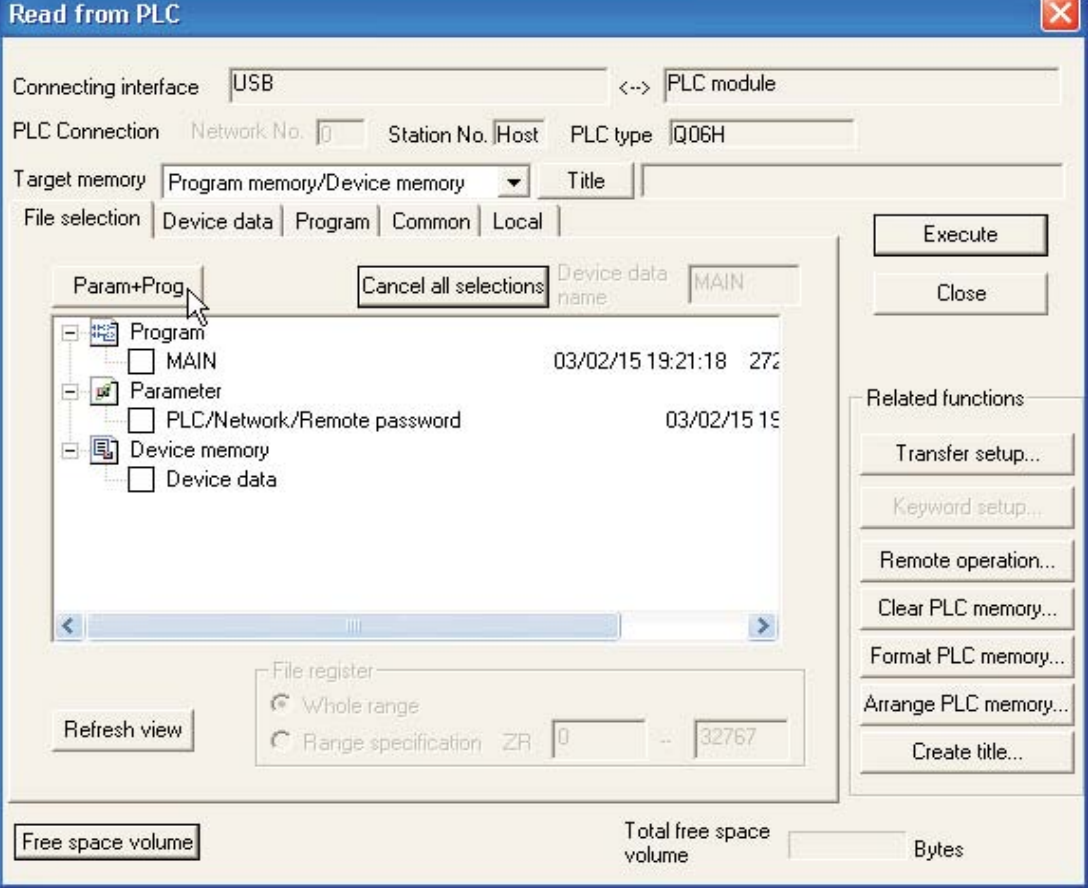

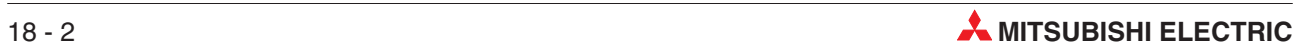

Select the **Param+Prog** button and click **Execute** as shown below:

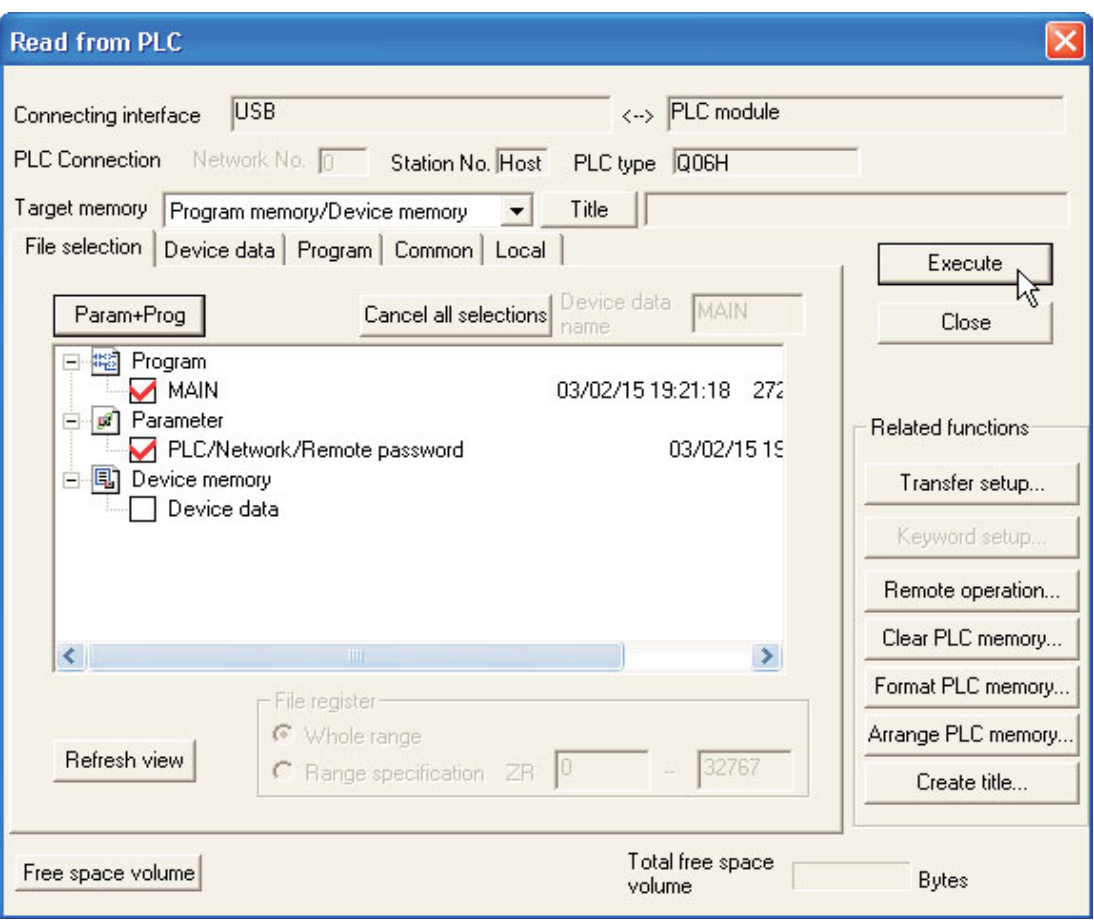

Select Execute and the following prompt dialogue will be displayed:

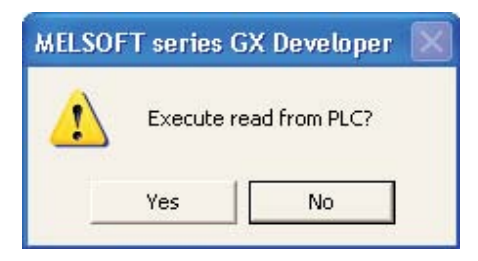

 Click the **Close** button on the dialogue window to close the transfer display. The uploaded program Q-SERIES-PROG5 from the PLC will now be displayed. (This was Q-SERIES-PROG4 stored in the PLC.)

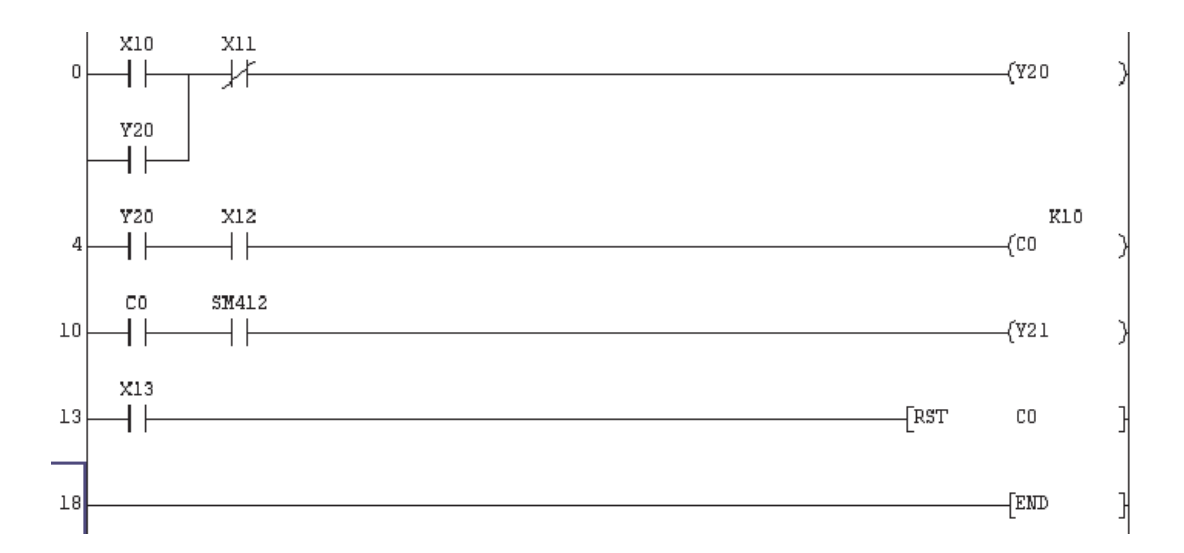

Save Q-SERIES-PROG5.

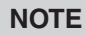

**NOTE** Remember, use the toolbar button, it is quicker.

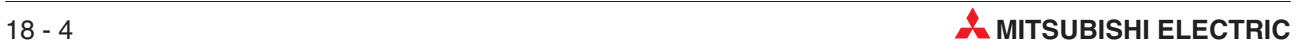

# **19 On Line Programming**

Using the ONLINE programming facility of GX Developer, it is possible to modify one line at a time of the project, even though the PLC is in RUN.

In a continuous process, which cannot be stopped i.e. in a steel works, ONLINE programming may be the only way that changes to the program can be carried out.

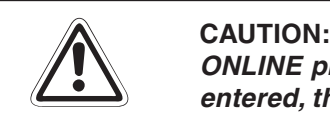

**ONLINE programming can be dangerous, since once the modifications have been entered, they become operative on the next scan of the program.**

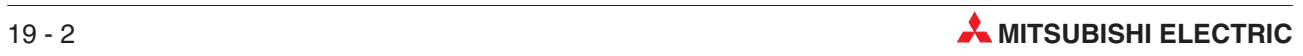

# **20 Sequential Function Chart**

SFC is one of the graphical methods that can be used for programming the A series, QCPU (Q mode)/QnA series and FX series CPUs. By clearly representing the operating sequence of machinery/equipment controlled by the CPU, this language makes it easy to grasp the system as a whole and makes programming easier.

In contract to the case where a program represented by ladders is entirely executed every scan, only the minimum required part of a program may be run if it is written in SFC format.

- Graphical language which provides a diagrammatic representation of program sequences —> flowchart
- GX Developer Sequential Eunction Chart is IEC 1131.3 compatible, based on the French Grafcet (IEC 848)
- GX Developer-SFC supports AnA, AnU and QnA, not AnN or AnS
- Main structure and suitable for rapid diagnostics
- The basic elements are steps with action blocks and transitions
- Steps consist of a piece of program that is carried out until a condition specified in the transition is met.
- Easy programming of complex tasks by dividing in smaller parts
- Each element can be programmed in ladder or instruction list
- GX Developer-SFC steps can be switched between IL and Ladder

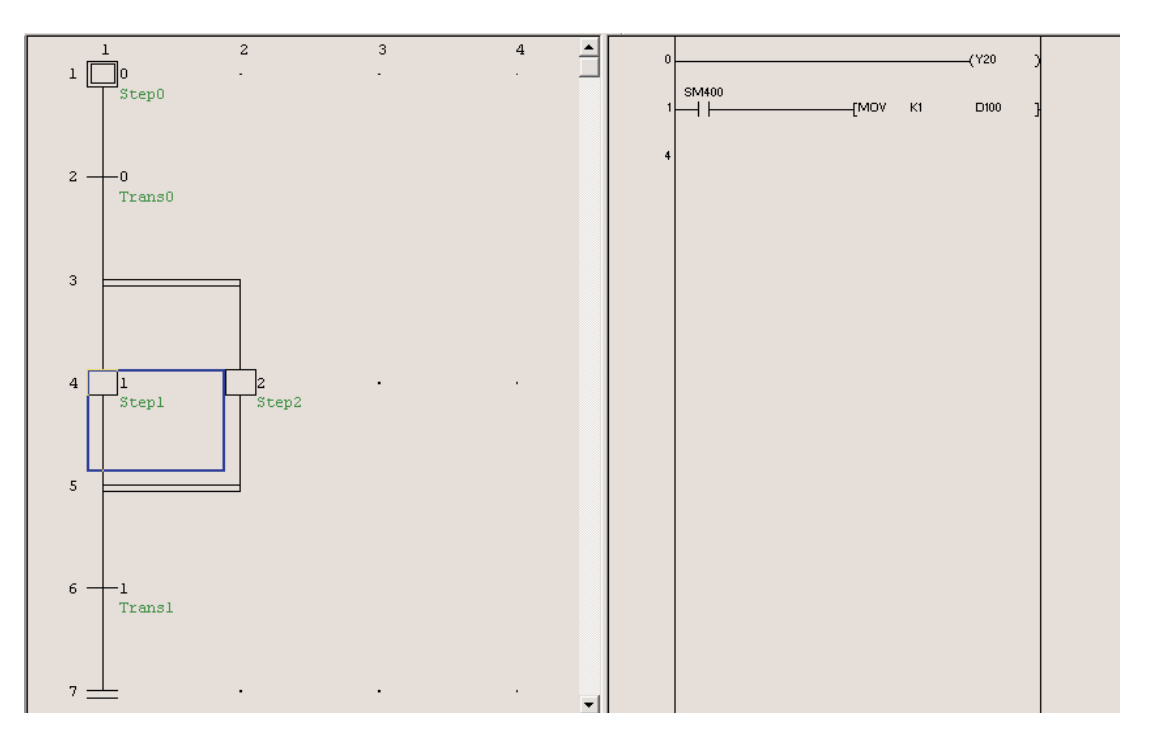

## **20.1 Creating a SFC-Block**

Select **Project** -> **New project** in the main screen of the GX Developer. Select the connected PLC type, the program type **SFC** and the project name.

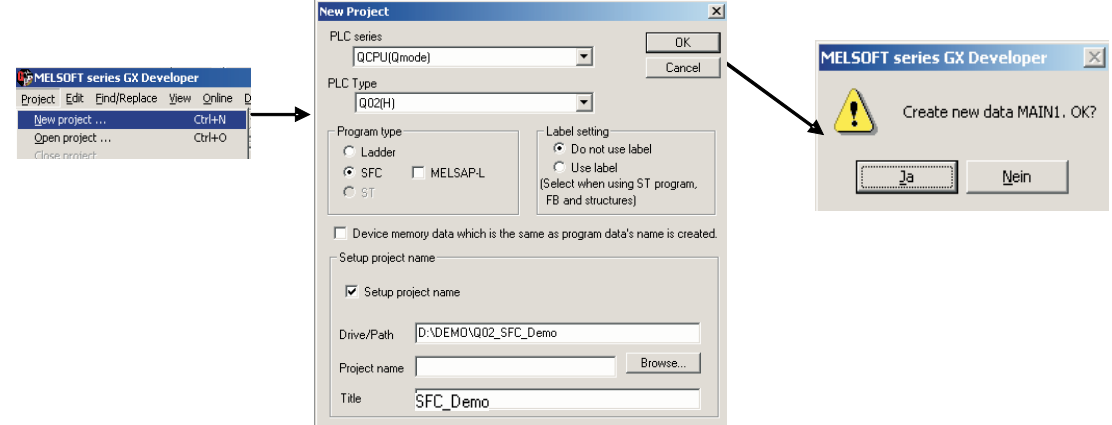

#### **20.1.1 SFC Diagram editing screen**

The SFC Diagram editing screen opens.

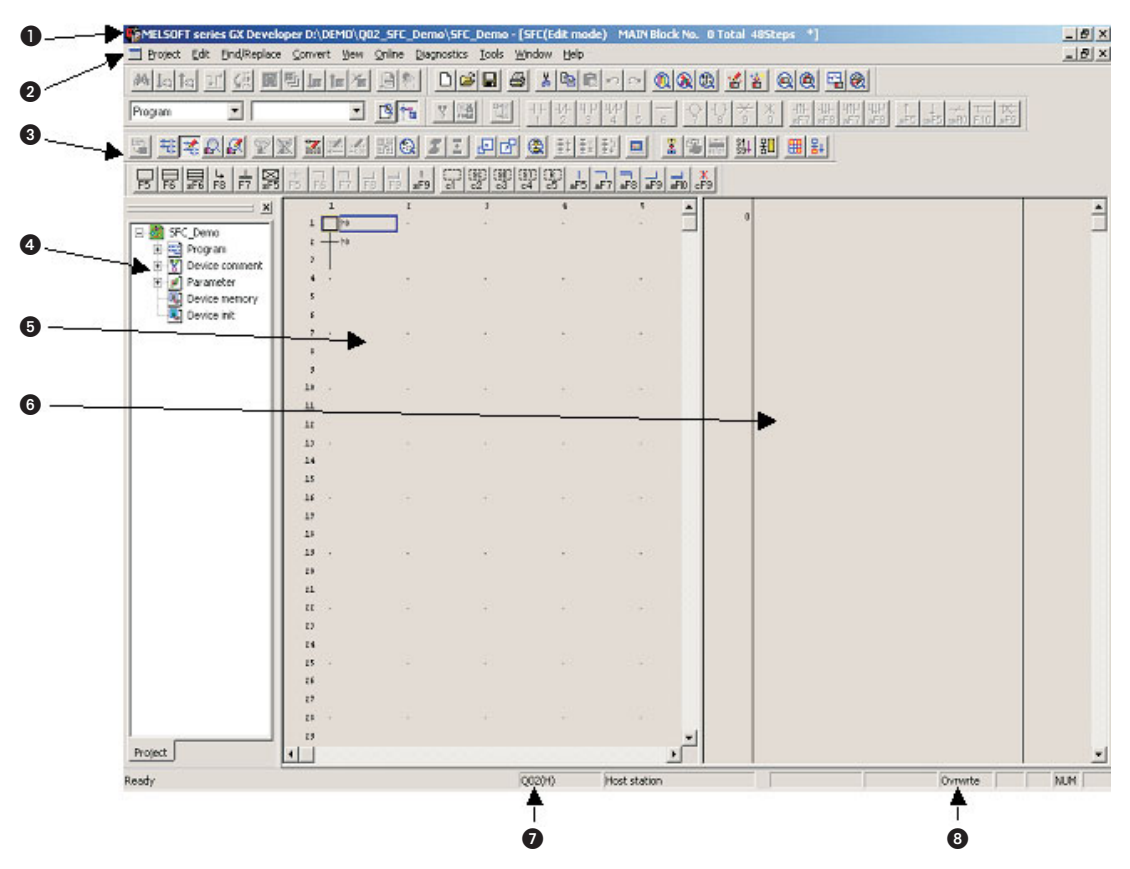

- Area for displaying the project name being edited, the number of steps used, the block number being displayed and so on
- **@** Menu names on the menu bar
- **8** Icons on the toolbar

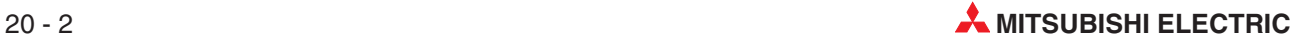

- **O** Project list display
- **6** SFC diagram editing area
- Operation output/transition condition program editing area (Zoom side)
- **O** Edited CPU type
- **B** Edit mode (overwrite/insert)

#### **20.1.2 SFC Parameter**

Select **PLC Parameter** at Project Navigator for the SFC Parameter window.

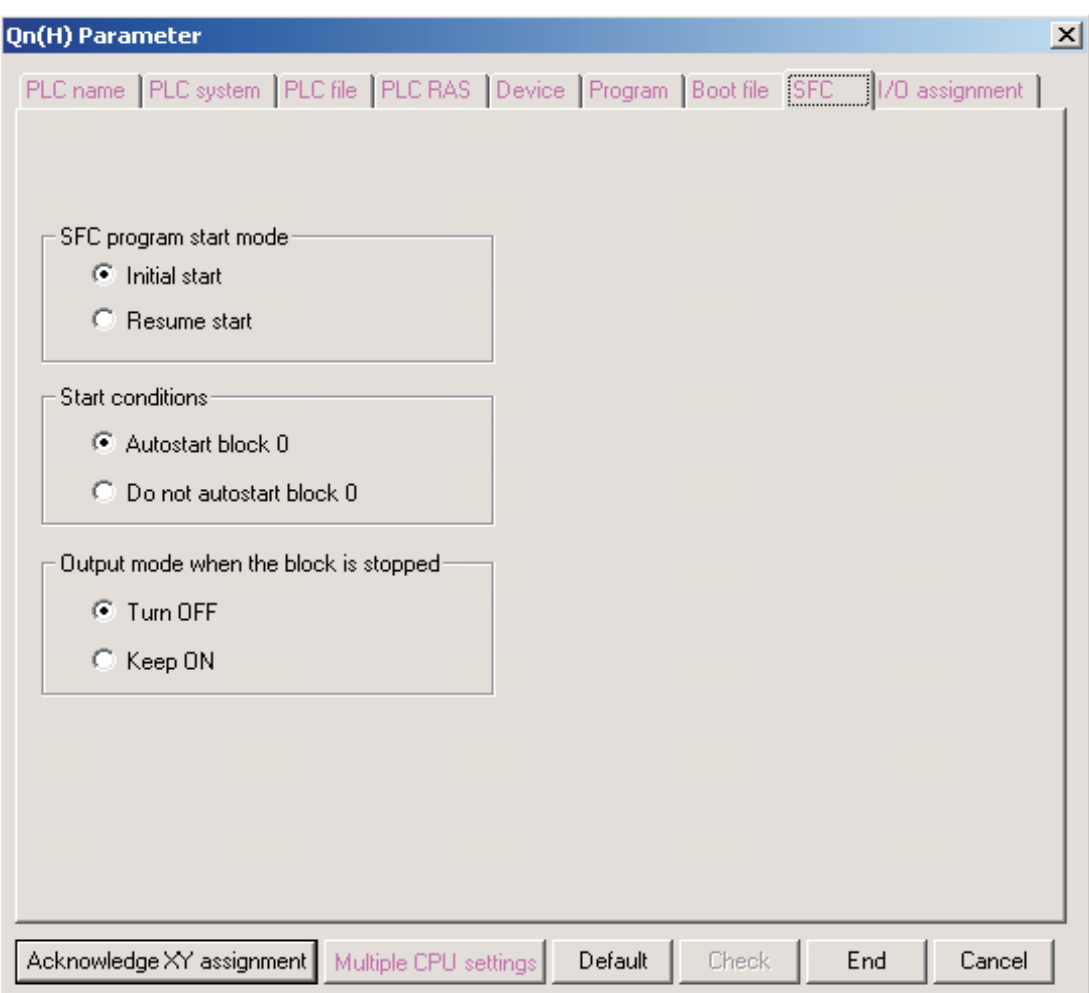

### **20.1.3 Block information**

Select **Block Information** at the menu **Edit** for setting the block information to the corresponding block.

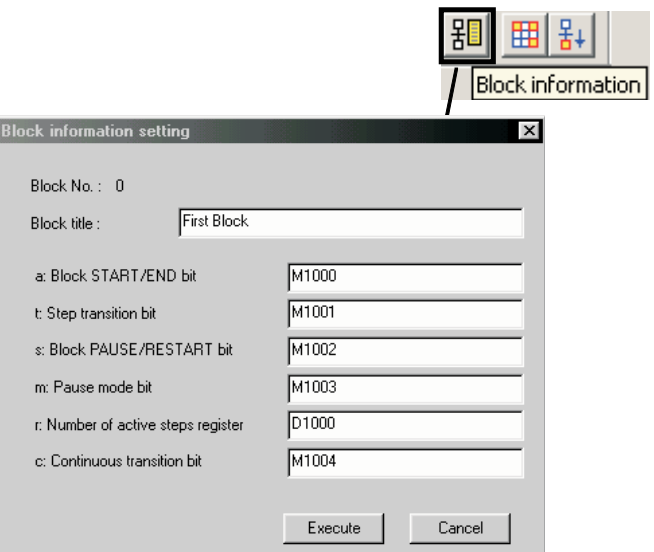

### **20.1.4 Editing the project**

#### **Enter Block**

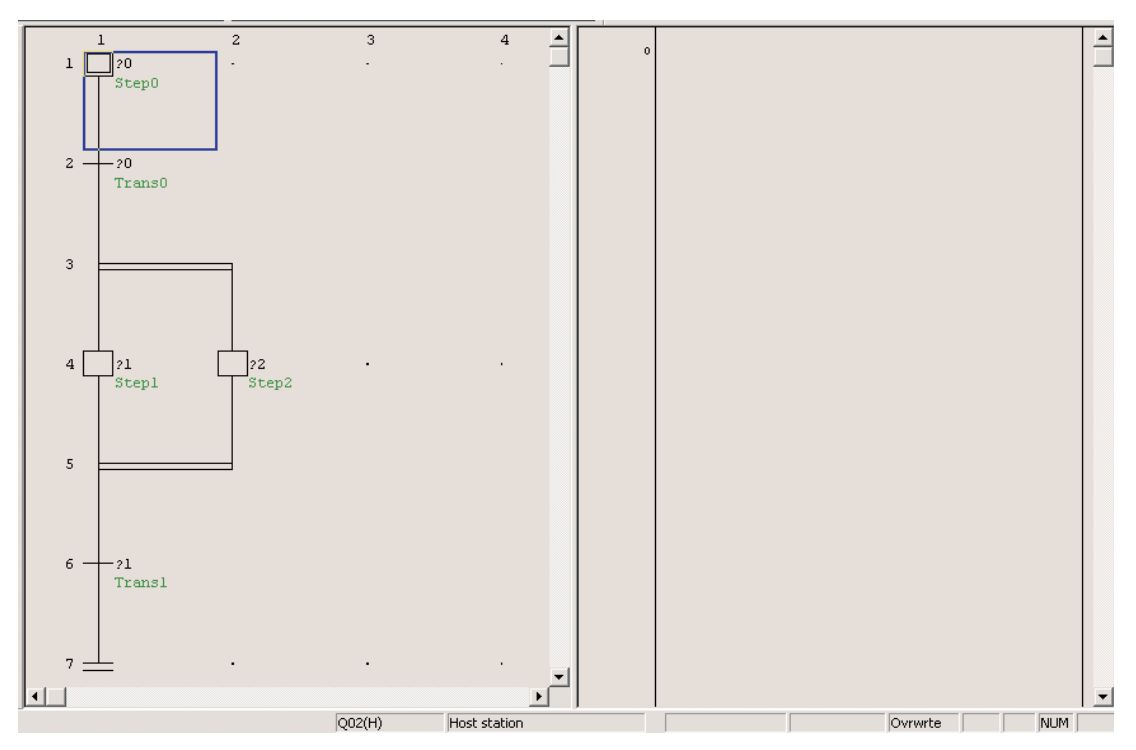

#### **Enter logic for Step**

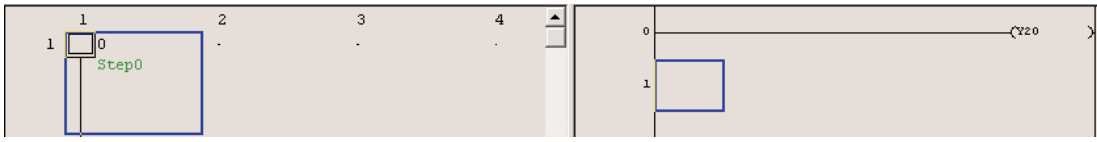

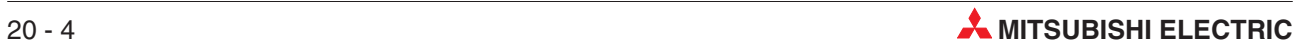

After the condition has been entered, the condition is displayed in dark grey and has to be converted.

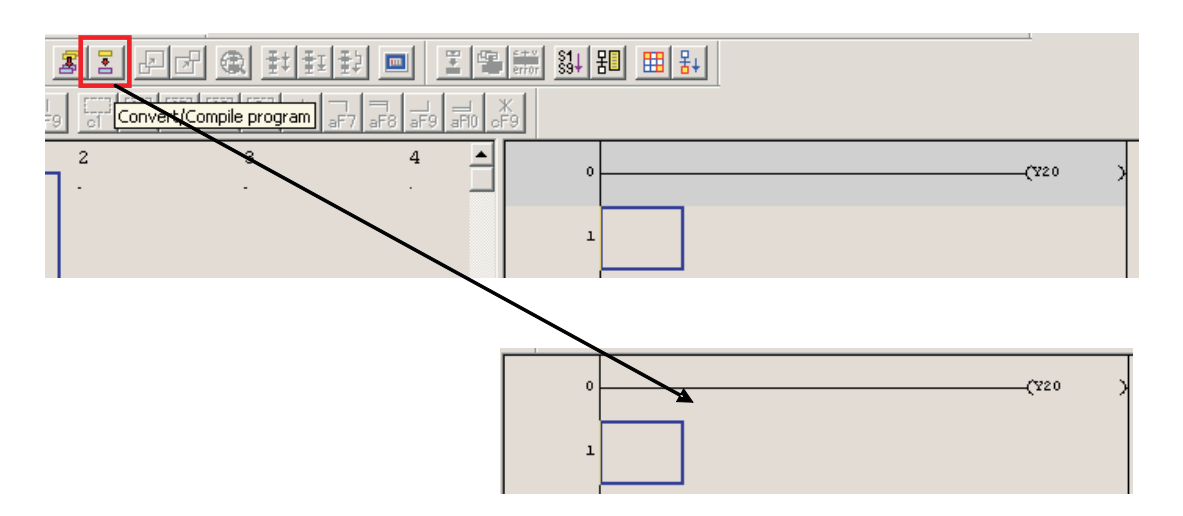

#### **Condition of transition**

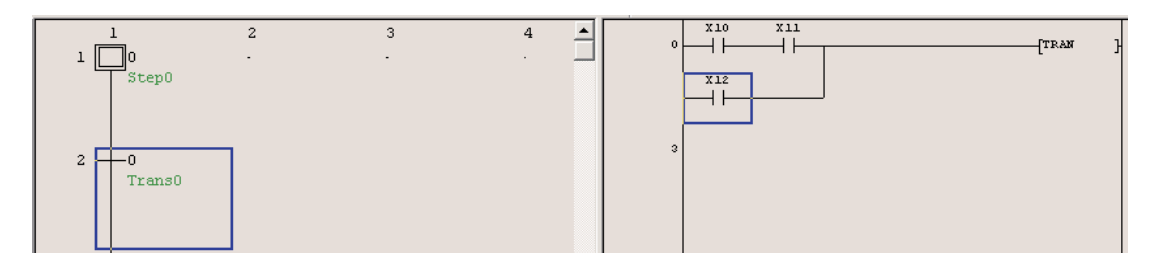

After completion of all steps and transitions, the project looks like following.

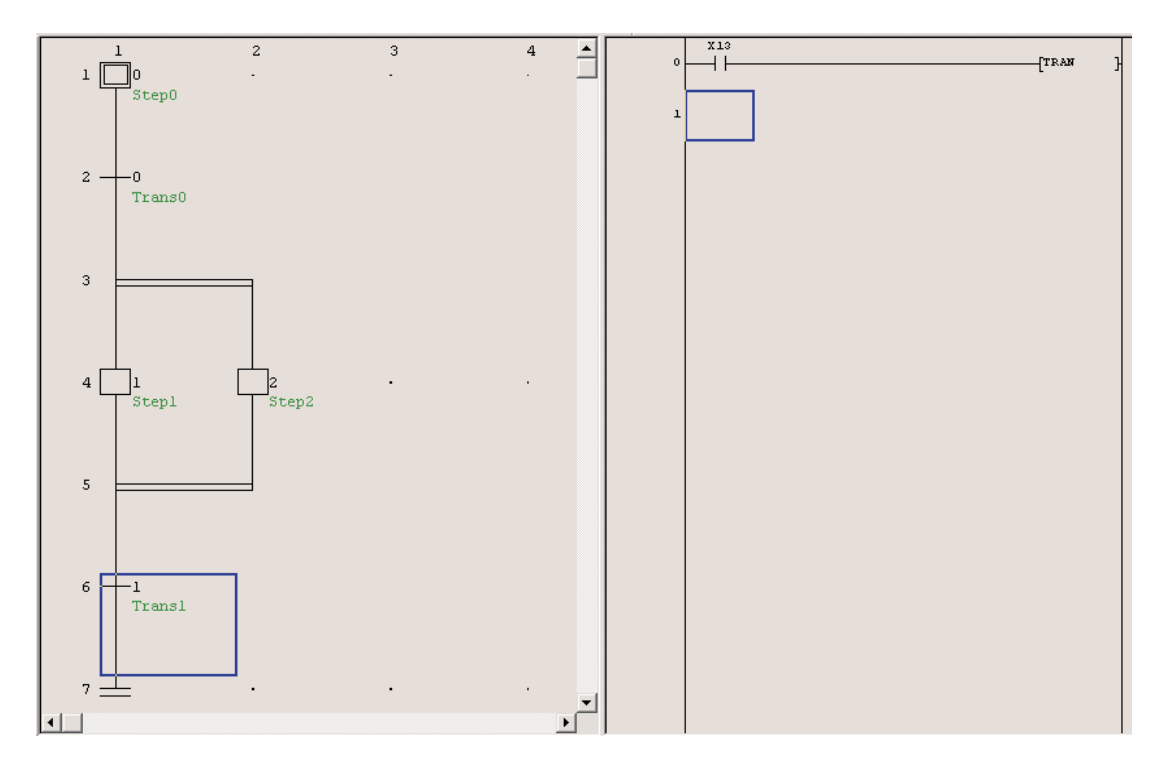

### **20.1.5 Transfer project**

Before the project can be transferred into the PLC, all blocks have to be converted and then they can be written.

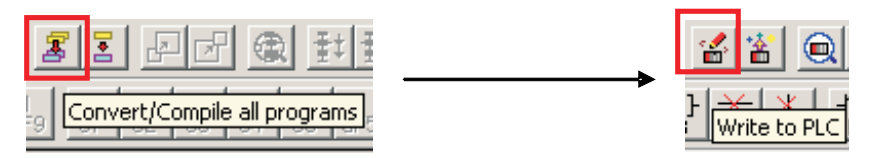

#### **20.1.6 Monitor project**

The status of the block can be observed by switching on the **Monitor mode**. The active step (1) is marked with blue background. The condition of the selected transition (2) is shown in the transition edit area (3).

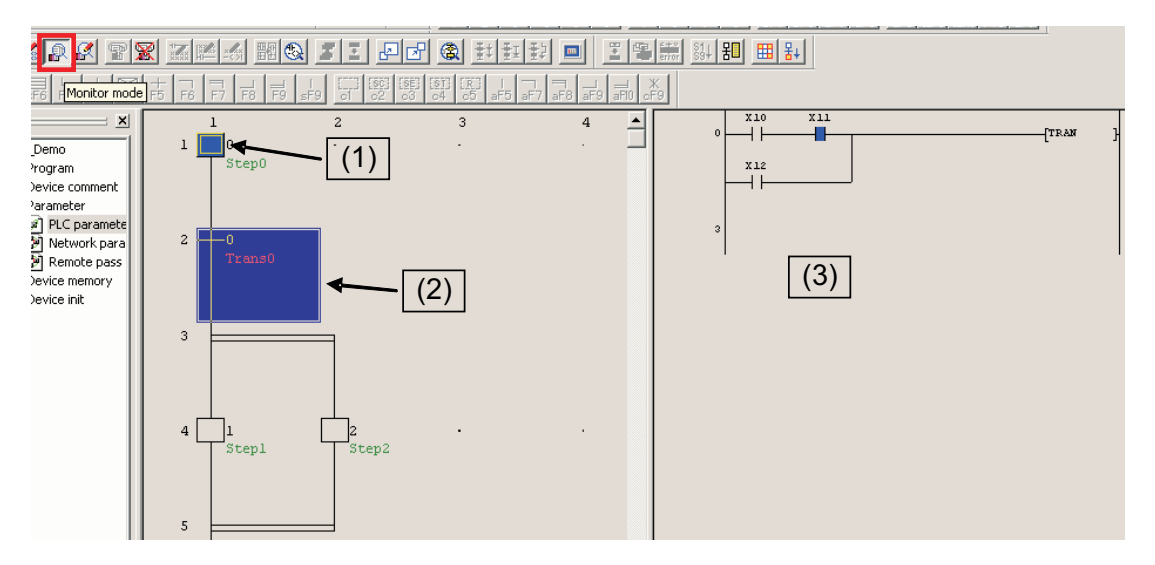

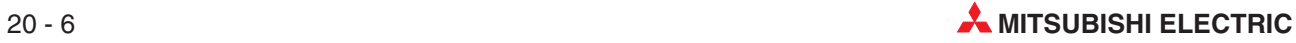

# **21 Counters**

Counters are a very important part of a sequence control system.

They can be used for example:

- To ensure a particular part of a sequence, is repeated a known number of times.
- To count the number of items, being loaded into a carton.
- To count the number of items passing along a conveyor belt, in a given time.
- To position a component, prior to it being machined.

#### **Counter Configuration**

- Counters occupy several instruction steps of program memory in the Q-Series range of PLC's.
- Driving the counter coil causes a count to be registered on the rising edge of the driving input.
- When the counter register is equal to the preset, the counter contact closes.
- In order to re-start the counter a separate RESET [RST] instruction is required which Zeros the counter register and turns the contact Counter Off.

The following example programs illustrate various counter configurations and applications.

## **21.1 Programm Example – COUNT DELAY**

The following example program - COUNT DELAY, demonstrates how a counter can be used to produce an extended time delay. Entering Special Functional commands the following procedures should be followed:

- To enter -[ PLS M0 ]- enter the following:
	- **–** pls <space>
	- **–** m0 <enter>.
- Use the same procedure for -[ RST C0 ]- i.e.
	- **–** rst <space>.
	- **–** c0 <enter>.
- For the BCD command [BCD C0 K2Y18]- enter the following:
	- **–** bcd <space>
	- **–** c0 <space>
	- **–** k2y18 <enter>
- For the BIN command –[BIN K2X8 D0]- enter the following:
	- **–** bin <space>
	- **–** k2x8 <space>
	- **–** d0 <enter>

NB: Pressing the  $\frac{1}{8}$  button to open the square brackets before entering the text for the command is optional.

#### **Ladder Diagram – COUNT DELAY**

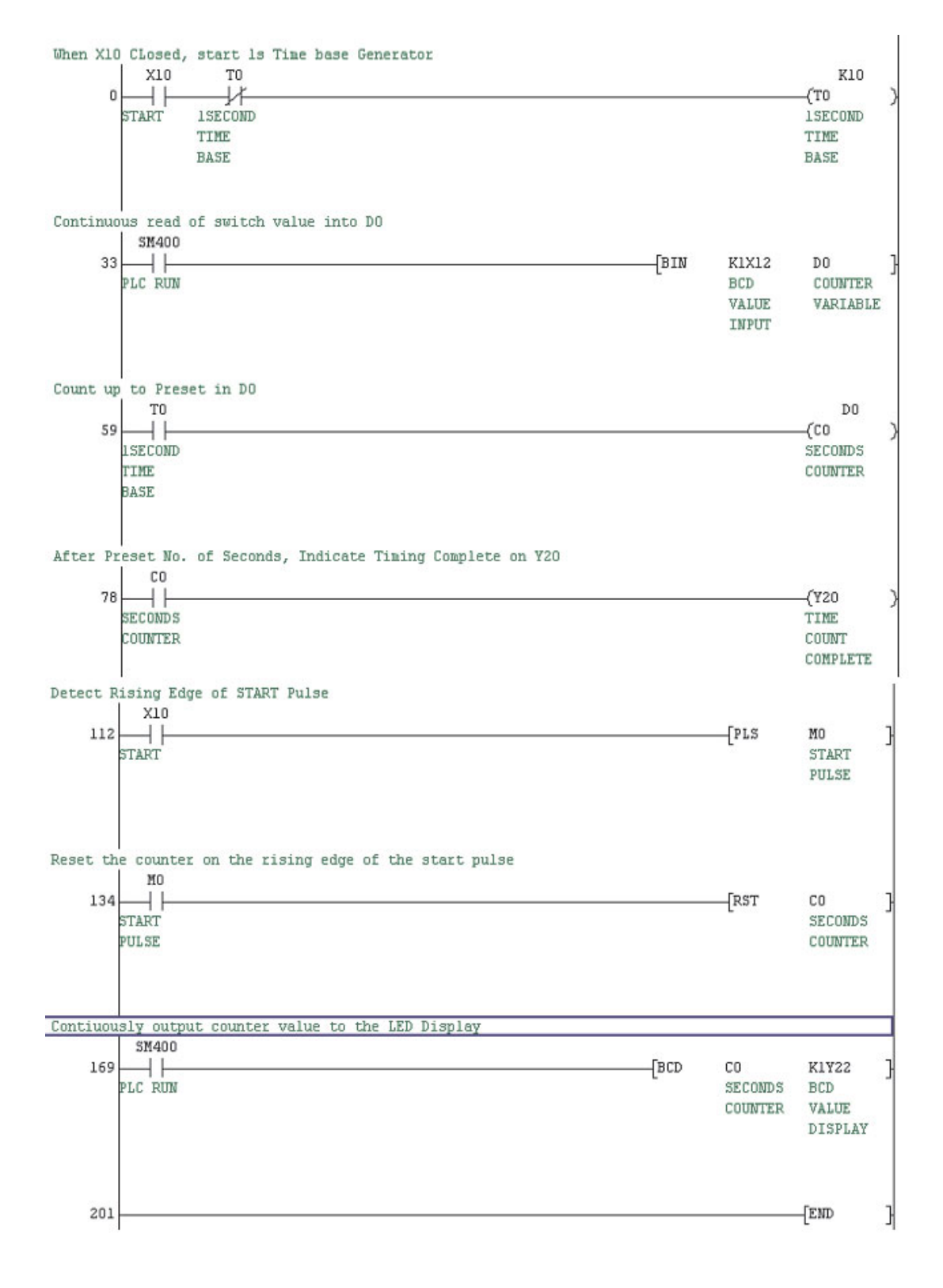

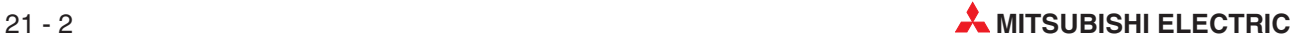

#### **Principle of Operation**

 $\bullet$  Line 0

The closing of Input X0, and the normally closed timer contact T0, will provide a path to enable the coil of Timer T0 to be energised.

After 1 second, Timer T0 times out and its normally closed contact will open, causing the timer to become de-energised for a time equal to one scan period.

With the timer dropping out, its contact re-closes causing the timer to be re-energised once more.

This 'cut-throat' timer circuit is effectively a pulse oscillator, whose contacts momentarily operate every 1 second.

Line 33

The SM400 (Continuously On) contact drives the BIN command. This converts the BCD value represented by 8 Bits (k2); 2 groups of 4 Bits (Nibbles) representing 10s and 1s, starting at X8 into a True Binary Value into Data Register D0.

 $\blacksquare$  Line 55

With the momentary closure of the normally open contacts of T0, a Count Pulse is sent to Counter C0 every 1 second.

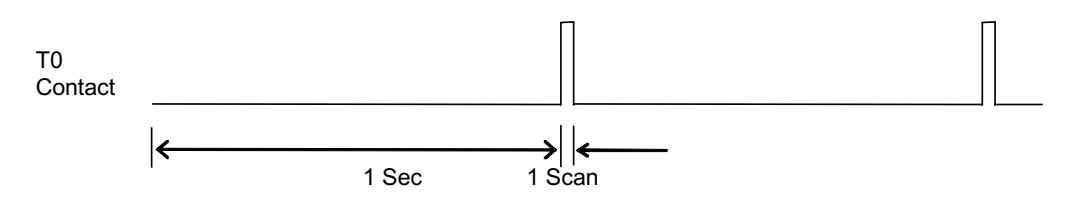

 $\bullet$  Line 85

Counter C0 counts the incoming pulses and when the number of pulses equals the preset K value of 10, all the C0 contacts operate as follows:

- **–** All normally open contacts CLOSE.
- **–** All normally closed contacts OPEN.

The normally open contact C0 closes, hence energising the Output Coil Y10.Therefore, the circuit gives an output signal on Y10, 15 seconds after the Input X0 closes. Hence the circuit can be considered as an extended Timer.

 $\bullet$  Line 119

Whenever Input X0 closes, this energises a Special Function, which is known as a Rising Edge Pulse, PLS.

A Pulse Circuit only operates on the closing of an input and when energised, the Pulse Circuit will cause its associated output the Internal Memory M0, to energise for a time equal to 1 scan time for the program.

 $\bullet$  Line 141

The following, are the waveforms associated with the PLS circuit.

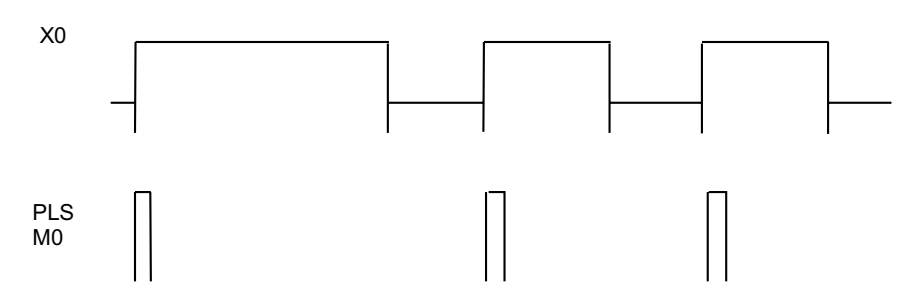

From the above waveforms, it can be seen that each time Input X0 operates, the Instruction PLS M0 will be executed and the normally open contact of M0 will momentarily close, hence causing the Counter C0 to be reset to zero.

Hence with the operation of Input X0 and the resetting of Counter C0, the cycle will repeat itself.

Even though Input X0 remains closed, the Pulse Circuit will not re-operate until Input X0 re-opens and closes again.

 $\bullet$  Line 175

The SM400 (Continuously On) contact drives the BCD command. This converts the True Binary value in C0 into a 2 digit BCD value represented as 2 groups (K2) of 4 Bits (Nibbles) representing 10s and 1s, starting at Y18. This BCD pattern is used to drive a 2 digit – 7 Segment display.

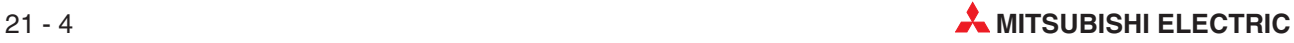

# **22 FROM / TO INSTRUCTIONS**

# **22.1 Special Function Modules**

FROM/TO Instructions are used for Special Function Modules. What are Special Function Modules?

#### **Special function module types**

Special function modules perform operations which cannot be implemented by the PLC CPU or functions that are not appropriate to be carried out in the application program code. Therefore, special function modules having required functions are selected and used for different purposes. The following table lists some module examples:

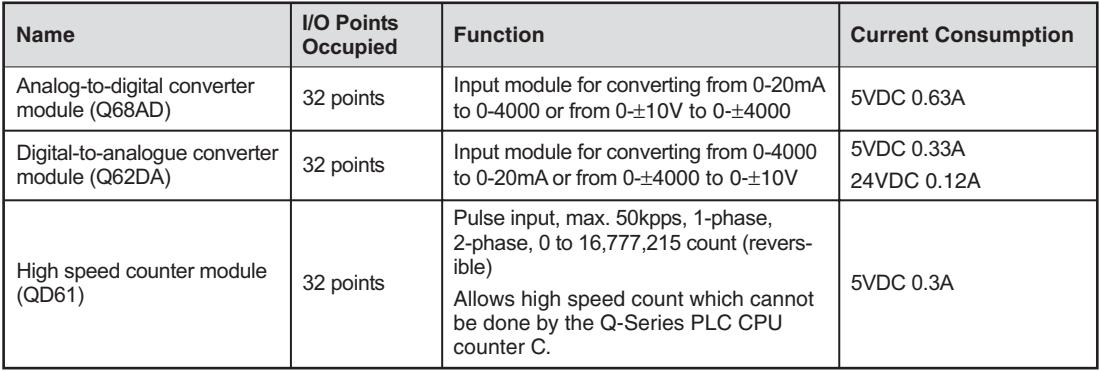

#### **Special function modules used with CPU**

Special function modules may be loaded into any I/O slot of the main base and extension base. Note that I/O modules and special function modules consuming higher internal current should be used on the main base or on the extension base (Q65B, Q68B) which requires a power supply module. If special function modules are used on the extension base (Q58B, Q55B) without a power supply module, 5V power is supplied by the power supply module of the main base. Therefore it is necessary to calculate the current consumption and voltage drop (due to extension cable resistance) and select the power supply for the main base.

### **22.1.1 Loading Special Modules**

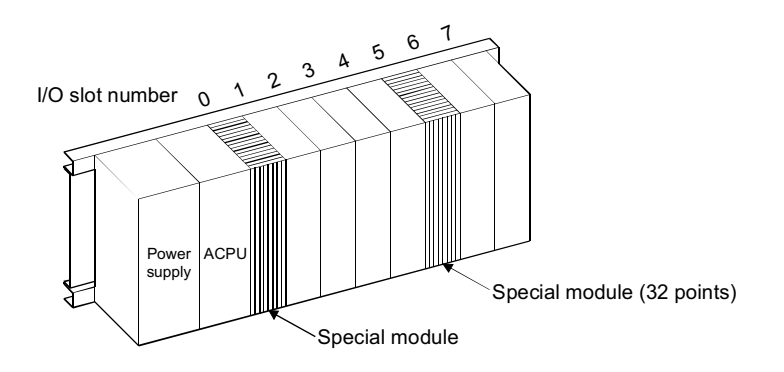

[Numbers used] 32 points from X, Y0 to 1F

#### **22.1.2 Data transfer between Special Function Module and CPU**

Roughly classified, two different data are transferred:

- $\bullet$  Bit data Signals using inputs, outputs  $X/Y$
- $\bullet$  Word data  $-16$  or 32 bit data

The following figure shows the internal structure of Special Function Modules:

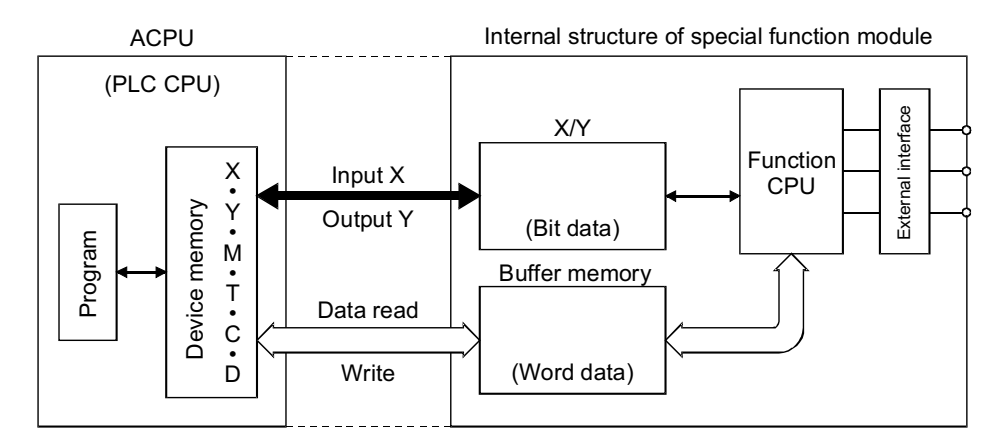

#### **22.1.3 I/O signals 'To and From' the CPU**

Among signals transferred between the Q-Series Series CPU and special function module, bit-wise data uses inputs (X) and outputs (Y).

X and Y are different from external inputs and outputs and indicate those used in a sequence program as signals unique to the special function module. The I/O numbers used are numbers assigned according to the special function module physical position in the rack.

#### **[X]**

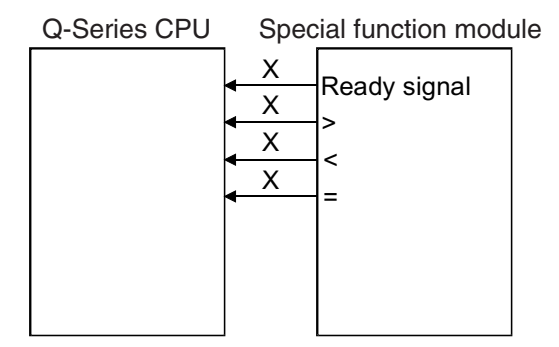

Xs used in the sequence program are signals generated and input by the special function module to the Q-Series CPU. They are used as contacts in the program, for example:

Ready signal:

This signal is input to the Q-Series CPU to indicate that the special function module is ready to operate properly at power on.

 Comparison results: The high speed counter module compares a count input with a set value and inputs a magnitude comparison result  $(>, <, =)$  to the Q-Series CPU.

**[Y]**

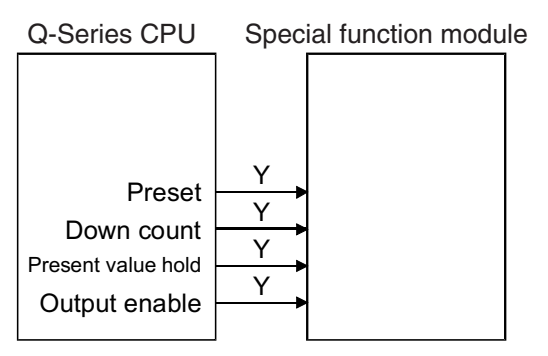

SET, RST and OUT-Y used in the sequence program are signals generated and output by the Q-Series CPU to the special function module. They are used as coils or contacts in the program.

- $\bullet$  The high speed counter module outputs set value presetting, down counting and other commands.
- The digital-to-analogue converter module outputs an enable (output enable) command to output a converted analogue value to the outside.

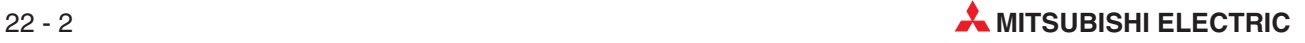

#### **22.1.4 Data transfer between CPU and special function module**

Data is transferred in multiples of 16 or 32 bits. Hence, the special function modules have buffer memory to store data.

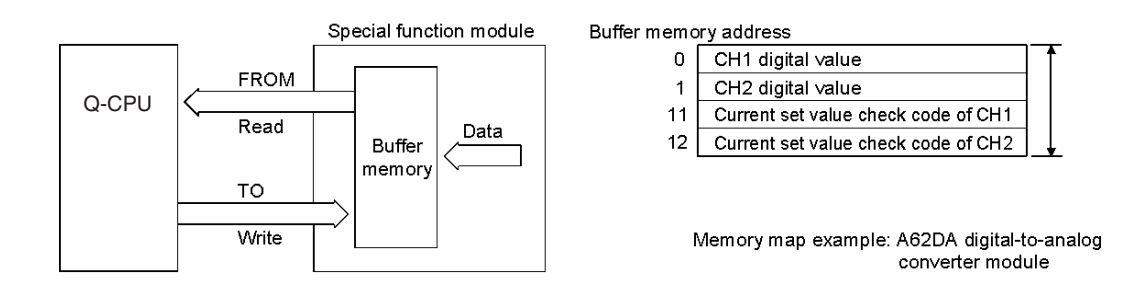

#### **22.1.5 Buffer Memory**

The buffer memory can be accessed by the Q-Series CPU. Some modules allow data to be written from a peripheral device to the buffer memory via an interface. The buffer memory is RAM.

The buffer memory of each special function module has its unique addresses in multiples of one word (16 bits).

Addresses start at 0 and are specified to read and write data. The minimum unit is one word. 17 to 32-bit data are handled as two words (32 bits).

Example for Buffer Memory Data:

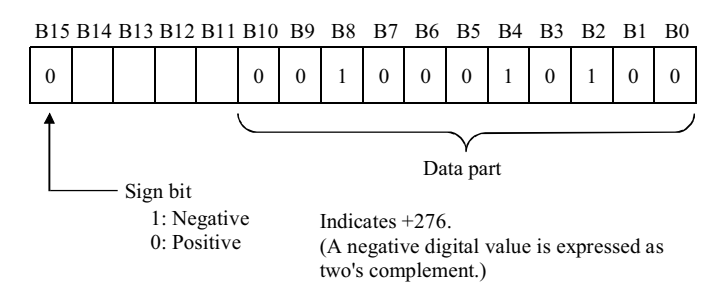

The above diagram shows an example of a 16-bit digital value written from the Q-Series CPU to the digital-to-analogue converter module. Set a digital value of -2048 to +2047 in 16-bit signed binary.

The FROM (read) and TO (write) instructions are used to access the buffer memory.

**NOTE** These instructions may only be used for the buffer memory.

## **22.2 Buffer Memory Accessing Instructions**

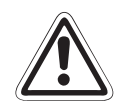

**CAUTION:**<br> **Notes** on read and write programs:

The buffer memory has a read-only area at some of its addresses. Data must not be written to this area. Otherwise, data is written by the special function module any time and buffer memory data will be corrupted, and sometimes, the special function **module may become faulty.**

The buffer memory area within the address range should only be accessed. As the area outside the address range may be used by the OS, proper operation cannot be **guaranteed if such area is accessed.**

The DFRO, DFROP, DTO or DTOP must be used to handle data of 17 or more bits.

Up to 2000 pieces of data may be specified per instruction to read or write 16-bit data or 32-bit data in the range where the watchdog timer error will not occur.

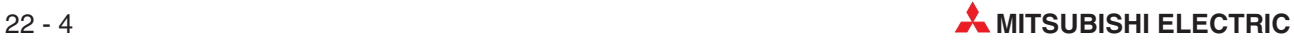

#### **22.2.1 Read Buffer Memory (FROM)**

The FROM instruction reads the contents of the special function module buffer memory to the Q-Series CPU. Data read can be stored into any of word devices D, T, C, W, and R of the Q-Series CPU.

Four different instructions in the following table are available as read instructions:

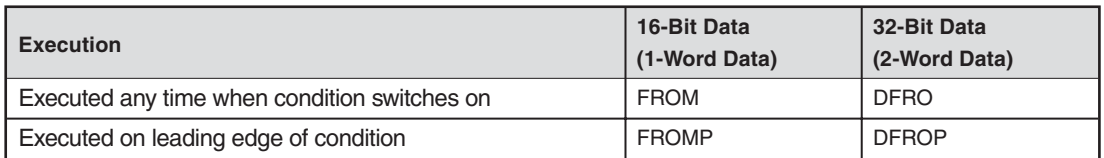

#### **Read Instruction FROM**

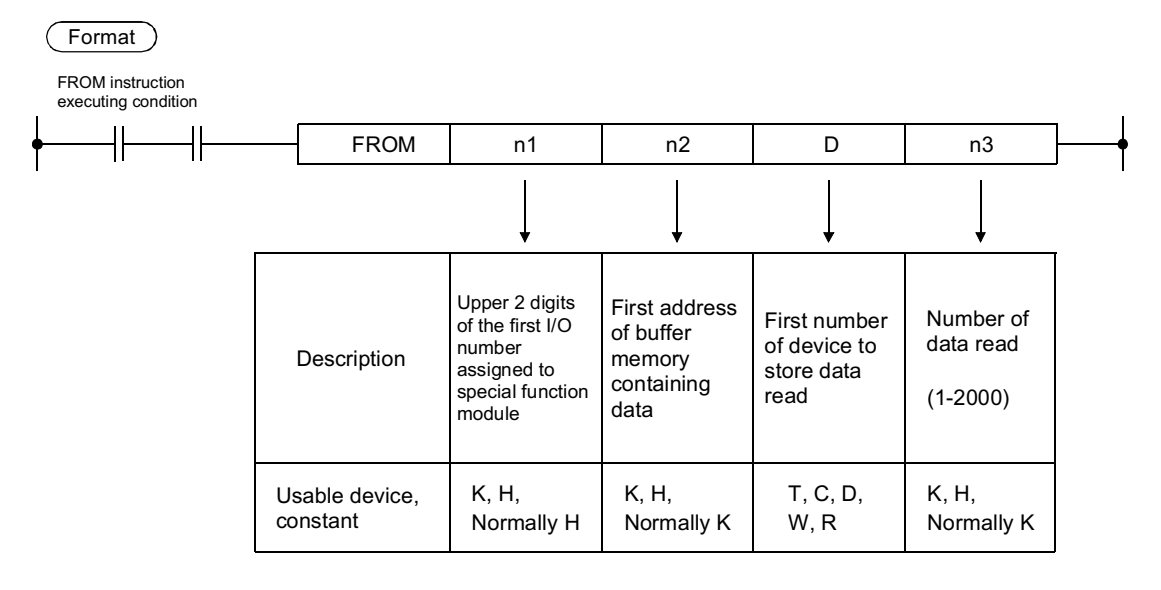

#### **How to Set n1**

The following diagram shows how to set the n1 part of the FROM instruction. (This also applies to n1 of TO instruction)

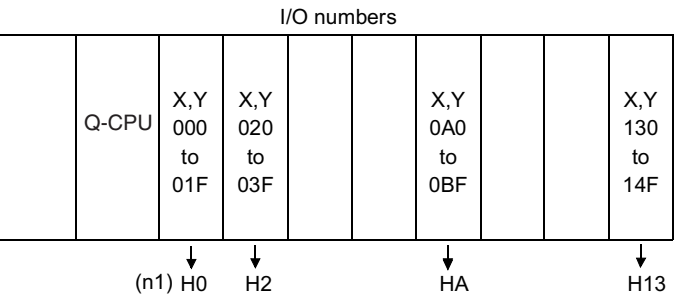

#### **Examples of reading 16-bit data**

**Example 1** To assign a special function module to I/O numbers X130-14F and Y130-14F and read data of only one word from address 10 of the buffer memory to D15.

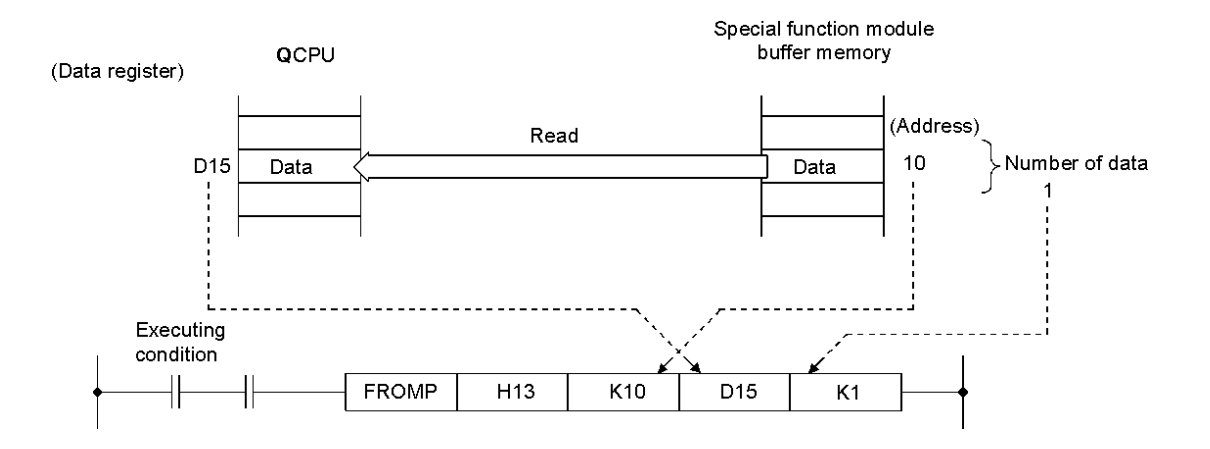

**Example 2** To use a pulsed relay to read the above data.

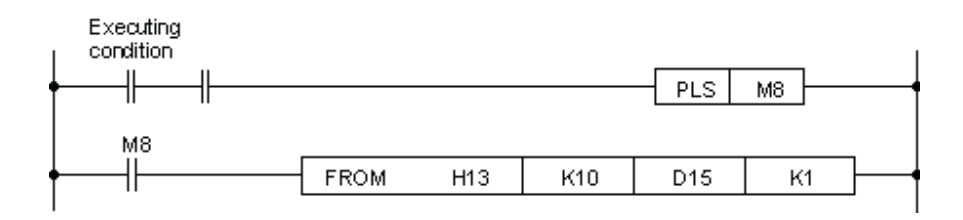

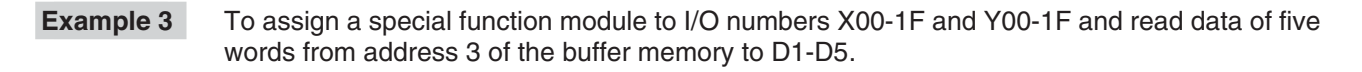

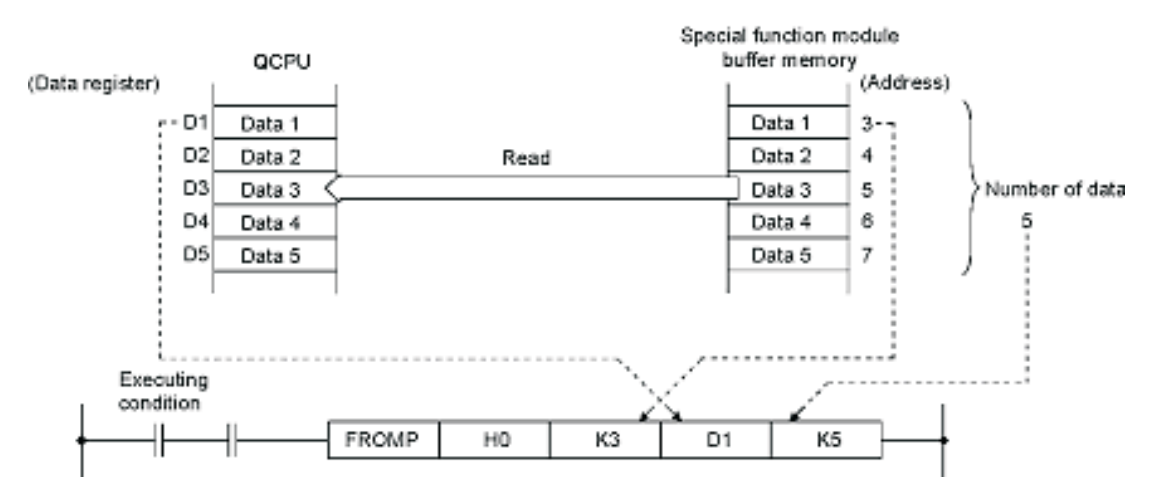

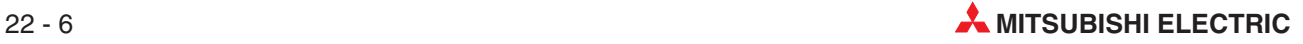
#### **Examples of reading 32-bit data**

**Example 1** To assign a special function module to I/O numbers X10-2F and Y10-2F and read 1 piece of two-word (32-bit) data from address 4 of the buffer memory to D0 and D1.

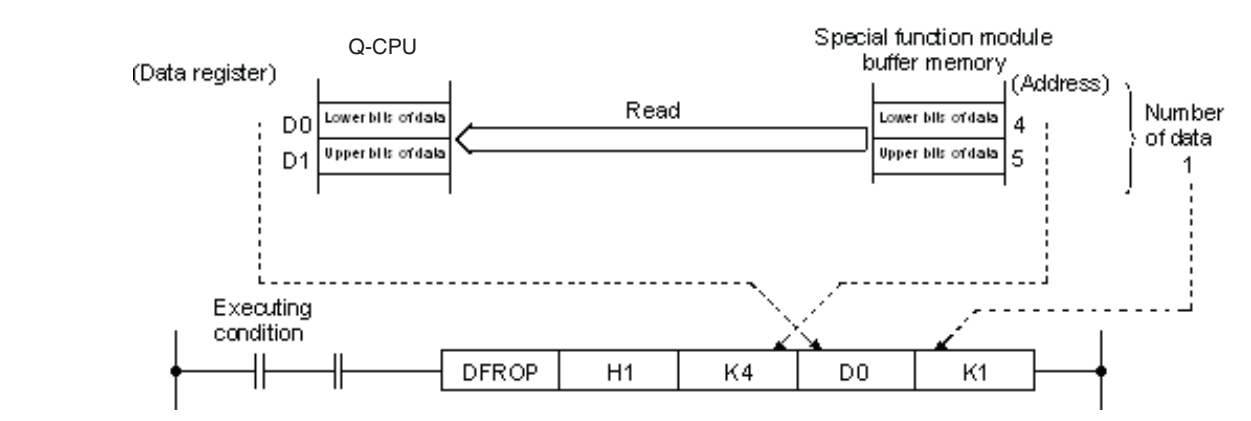

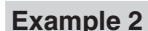

**Example 2** To use a pulsed relay to read the above data.

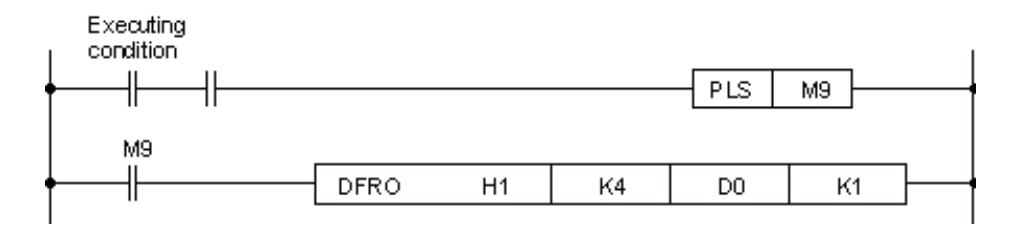

#### **Example 3** To assign a special function module to I/O numbers XB0-CF and YB0-CF and read 3 pieces of two-word (32-bit) data from addresses 5072-5077 of the buffer memory to D6-D11.

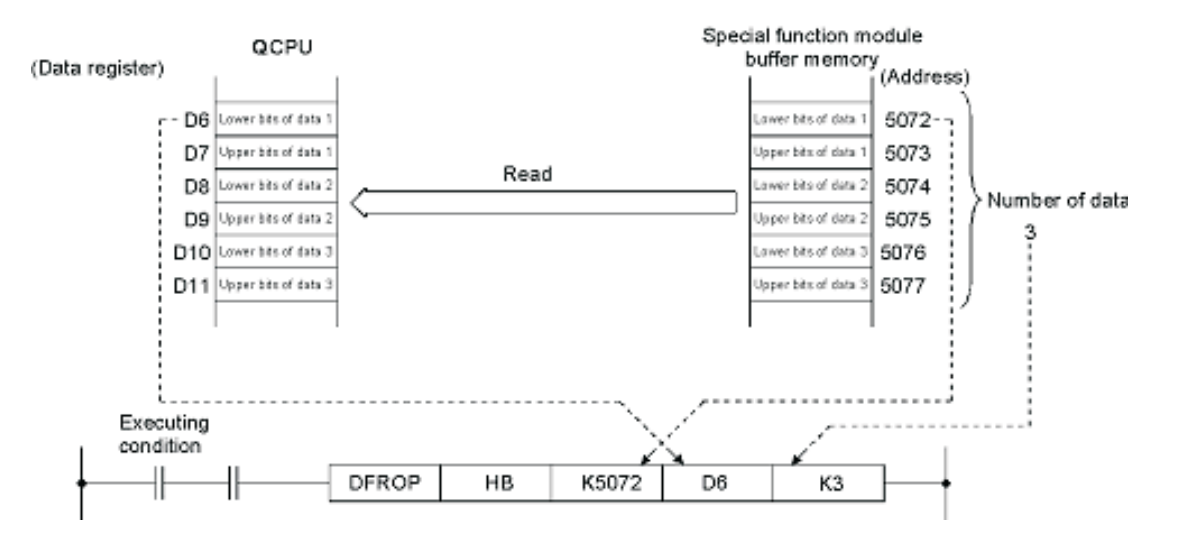

## **22.2.2 Write to Buffer Memory (TO)**

The TO instruction writes data from the Q-Series CPU to the buffer memory of the special function module. Data to be written are those stored in devices D, W, R, T and C of the Q-Series CPU or constant decimals (K $\square\square$ ) and hexadecimals (H $\square\square$ ).

Four different instructions shown in the following table are available as write instructions:

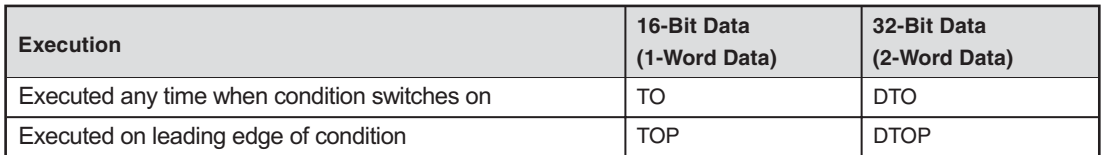

#### **Write Instruction TO**

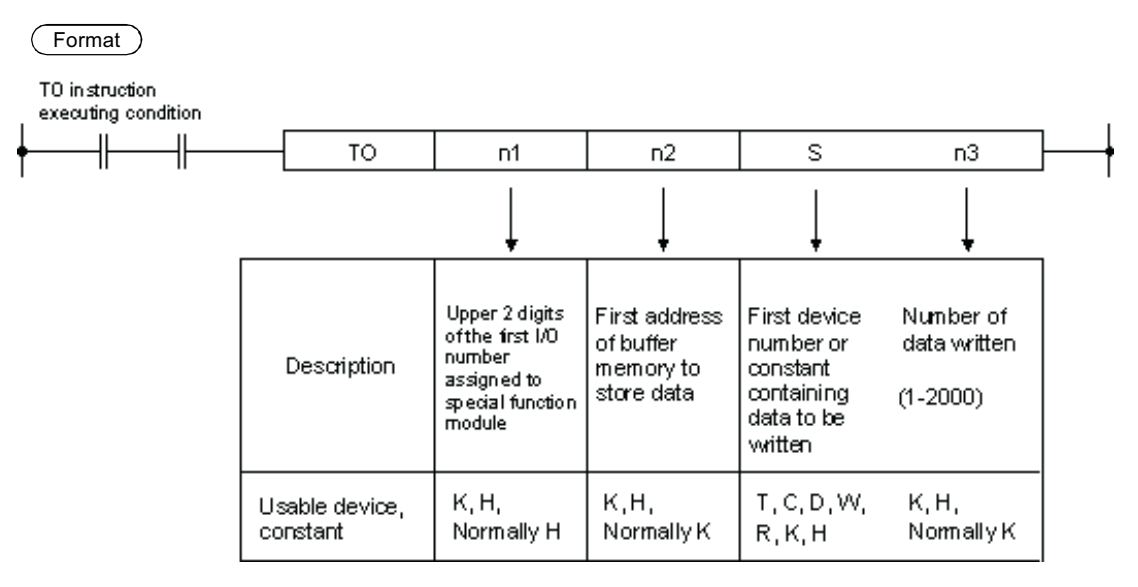

#### **Examples of writing 16-bit data**

**Example 1** To assign a special function module to I/O numbers XA0-BF, YA0-BF and write 1-word data stored in data register D90 to address 151 of the buffer memory.

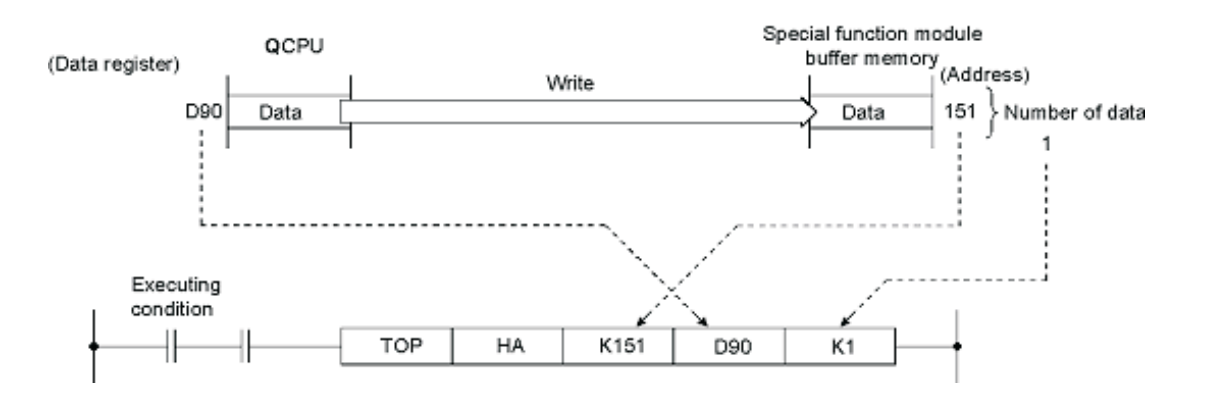

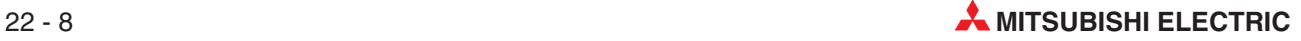

#### **Example 2** To assign a special function module to I/O numbers X60-7F, Y60-7F and write 8 to address 0 of the buffer memory.

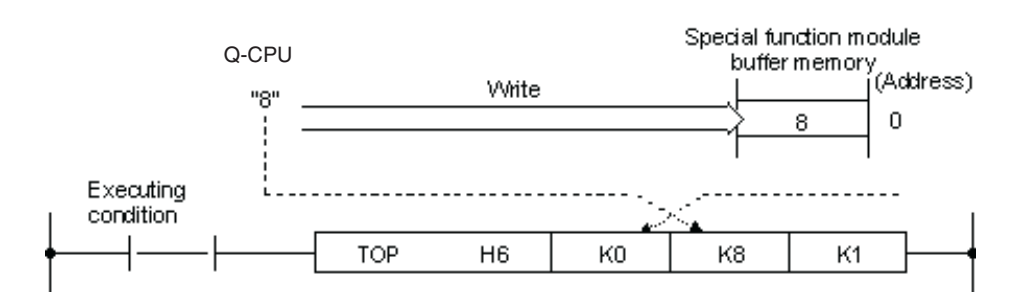

#### **Examples of writing 32-bit data**

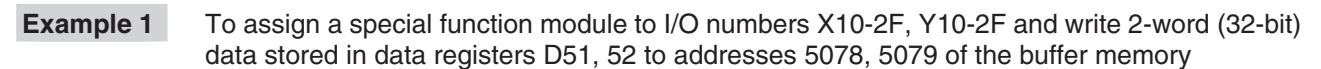

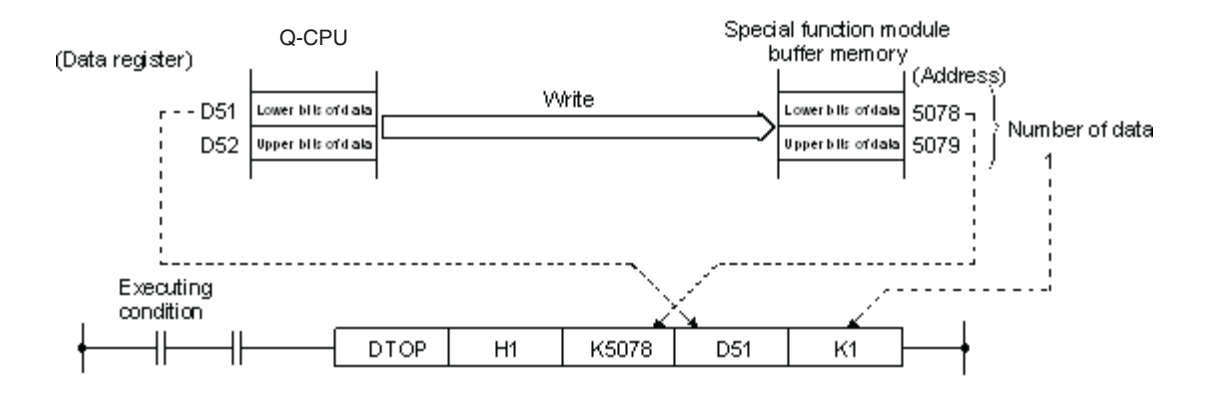

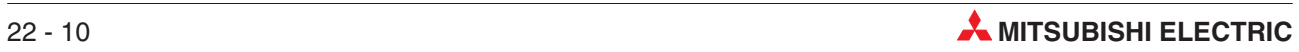

# **23 FOR – NEXT Loops**

FOR-NEXT loops have many uses and are often used to enable multiple processing of a common algorithm or process on different address points.

FOR-NEXT processing may be also be used in search routines to enable specific information to be retrieved from data tables and files stored in the PLC; actions may subsequently be carried out on the results obtained from the lookup process.

## **23.1 Operation**

FOR - NEXT Loops operate by interrupting the program flow by holding the scan process in a loop that executes n Number of times:

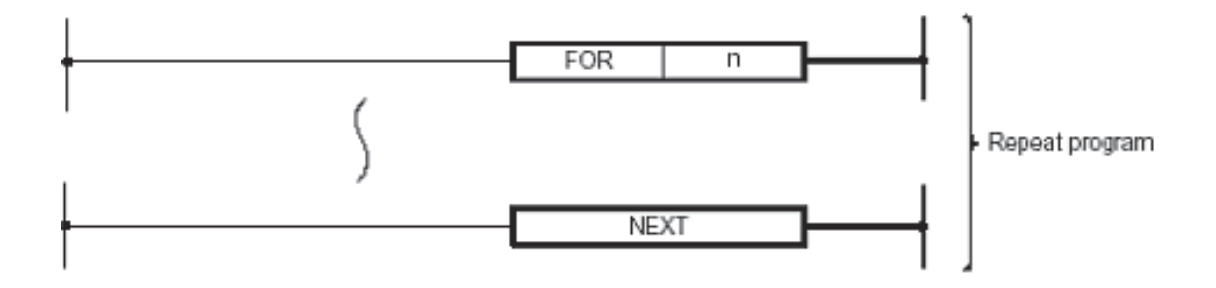

It is common practice to use a Conditional Jump (CJ) to bypass a FOR-NEXT loop if it is not required to be scanned. This will avoid scanning the loop when it is not required, thus minimising the overall program scan time.

### **23.1.1 Program Example**

The following ladder program illustrates the use of a FOR-NEXT loop to search for a specific data value entered BCD coded at the digital inputs from a range of data registers. Input X10 has the value 2<sup>0</sup>, X11 has the value 2<sup>1</sup>, X12 has the value 2<sup>2</sup> and X13 the value 2<sup>3</sup>.

The program returns the record number of the data BCD coded to the digital outputs of the training rig when a match is made.

The program on the next page illustrates the use of 'FOR-NEXT', 'Conditional Jump', 'Comparison' and 'Index register' instructions:

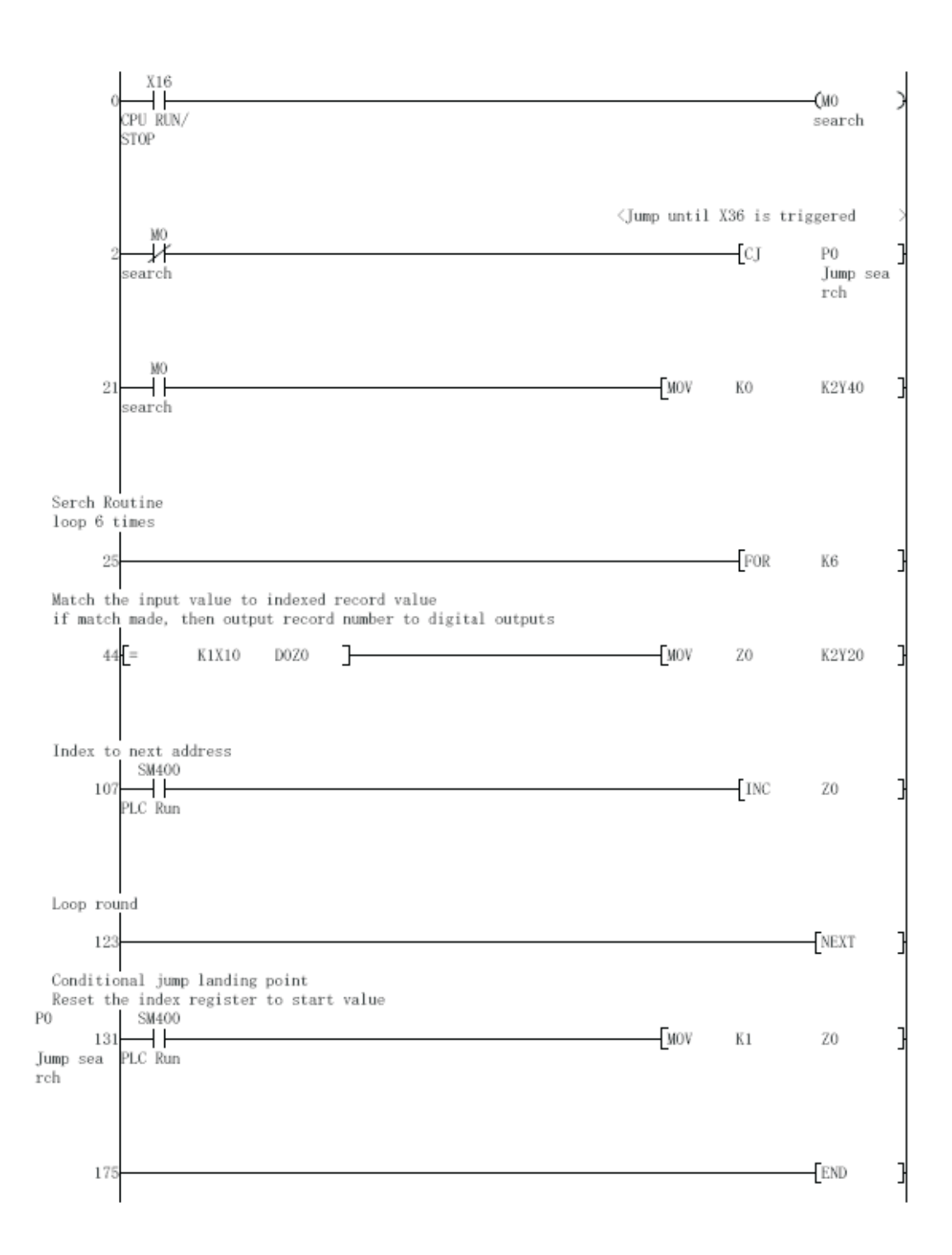

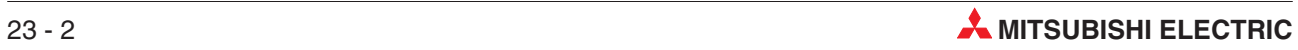

## **23.2 Set up and Monitoring Procedure**

#### **Exercise**

- Enter the above program example and save it as 'For-Next1'
- 2 Send the program to the PLC.
- Before operating the program, fill Data Registers D1-D6 with random values between 1 and 15 decimal, using the 'Device Test' feature in GX-Developer (Described in earlier sections).
- Monitor the ladder program and use 'Batch Monitor' in GX Developer to view the contents of the data registers D1-D6.
- Select a valid 2 digit value (corresponding to one of the forced values set in 3. above) between 1 and 15 on with the input switches on the training rig.
- Operate the CPU RUN/STOP switch momentarily and observe the signals of the digital outputs of the training rig. If a data match is made within the data register file D1 – D6, then the readout will produce a value corresponding to the record number (Data register Number) from 1 to 6 of the data match.

## **23.3 Design Assignment**

- Incorporate additional code to the previous program so that an indicator Y25 illuminates for 5 Seconds following a data search to indicate that a data match **has NOT** been made.
- Using one of the special SM registers (Appendix A), further modify the above code to flash the indicator Y25 at a frequency of 1.0Hz (0.5 Second ON/OFF) for the 5 second duration.

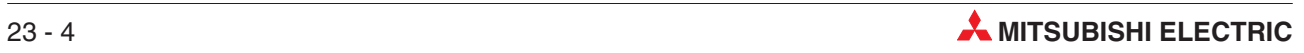

# **24 Ethernet Communications**

## **24.1 Configuring Qn Ethernet Module by Parameter**

This section provides a step-by-step guide to setting up a QJ71E71 type Ethernet module (to be referred to as 'module' from now on) by parameter setting, GX Developer 8.00 or later.

As an example, this section will show how to set up a module for allowing TCP/IP communications between a Q02H, a SCADA PC and an E1071 HMI. Also shown is how the programming software can be configured to communicate with the Q02H via Ethernet once the settings have been made.

The diagram below shows the layout of the example Ethernet network. Proposed IP addresses are shown in brackets next to the Ethernet nodes.

Please note that more attention is given to the set up of the PLC than the PC or HMI, as the user may require more specific settings than this section covers.

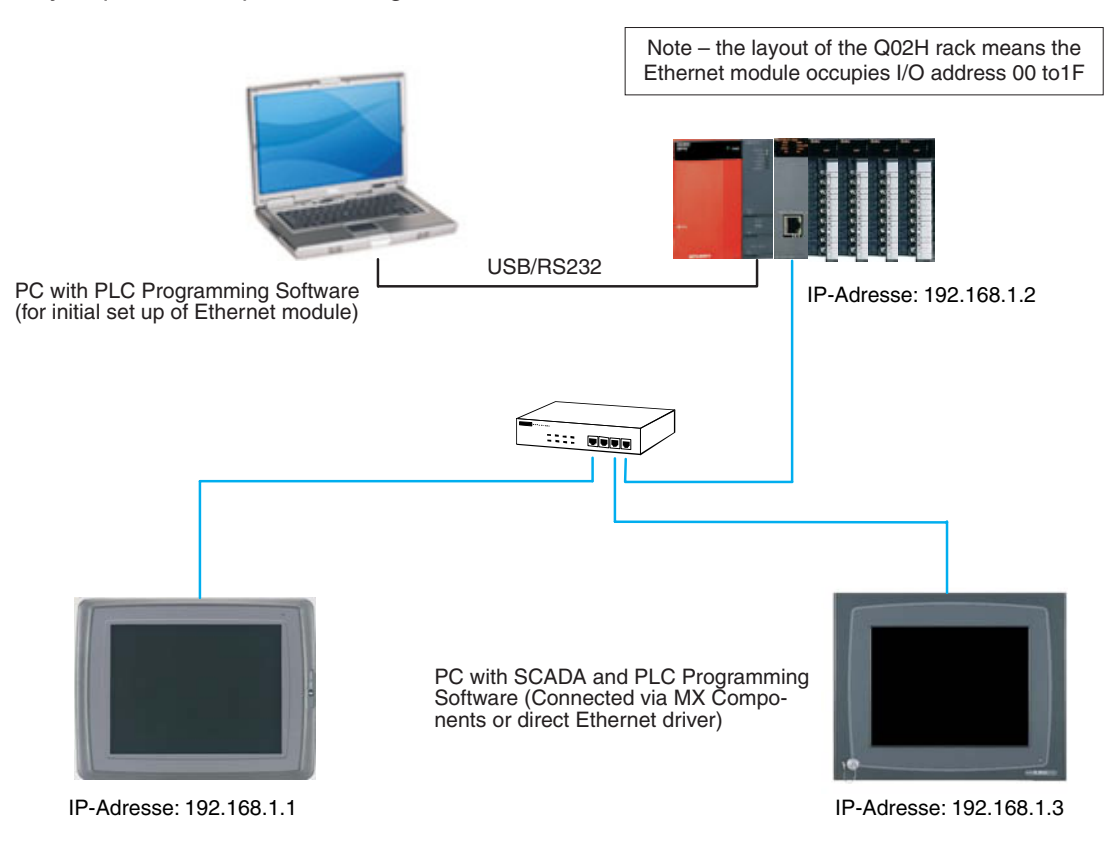

## <span id="page-189-0"></span>**24.1.1 Configuring the PLC (using initial set up PC)**

 Using the programming software, call up the **Network** Parameter selection box by double clicking on the option highlighted by the arrow.

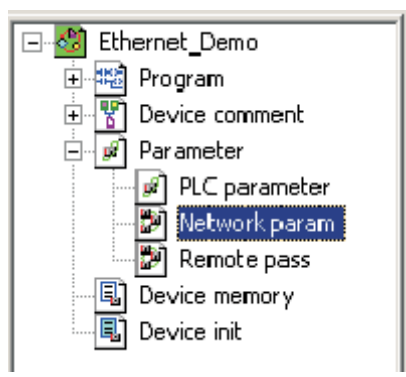

- When the box has been opened, select **MELSECNET/Ethernet** as shown below.

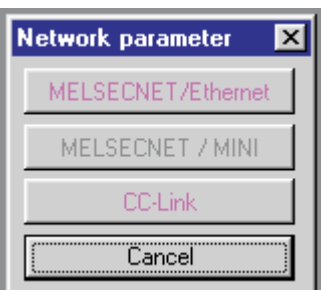

This opens up the dialogue box to allow the Ethernet module to be configured which can be seen below.

In the Network type window, click on the down arrow, to show the available selections:

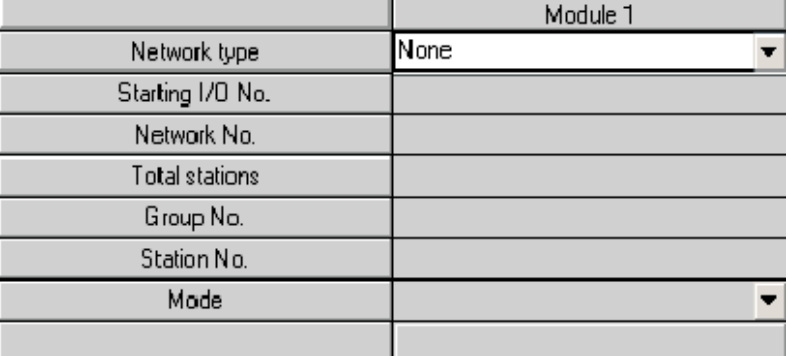

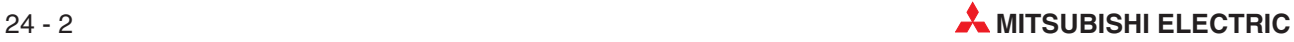

Ethernet is the final option in the list. Select it as shown below:

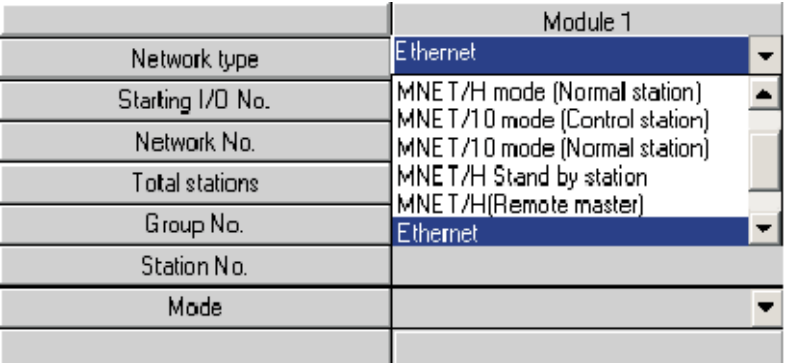

 The dialogue box now shows the specific setting options for the module.The buttons in the bottom half of the table that are in red are for setting the mandatory parts of the module, those in magenta are optional, and are set as required.

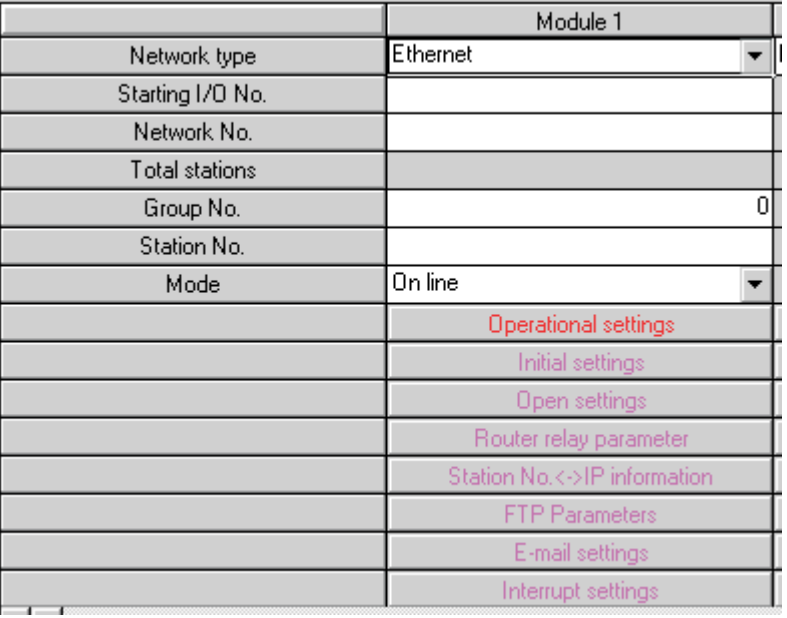

 Click in the boxes in the top half of the table and enter the values as required. The table below shows the settings for the Q02H in the example system described earlier.

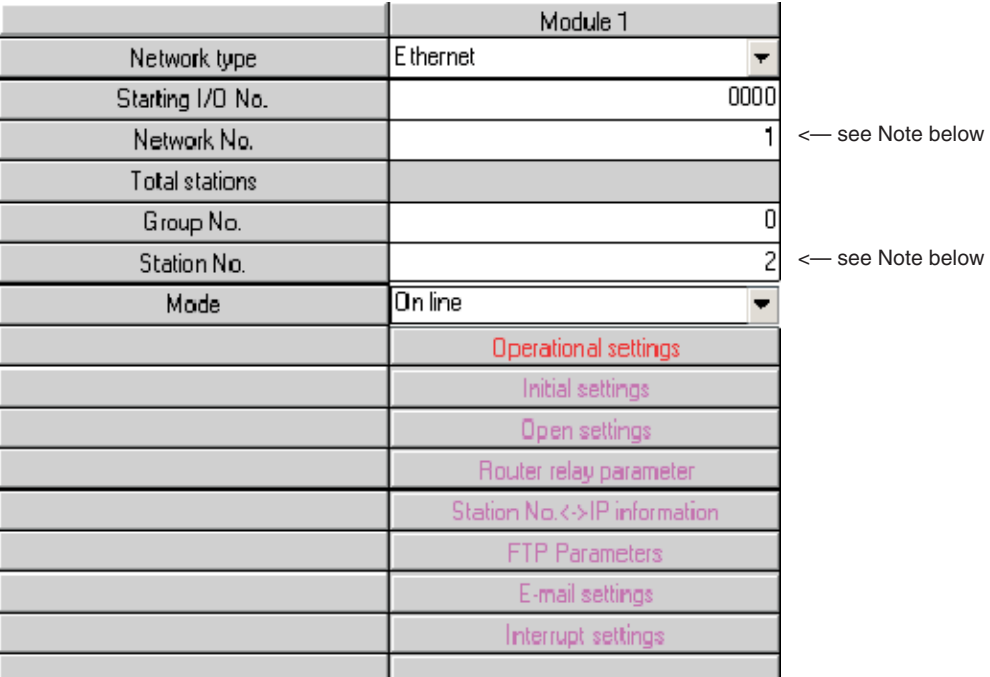

**NOTE** The "network number" and "station number" settings are used to identify the module when Qn PLC's use the Ethernet for Peer-to-Peer communications (not covered in this document). These settings are also used when the programming software is to communicate to the Qn PLC across the Ethernet network. This subject is covered later in the document.

> Next, click on the **Operational settings** to bring up the dialogue shown below.The settings already there are the defaults that the programming software applies.

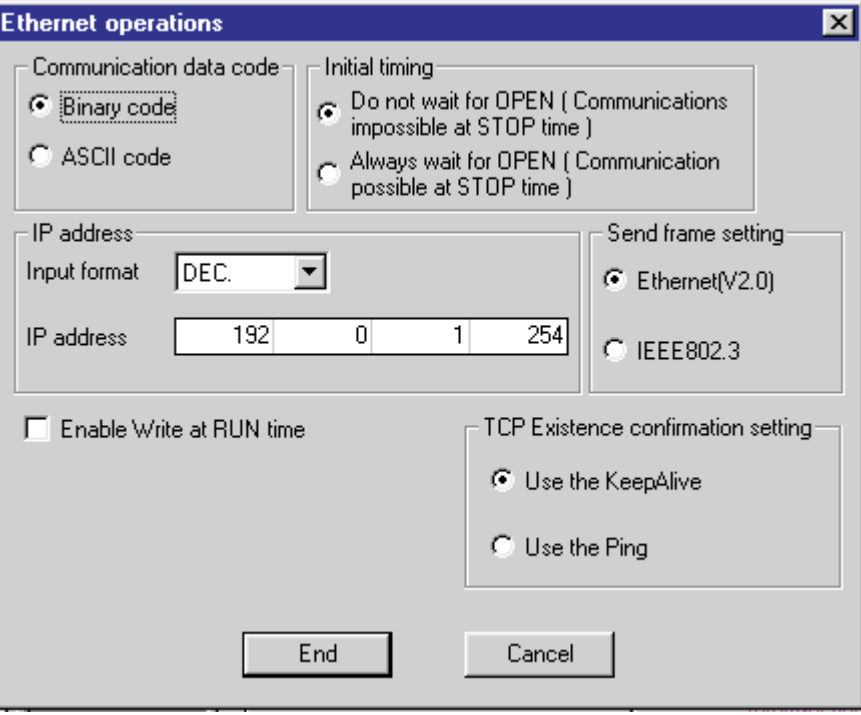

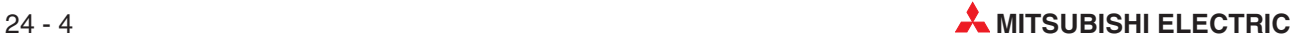

 The dialogue below shows the settings required for the example system described earlier. The arrows highlight the differences for clarity.

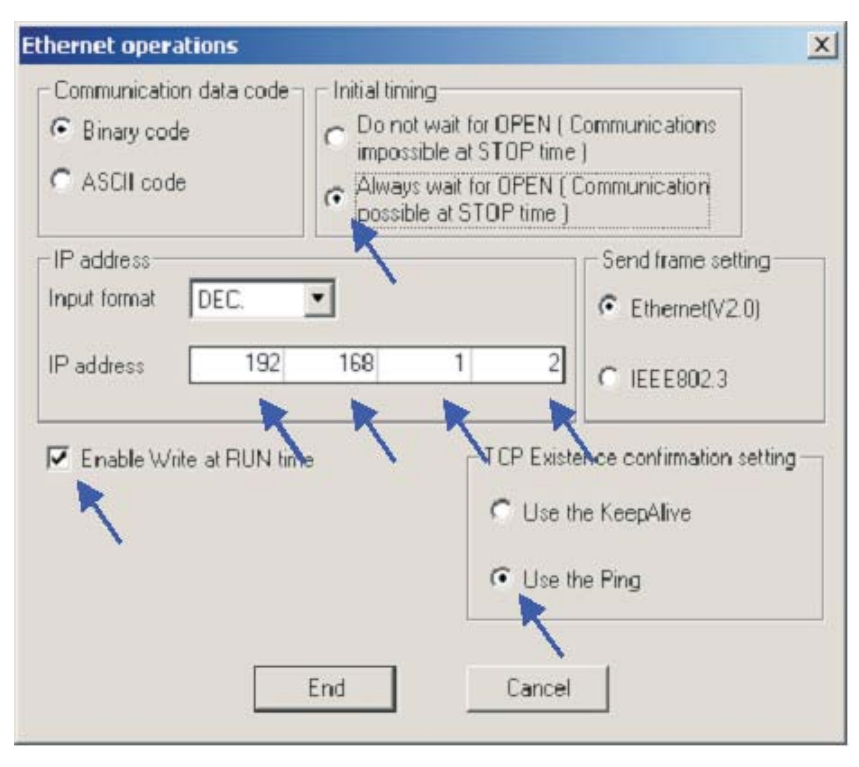

 After the settings here are made, click **End** to return to the main network parameter setting window. Note that the **Operational settings** button has now changed to blue, indicating that changes have been made.

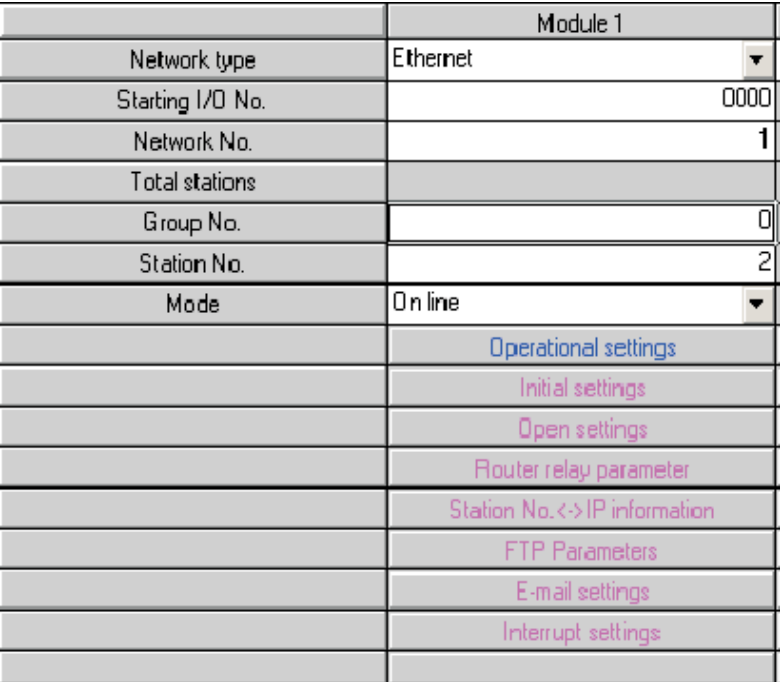

Next, click on **Open settings** to bring up the following dialogue. This is where the settings for the Scada and HMI will be made.

**NOTE** There is no need to set anything here, if the Ethernet card is **only** to be used for program monitor/edit using the programming software (as described later).

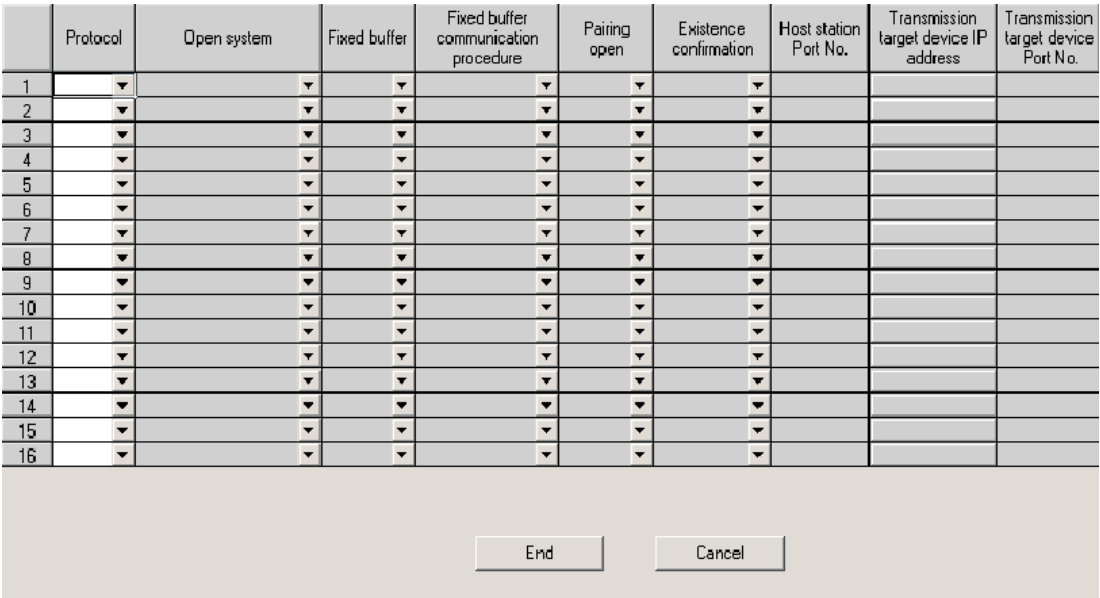

The dialogue below shows the settings required for communication with both the Scada and the HMI, for the example system described earlier. The settings are made by selecting the required options from the drop-down lists in each window, or typing as required. For a further explanation of these settings, refer to the glossary at the end of this chapter.

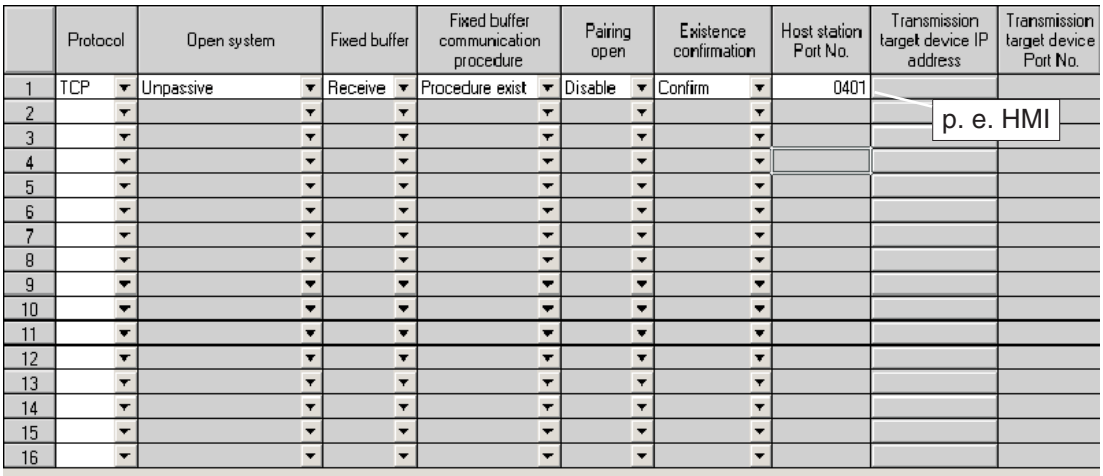

End

Cancel

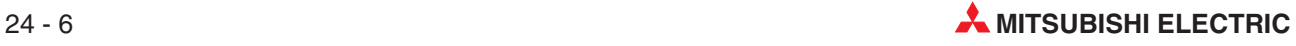

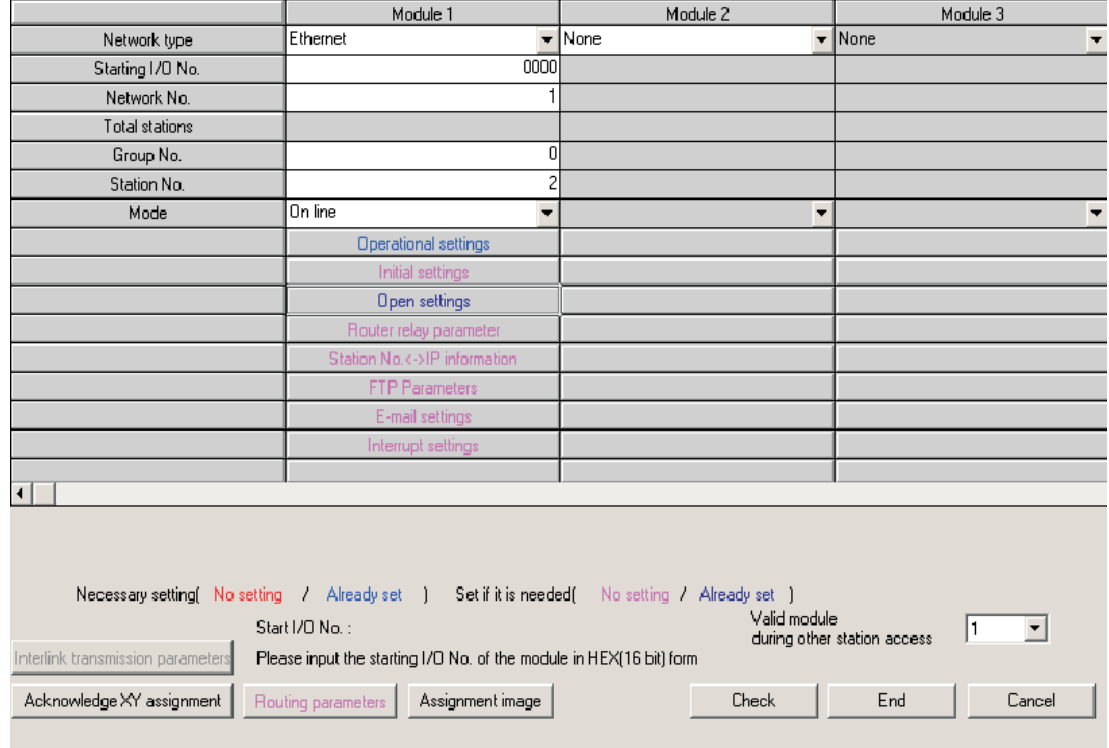

When the settings have been made, click **End** to return to the main network parameter setting window.

No more setting is required here for communications with the Scada or the HMI.

Click **End** to check and close the main network parameter setting dialogue. These settings will be sent to the PLC next time the parameters are downloaded.

## **24.2 Configuring the PC on the Ethernet**

 Open the Network properties of Windows, and assign an IP address and subnet mask in the TCP/IP properties dialogue for the Ethernet network adapter to be used. Please note that after changing IP address, the PC may require a restart.

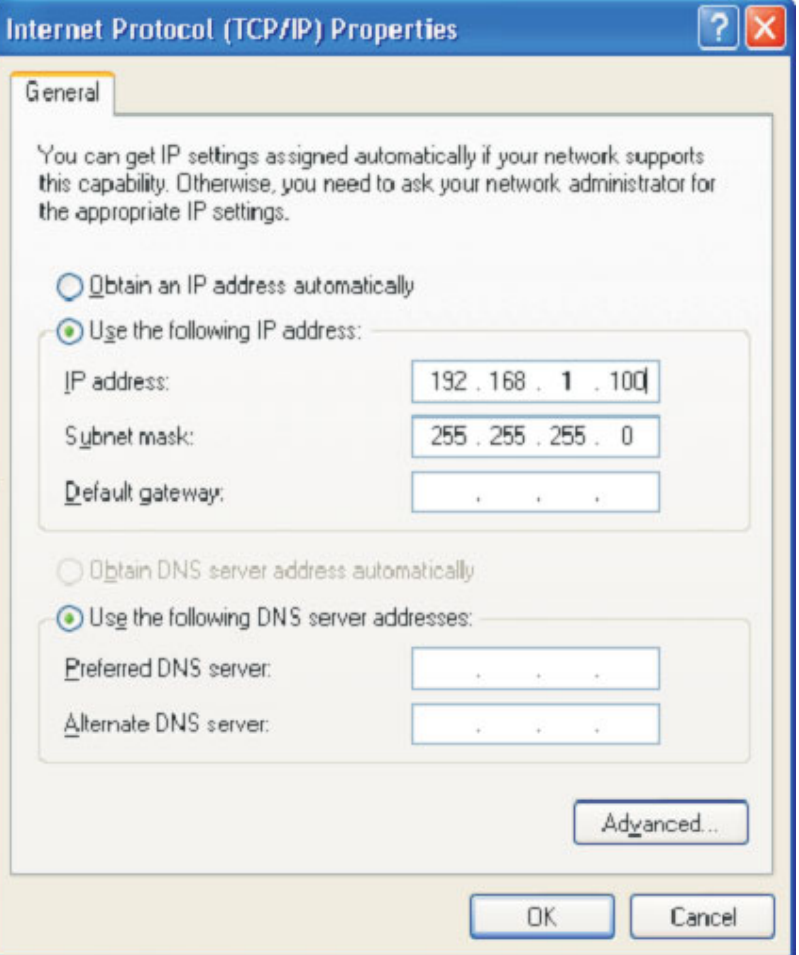

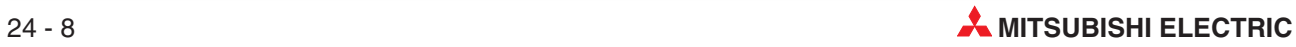

## **24.3 Configuring GX Developer to access the PLC on Ethernet**

Open the connection settings dialogue as shown

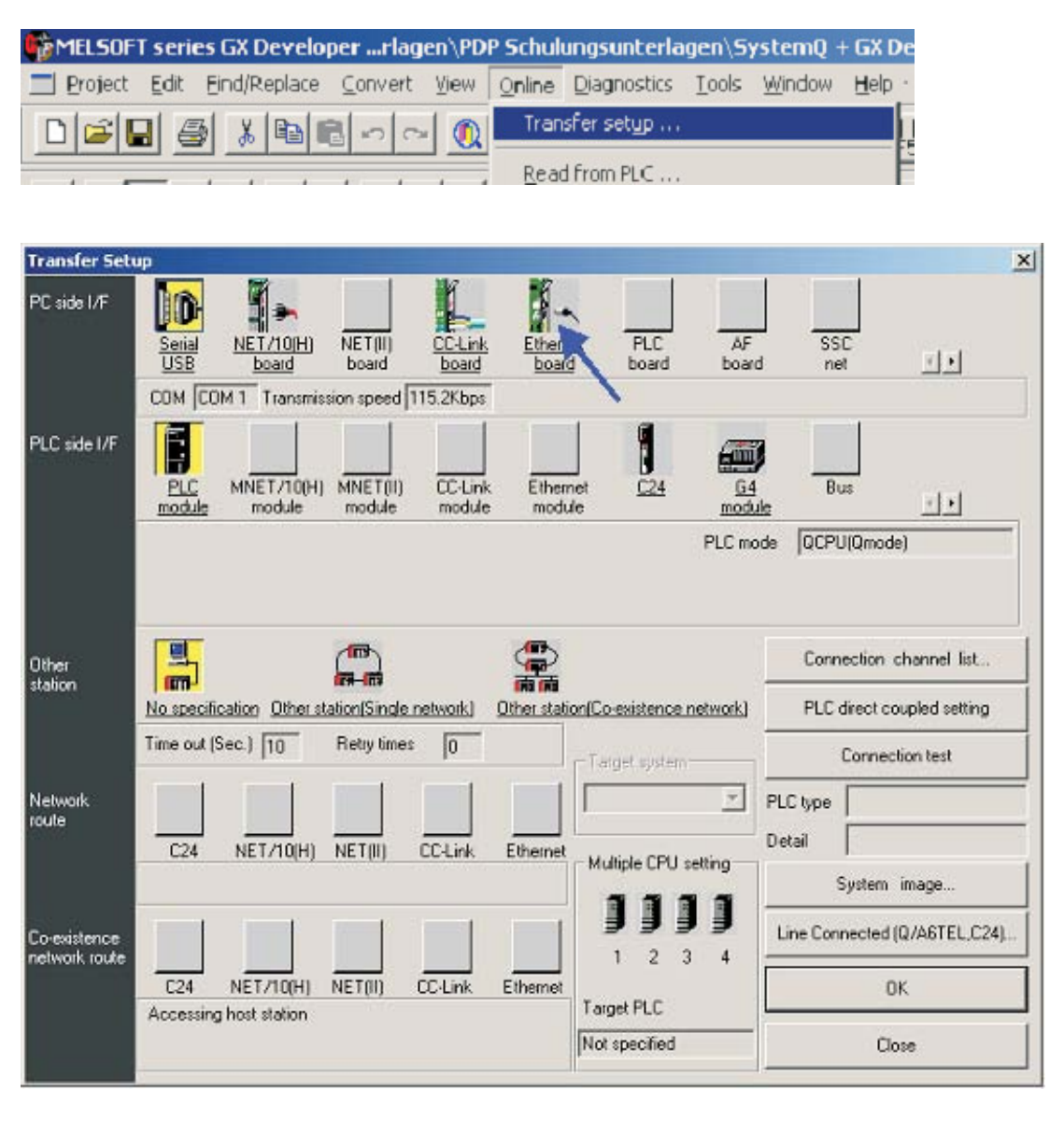

- The default connection is for the **PC Side I/F** to use serial connection to the PLC CPU module. Change the **PC Side I/F** to **Ethernet board** by clicking on it as shown above, and saying **Yes** to the question about present setting will be lost (i.e.the setting of serial to CPU).
- (3) The **PC Side I/F** should default to Network No. = 1, Station No = 1 and Protocol = TCP as shown above. If it does NOT show this, then double click on **Ethernet board** and make these settings in the appropriate places

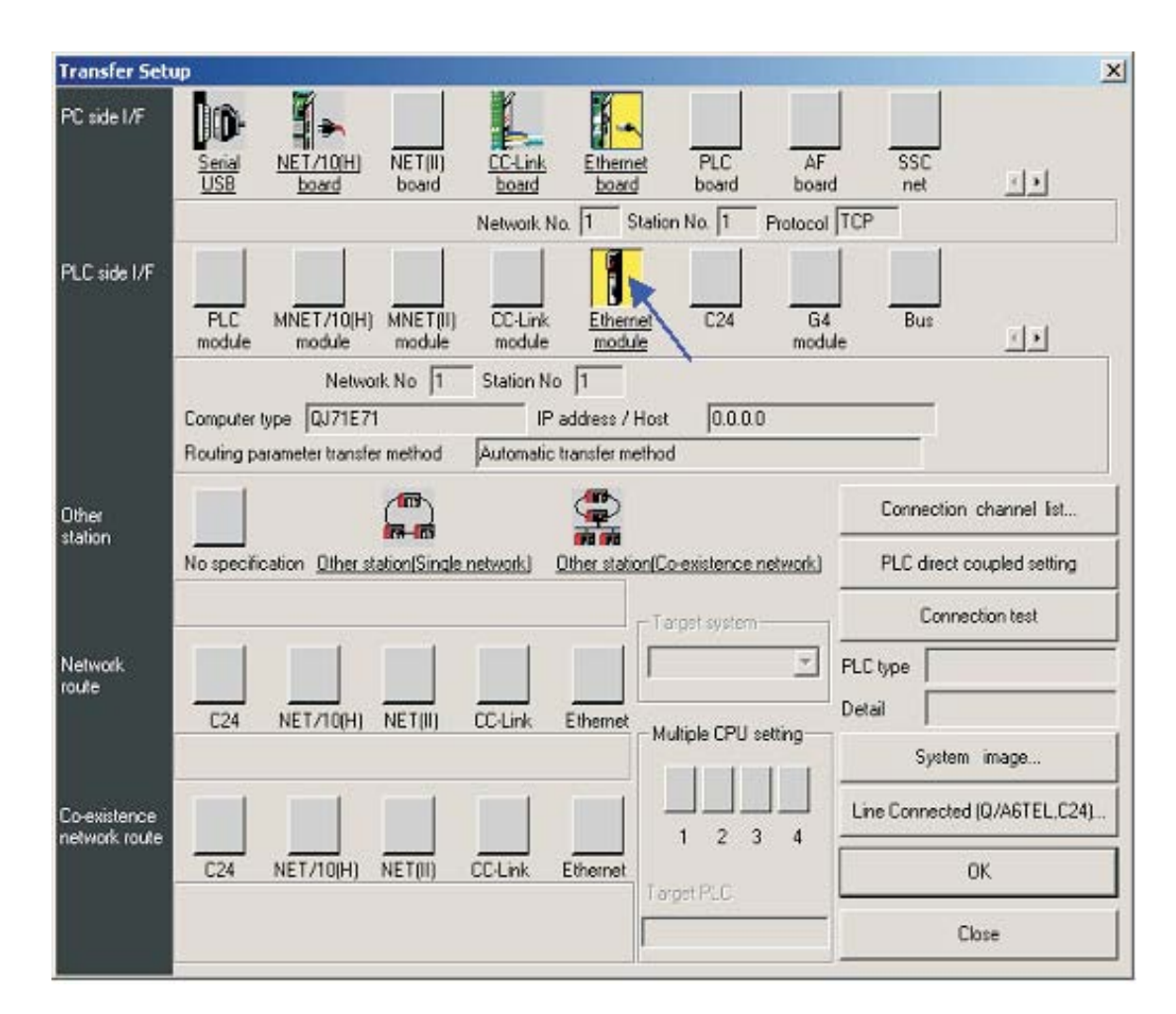

- Next, double click on **Ethernet module** under **PLC side I/F** as shown above.This will open up the dialogue to allow the selection of the PLC to be communicated with over the Ethernet. Enter the settings shown, as these were the settings put into the PLC earlier. (refer back to parts 6 and 7 in section [24.1.1\)](#page-189-0)
- Click **OK** when done.

### NOTE **There** is no need to specify a port number, as the programming software will use a MELSOFT Protocol dedicated port by default.

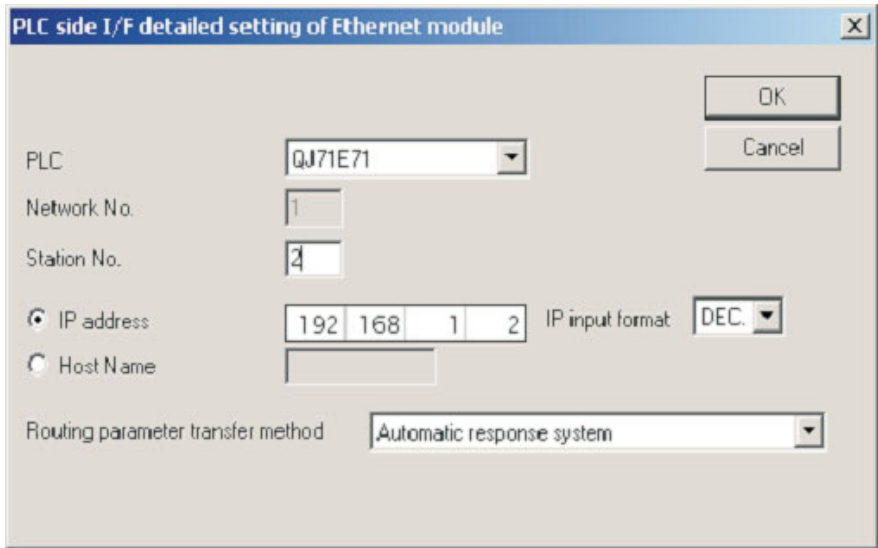

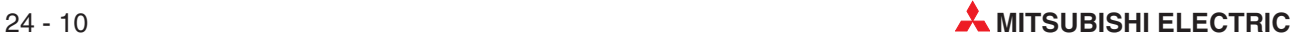

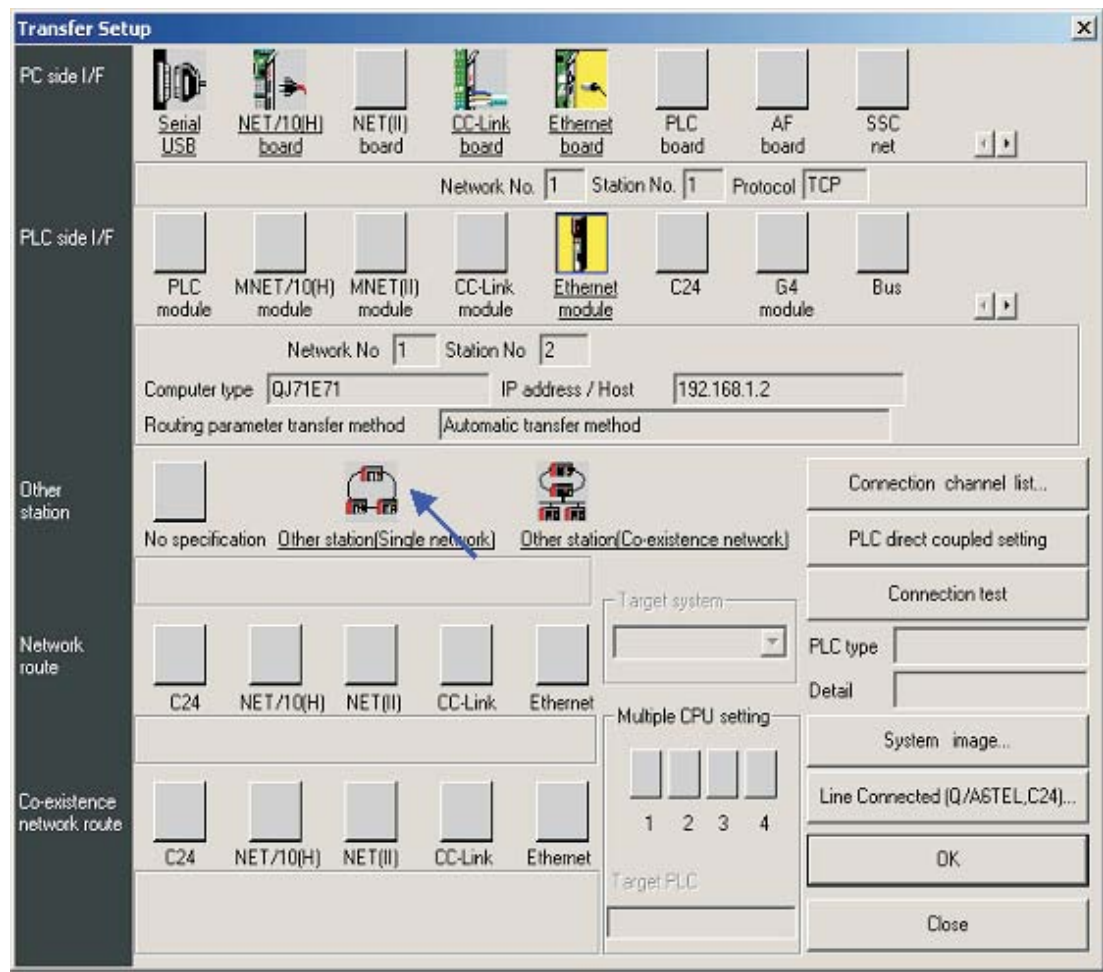

Next, single click on **Other station (Single network)** as shown below.

 This will complete the setting, making the dialogue look as shown below. Click Connection test to confirm the settings are correct. Then click OK when finished.

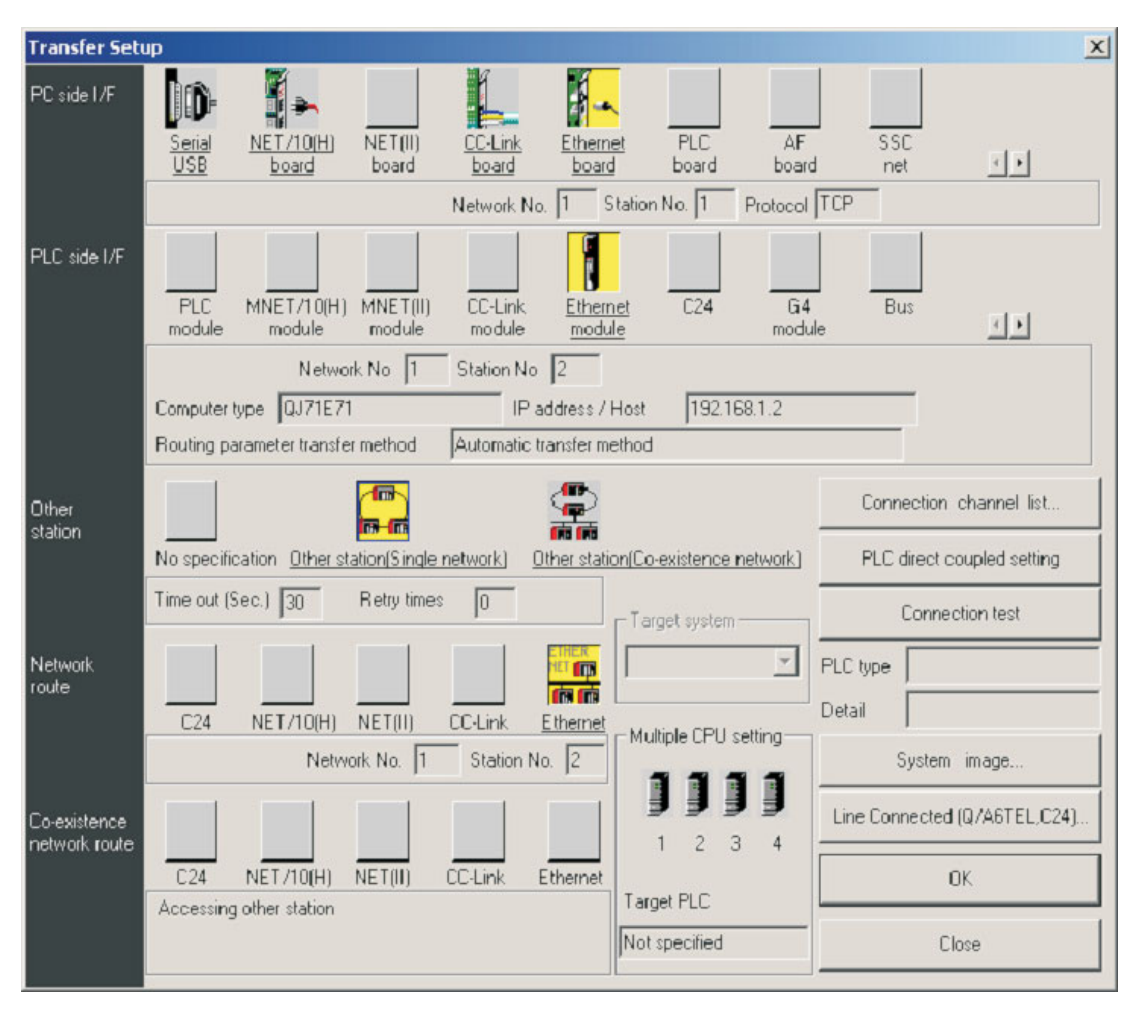

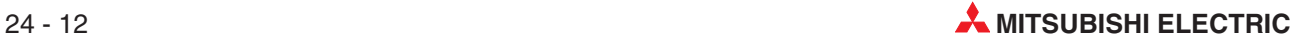

## **24.4 Setting up the HMI**

The E-Designer project for the example system needs to have the following settings.

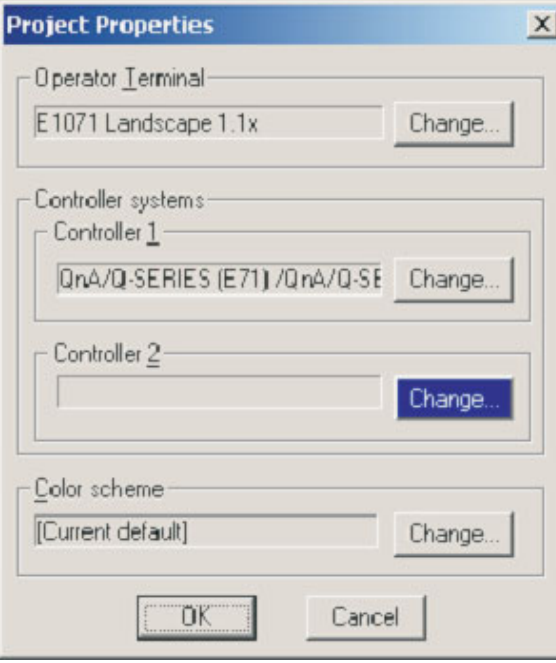

- Next, open up the **Peripherals** options under the System menu, and configure the HMI's TCP/IP connection as shown:

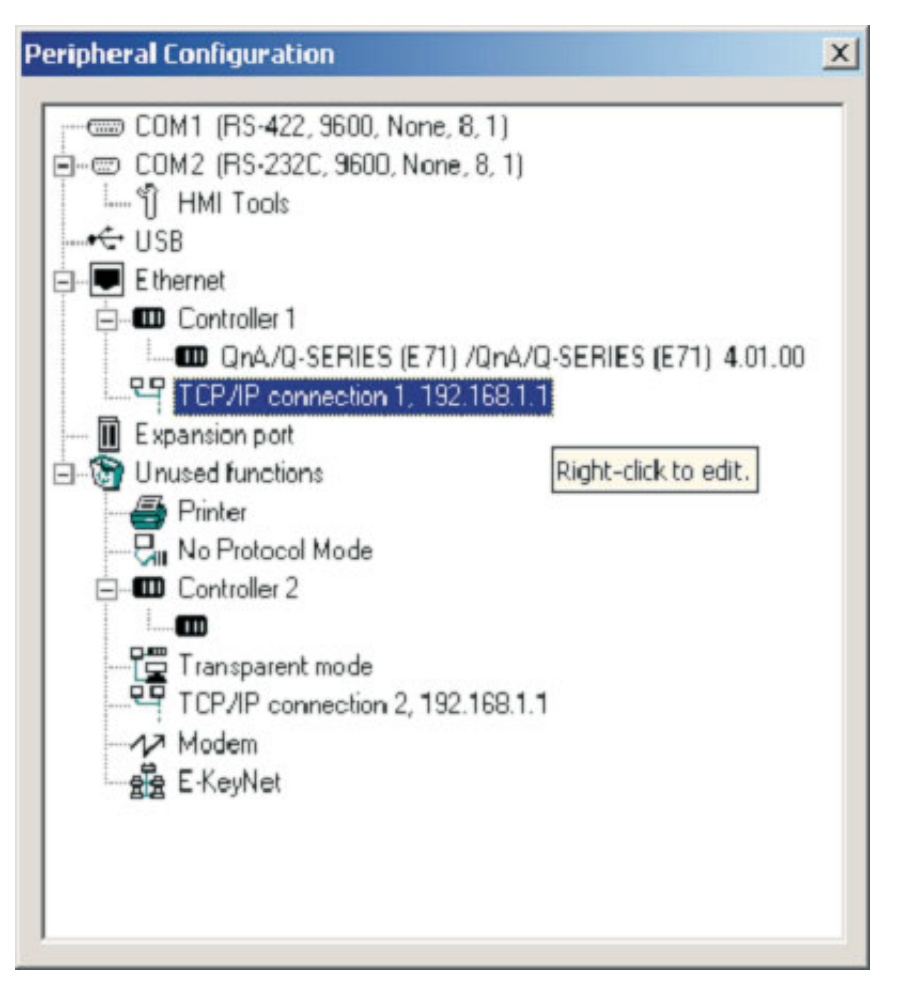

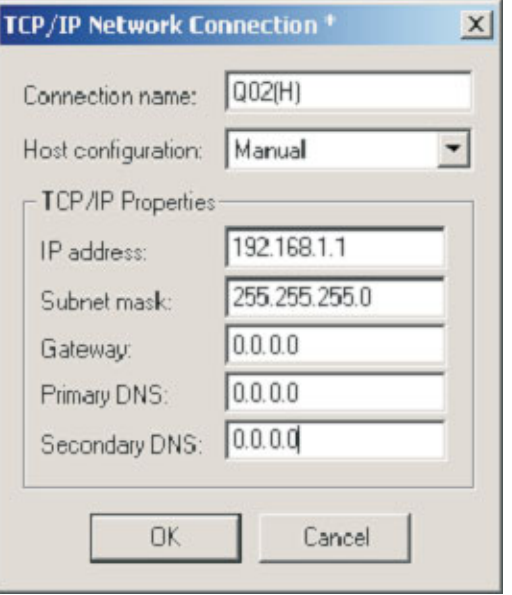

 Then make the following settings for Controller 1 (i.e.the target PLC), according to the settings made in the PLC earlier.

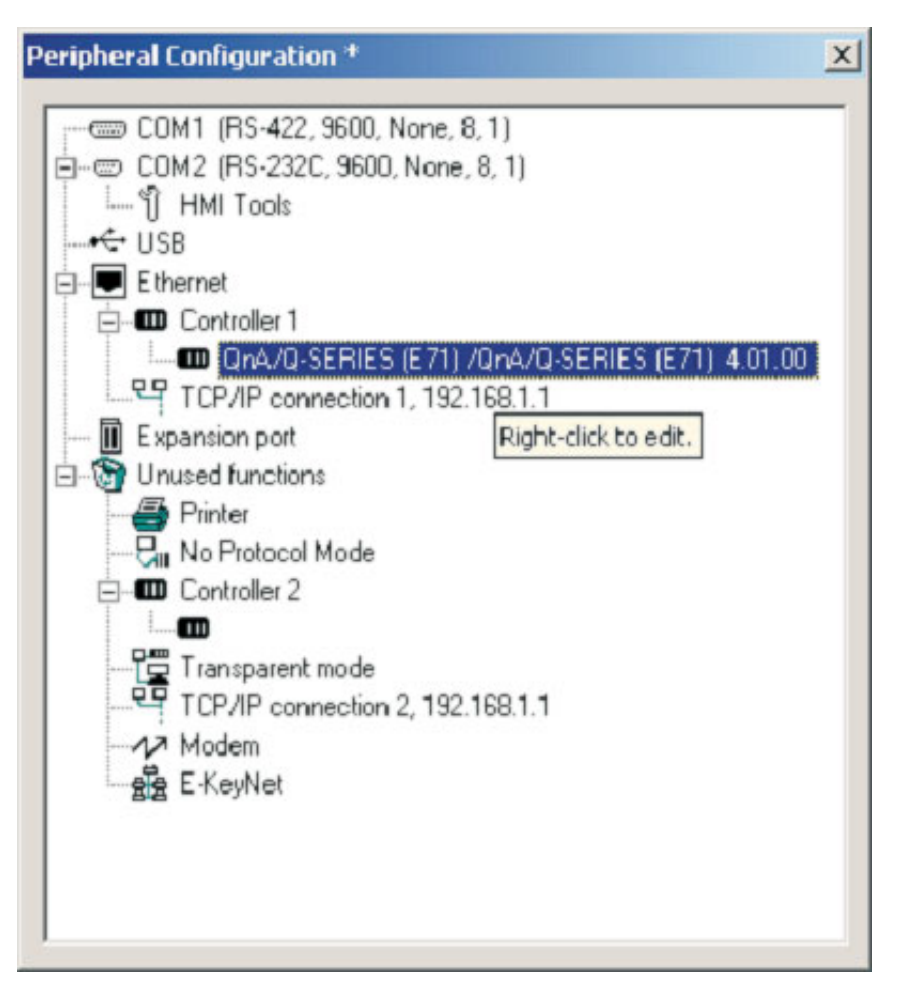

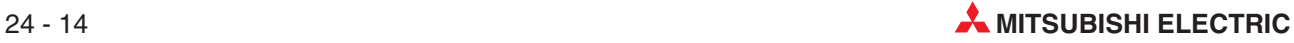

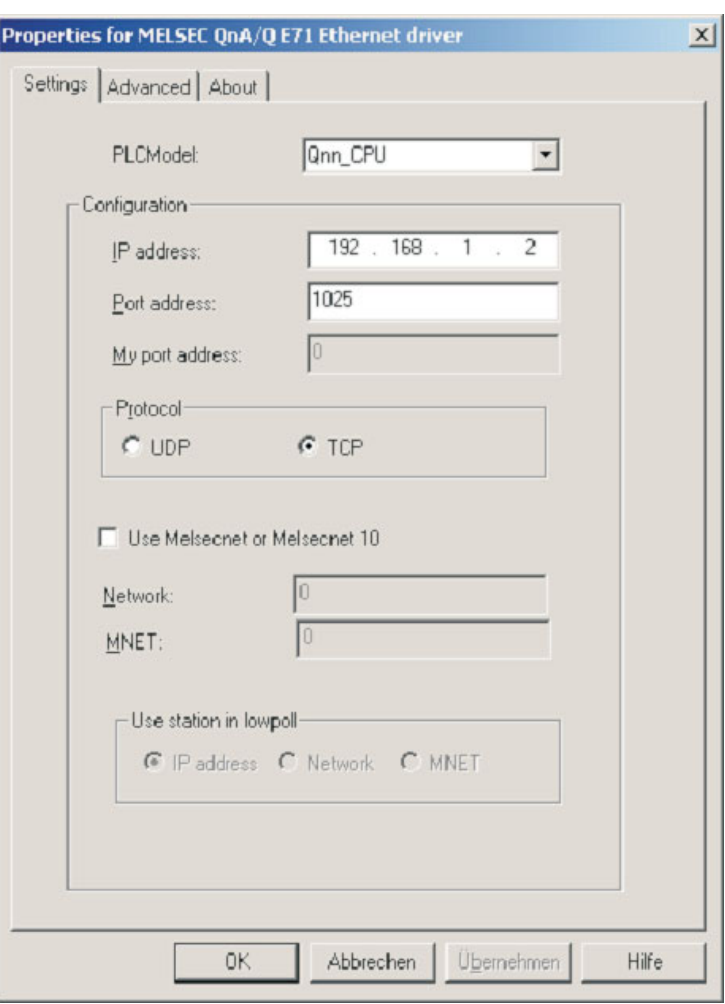

As with the MQE settings earlier, note that E71 port number 1025, decimal 1025 is equal to hex 401 (set in the PLC Local station port number – refer back to part 10 of section [24.1.1](#page-189-0)).

Click **OK**, exit the Peripheral settings and download these settings with the project.

## **24.5 Communication via MX Component**

MX Component is a tool designed to implement communication from PC to the PLC without any knowledge of communication protocols and modules.

It supports serial CPU port connection, serial computer links (RS232C, RS422), Ethernet, CC-Link and MELSEC networks.

The figure below shows the easy way for creating of communication between a PC and a PLC via MX Component.

Start the **Communication Setting Utility** and select the **Wizard**

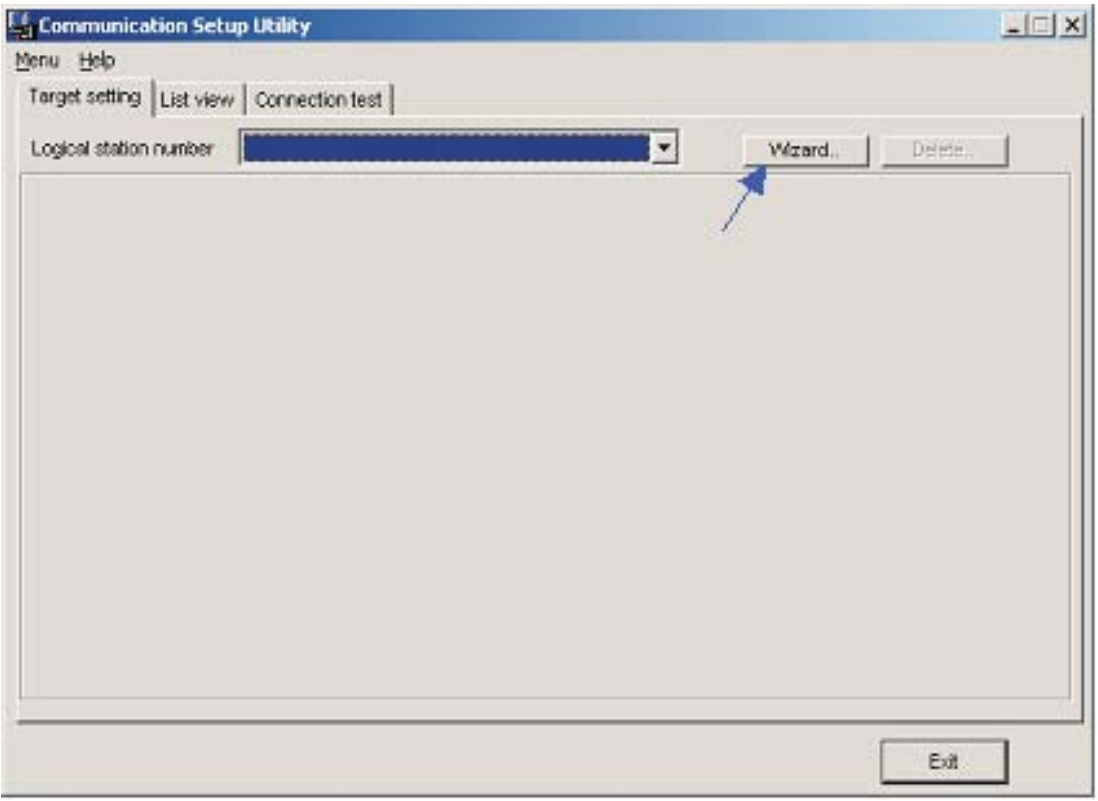

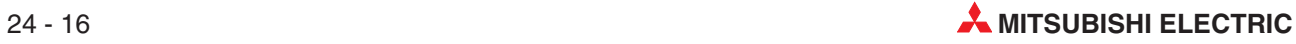

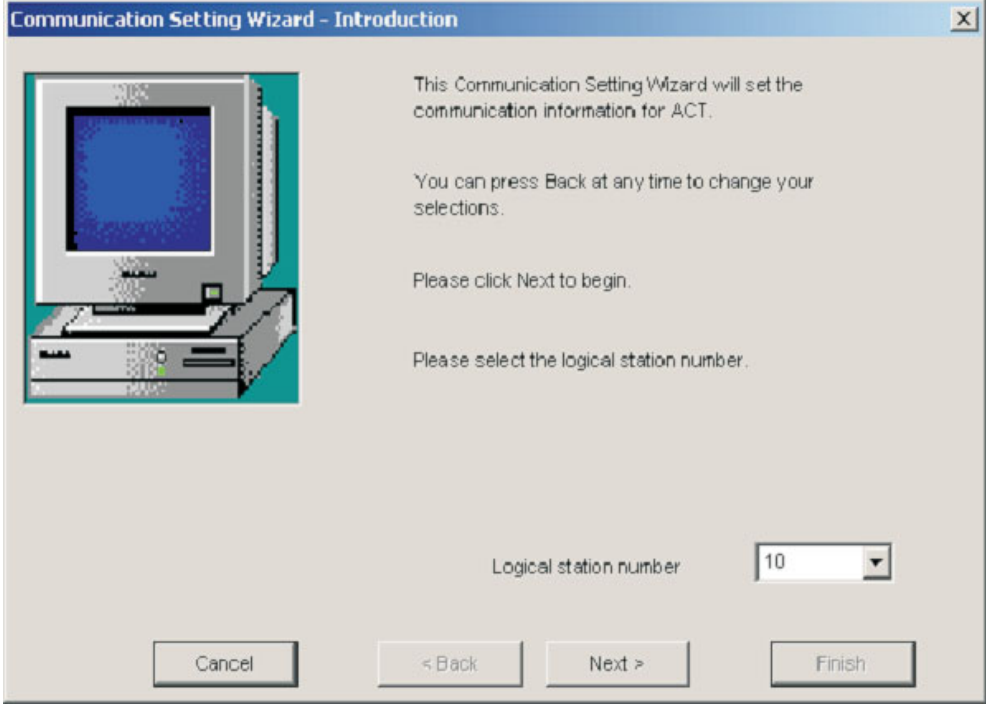

- First you must define the **Logical station number**

Next, configure the **Communication Settings** on the PC side

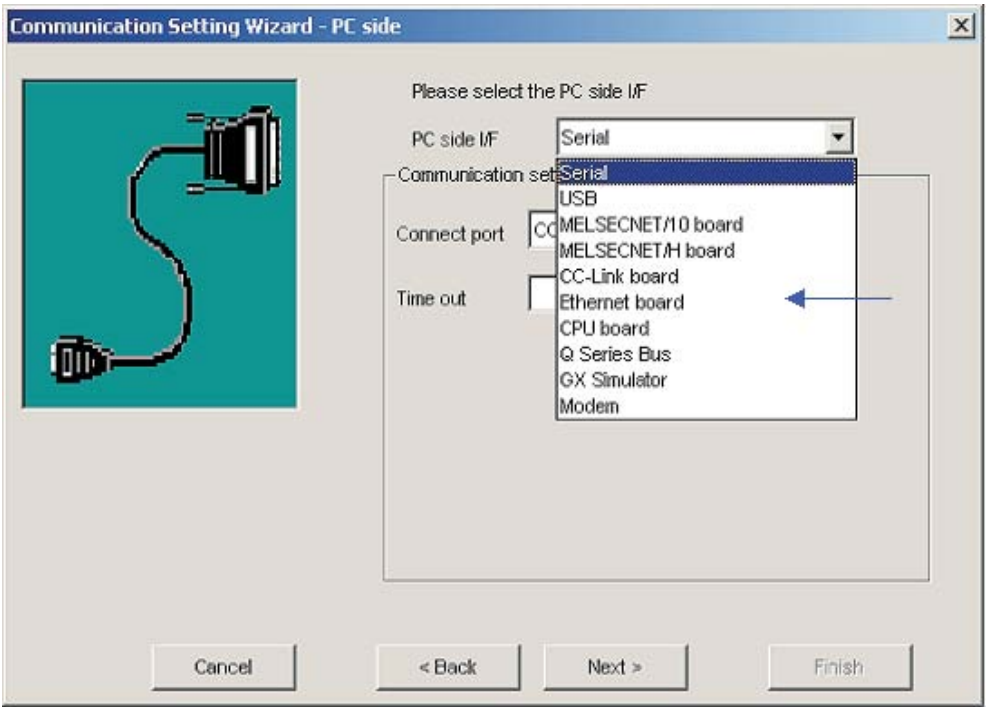

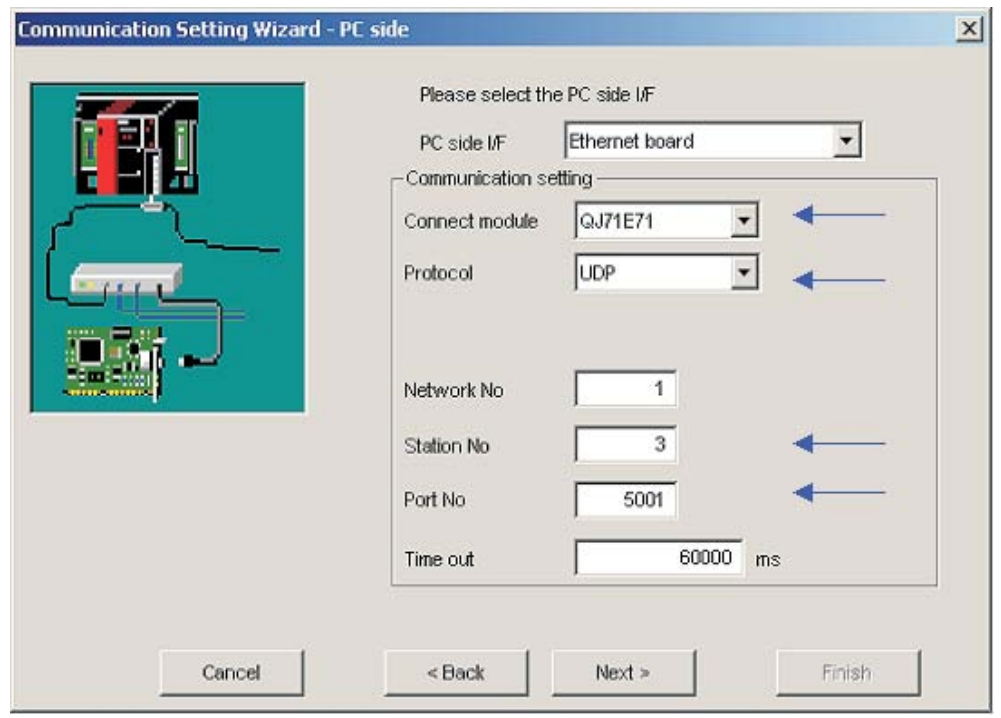

Select the UDP protocol and the default Port 5001

 Configure the Communication settings of the PLC side required for the example system described earlier.

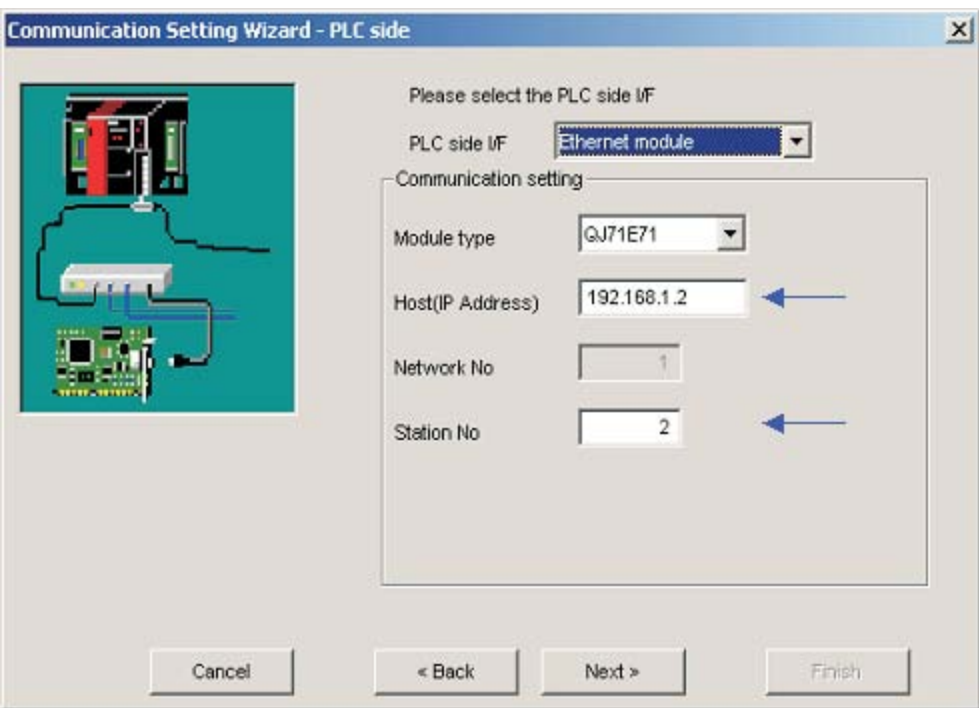

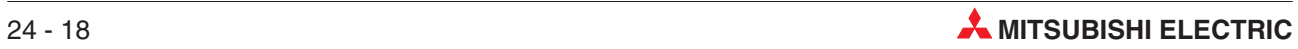

 $\circledS$  Select the correct CPU type.

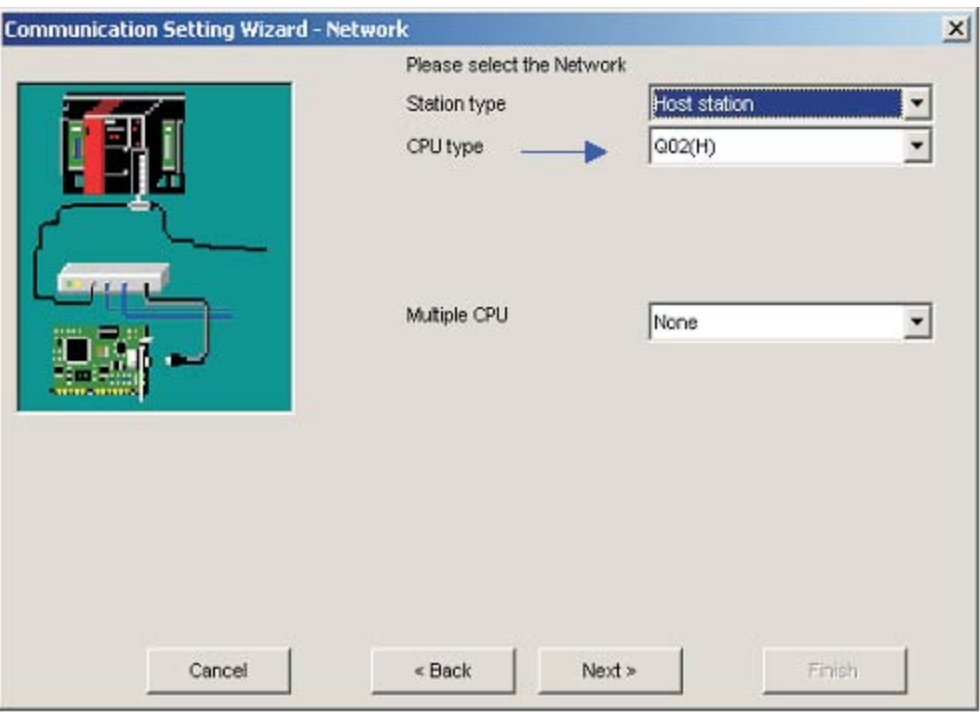

For the conclusion of the configuration define a name and press the **Finish** button

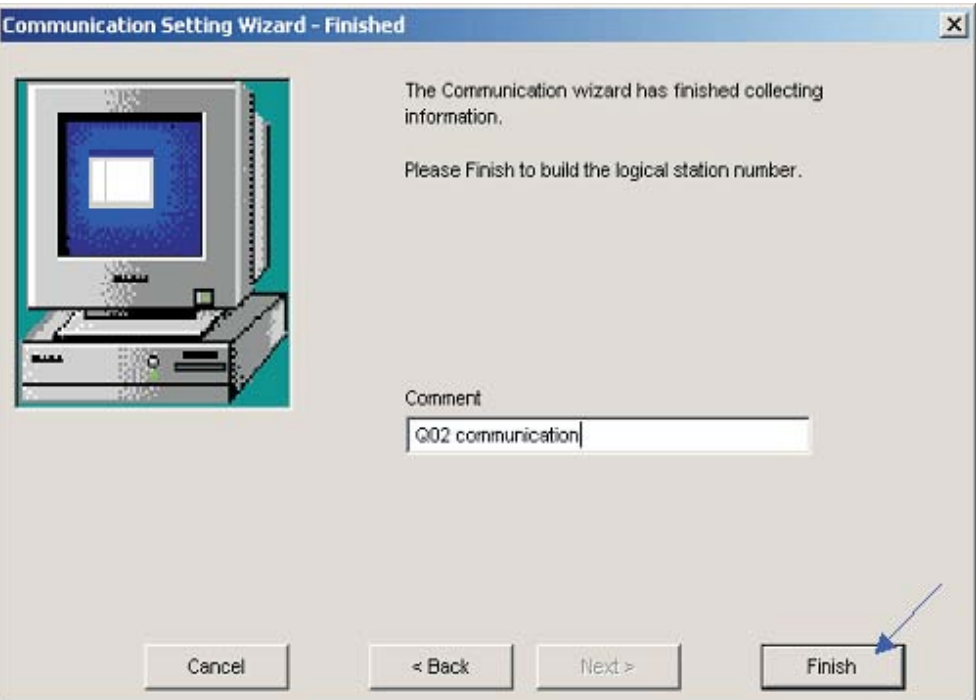

Now the definition of communication is finished. Under the folder **Connection test** the connection can be examined.

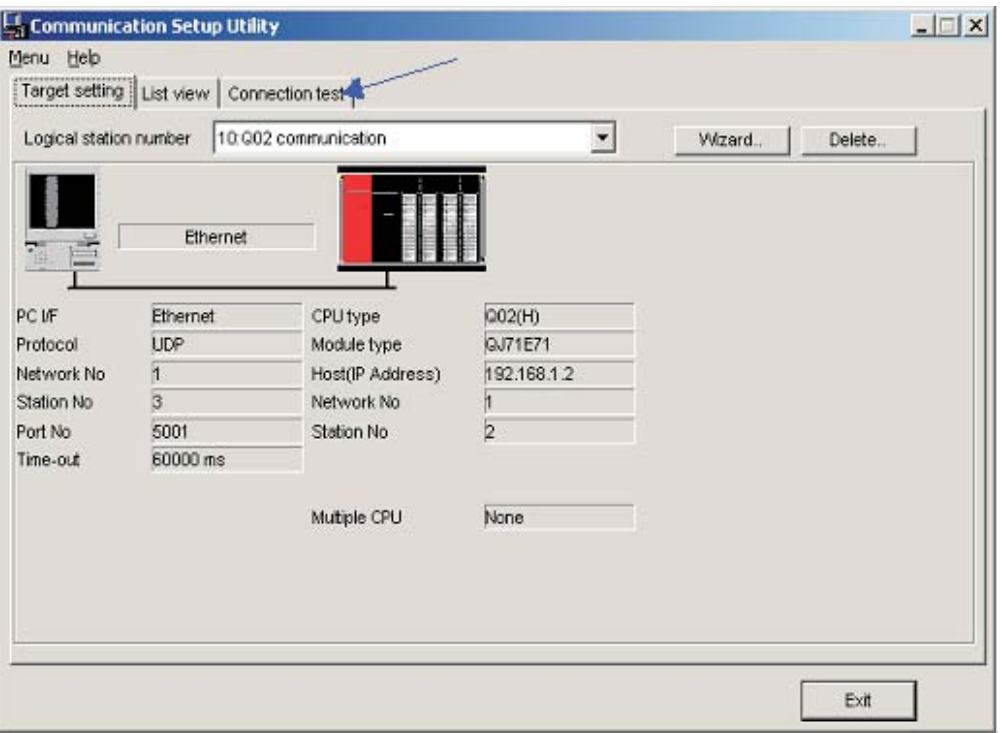

Select the **Logical station number** for which you want to accomplish the test. The **Diagnosis count** shows how many successful connection came. **Result** shows the test results. In case of an error an error number is indicated.

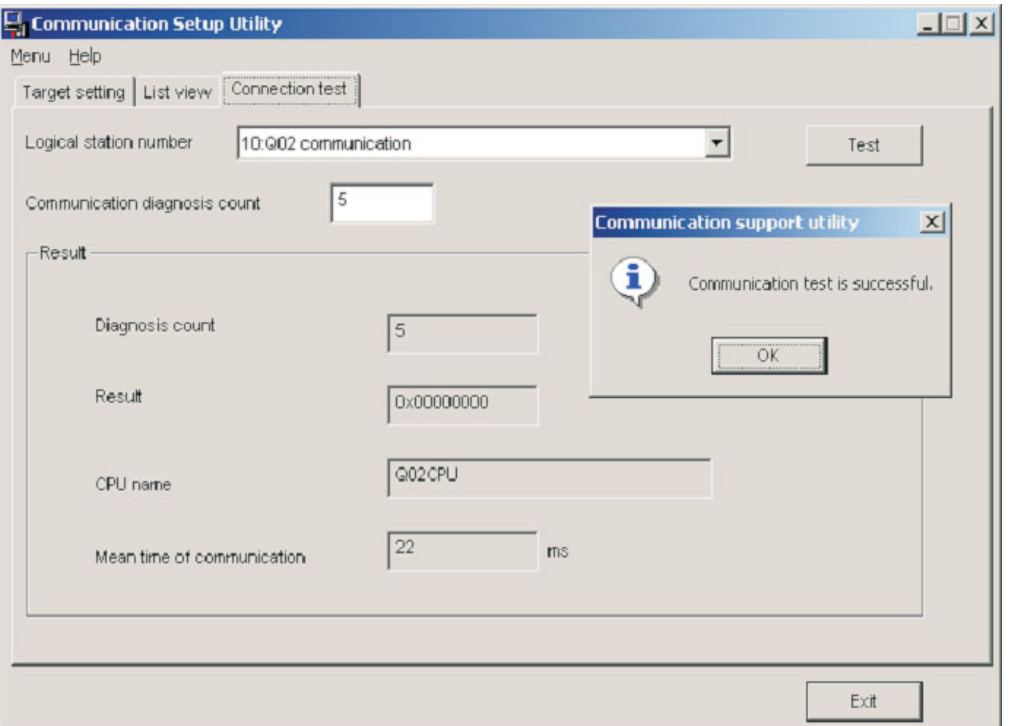

After configuring the communication paths you can access all controller devices (read/write) with Microsoft programming languages like MS Visual Basic, MS C++ etc.

The Mitsubishi MX components described below are powerful, user-friendly tools that make it very easy to connect your Mitsubishi PLC with the PC world.

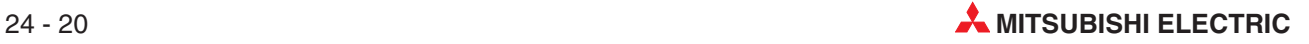

# **A Appendix A**

## **A.1 Special Relay Functionality for A & Q Series PLC´s**

Diagnostic special relays (SM) are internal relays the application of which is fixed in the PLC. Therefore, they cannot be used like other internal relays in a sequence program. However, some of them can be set ON or OFF in order to control the CPU.

Represented here are some of the most commonly used devices.

NOTES **The special relays SM1200 to SM1255 are used for QnA CPU. These relays are vacant with** a Q CPU.

The special relays from SM1500 onward are dedicated for Q4AR CPU

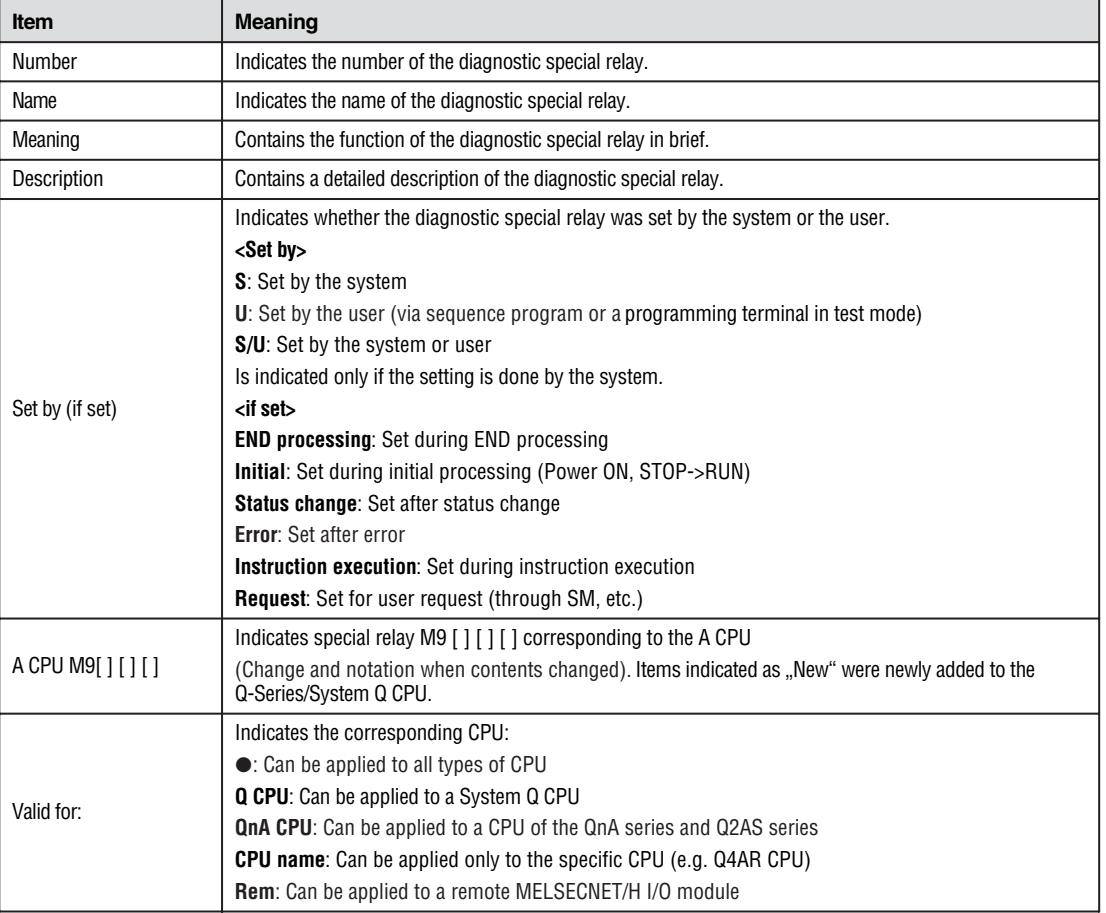

The headings in the table that follows have the following meanings.

## **Diagnostic Information**

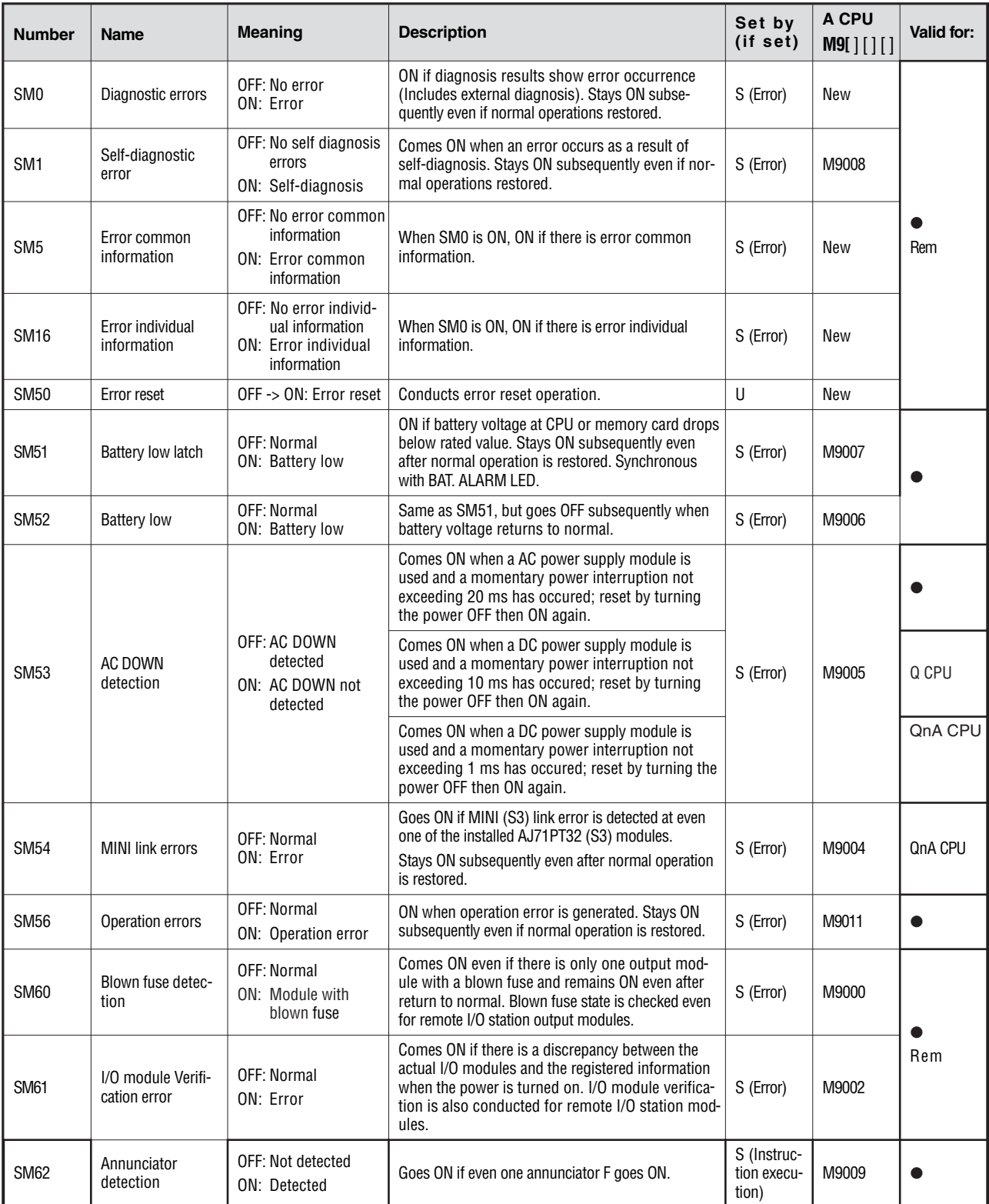

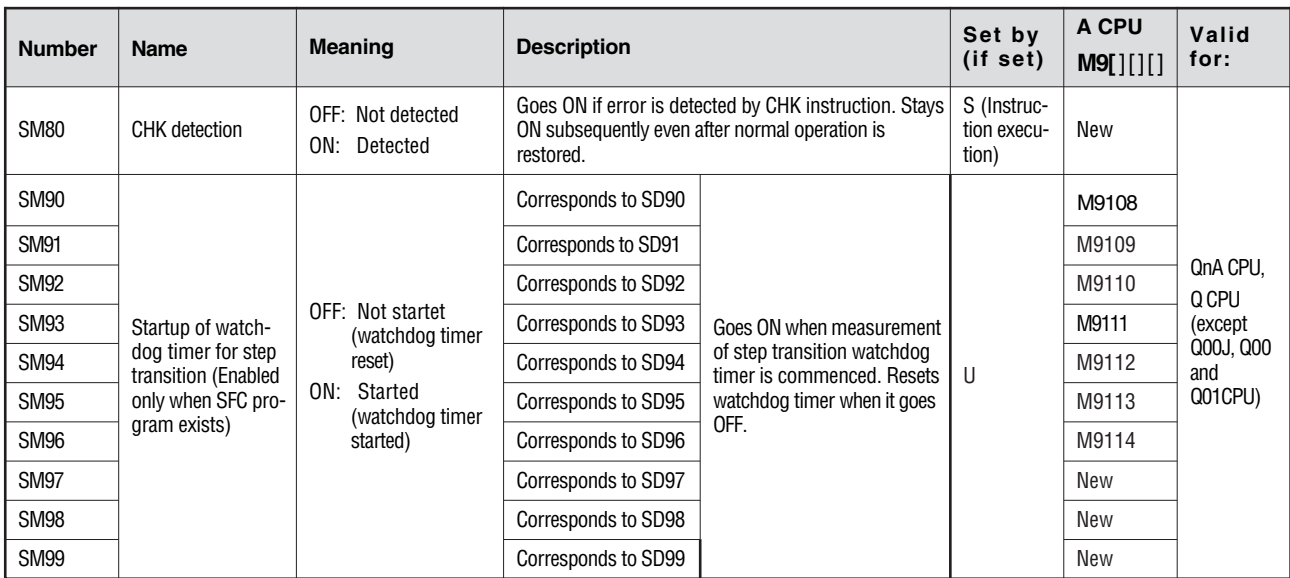

## **System Information**

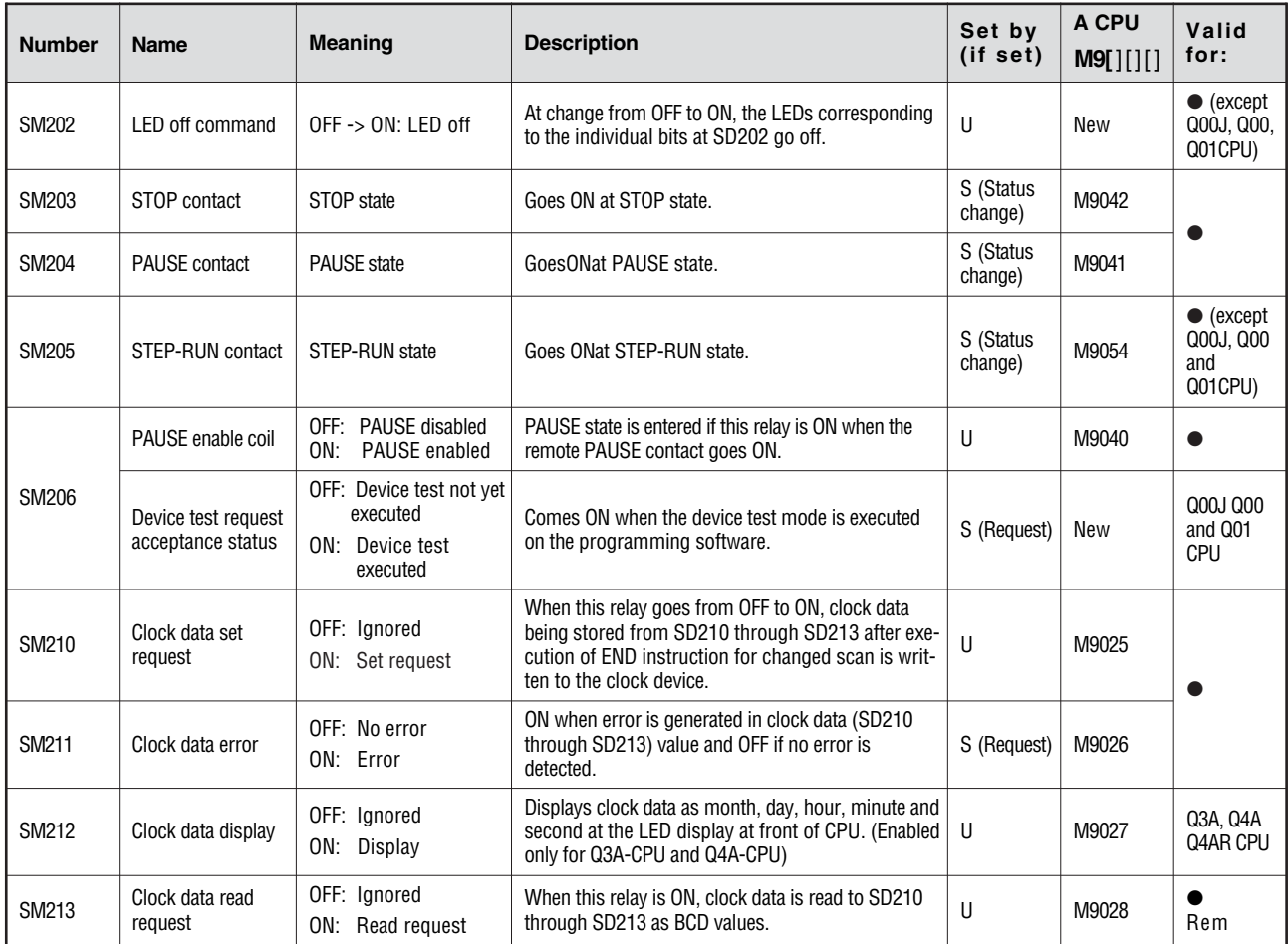

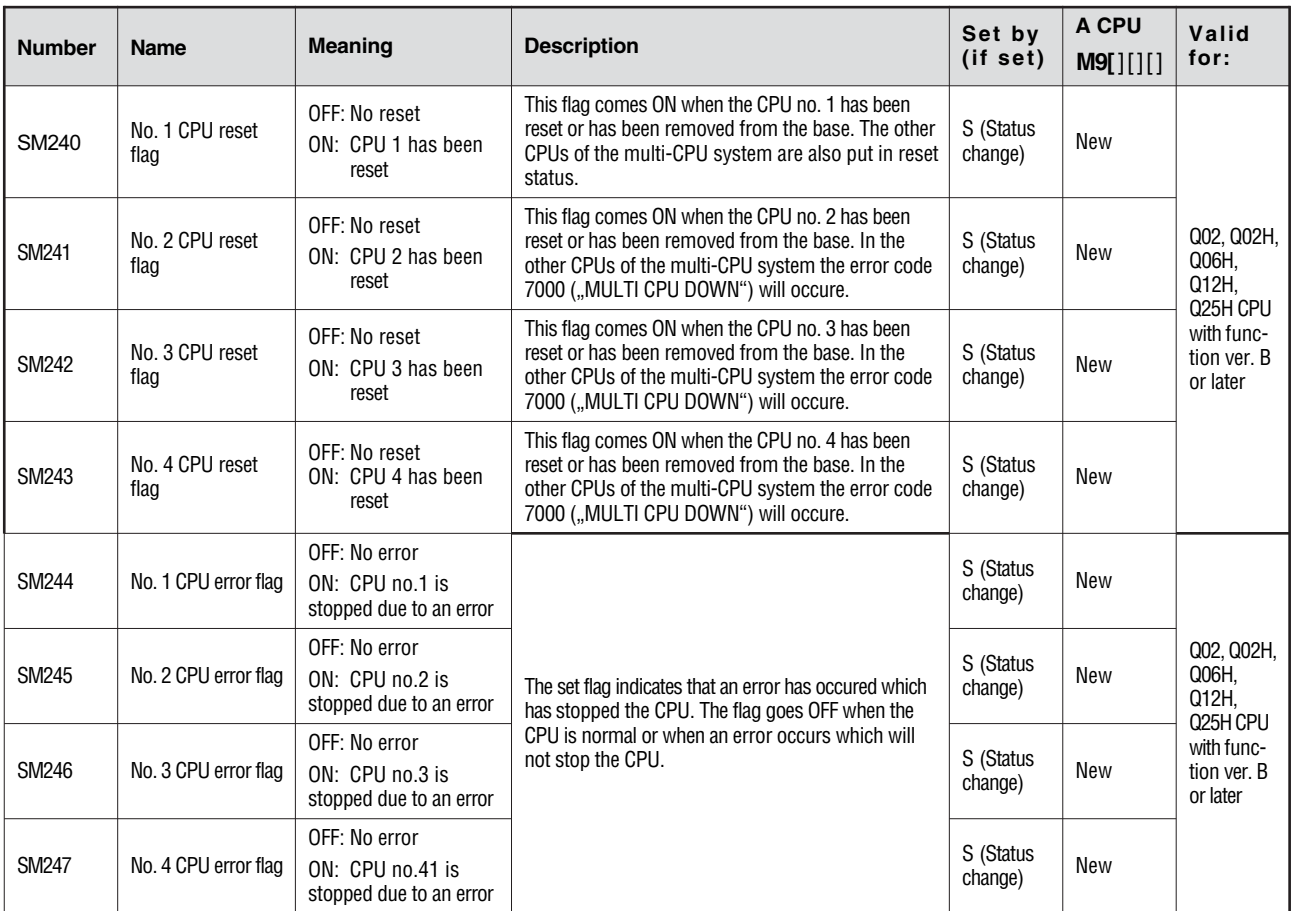

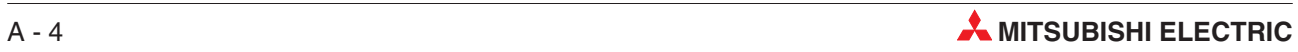

## **System Clocks**

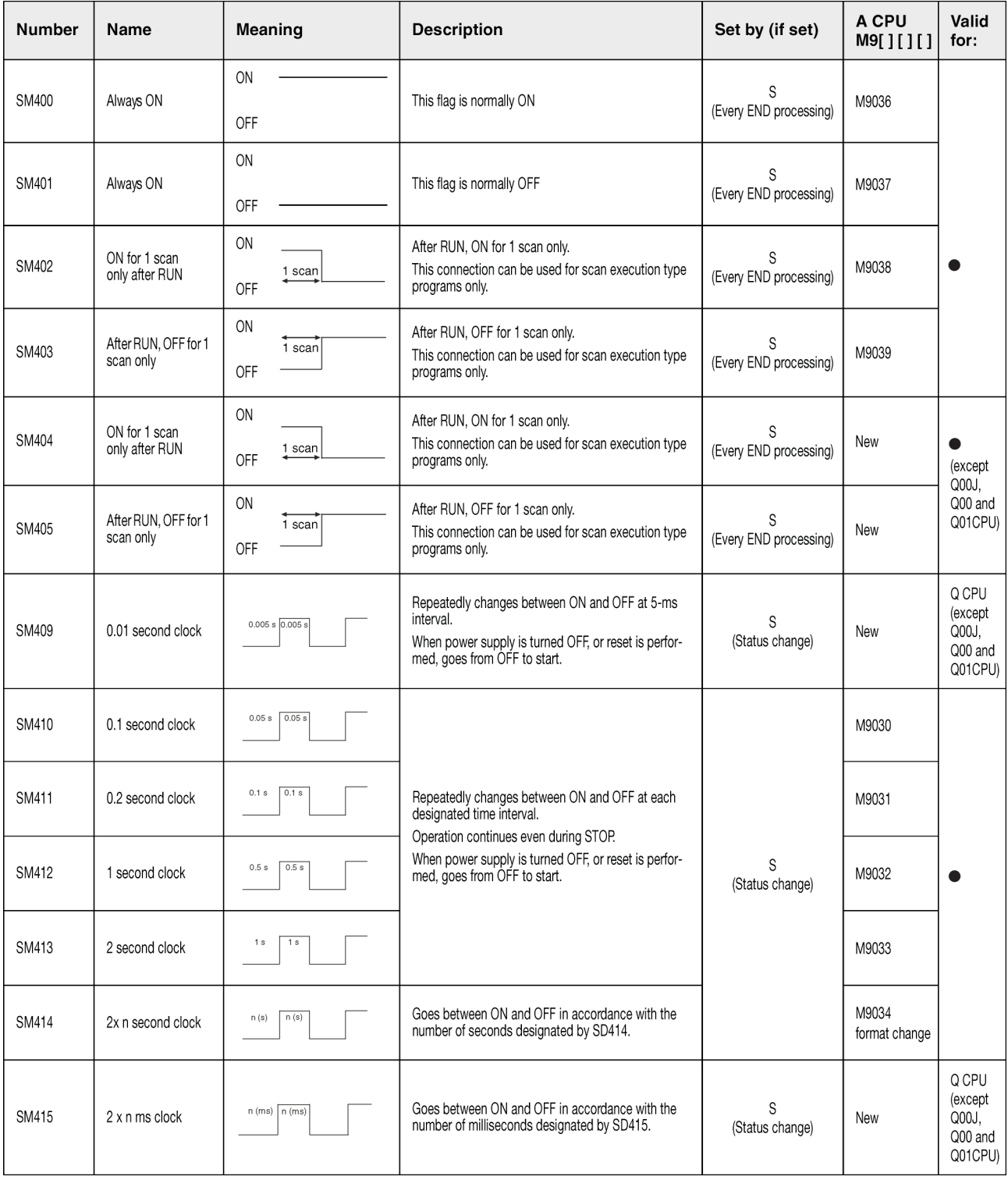

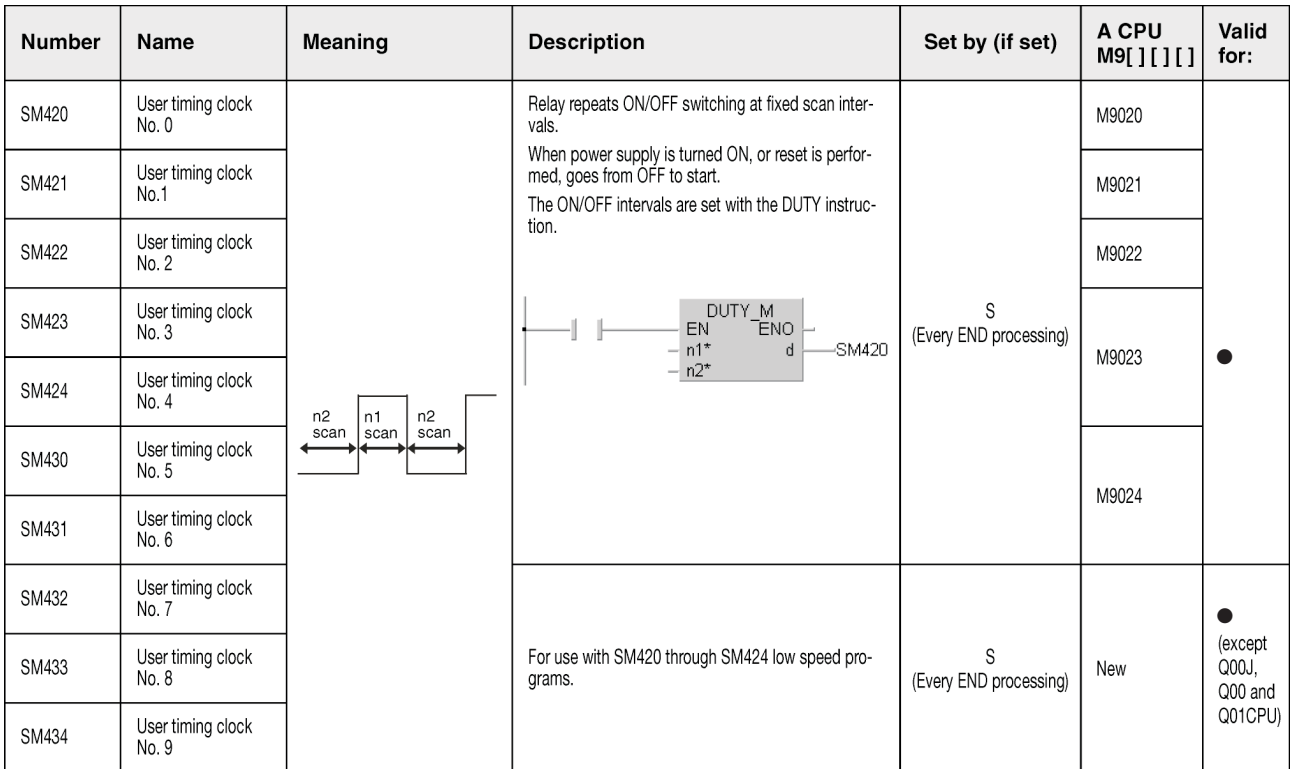

## **System Clocks (continued)**

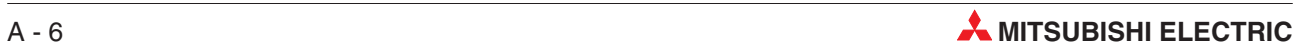

## **A.2 A to Q series conversion correspondences**

For a conversion from the MELSEC A series to the MELSEC Q series the special relays M9000 through M9255 (A series) correspond to the diagnostic relays SM1000 through SM1255 (Q series).

These diagnostic special relays are all set by the system and cannot be changed by a user-program. Users intending to set or reset these relays should alter their programs so that only real Q/QnA series diagnostic special relays are applied. An exception are the special relays M9084 and M9200 through M9255. If a user can set or reset some of these special relays befor conversion, the user can also set and reset the corresponding relays among SM1084 and SM1200 through SM1255 after the conversion.

Refer to the manuals of the CPUs and the networks MELSECNET and MELSECNET/B for detailed information on the special relays of the A series.

**NOTE** The processing time may be longer when converted special relays are used with a Q CPU. Don´t select **A-PLC: Use special relay/special register from SM/SD 1000** within the PC system setting in the GX Developer parameters when converted special relays are not used.

> When a special relay for modification is provided, the device number should be changed to the provided System Q/QnA CPU special relay.When no special relay for modification is provided, the converted special relay can be used for the device number.

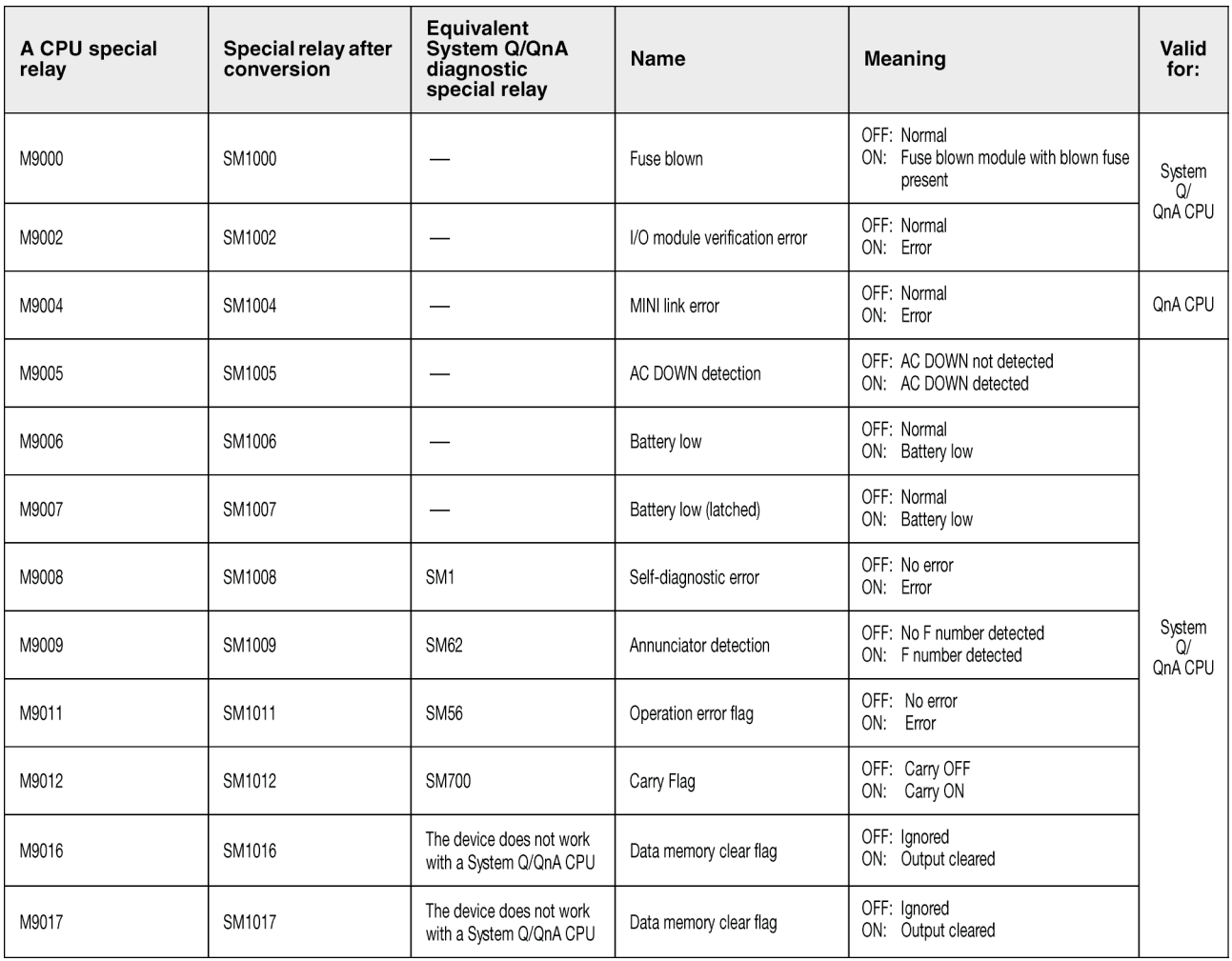

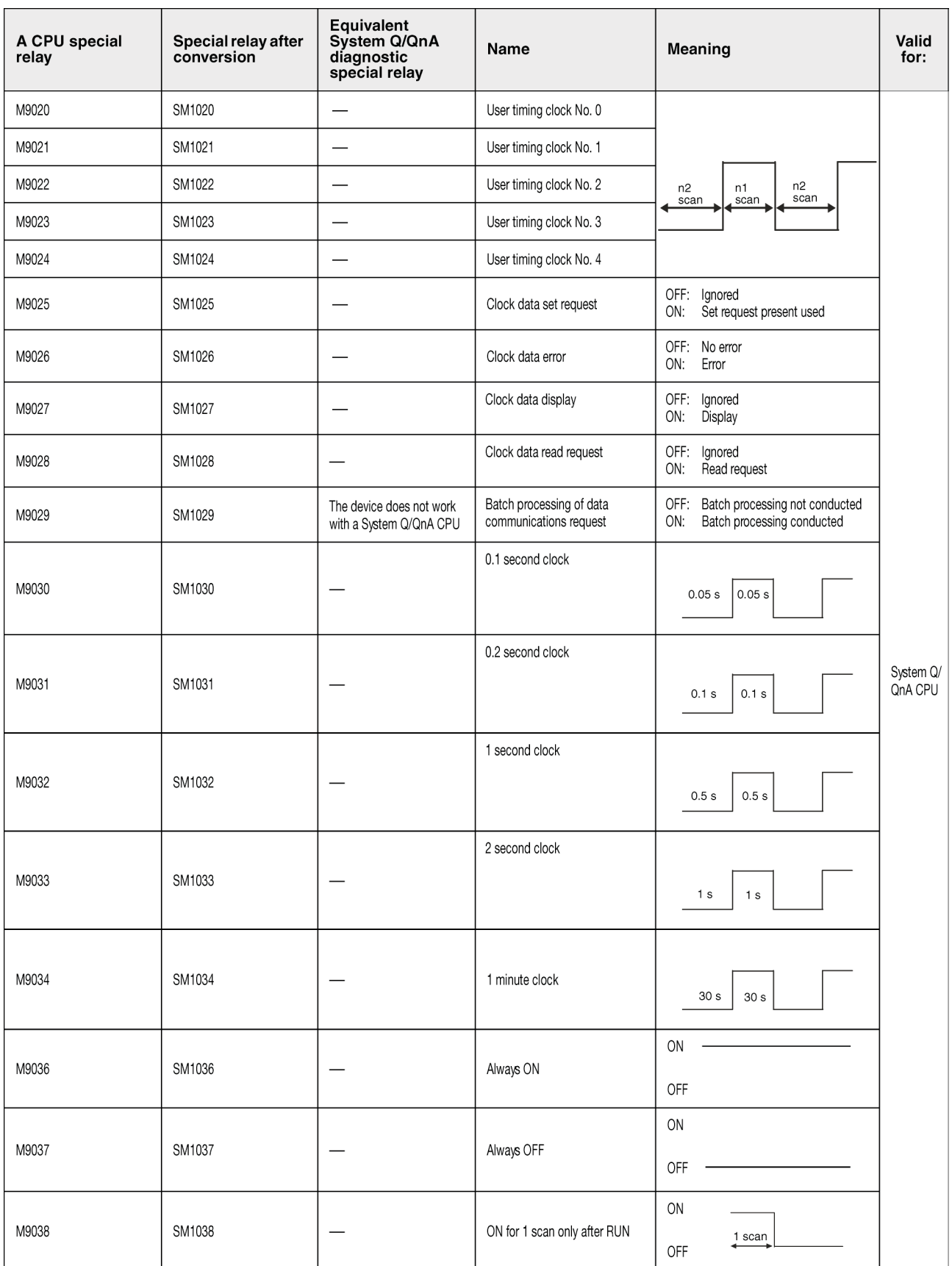

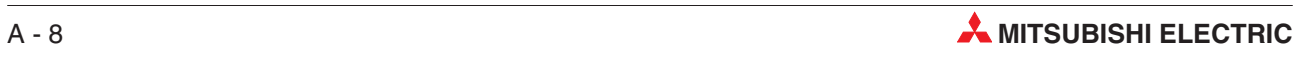
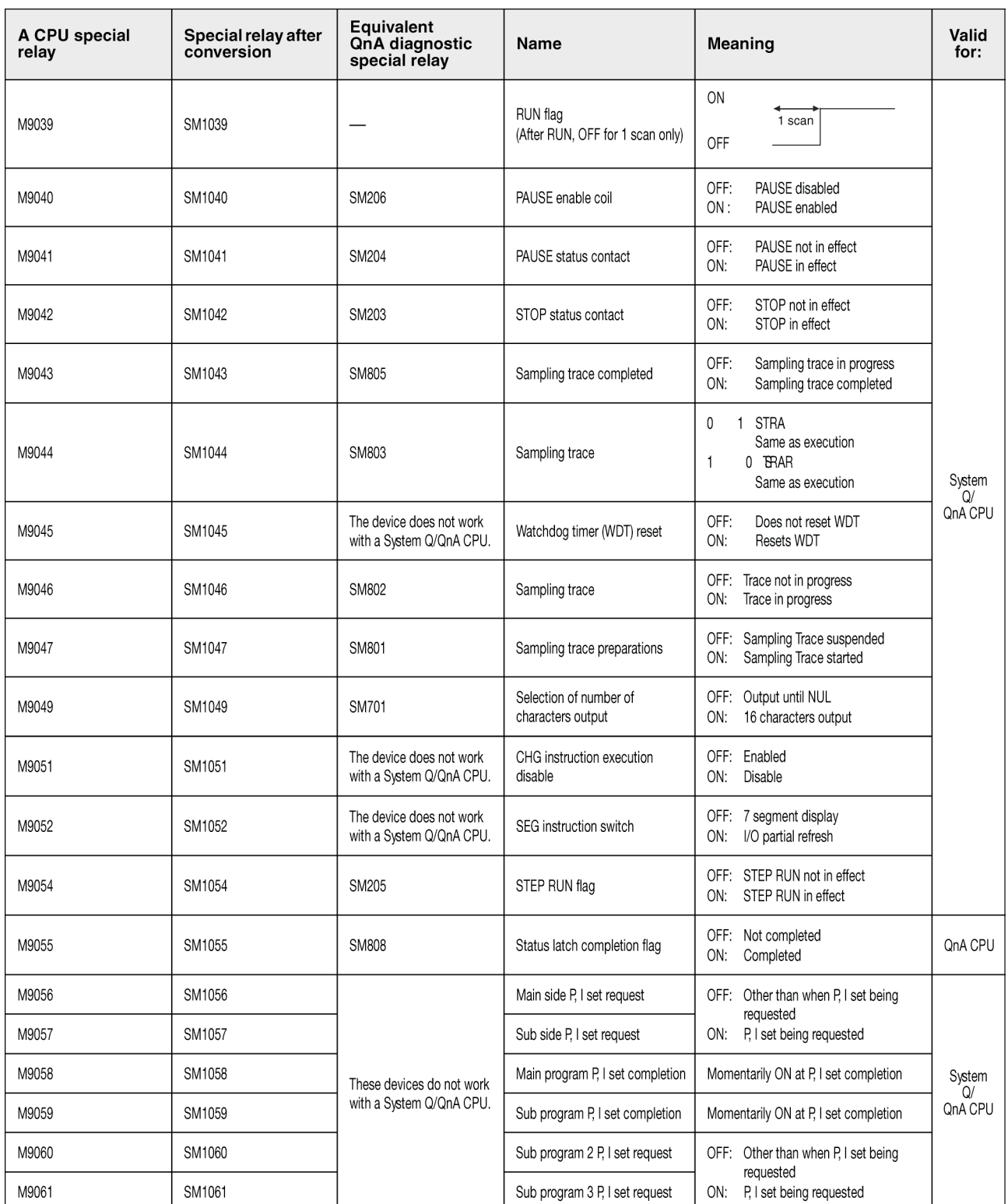

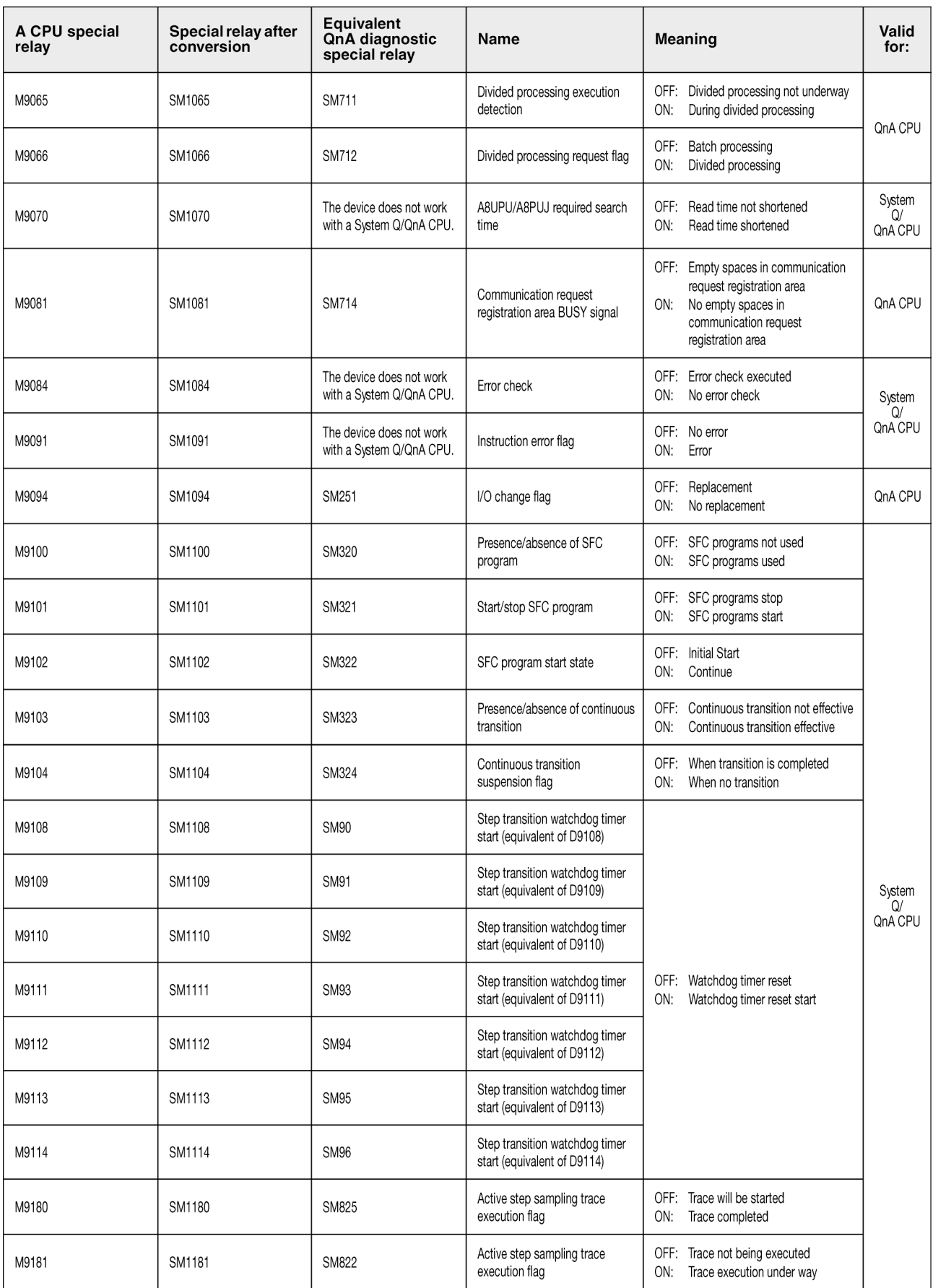

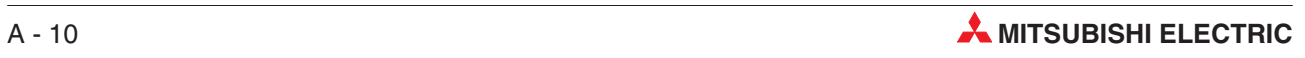

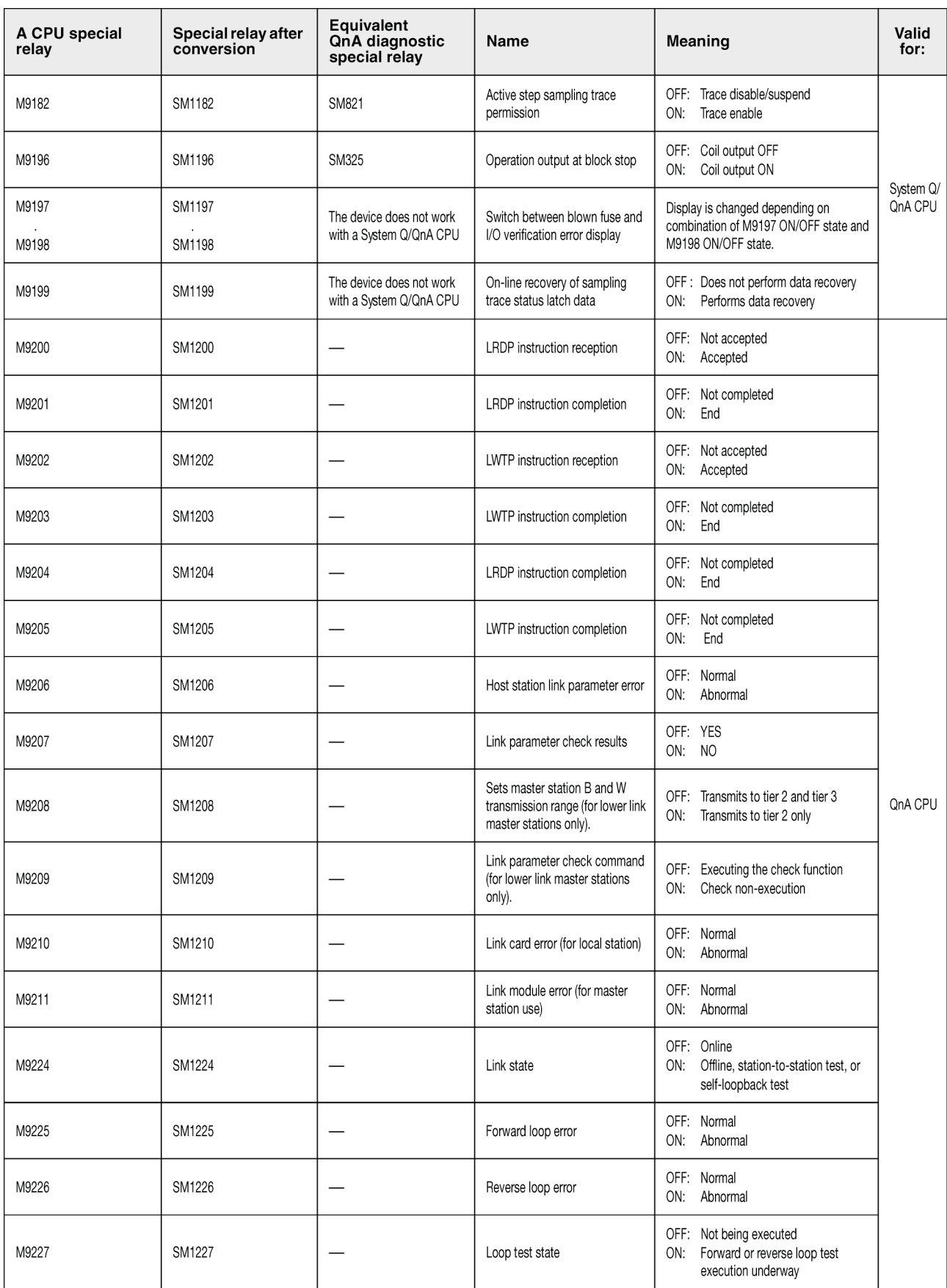

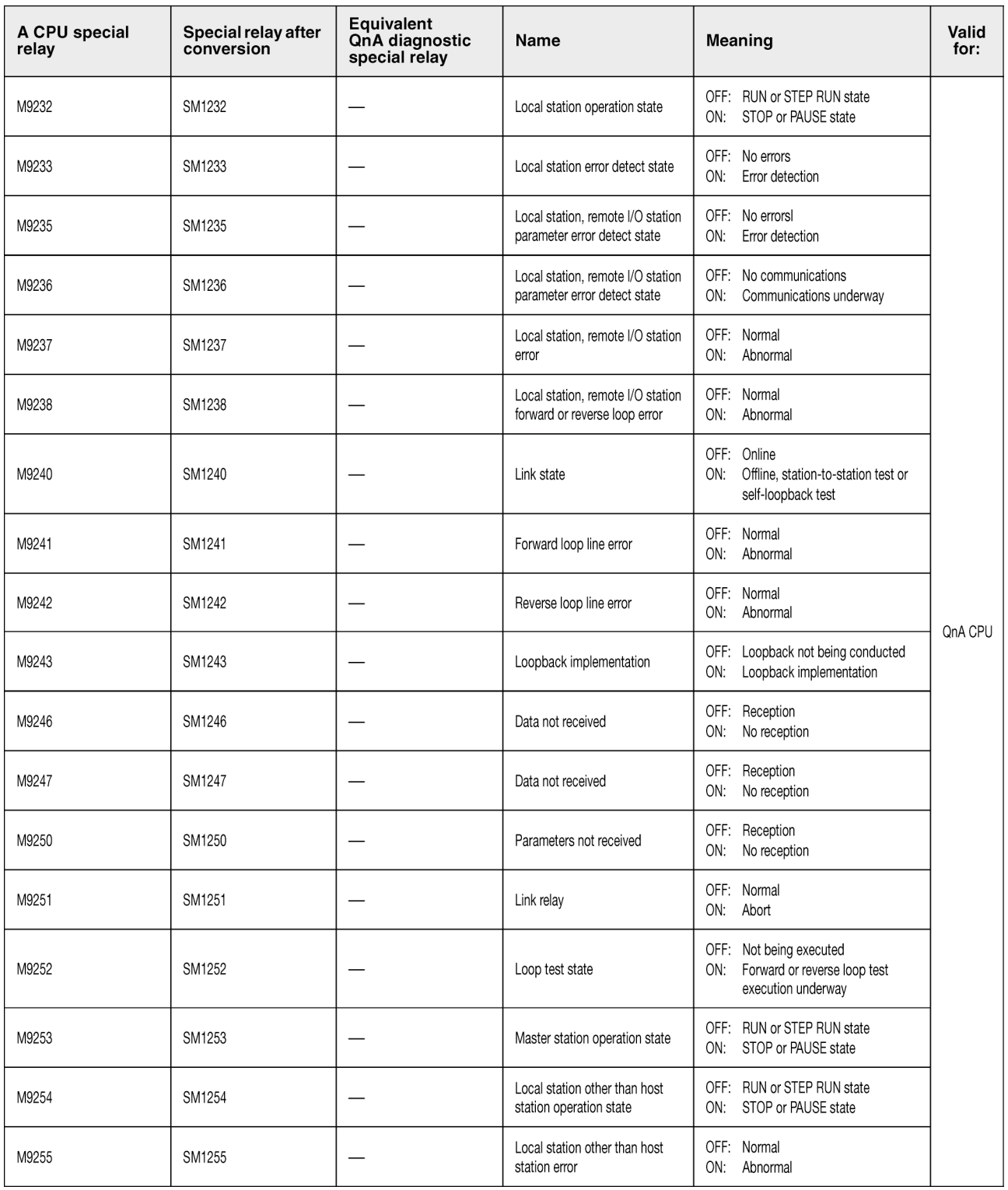

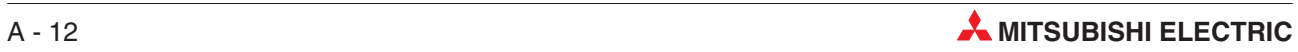

## **A.3 Special Registers (SD)**

The special registers (SD) are internal registers with fixed application in the PLC. Therefore, they cannot be used like other registers in a sequence program. However, some of them can be written as needed in order to control the CPU.

Data stored in special registers are stored as BIN values if no special designation has been made to it.

Represented here are some of the most commonly used devices.

NOTES **The special registers SD1200 to SD1255 are used for QnA CPU. These relays are vacant** with a Q CPU.

The special registers from SM1500 onward are dedicated for Q4AR CPU

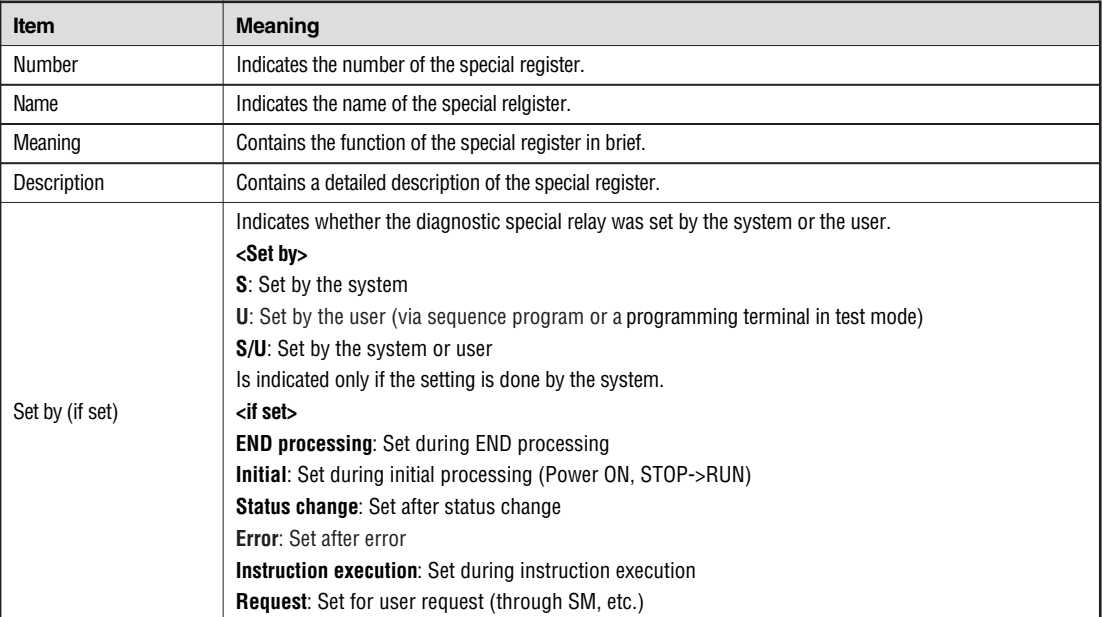

The headings in the table that follows have the following meanings.

<span id="page-221-0"></span>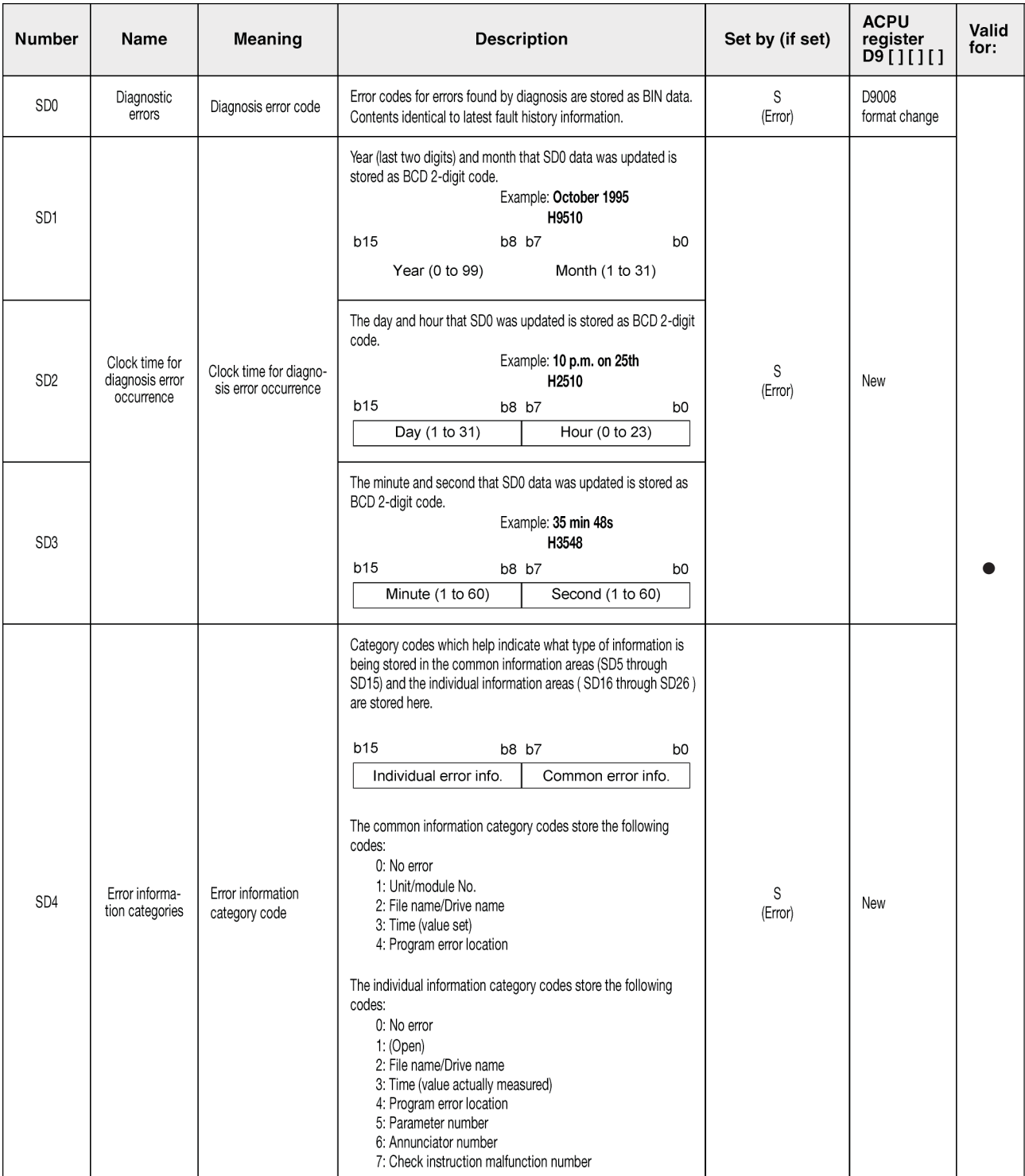

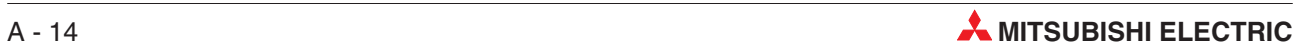

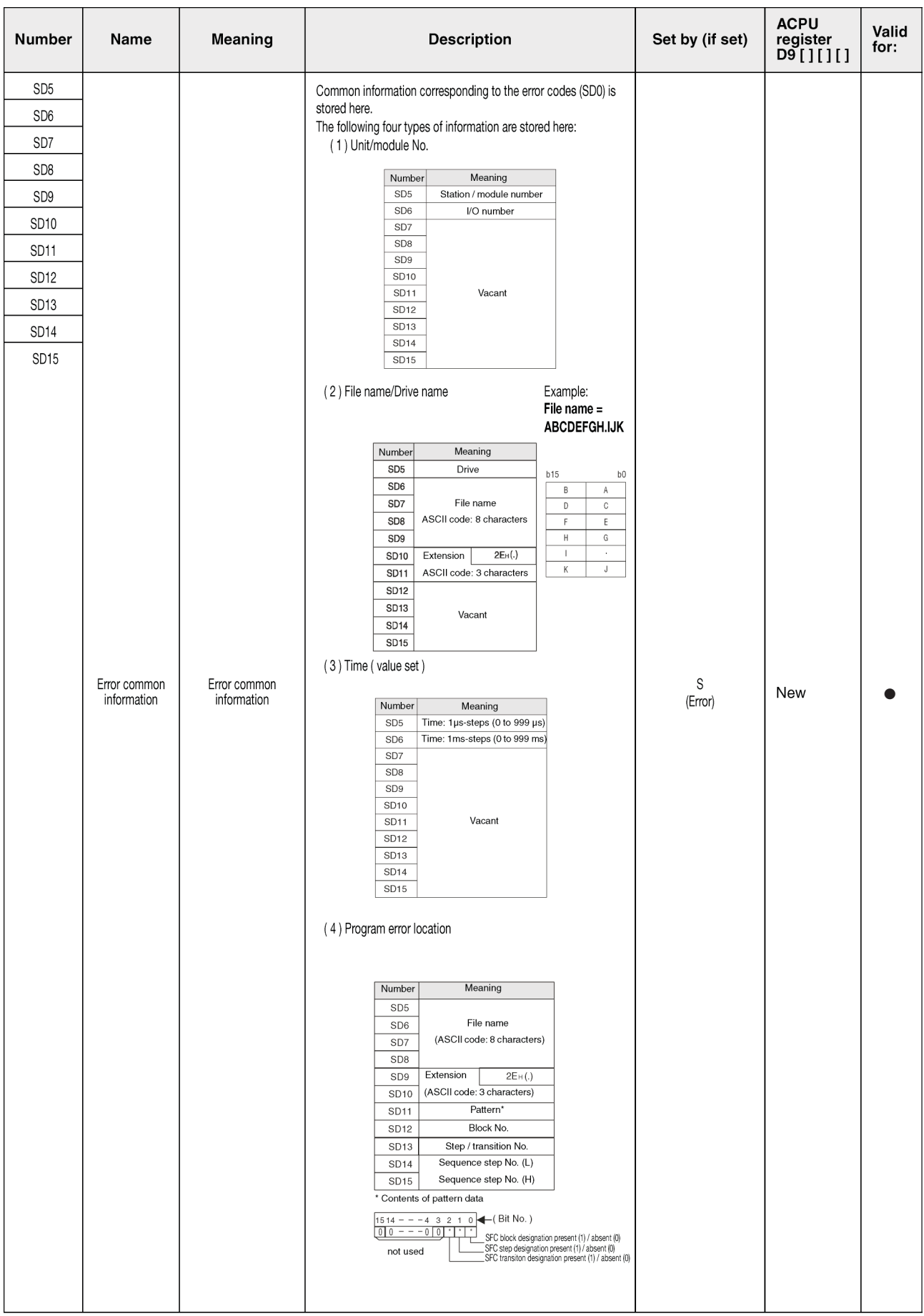

### **Meaning of extensions**

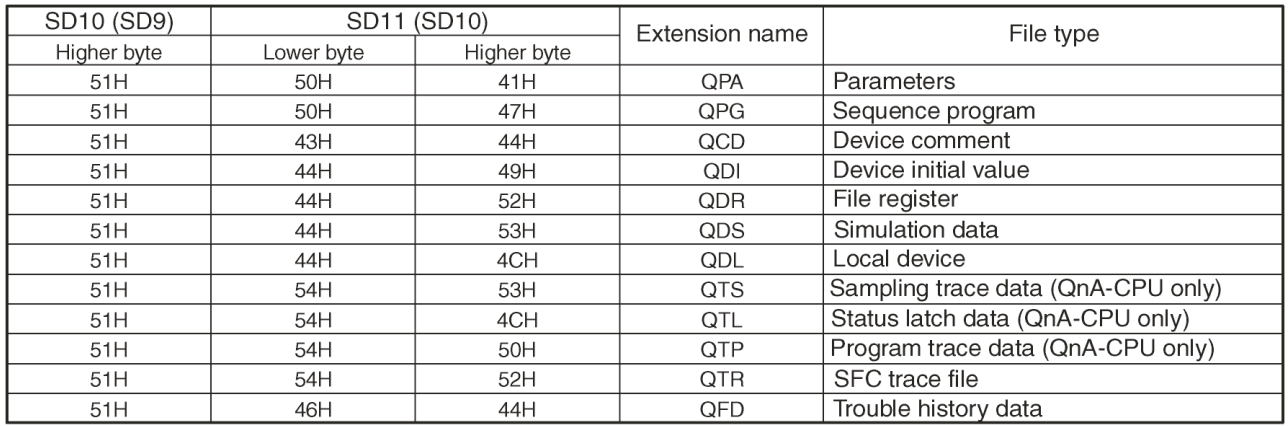

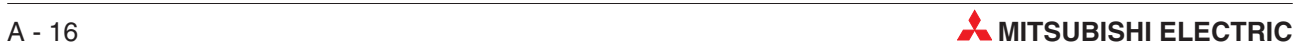

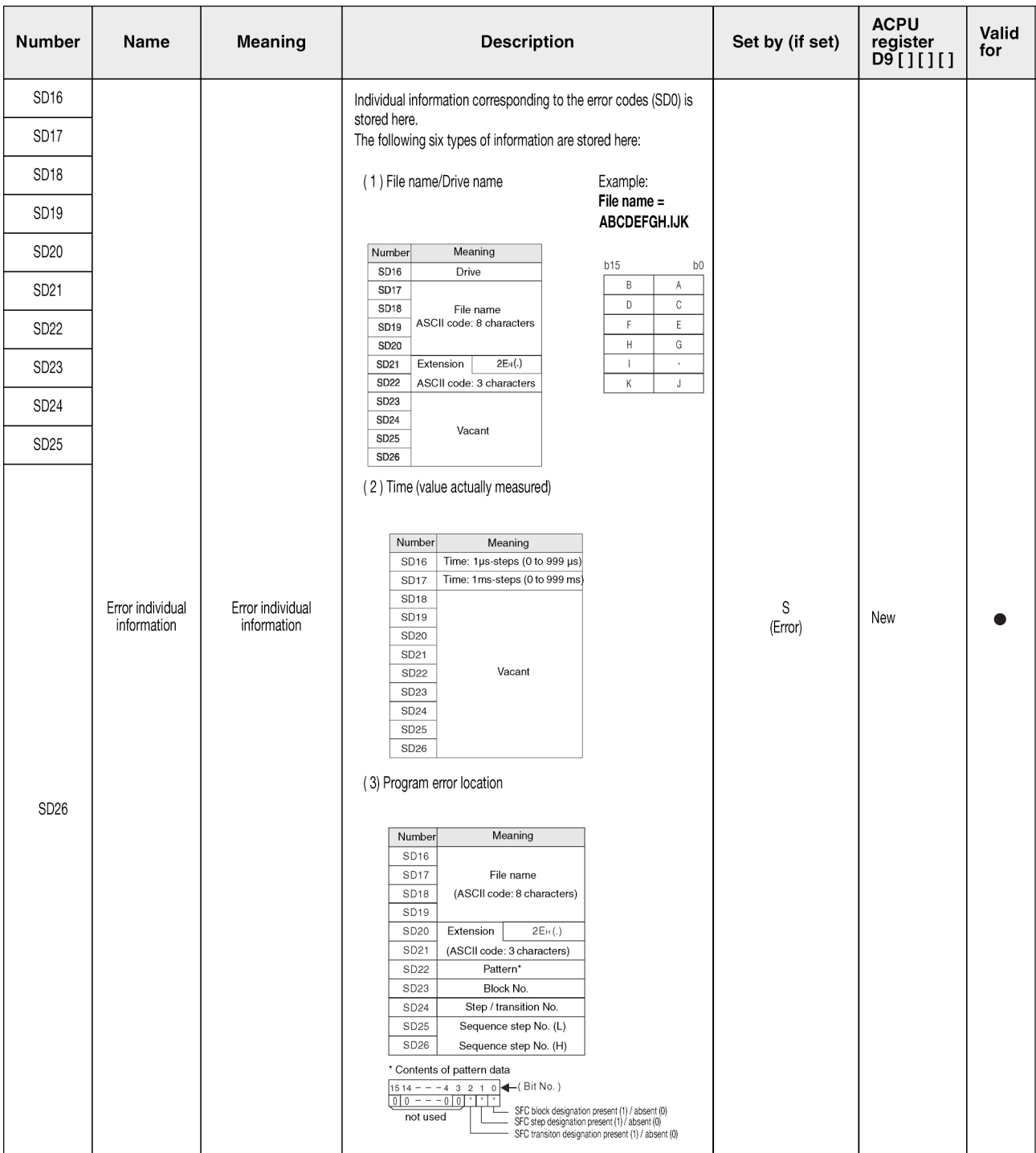

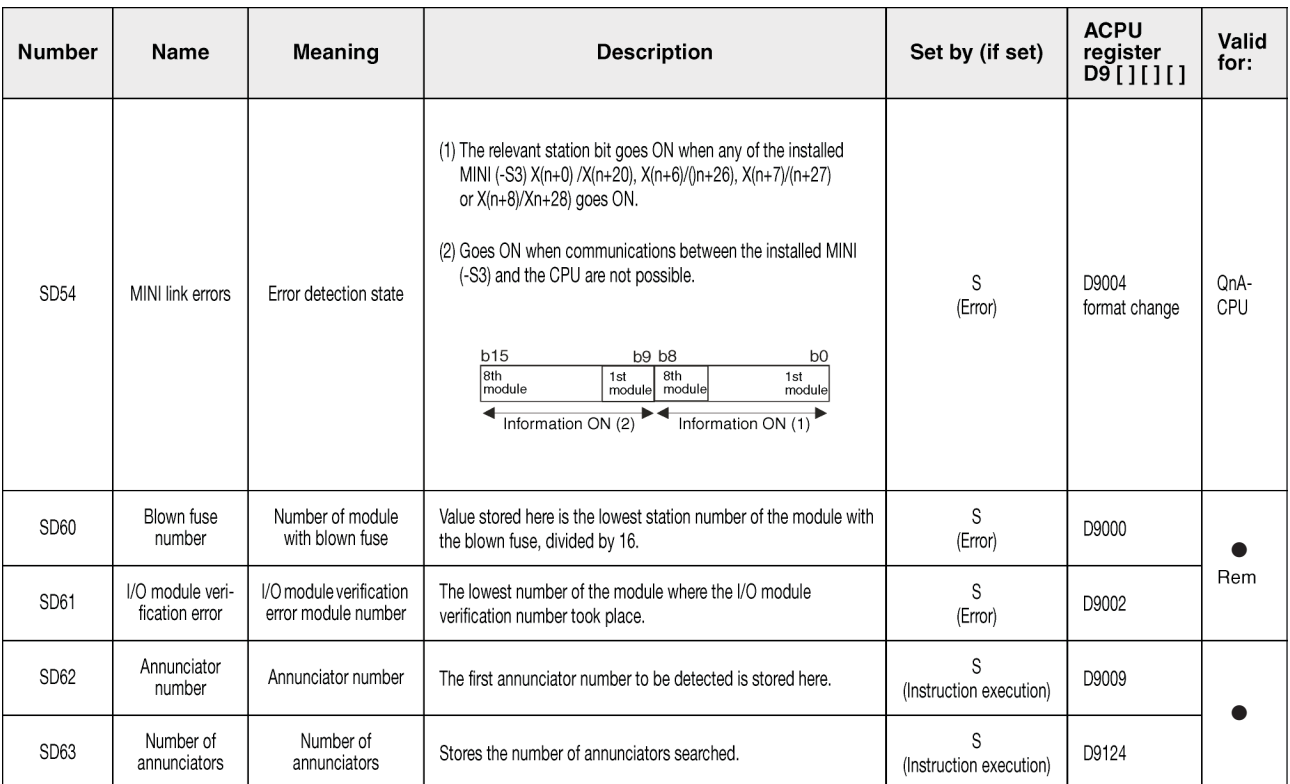

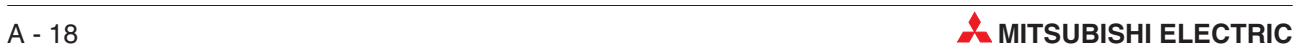

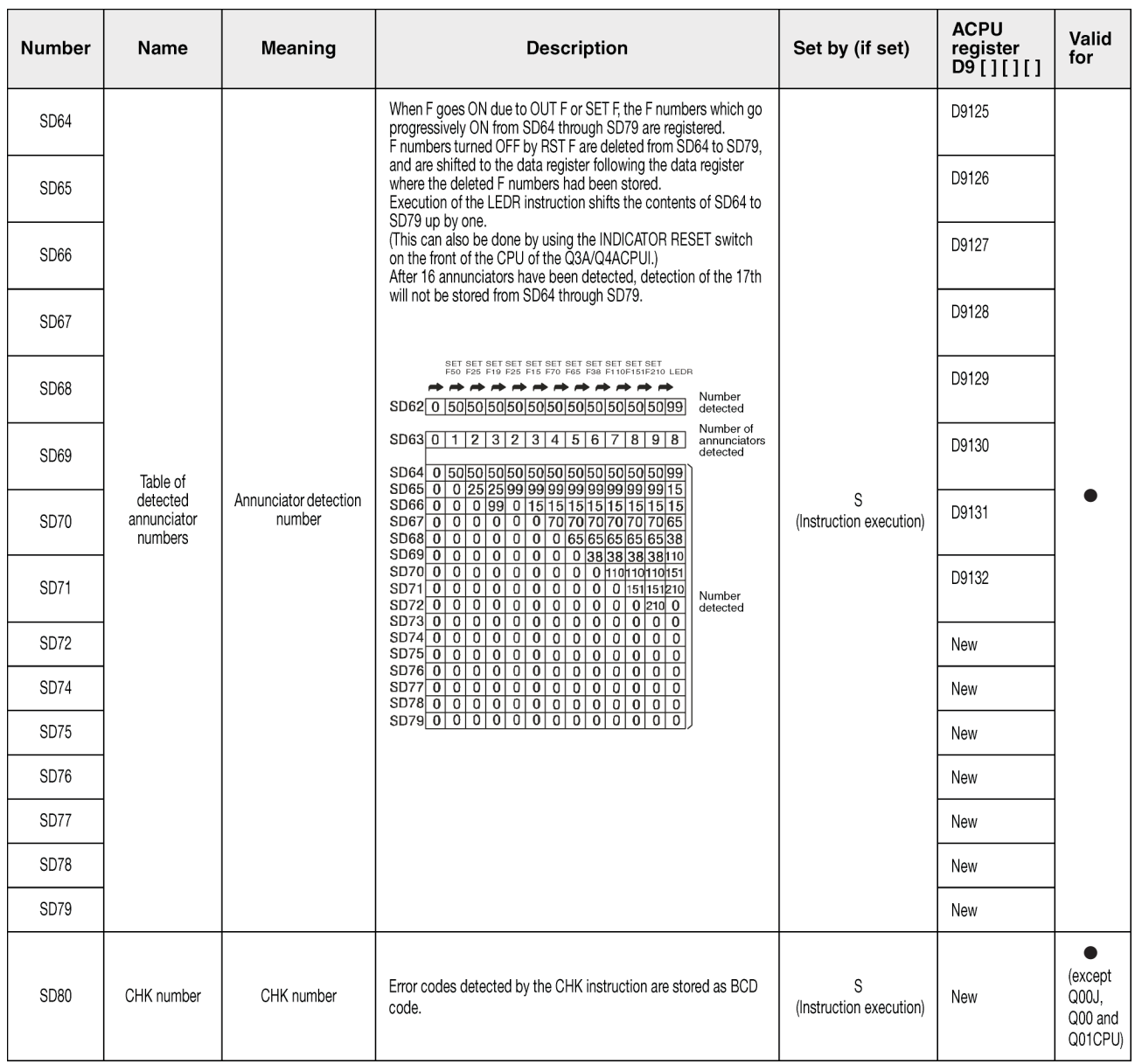

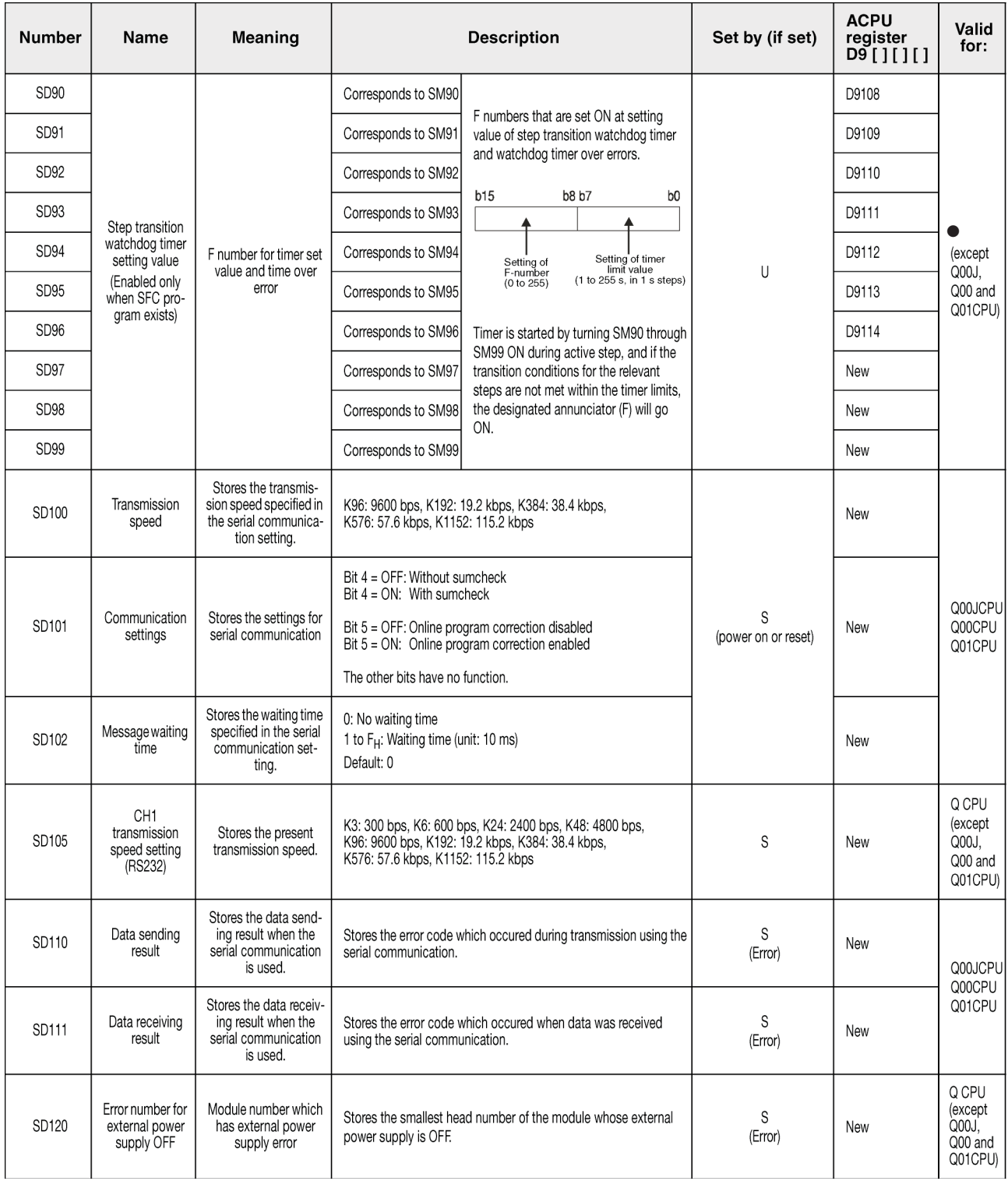

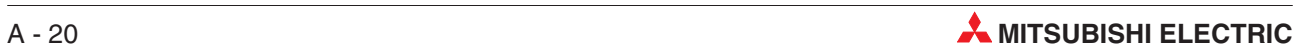

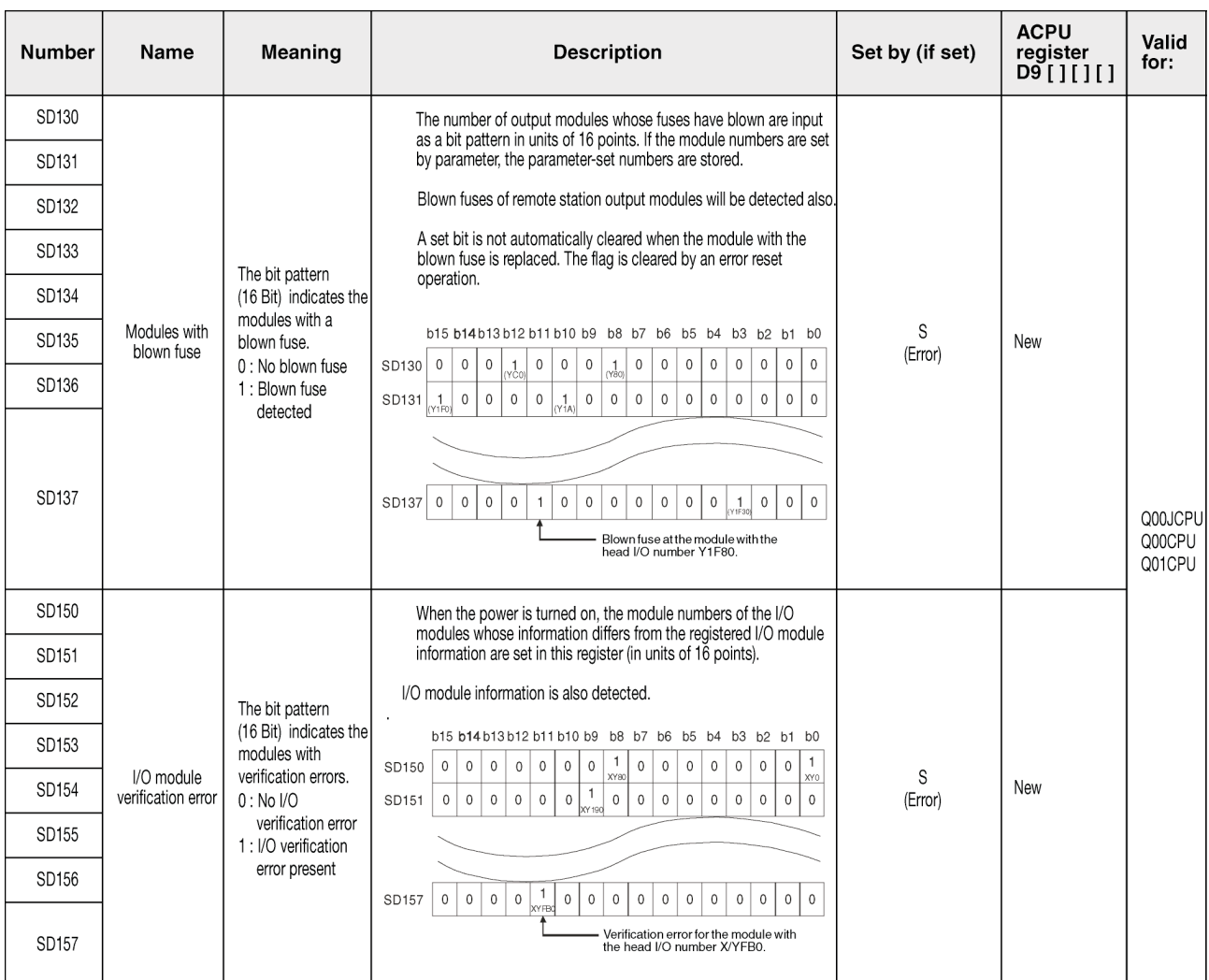

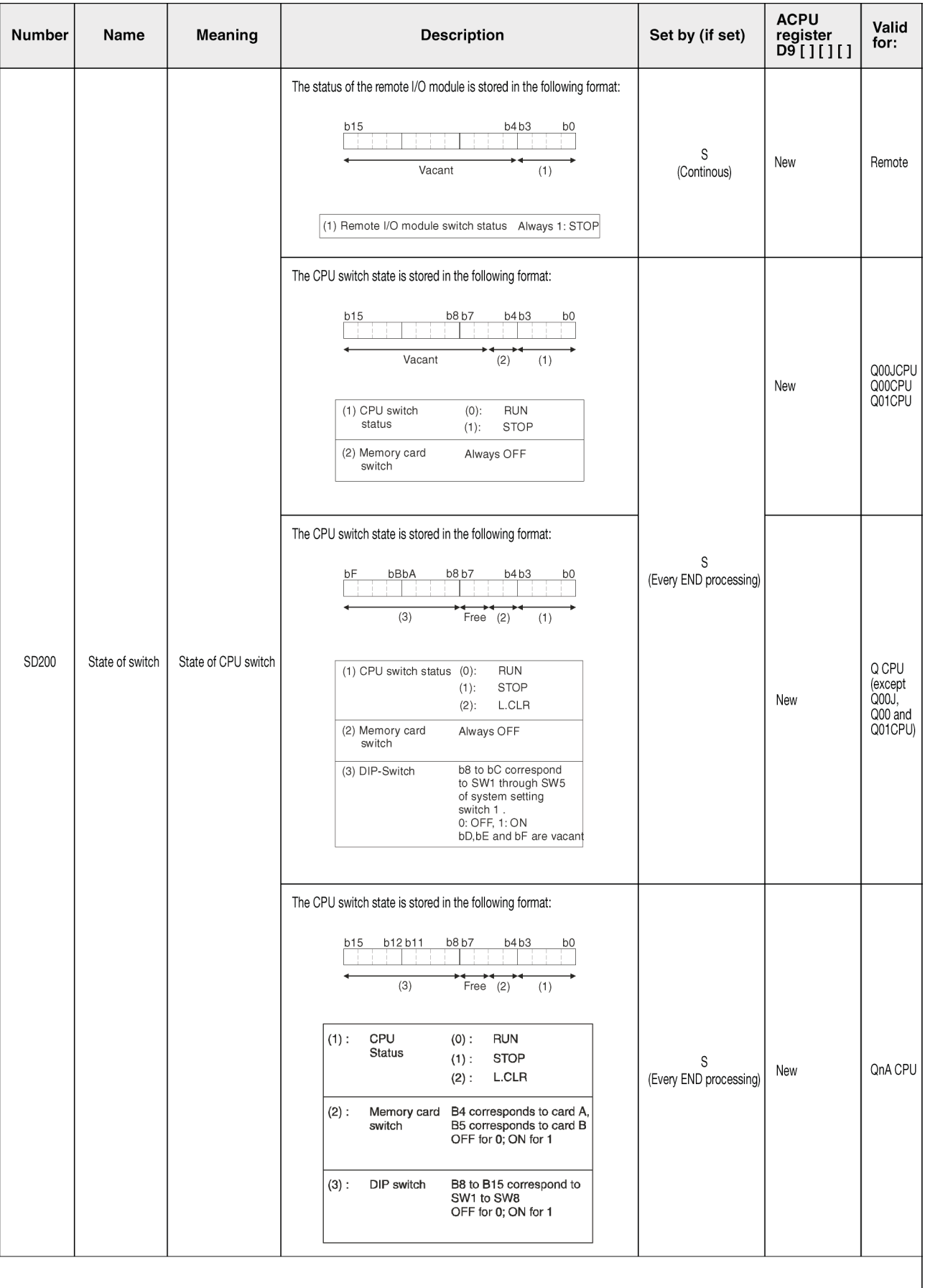

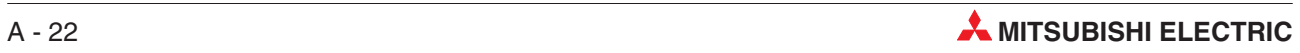

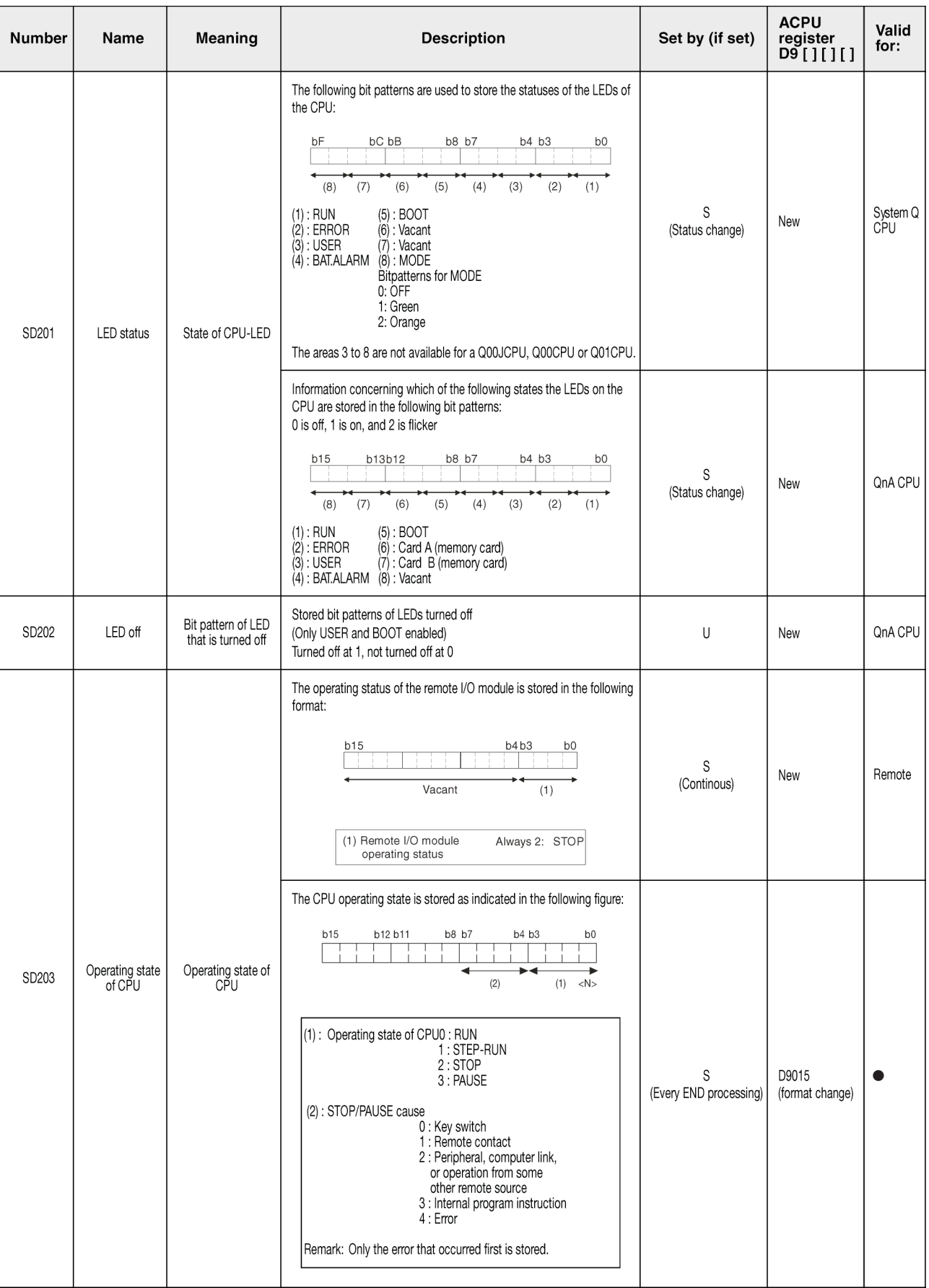

<span id="page-231-0"></span>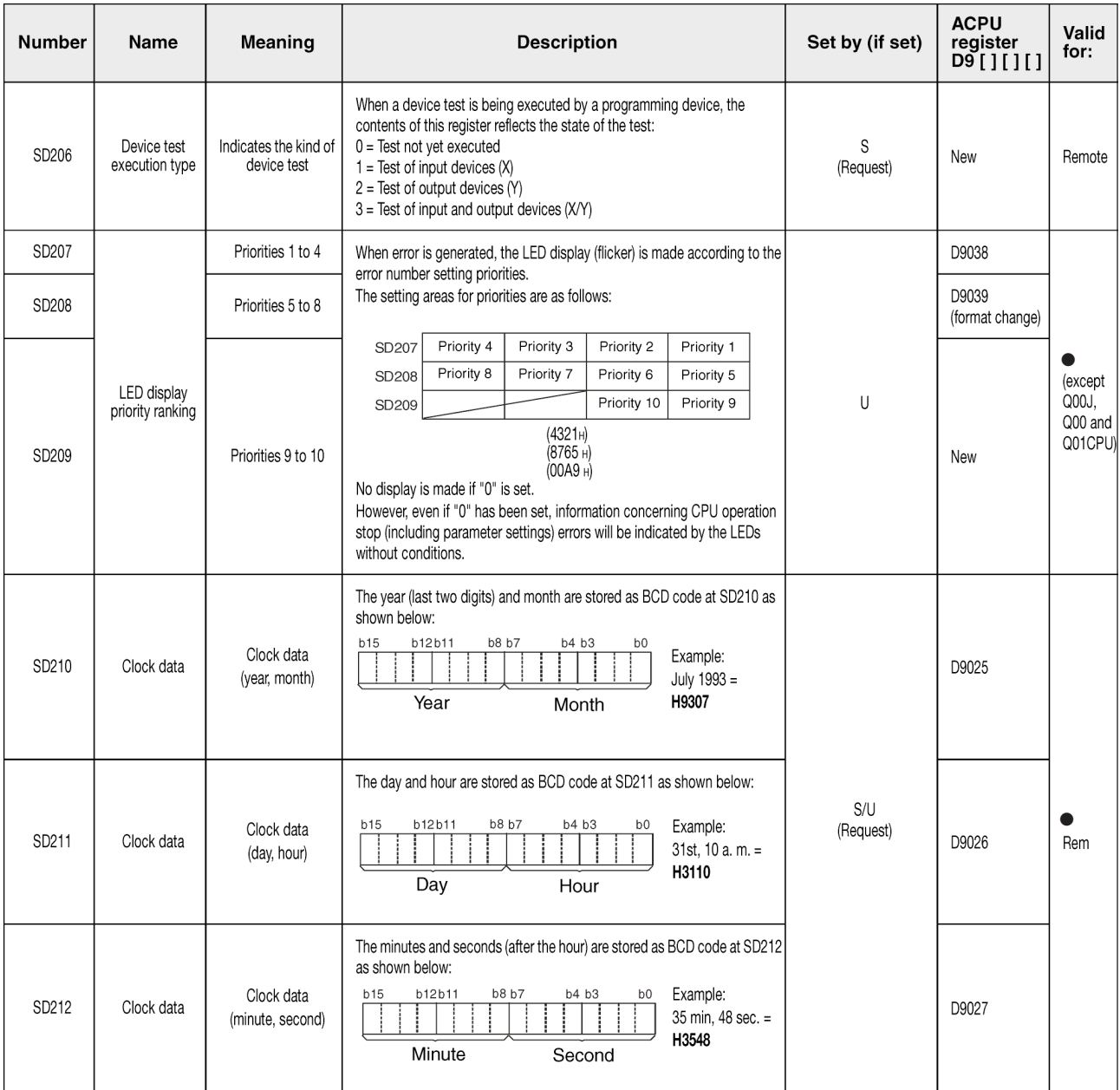

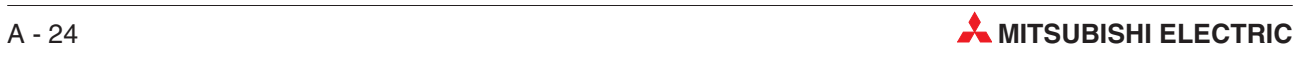

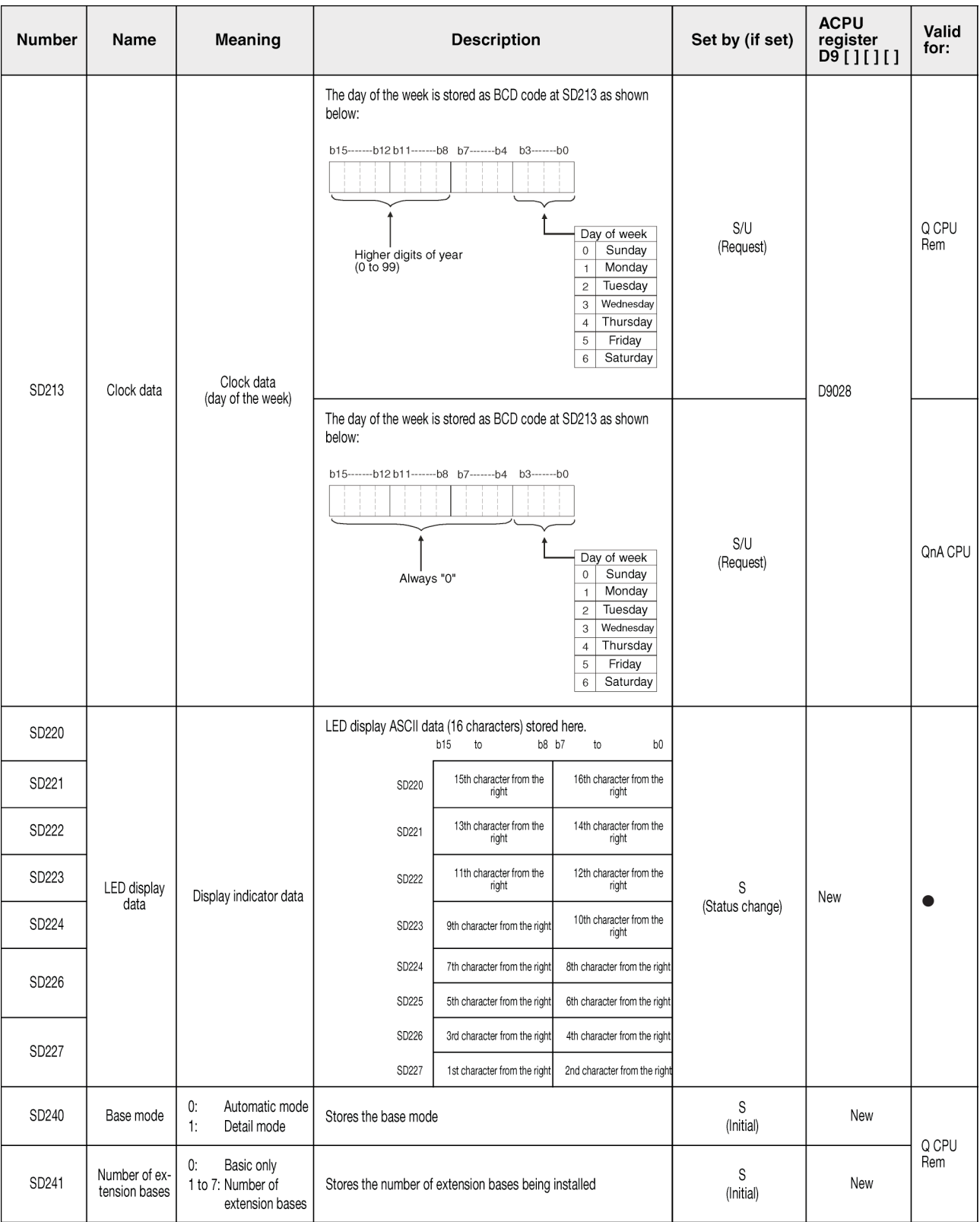

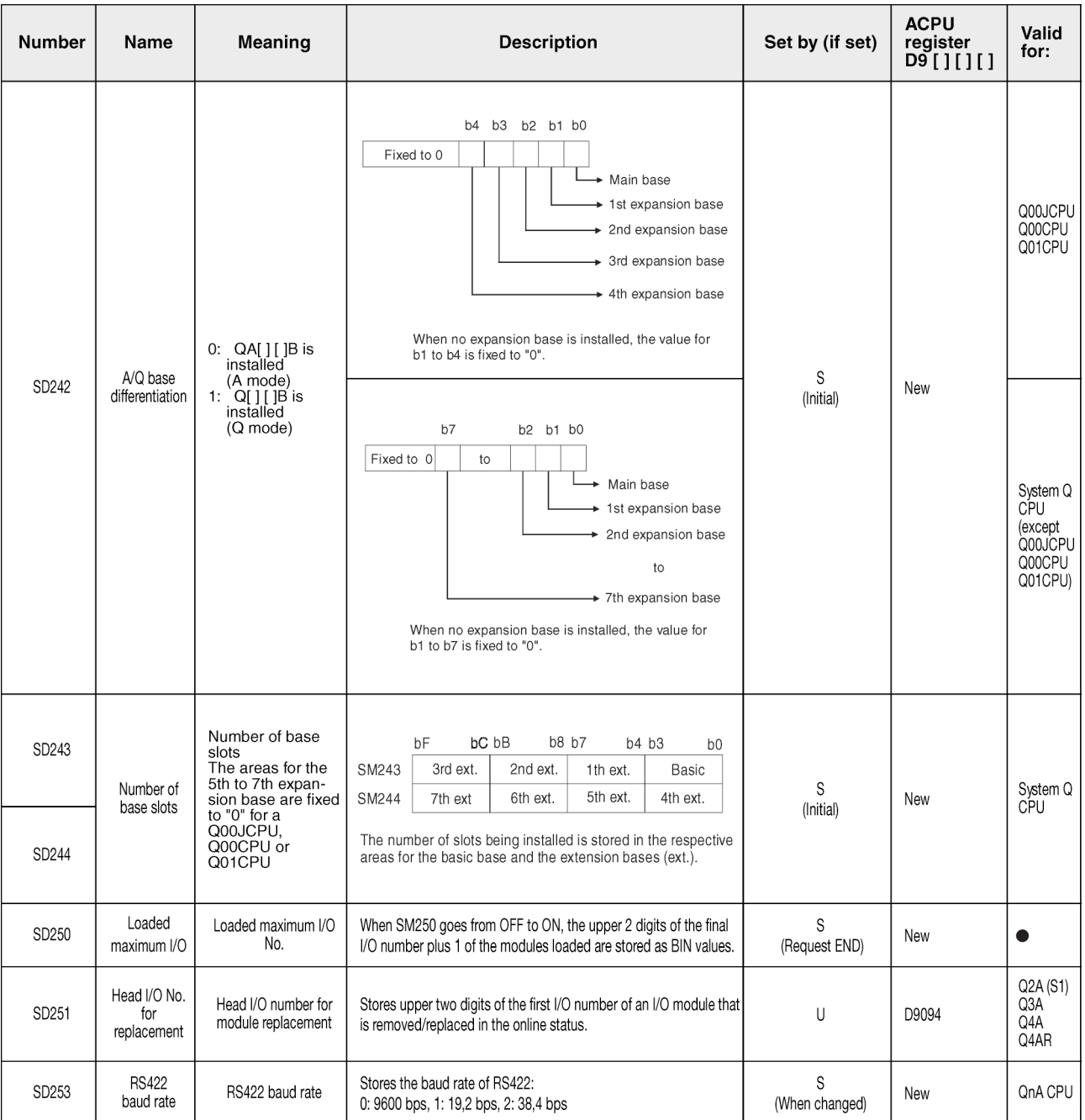

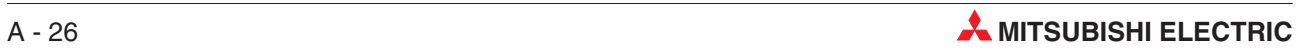

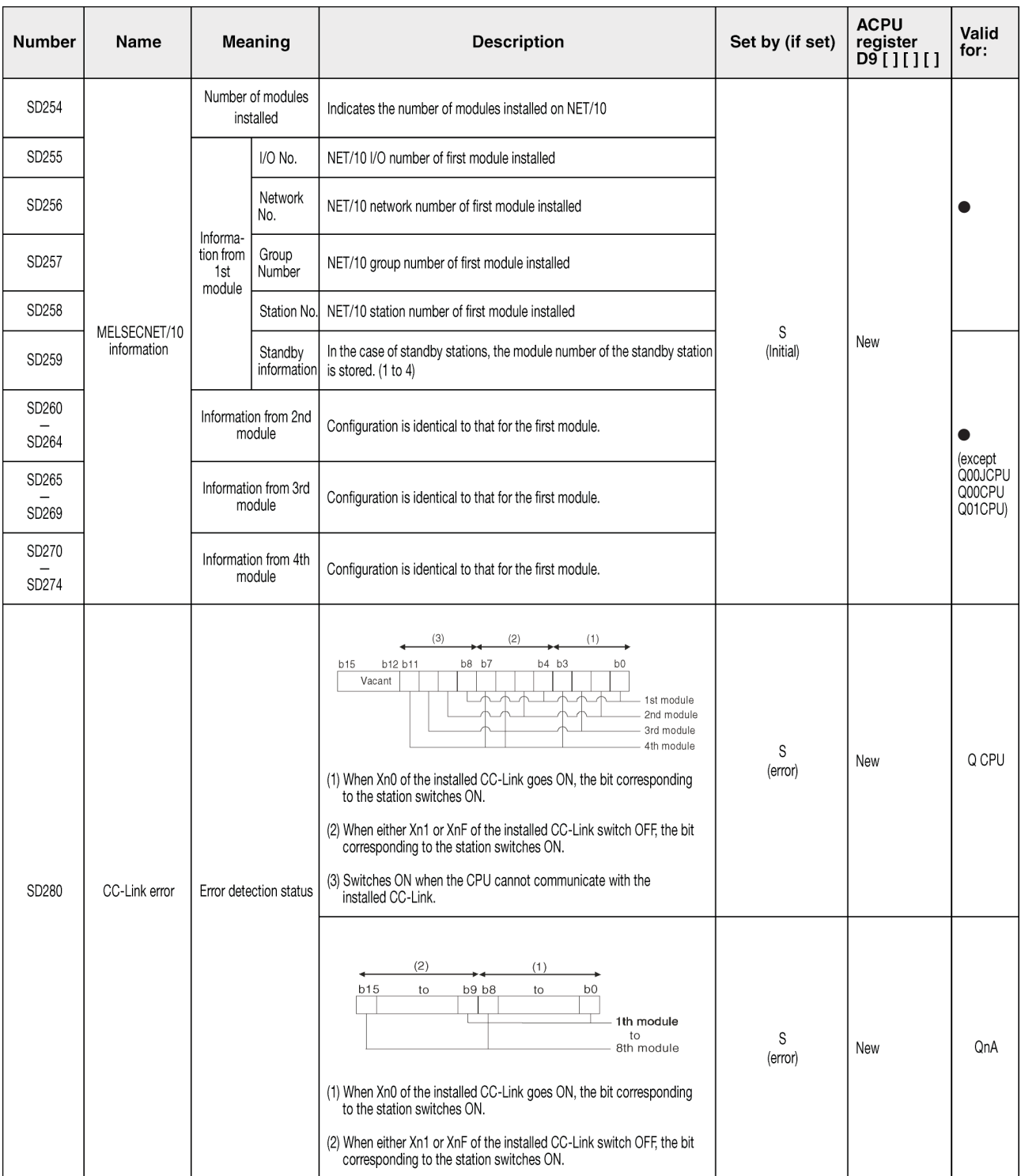

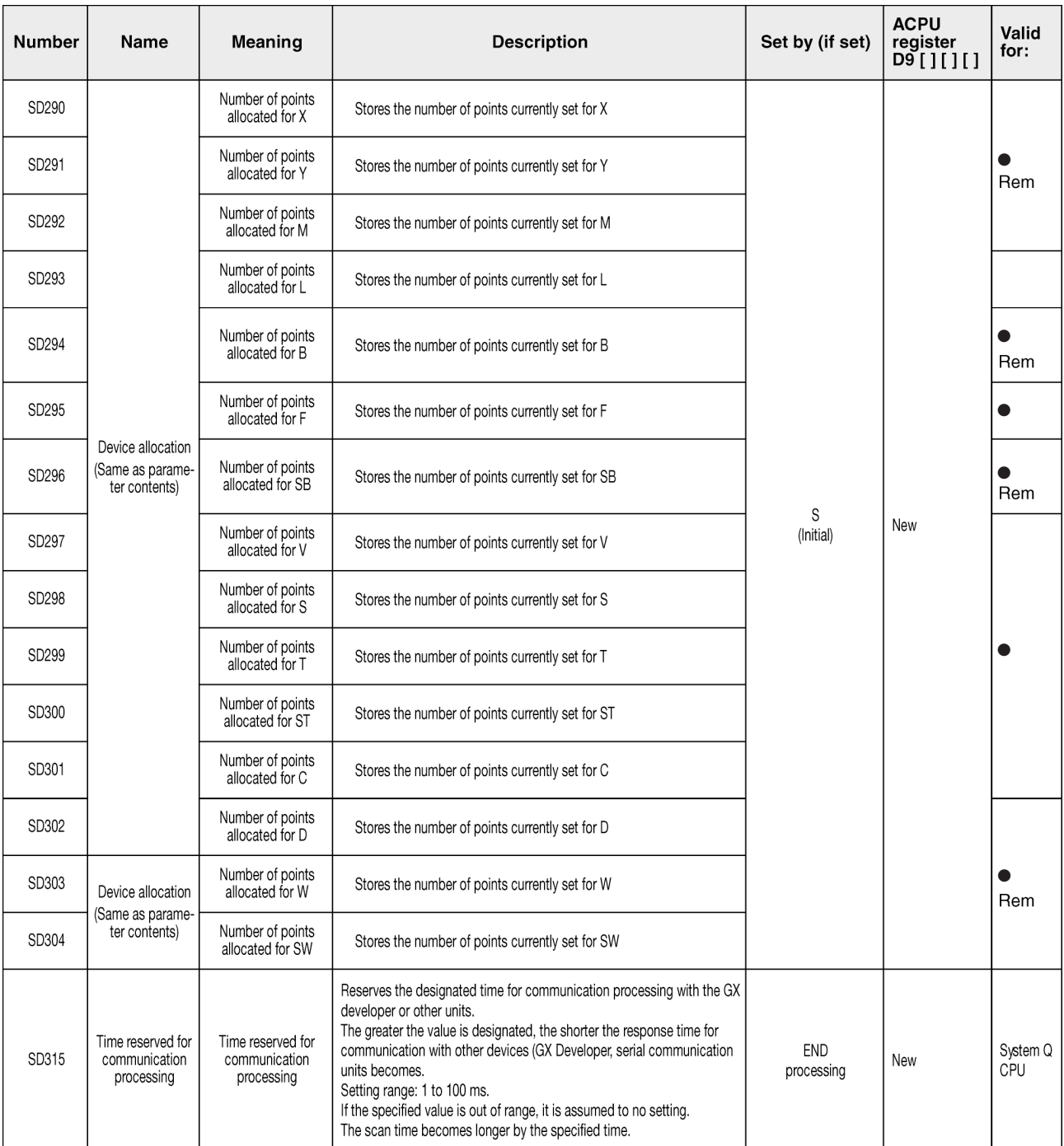

### <span id="page-236-0"></span>**System Clocks / Counters**

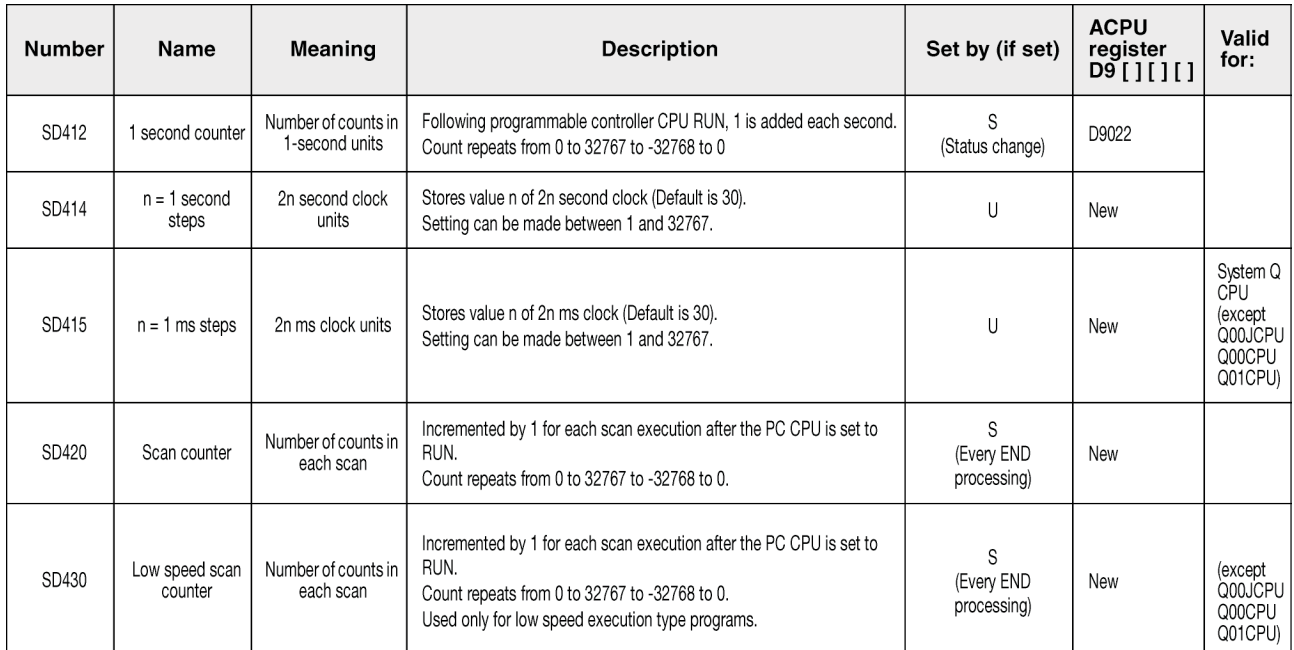

### <span id="page-237-0"></span>**A.3.1 Scan Information**

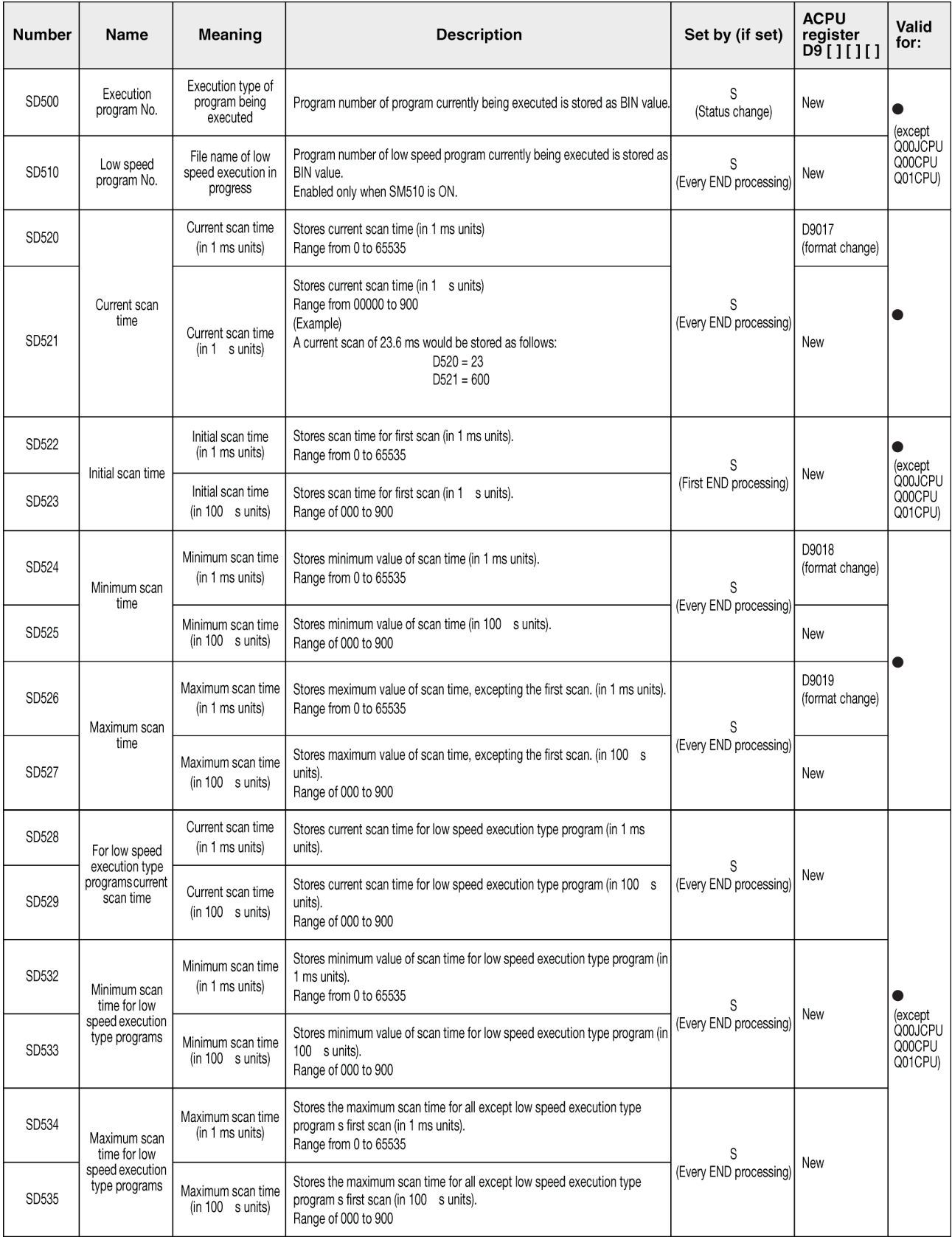

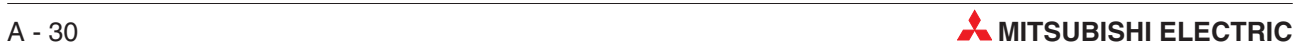

### **Scan Information (continued)**

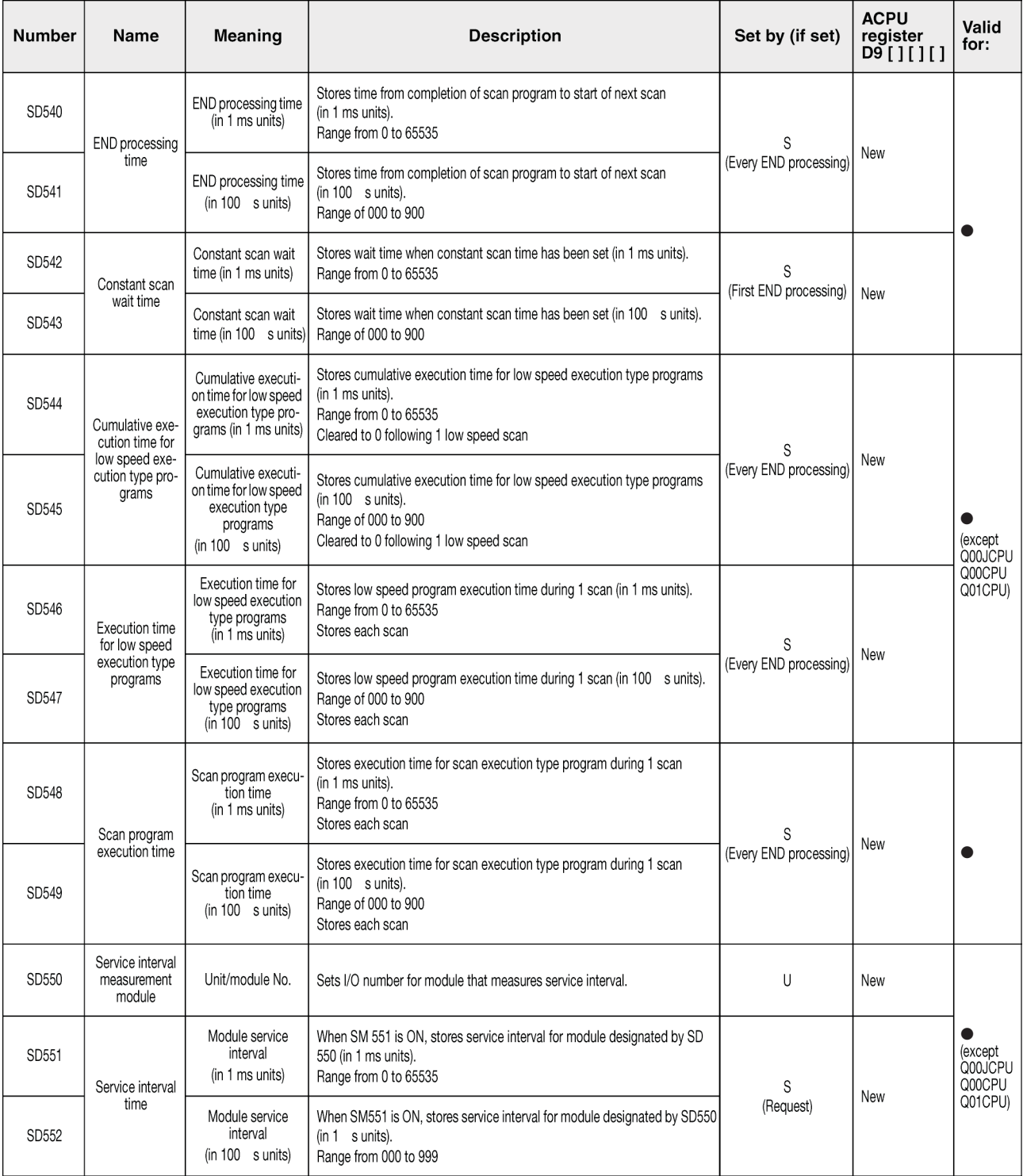

 $\mathsf{l}$ 

### <span id="page-239-0"></span>**Memory Cards**

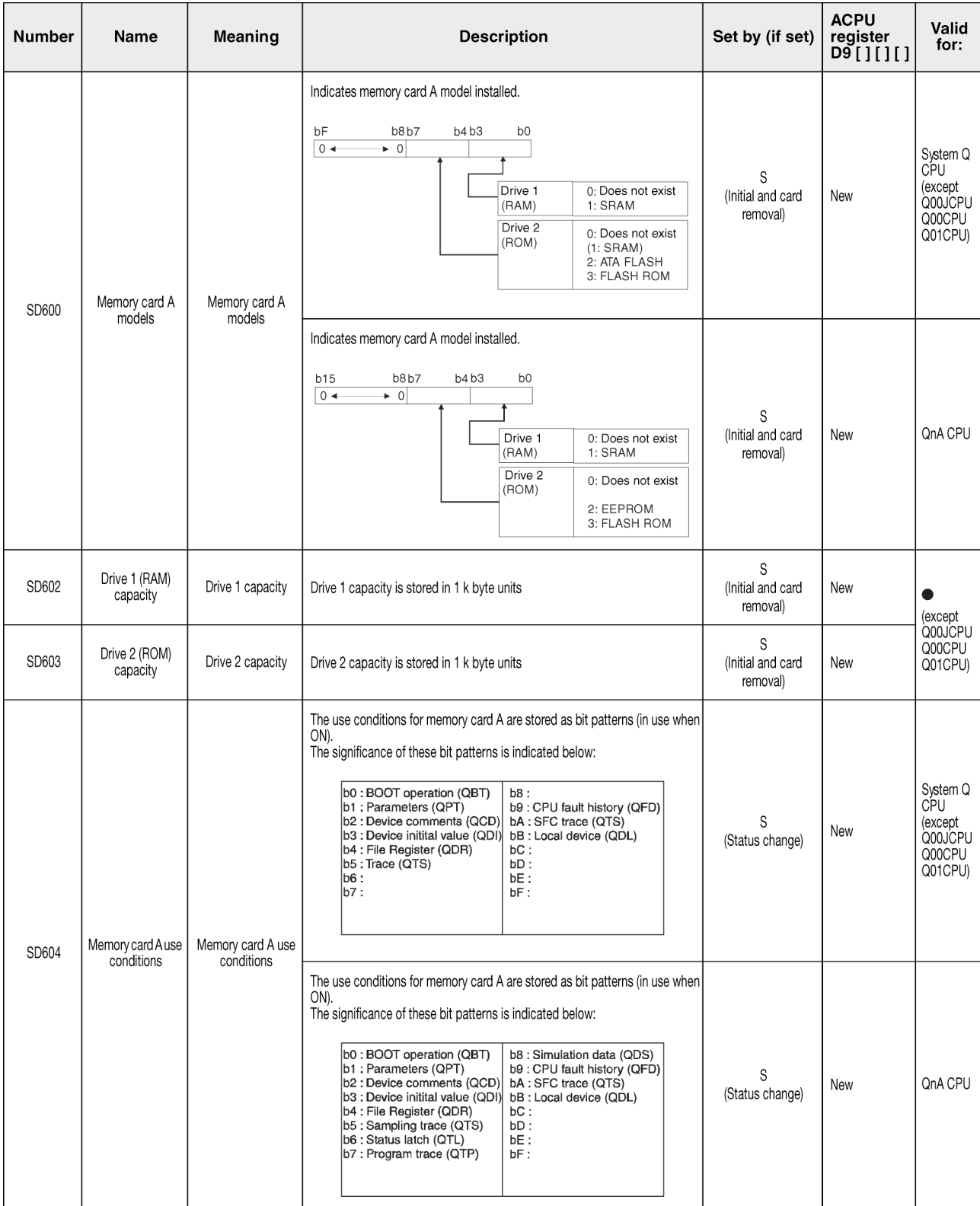

### **Memory Cards**

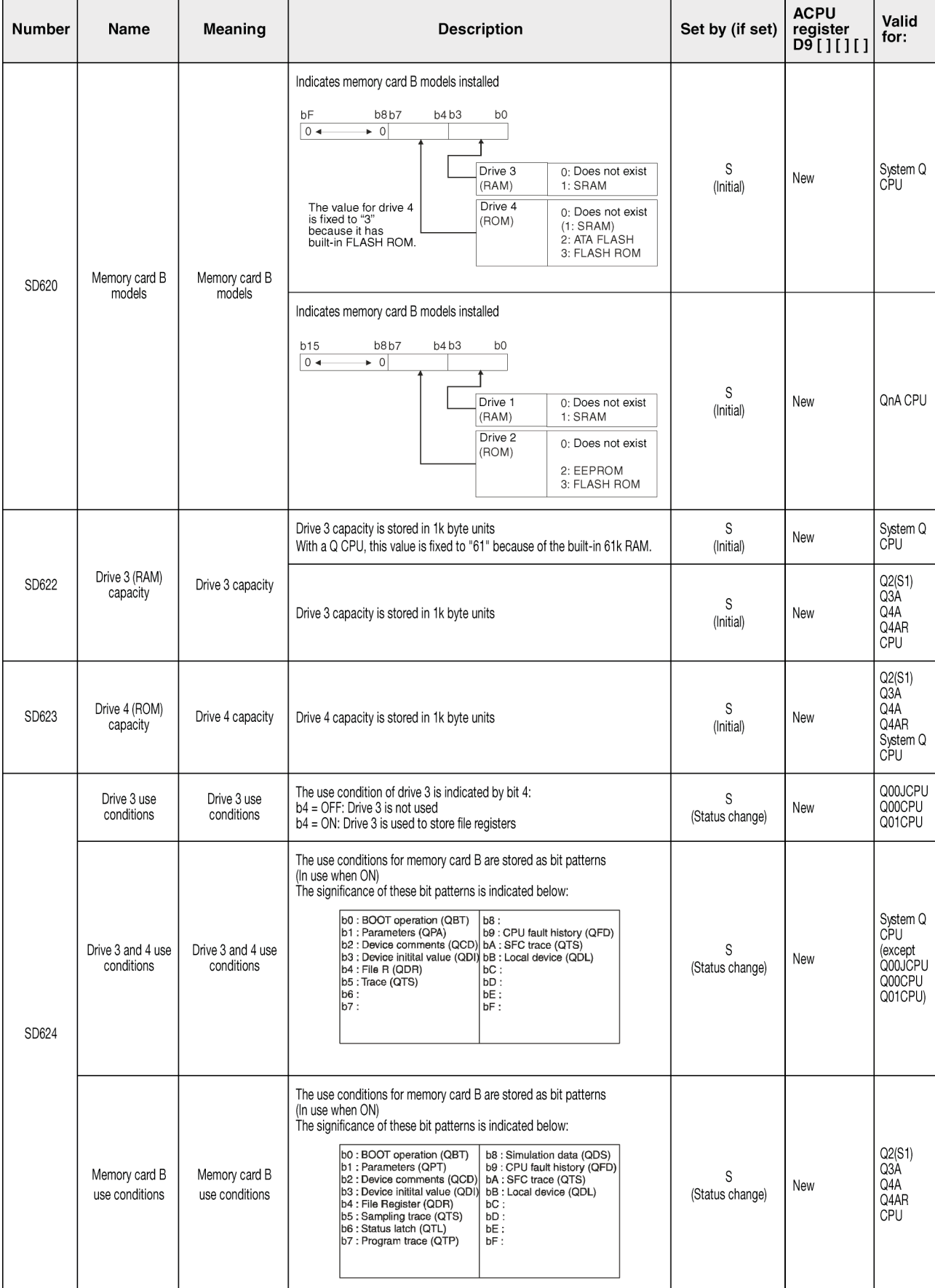

### <span id="page-241-0"></span>**File Register Information**

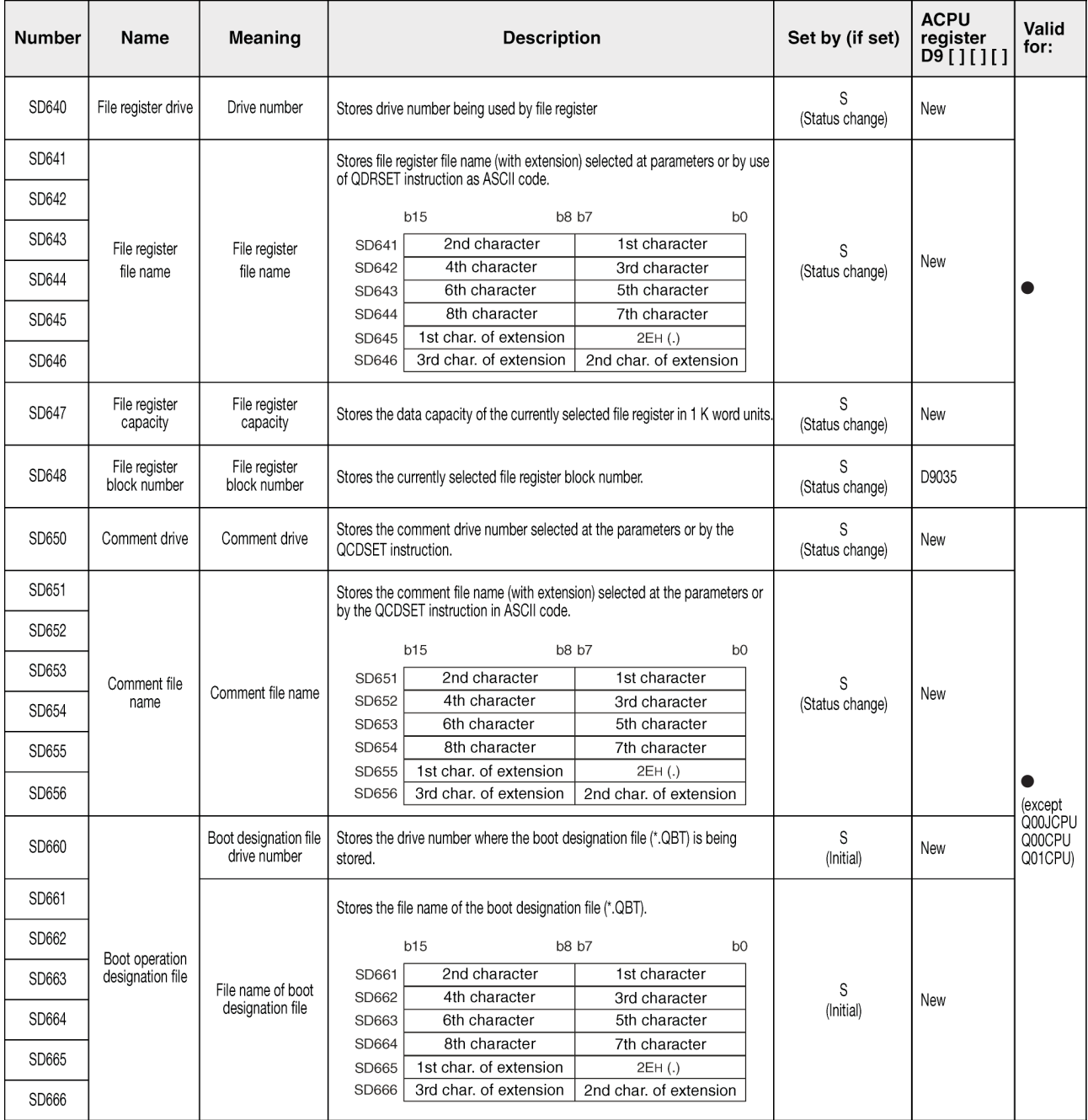

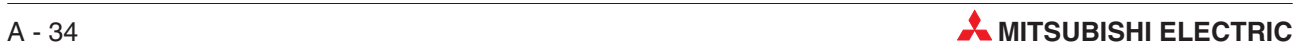

### <span id="page-242-0"></span>**Instruction related registers**

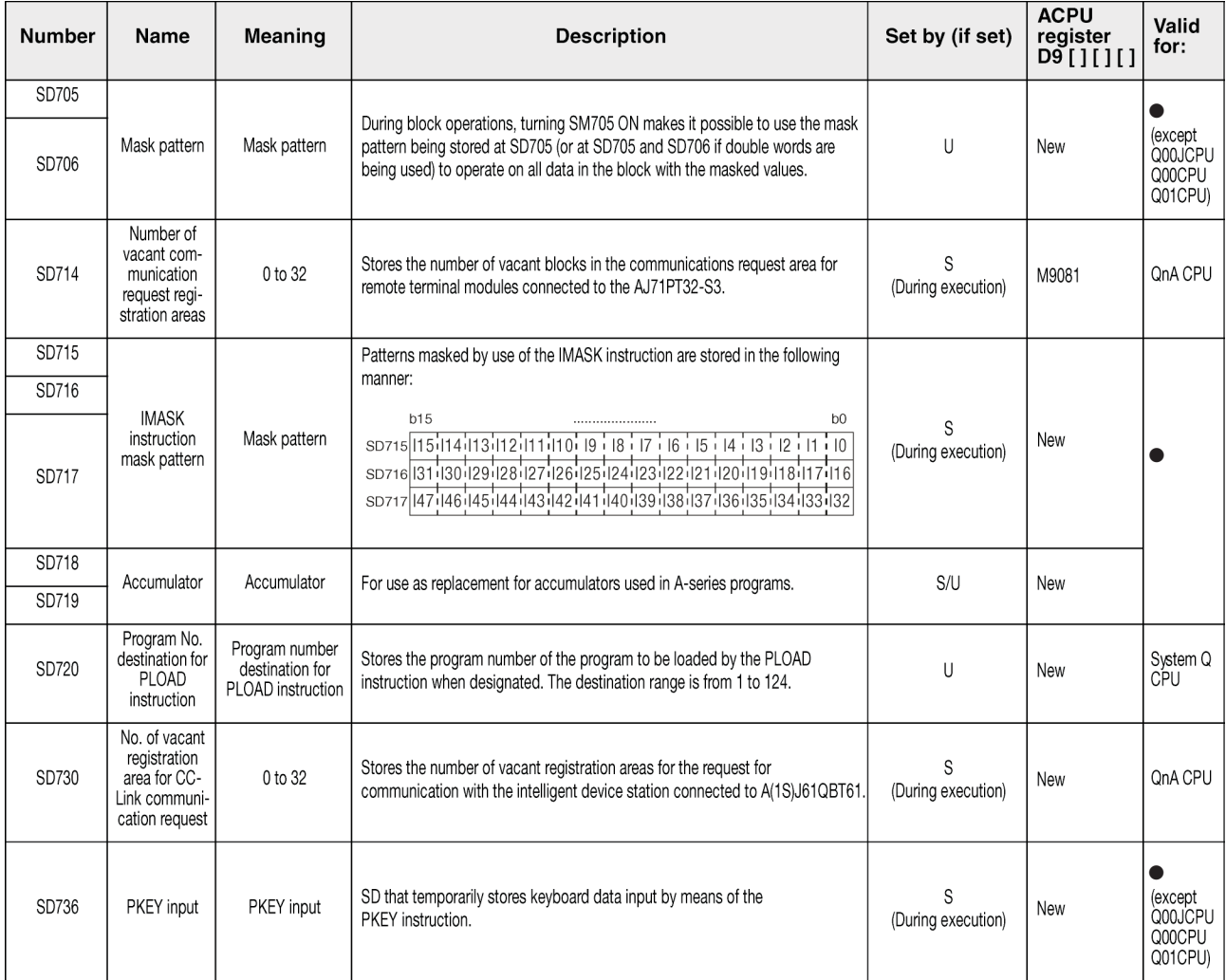

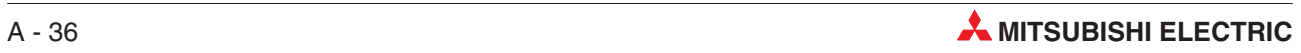

# **Index**

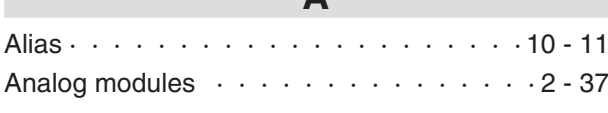

**A**

#### **B**

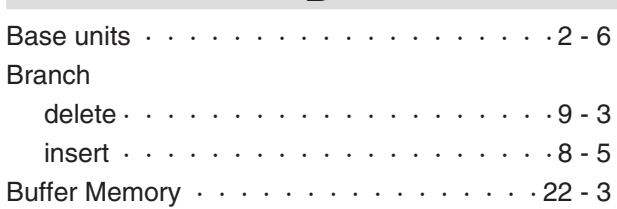

### **C**

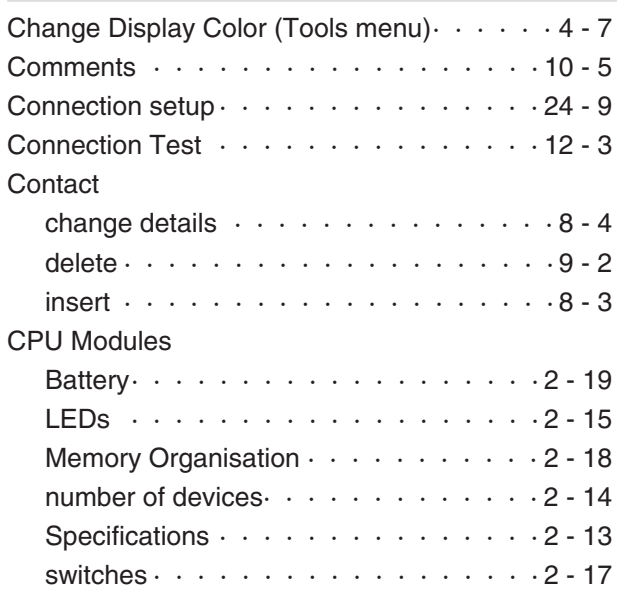

#### **E**

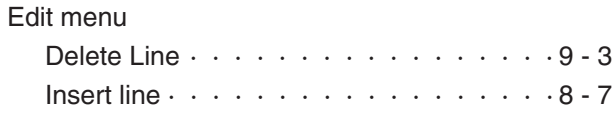

**F**

### Find device for Cross Reference  $\cdots \cdots \cdots \cdots \cdots 6 - 5$ for List of used devices  $\cdots$   $\cdots$   $\cdots$   $\cdots$   $\cdots$  6 - 7 in Find/Replace menu  $\cdots \cdots \cdots \cdots \cdots 6 - 3$ Find/Replace menu Cross Reference List  $\cdots \cdots \cdots \cdots 6 - 5$ Find device  $\cdots$   $\cdots$   $\cdots$   $\cdots$   $\cdots$   $\cdots$   $\cdots$  6 - 3 Find instruction  $\cdots$   $\cdots$   $\cdots$   $\cdots$   $\cdots$   $\cdots$   $\cdots$  6 - 4 Find step no.  $\cdots$   $\cdots$   $\cdots$   $\cdots$   $\cdots$   $\cdots$   $\cdots$  6 - 1 List of used devices  $\cdots \cdots \cdots \cdots \cdots 6 - 7$

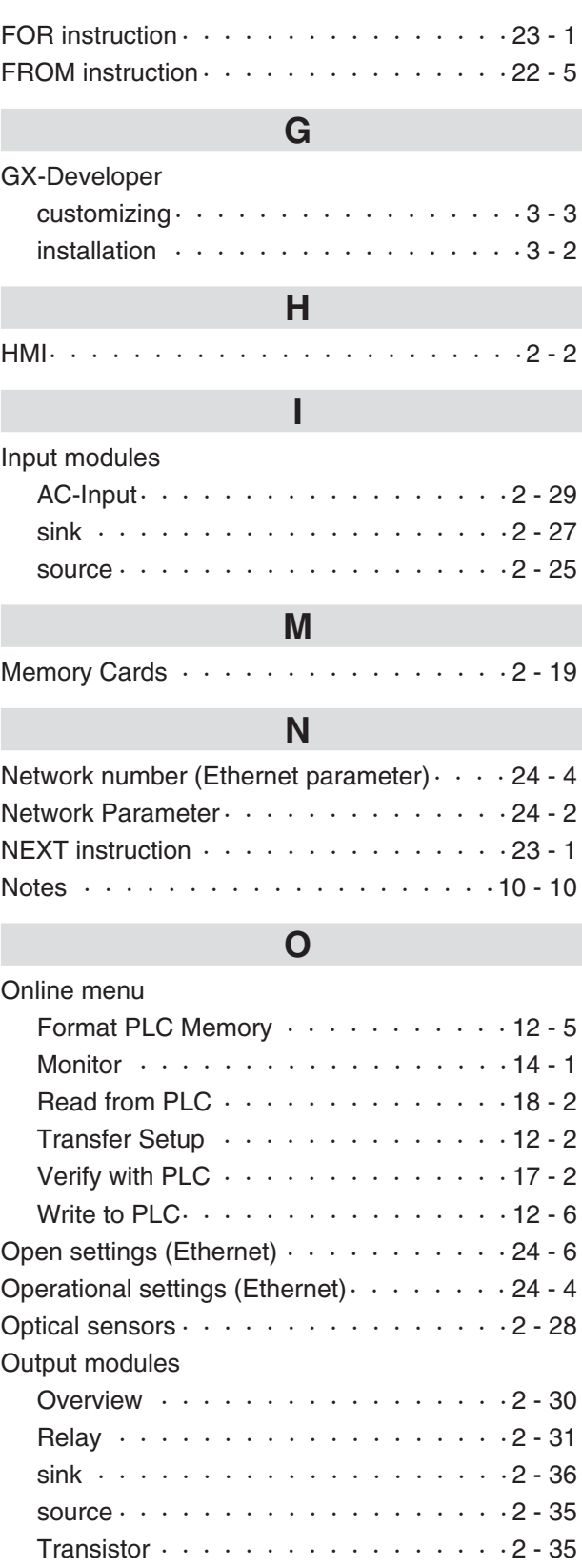

[Triac · · · · · · · · · · · · · · · · · · · · 2 - 33](#page-50-0)

**P**

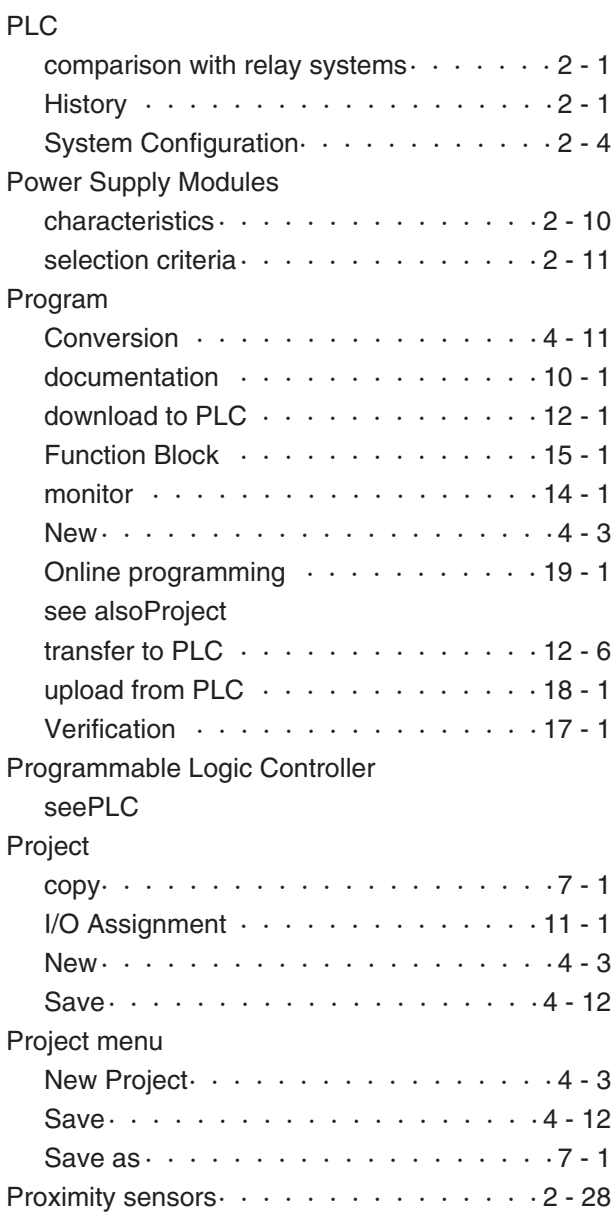

**Q**

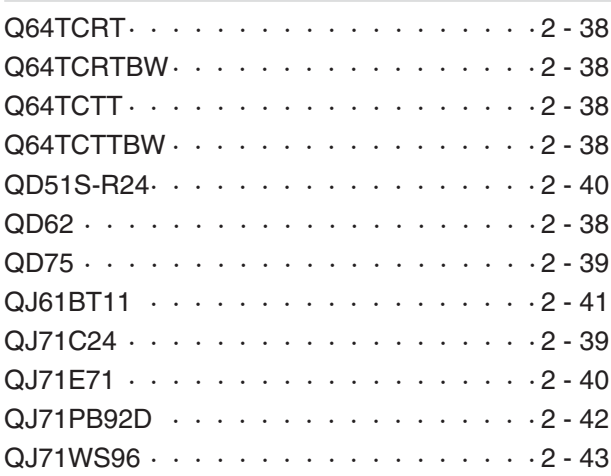

### **R**

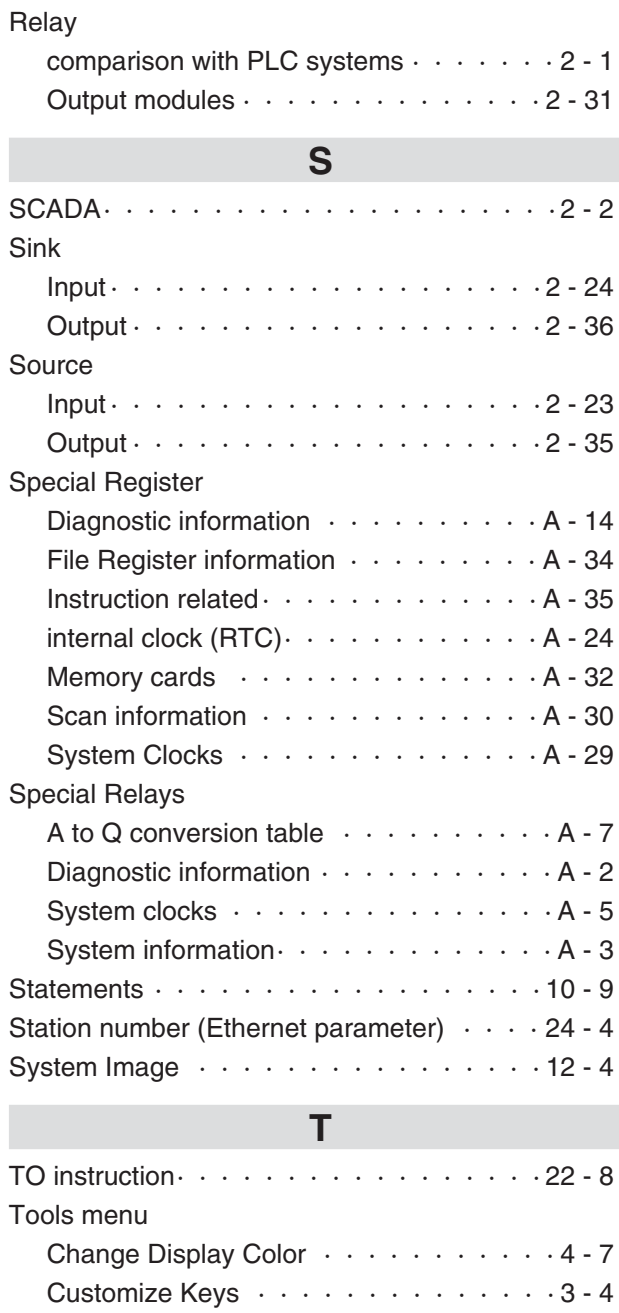

## **V**

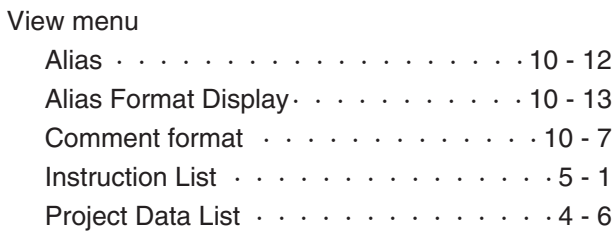

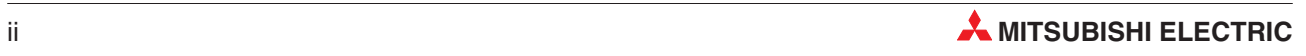

# **Global Partner. Local Friend.**

#### **EUROPE**

MITSUBISHI ELECTRIC EUROPE B.V. German Branch Gothaer Straße 8 **D-40880 Ratingen** Phone: +49 (0) 2102 / 486-0 Fax:+49(0) 2102/ 486-1120 email:megfamail@meg.mee.com

#### **FRANCE** MITSUBISHI ELECTRIC EUROPE B.V. French Branch 25,Boulevard des Bouvets **F-92741 Nanterre Cedex** Phone:+33 1 55 68 55 68 Fax:+33 1 55 68 56 85 email:factory.automation@fra.mee.com

**IRELAND** MITSUBISHI ELECTRIC EUROPE B.V. Irish Branch Westgate Business Park, Ballymount **IRL-Dublin 24** Phone: +353 (0) 1/419 88 00 Fax: +353 (0) 1/419 88 90 email:sales.info@meir.mee.com

#### **ITALY**

MITSUBISHI ELECTRIC EUROPE B.V. Italian Branch Via Paracelso 12 **I-20041 Agrate Brianza(MI)** Phone:+39 039 6053 1 Fax:+39 039 6053 312 email:factory.automation@it.mee.com

#### **SPAIN**

MITSUBISHI ELECTRIC EUROPE B.V. Spanish Branch Carretera de Rubí 76-80 **E-08190 Sant Cugat del Vallés**  $Phone + 3493/5653160$ Fax:+34 9 3/ 5891579 e mail: industrial@sp.mee.com

#### **UK**

MITSUBISHI ELECTRIC EUROPE B.V. UK Branch Travellers Lane **GB-Hatfield Herts.AL10 8 XB** Phone:+44(0) 1707/ 27 61 00 Fax: +44 (0) 1707 / 27 86 95 email:automation@meuk.mee.com

#### **JAPAN**

MITSUBISHI ELECTRIC CORPORATION Office Tower "Z"14 F 8-12,1 chome,Harumi Chuo-Ku **Tokyo 104-6212** Phone:+81 3 6221 6060 Fax:+81 3 6221 6075

#### **USA**

MITSUBISHI ELECTRIC AUTOMATION 500 Corporate Woods Parkway **Vernon Hills**,**IL 60061** Phone:+1 847/ 478 21 00 Fax:+1 847/ 478 22 83

#### **AUSTRIA** GEVA

Wiener Straße 89 **AT-2500 Baden** Phone:+43(0) 2252/ 85 55 20 Fax: +43 (0) 2252 / 488 60 email:office@geva.at

**BELARUS TEHNIKON** Oktjabrskaya 16/5,Ap 704 **BY-220030Minsk** Phone:+375(0)17/ 210 4626 Fax:+375(0)17/ 210 4626 email:tehnikon@belsonet.net

**BELGIUM** Koning& Hartman B.V. Researchpark Zellik,Pontbeeklaan 43 **BE-1731 Brussels** Phone:+32(0)2/ 467 17 51 Fax:+32(0)2/ 467 17 45 email:info@koningenhartman.com

**BULGARIA** AKHNATON Andrej Ljapchev Lbvd.Pb 21 4 **BG-1756 Sofia** Phone:+359(0) 2/ 97 44 05 8 Fax:+359(0) 2/ 97 44 06 1 email:—

**CZECH REPUBLIC** AutoCont Control Systems s.r.o. Nemocnicni 12 **CZ-702 00 Ostrava 2** Phone:+420 59/ 6152 111 Fax:+420 59/ 6152 562 email:consys@autocont.cz

**DENMARK** louis poulsen industri& automation Geminivej 32 **DK-2670 Greve** Phone:+45(0) 70/ 10 15 35 Fax:+45(0) 43/ 95 95 91 email:lpia@lpmail.com

**ESTONIA** UTU Elektrotehnika AS Pärnumnt.160i **EE-11317 Tallinn** Phone:+372(0) 6/ 51 72 80 Fax:+372(0) 6/ 51 72 88 email:utu@utu.ee

**FINLAND** Beijer Electronics OY Ansatie 6a **FIN-01740 Vantaa** Phone:+358(0) 9/ 886 77 500 Fax:+358(0) 9/ 886 77 555 email:info@beijer.fi

**GREECE** UTECO A.B.E.E. 5,Mavrogenous Str. **GR-18542 Piraeus** Phone:+302(0) 10/ 42 10 050 Fax:+302(0) 10/ 42 12 033 email:sales@uteco.gr

#### **HUNGARY** Meltrade Ltd.

Fertõ Utca 14. **HU-1107 Budapest** Phone: +36 (0) 1 / 431-9726 Fax:+36(0)1/ 431-9727 email:office@meltrade.hu

**ISRAEL** TEXEL Electronics Ltd. Box 6272 **IL-42160 Netanya** Phone: +972 (0) 9 / 863 08 91 Fax:+972(0) 9/ 885 24 30 email:texel\_me@netvision.net.il

**KAZAKHSTAN** Kazpromautomatics Ltd. 2,Scladskaya Str. **KAZ-470046 Karaganda** Phone:+7 3212 50 11 50 Fax:+7 3212 50 11 50 email:info@kpakz.com

**LATVIA** SIA POWEL Lienes iela 28 **LV-1009 Riga** Phone:+371 784/ 22 80 Fax:+371 784/ 22 81 email:utu@utu.lv

**LITHUANIA** UAB UTU POWEL Savanoriu pr.187 **LT-2053 Vilnius** Phone:+370(0) 52323-101 Fax:+370(0) 52322-980 email:powel@utu.lt

**MOLDOVA** INTEHSIS SRL Cuza-Voda 36/1-81 **MD-2061 Chisinau** Phone:+373(0)2/ 562 263 Fax:+373(0)2/ 562 263 email:intehsis@mdl.net

**NETHERLANDS** Koning& Hartman B.V. Donauweg 2 B **NL-1000 AK Amsterdam** Phone:+31(0)20/ 587 76 00 Fax:+31(0)20/ 587 76 05 email:info@koningenhartman.com

**NORWAY** Beijer Electronics A/S Teglverksveien 1 **N-3002 Drammen** Phone:+47(0) 32/ 24 30 00  $Fay + 47(0)$  32/848577 email:info@beijer.no

**POLAND** MPL Technology Sp.z o.o. ul.Sliczna 36 **PL-31-444 Kraków** Phone:+48(0) 12/ 632 28 85 Fax:+48(0) 12/ 632 47 82 email:krakow@mpl.pl

**ROMANIA** Sirius Trading & Services srl Str.Biharia No.67-77 **RO-013981 Bucuresti 1** Phone:+40(0) 21/ 201 1146 Fax:+40(0) 21/ 201 1148 email:sirius@siriustrading.ro

**RUSSIA** Avtomatika Sever Ltd. Lva Tolstogo Str.7,Off.311 **RU-197376 St Petersburg** Phone:+7 812 1183 238 Fax:+7 812 1183 239 email:as@avtsev.spb.ru

**RUSSIA** Consys Promyshlennaya St.42 **RU-198099 St Petersburg** Phone:+7 812 325 3653 Fax:+7 812 147 2055 email:consys@consys.spb.ru

**RUSSIA** Electrotechnical Systems Siberia Shetinkina St.33, Office 116 **RU-630088 Novosibirsk** Phone:+7 3832/ 119598 Fax:+7 3832/ 119598 email:info@eltechsystems.ru

**RUSSIA Elektrostyle** Poslannikov Per., 9, Str.1 **RU-107005Moscow** Phone:+7 095 542 4323 Fax:+7 095 956 7526 email:info@estl.ru

**RUSSIA** Elektrostyle Krasnij Prospekt 220-1,Office No.312 **RU-630049 Novosibirsk** Phone:+7 3832/ 106618 Fax:+7 3832/ 106626 email:info@estl.ru

**RUSSIA** ICOS Industrial Computer Systems Zao Ryazanskij Prospekt,8A,Off.100 **RU-109428Moscow** Phone:+7 095 232 0207 Fax:+7 095 232 0327 email:mail@icos.ru

**RUSSIA** NPP Uralelektra Sverdlova 11A **RU-620027 Ekaterinburg** Phone:+7 34 32/ 532745 Fax:+7 34 32/ 532745 email:elektra@etel.ru

**RUSSIA** STC Drive Technique Poslannikov Per., 9, Str.1 **RU-107005Moscow** Phone:+7 095 790 7210 Fax:+7 095 790 7212 email:info@privod.ru

#### **SERBIA ANDMONTENEGRO**

INEA SR d.o.o. Karadjordjeva 12/260 **SCG-113000 Smederevo** Phone:+381(0)26/ 617- 163 Fax:+381(0)26/ 617- 163 e mail: inea\_sr@verat.net

**SLOVAKIA**

AutoCont Controls.r.o. Radlinského 47 **SK-02601 Dolný Kubín** Phone: +421 435868 210 Fax:+421 435868 210 e mail: info@autocontcontrol.sk

**SLOVENIA** INEA d.o.o. Stegne 11 **SI-1000 Ljubljana** Phone:+386(0) 1-513 8100  $F_{\text{av}}$ : +386 (0) 1-513 8170 email:inea@inea.si

**SWEDEN** Beijer Electronics AB Box 426 **S-20124Malmö** Phone:+46(0) 40/ 35 86 00 Fax:+46(0) 40/ 35 86 02 email:info@beijer.se

**SWITZERLAND** ECONOTEC AG Postfach 282 **CH-8309 Nürensdorf** Phone:+41(0) 1/ 838 48 11 Fax:+41(0) 1/ 838 48 12 email:info@econotec.ch

**SOUTH AFRICA** CBI Ltd. Private Bag 2016 **ZA-1600Isando** Phone:+27(0) 11/ 928 2000 Fax:+27(0) 11/ 392 2354 e mail:cbi@cbi.co.za

#### **TURKEY**

GTS Darülaceze Cad.No.43 Kat.2 **TR-80270 Okmeydani-Istanbul** Phone:+90(0) 212/ 320 1640 Fax: +90 (0) 212 / 320 1649 email:gts@turk.net

**UKRAINE** CSC Automation Ltd. 15,M.Raskova St.,Fl.10,Office 1010 **UA-02002 Kiev** Phone: +380 (0) 44 / 494 3355 Fax:+380(0) 44/ 494 3366 email:csc-a@csc-a.kiev.ua

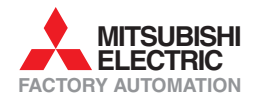

**Mitsubishi Electric Europe B.V. /// FA - European Business Group /// Gothaer Straße 8 /// D-40880 Ratingen /// Germany Tel.: +49(0)2102-4860 /// Fax: +49(0)2102-486112 /// info@mitsubishi-automation.com /// www.mitsubishi-automation.de Specifications subject to change /// Art. no. 170294 /// 0**8**.2006**